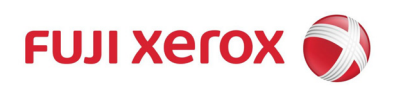

# FreeFlow® Print Server 9.0

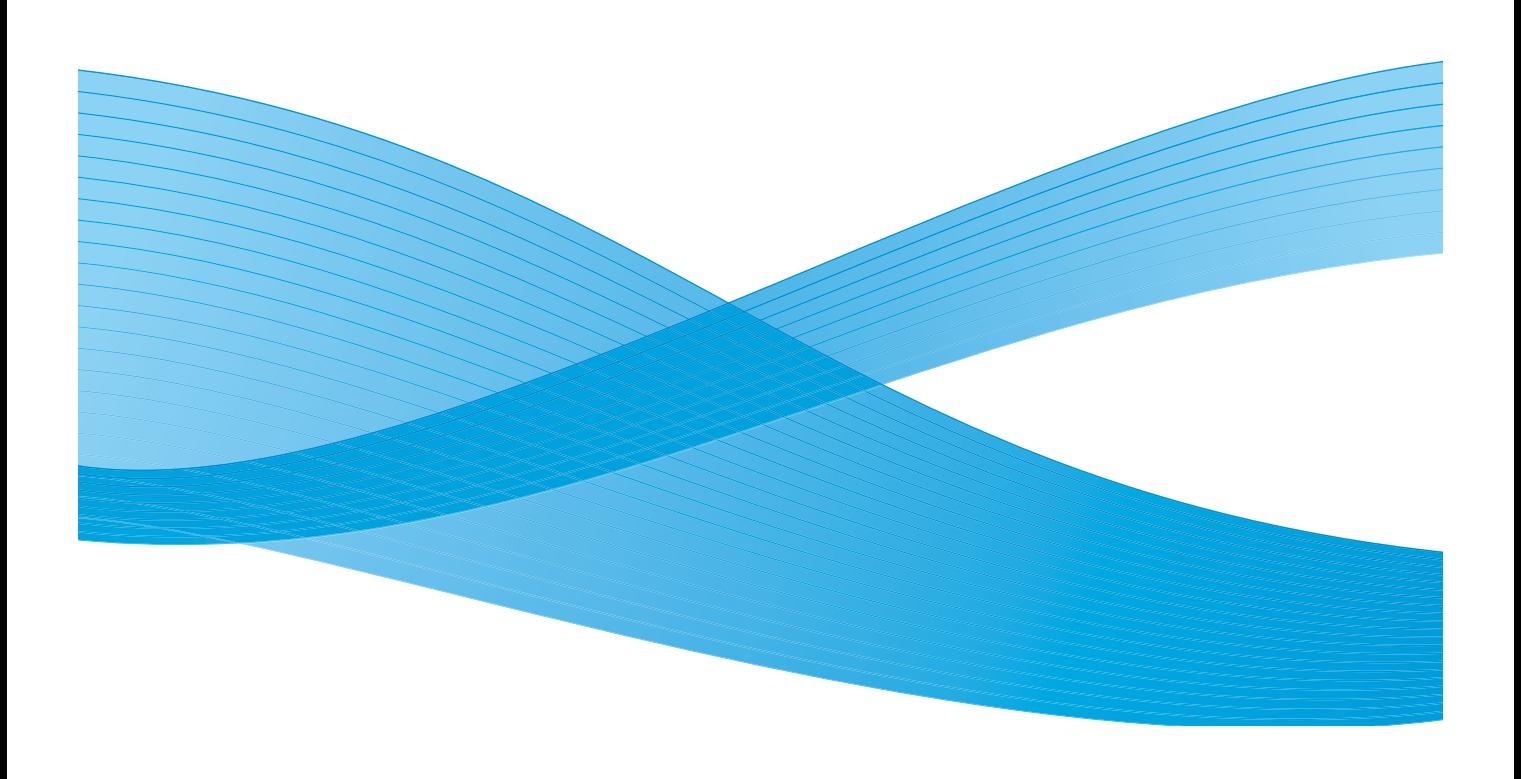

Microsoft、 Windows、 Windows XP 和 Windows Vista 是 Microsoft Corporation 在美国和 / 或其他国家的注册商标或商标。 Macintosh 是 Apple Computer, Inc. 在美国和其他国家注册的注册商标。 Apple 技术用户文件的元素经 Apple Computer, Inc. 许可使用。

Adobe、Acrobat、Distiller、Illustrator、InDesign 和 Photoshop 是 Adobe Systems, Inc. 的注册商标。PostScript 是 Adobe 的 注册商标,搭配 Adobe PostScript Interpreter、 Adobe 页面描述言和其他 Adobe 产品进行使用。本产品未经 Adobe Photoshop 发行商 Adobe Systems 的核准或保证。

Oracle® 是 Oracle Corporation (位于加州红木城)的注册商标。

所有产品 / 品牌名称都是各自持有者的商标或注册商标。

敝公司对因为计算机病毒或非法入侵等造成的损失不承担责任,特此事先说明,请谅解!

请注意

1.本说明书已申请著作权并保留所有权限。根据著作权法,未经出版方书面同意,不得擅自复印、转载本说明书全部或 部分内容。

2.本说明书的内容可能不作预告而随时更改。

3.欢迎对本说明书语义不明、错误、漏叙或缺页之处给予指正。

Xerox、贯通全球标志、 FreeFlow 和 DocuSP 是 Xerox Corporation 在美国或 Fuji Xerox Co.,Ltd 的商标或注册商标。

# 目录

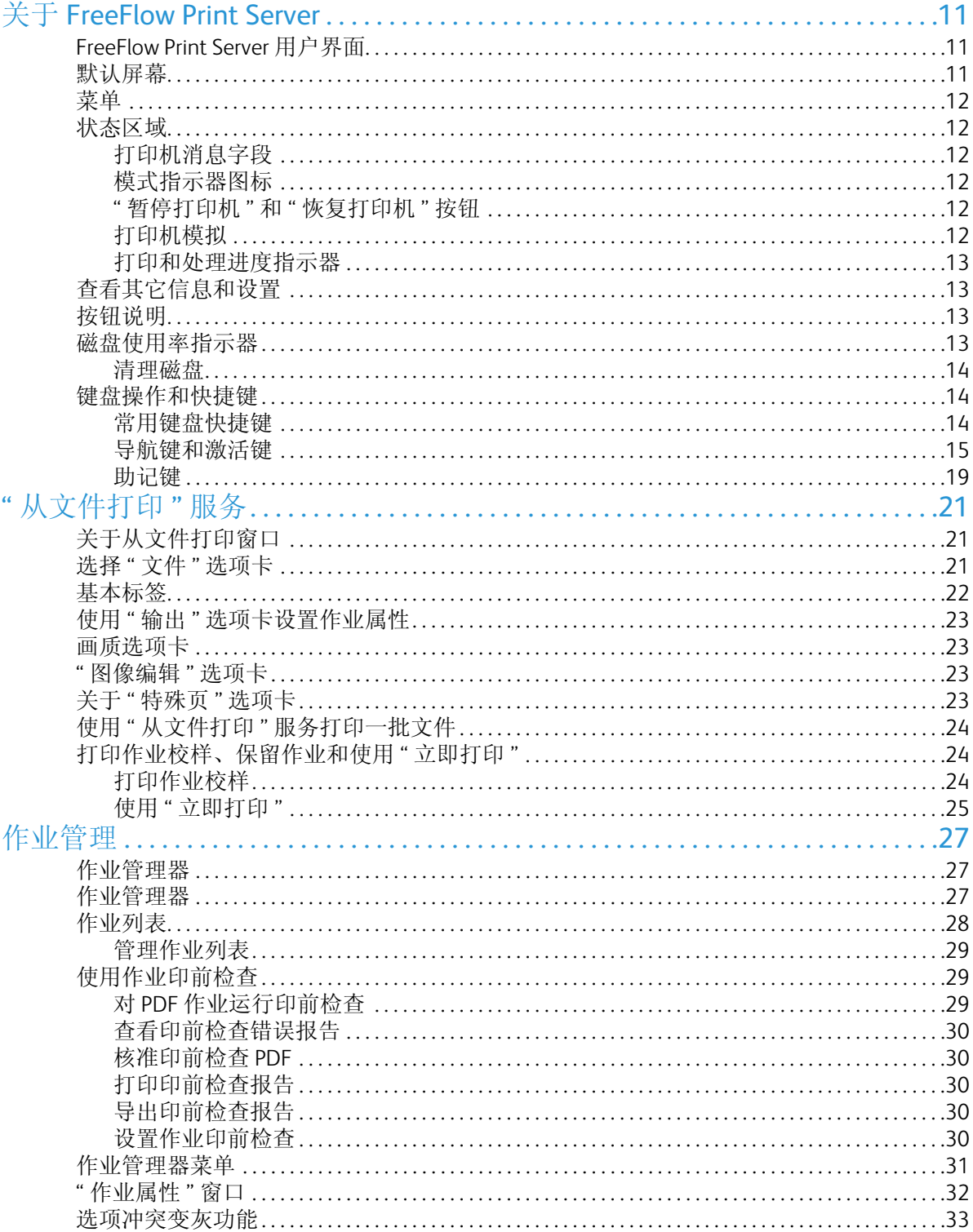

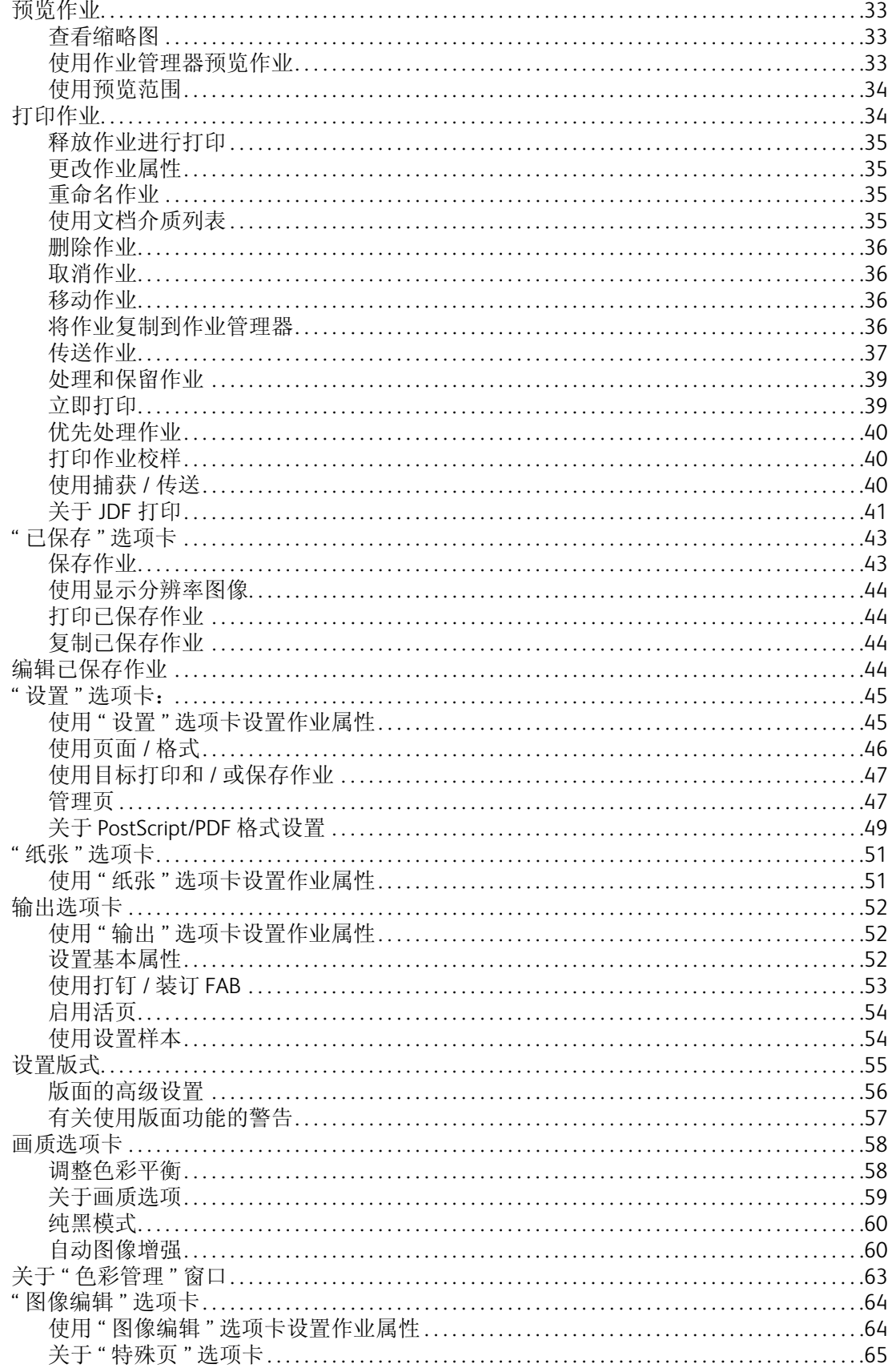

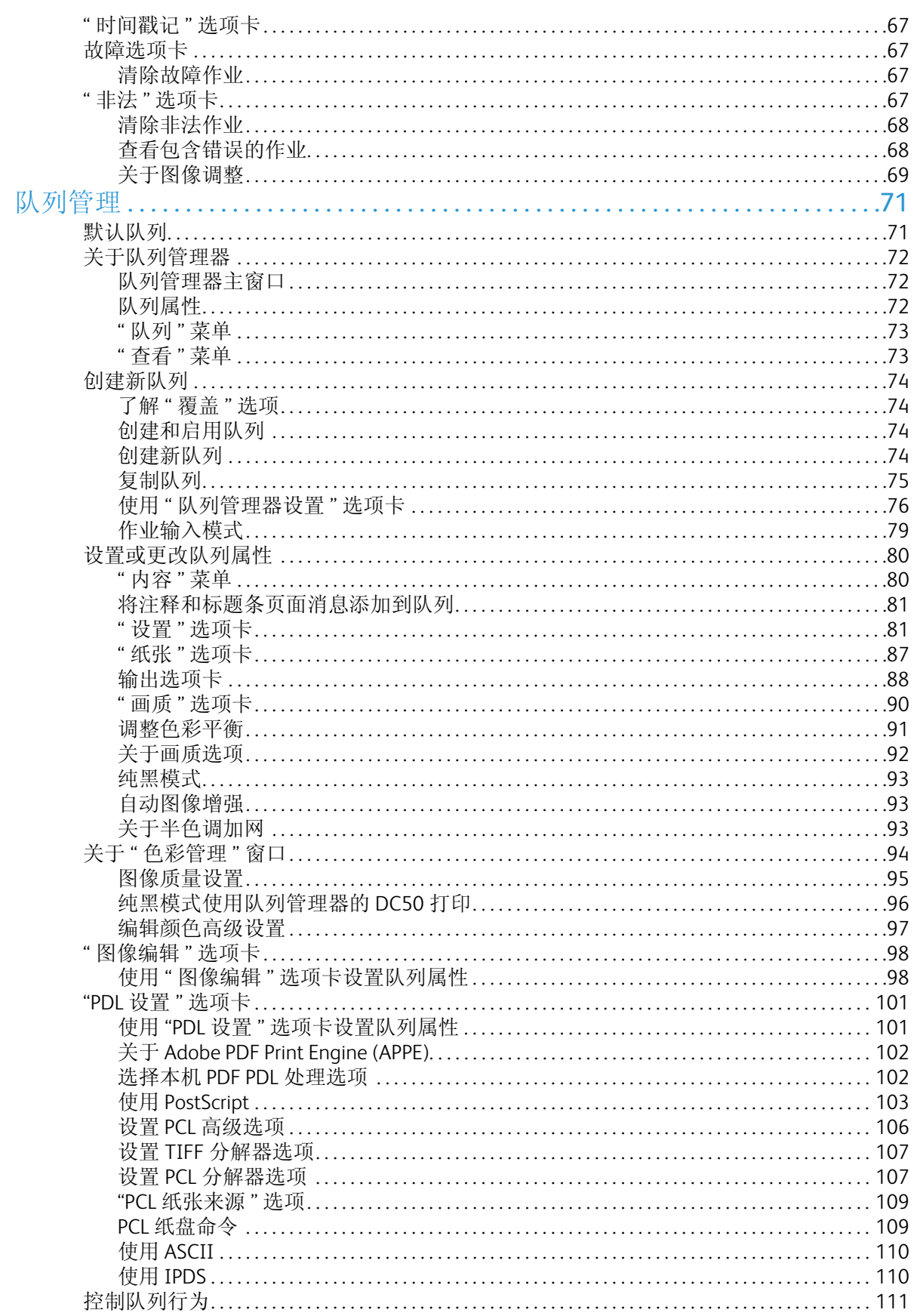

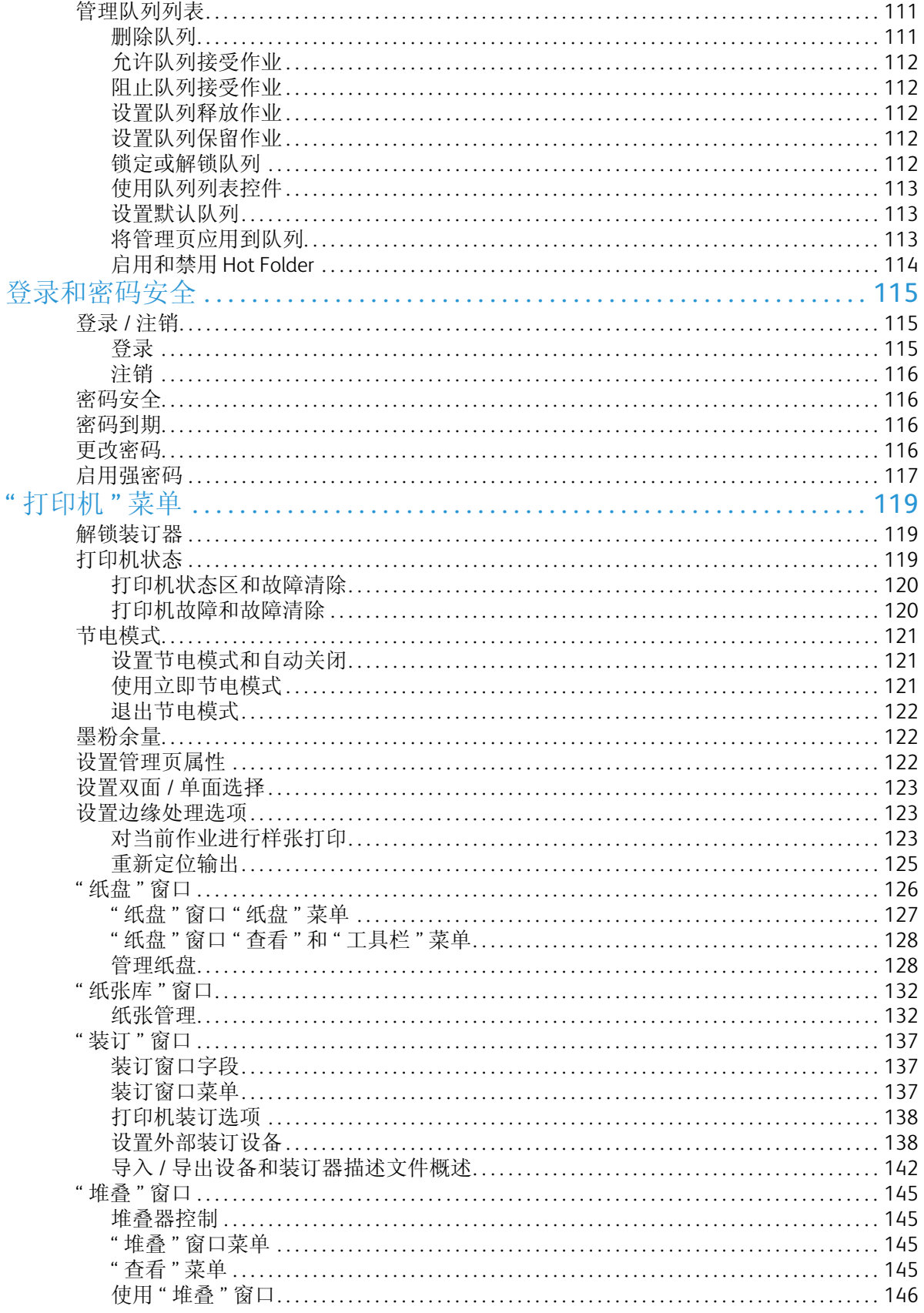

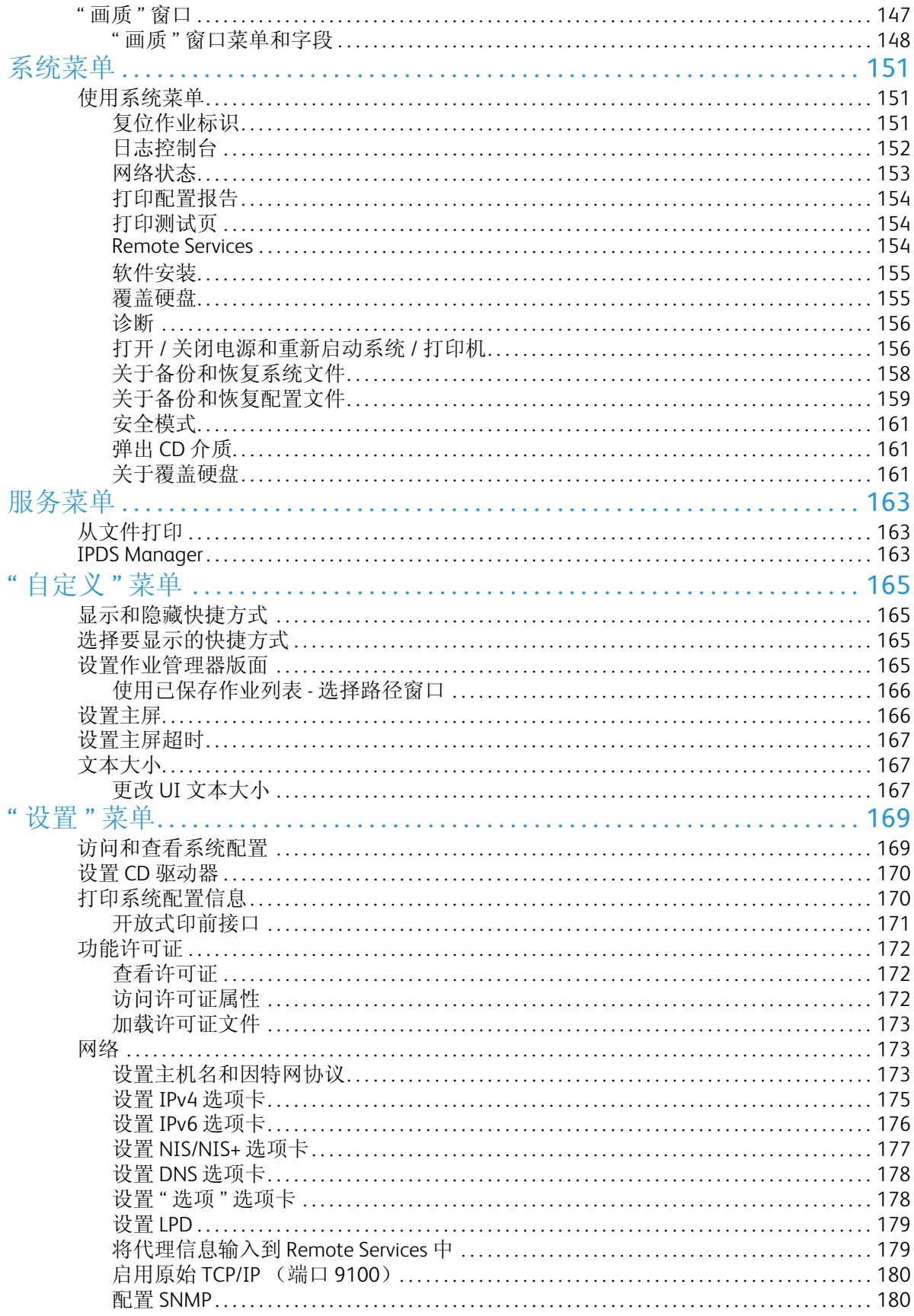

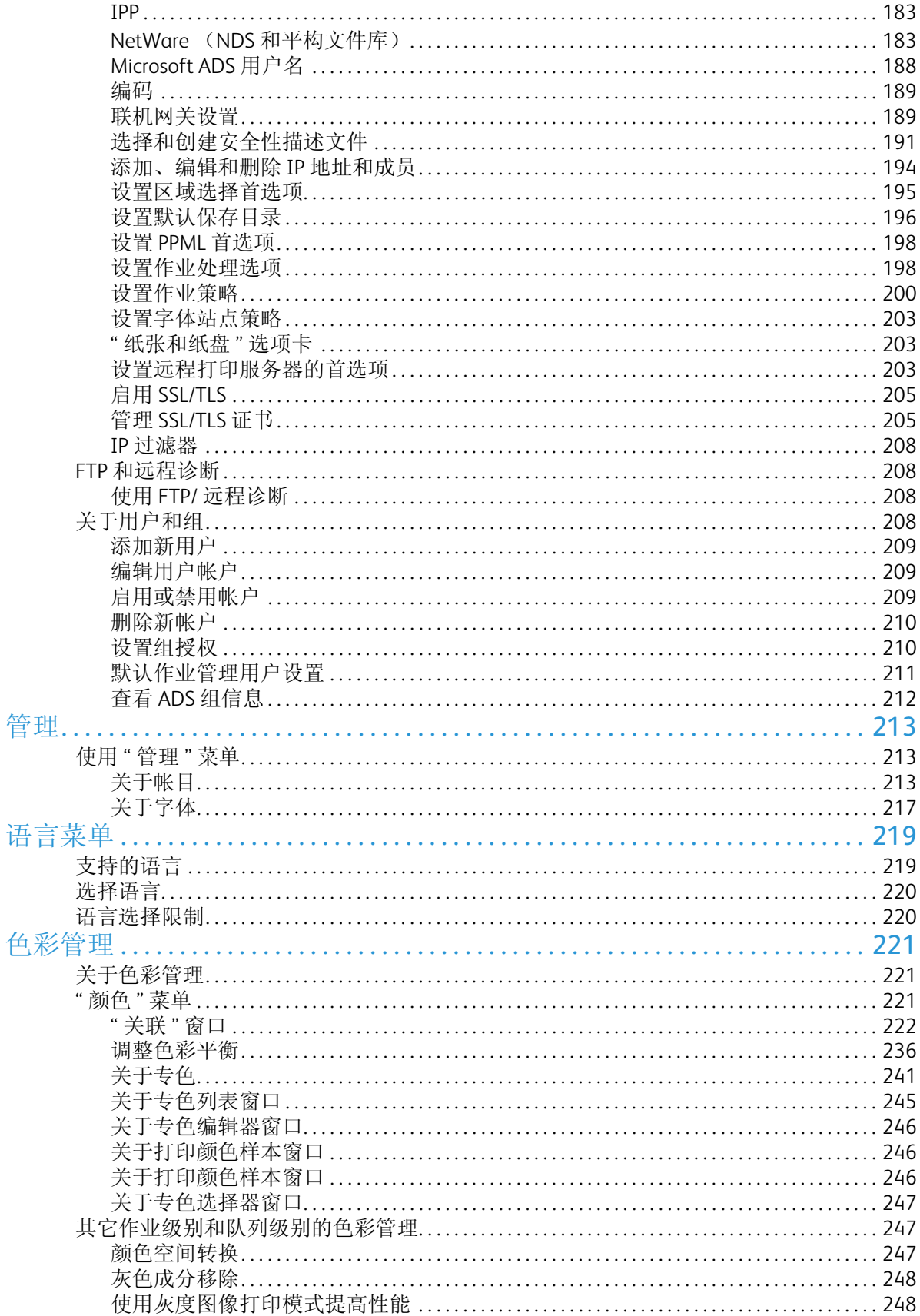

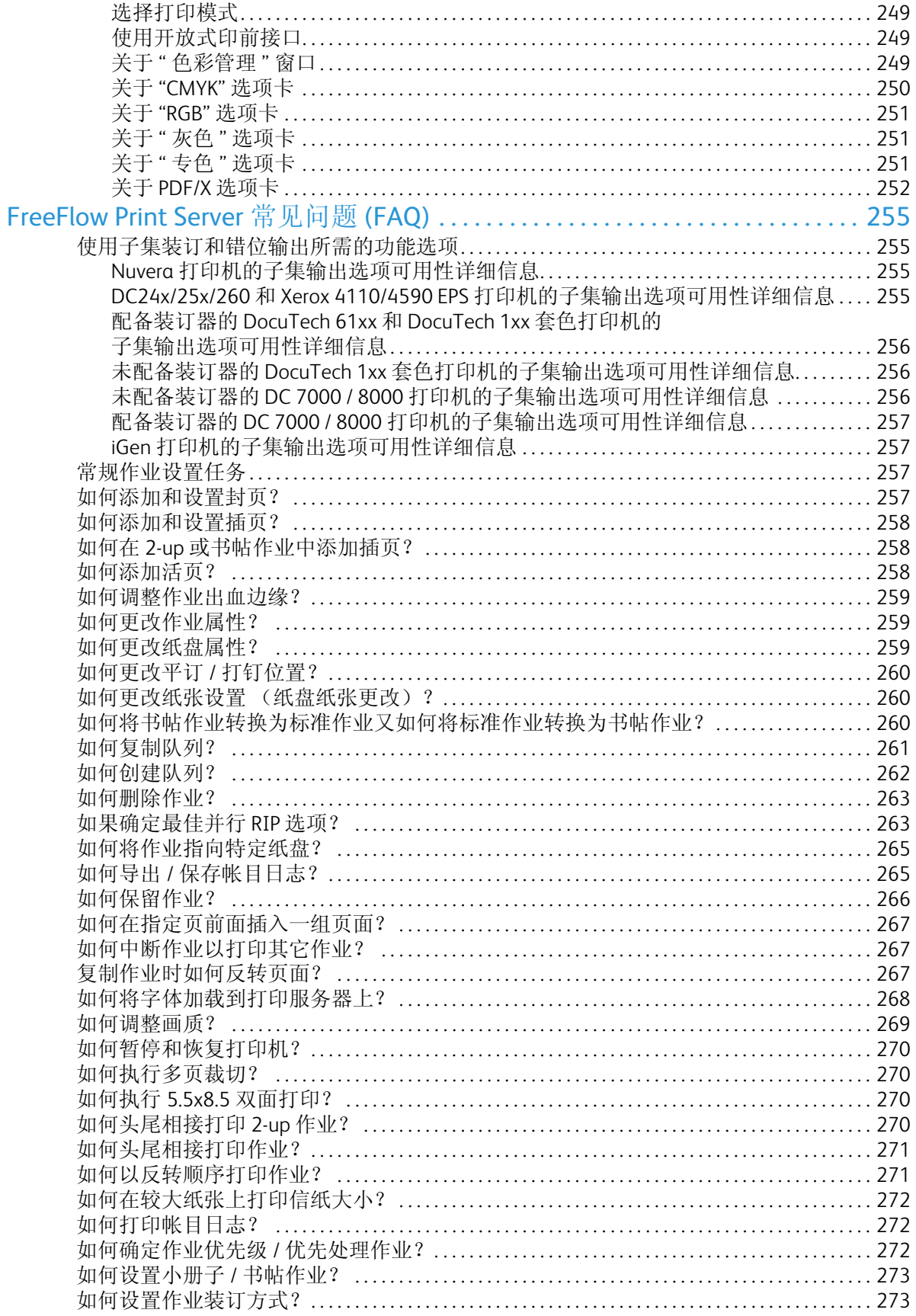

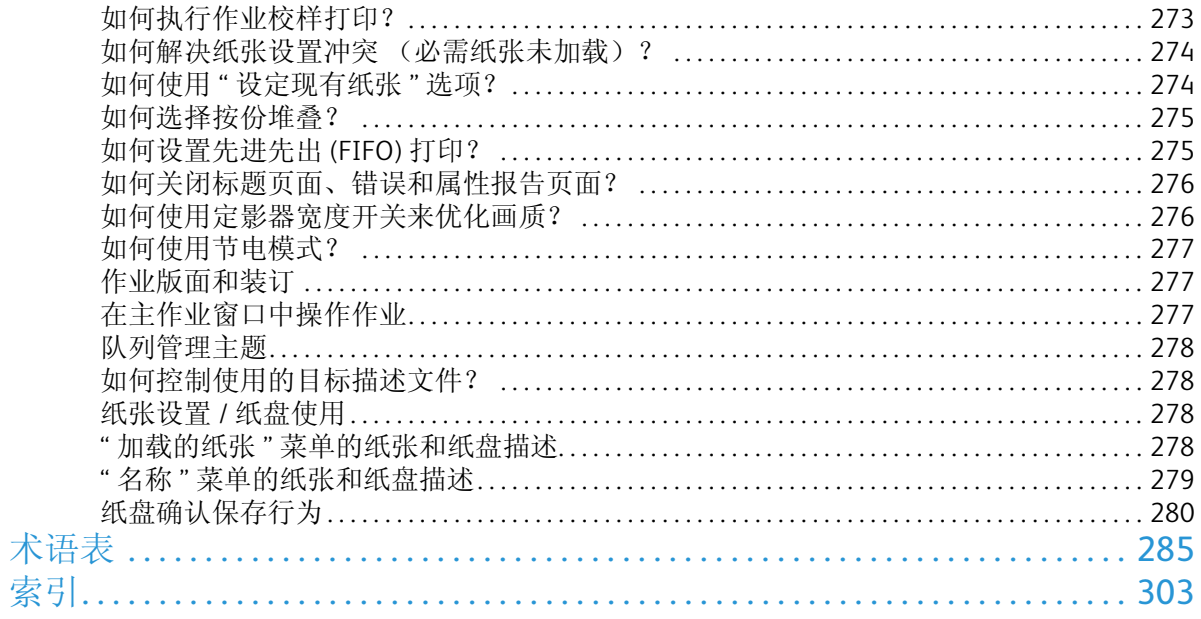

# <span id="page-10-0"></span>关于 FreeFlow Print Server

FreeFlow Print Server 软件提供用户界面 (UI) 访问以下打印系统功能:

- 打印机管理
- 作业管理
- 系统管理
- 队列管理
- 调整彩色图像画质

# <span id="page-10-1"></span>FreeFlow Print Server 用户界面

FreeFlow Print Server 软件提供用户界面 (UI) 控制所有打印系统功能。

UI 由窗口、选项卡和对话框组成,可通过按钮和菜单访问。此外, UI 还显示状态和错误消息,以提 供有关作业处理的反馈。

联机帮助可通过帮助目录进行访问,或通过选择各种对话框上的帮助按钮进行访问。有关其它信息, 请参阅系统随附的 CD-ROM 上提供的客户文档。

# <span id="page-10-2"></span>默认屏幕

使用作业管理器可执行与作业相关的任务。它根据作业特征 (如活动、保留、暂停、已完成和已保 存)组织作业,使您能够对单个作业或作业组执行操作和选择选项。

默认屏幕的其它功能包括:

- 菜单:可用于访问 FreeFlow Print Server 的其它功能。
- 状态区域:指示打印服务器和打印机的状态。
- 快捷方式: 提供对一些 FreeFlow Print Server UI 窗口的快速访问, 这些窗口也可通过菜单访问。

<span id="page-11-0"></span>菜单

FreeFlow Print Server 菜单位于界面顶部, 提供对系统功能的访问。

菜单包括:

- 登录:提供对打印服务器受保护功能的访问。
- 系统:可用于访问系统管理控件,包括软件安装、复位作业标识、诊断和启动 / 停止系统。
- 服务:可用于访问为打印服务器提供更多输入方法的服务。
- 打印机:可用于访问和管理打印机配置功能,包括设置节电模式选项。
- 颜色:这些工具用于设置合适的颜色进行打印。
- 队列:可使作业管理和作业属性应用实现自动化。
- 设置:允许配置外围设备、许可功能和网络设置。
- 管理:使系统管理器能够控制资源、字体和计算。
- 帮助:提供对帮助和可打印文档的访问。

## <span id="page-11-1"></span>状态区域

用户界面的状态区域位于菜单栏下方,显示有关打印服务器的信息,并提供一些打印机功能的按钮。

## <span id="page-11-2"></span>打印机消息字段

打印机消息字段位于 FreeFlow Print Server 窗口的顶部,显示打印机的状态消息。

### <span id="page-11-3"></span>模式指示器图标

模式指示器图标位于打印机消息字段和菜单栏之间,在打印服务器处于特殊模式时变为活动状态。

## <span id="page-11-4"></span>" 暂停打印机 " 和 " 恢复打印机 " 按钮

暂停打印机和恢复打印机按钮在暂停和恢复状态之间切换打印机。

## <span id="page-11-5"></span>打印机模拟

打印机模拟是打印服务器用户界面上的打印机显示区。

通过模拟指示"忙"、"就绪"、"发生故障"和"暂停"状态。将光标悬停在模拟区域还可显示更多 信息。

## <span id="page-12-0"></span>打印和处理进度指示器

在用户界面右上角会显示打印和处理进度。此外,还会显示作业标识、作业名、完成百分比以及完 成的页数、图像数或份数。

# <span id="page-12-1"></span>查看其它信息和设置

FreeFlow Print Server 通过弹出菜单、功能访问按钮 (FAB) 和选项卡提供对其它信息的访问。

- 使用弹出菜单可控制作业或队列级别的功能。弹出菜单可通过右键单击或者双击特定作业或列表 项进行访问。
- 使用功能访问按钮 (FAB) 可设置作业属性。 FAB 可从特定选项卡进行访问。选择属性后, FAB 上 会显示您的选择。
- 选项卡在同一窗口中提供对不同信息、设置和 FAB 的访问。

# <span id="page-12-2"></span>按钮说明

- 确定可保存对选项卡或对话框所做的全部更改,并关闭活动窗口。
- 应用可保存对选项卡或对话框所做的全部更改,但不关闭窗口。选择确定前,不需要选择应用保 存更改。
- 取消关闭窗口,不保存更改。
- 关闭退出窗口,并保存所做的更改。
- 复位仅在部分 UI 屏幕上可用。如果所做更改不正确,可使用复位恢复以前设置,而不用离开当 前 UI 屏幕。

## <span id="page-12-3"></span>磁盘使用率指示器

通过磁盘使用率指示器图标,操作员和系统管理员可监视所有系统磁盘分区:

- 根
- 系统数据
- 用户数据

该图标位于 GUI 右上角, 显示三种磁盘使用率状态:

- 标准
- 警告
- 错误

将光标悬停在磁盘使用率指示器图标上,即可提示每个分区的磁盘使用率百分比。百分比指示器会 动态变化以显示已用和可用空间量。

双击磁盘使用率指示器可打开一个窗口,其中包含有关磁盘大小、已用 / 可用空间、磁盘使用率百 分比、每个分区名称或路径以及当前状态的信息。

磁盘使用率百分比指示器的阈值定义如下:

- 根:
	- 标准范围: 0-84%
	- 警告范围: 85-89%
	- 错误范围: 90-100%
- 系统数据和用户数据:
	- 标准范围: 0-69%
	- 警告范围: 70-89%
	- 错误范围:90-100%

注意

百分比值可能根据系统 / 驱动器 / 打印机或其它在软件开发周期内所做调整上下浮动 5%。

警告和错误消息显示如下:

- 警告:根磁盘可用空间较低。绿色图标表示 " 警告 " 范围。
- 错误:根磁盘可用空间过低。红色图标表示 " 错误 " 范围。

如果磁盘分区达到磁盘使用率警告或错误范围,此时会打开故障消息窗口,故障消息也会显示在 " 状态 " 区域中。请遵循指示信息解决磁盘分区问题。

• 选择关闭可退出故障消息对话框。

## <span id="page-13-0"></span>清理磁盘

使用清理磁盘选项可删除因系统崩溃而创建的垃圾文件。警告图标将通知您要清理的分区。

# <span id="page-13-1"></span>键盘操作和快捷键

FreeFlow Print Server 支持使用键盘访问和控制打印系统功能。您可浏览系统、激活各种 UI 窗口中的 字段以及选择打印属性。

## <span id="page-13-2"></span>常用键盘快捷键

通过快捷键可使用键盘快速执行常用 UI 功能。 .

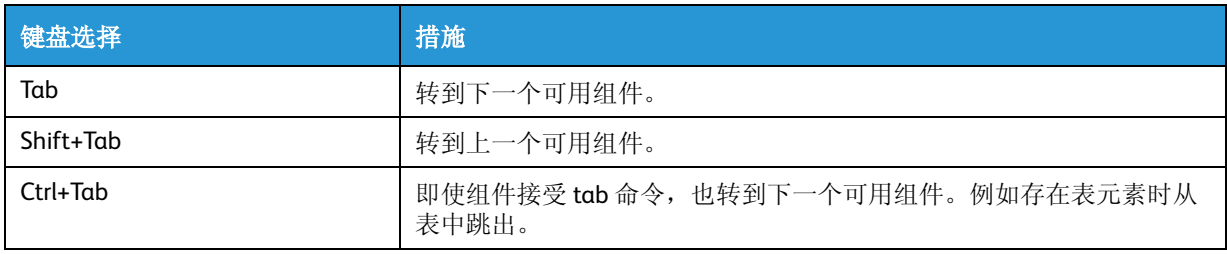

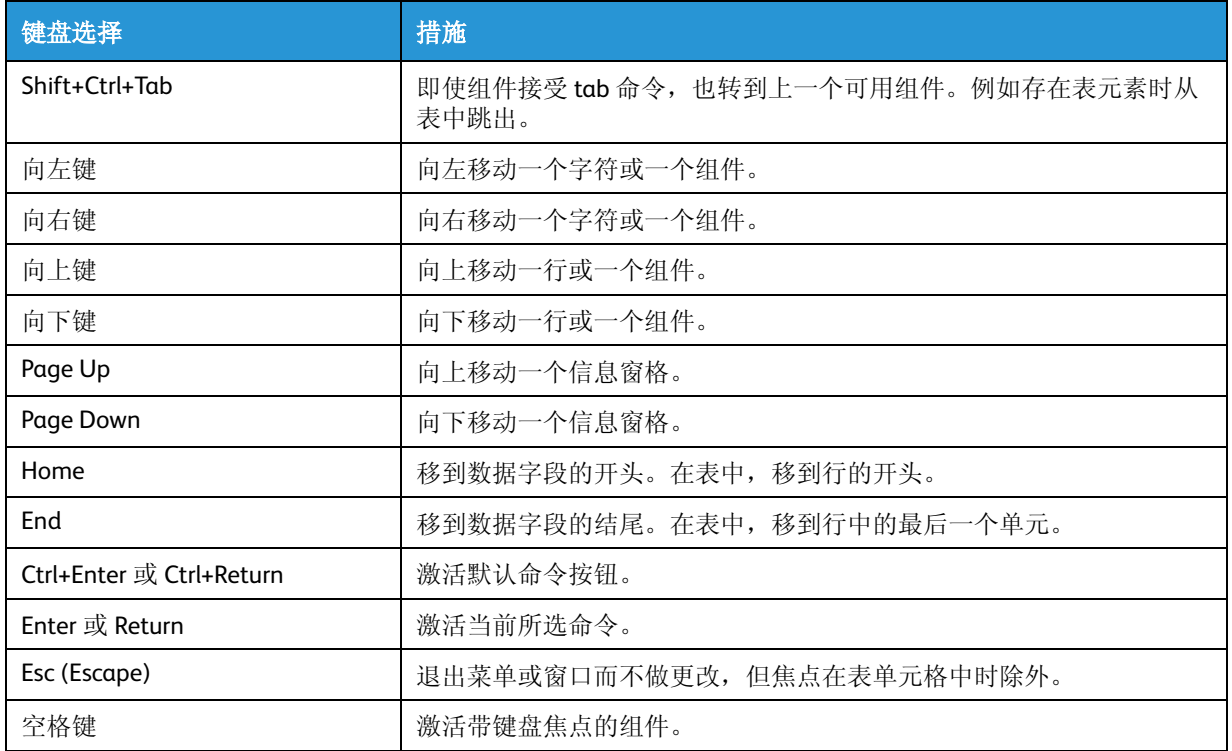

## <span id="page-14-0"></span>导航键和激活键

使用特定按键可与打印系统组件和功能进行交互。

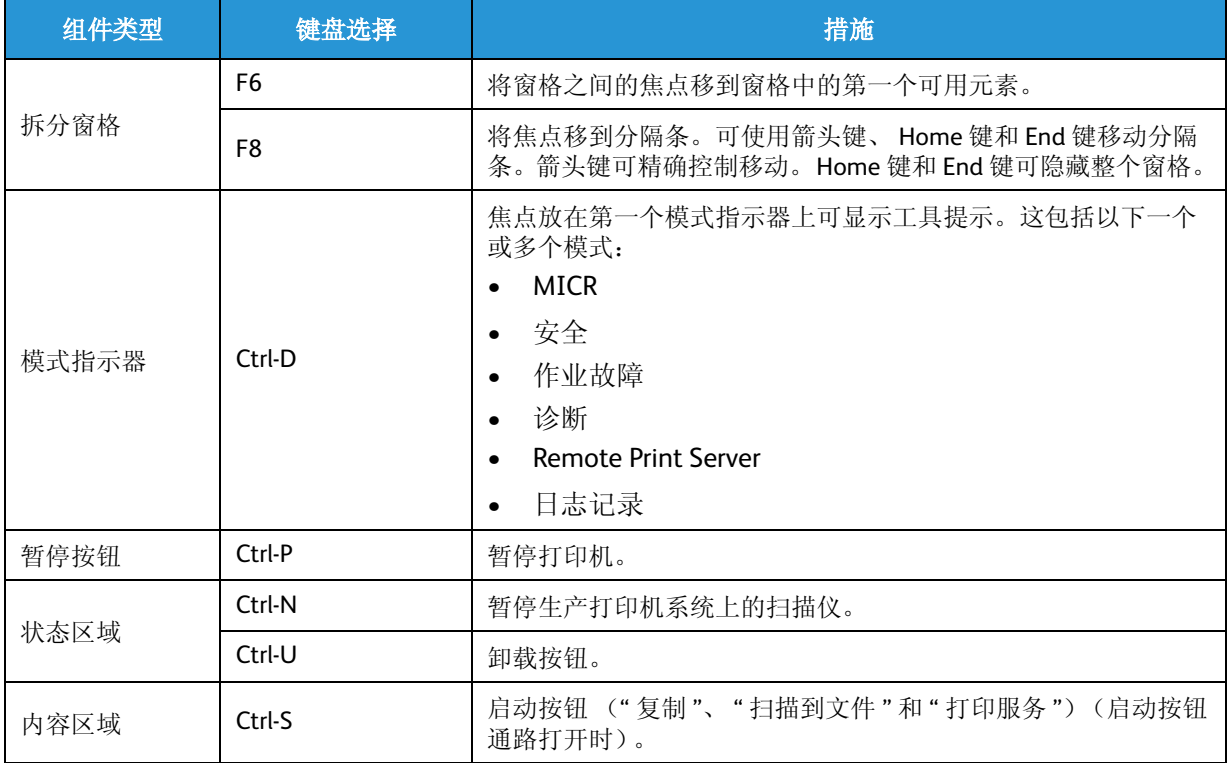

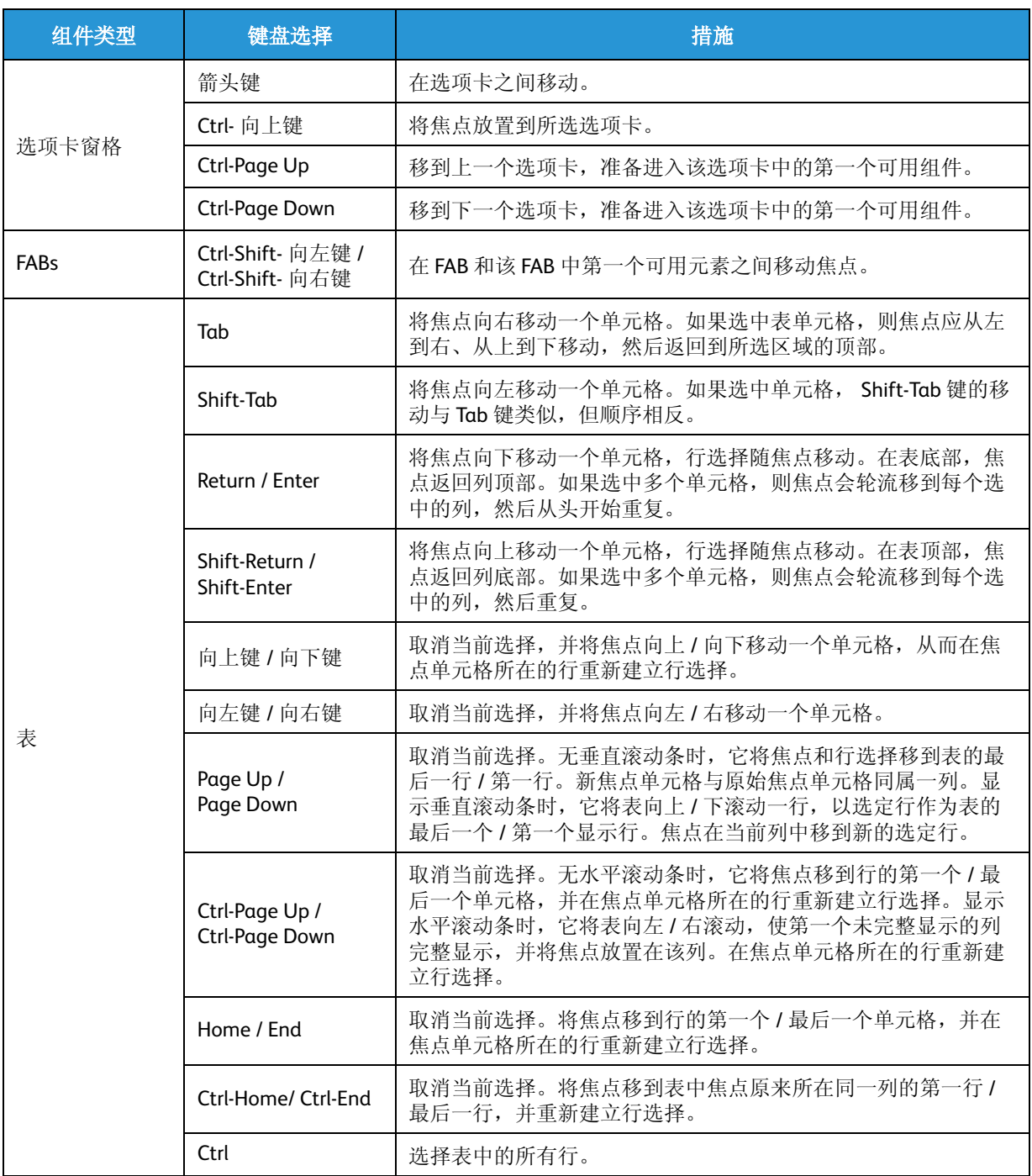

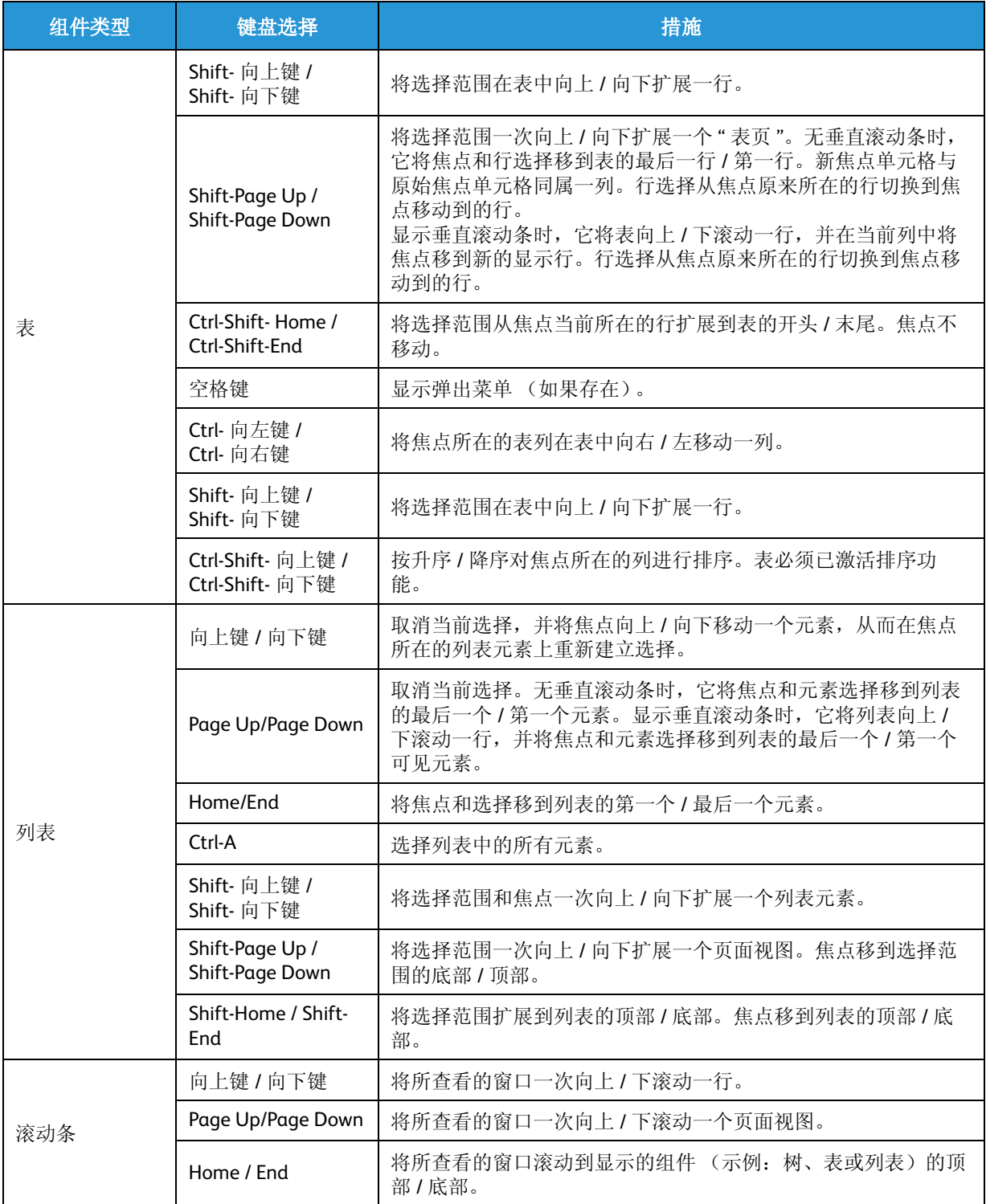

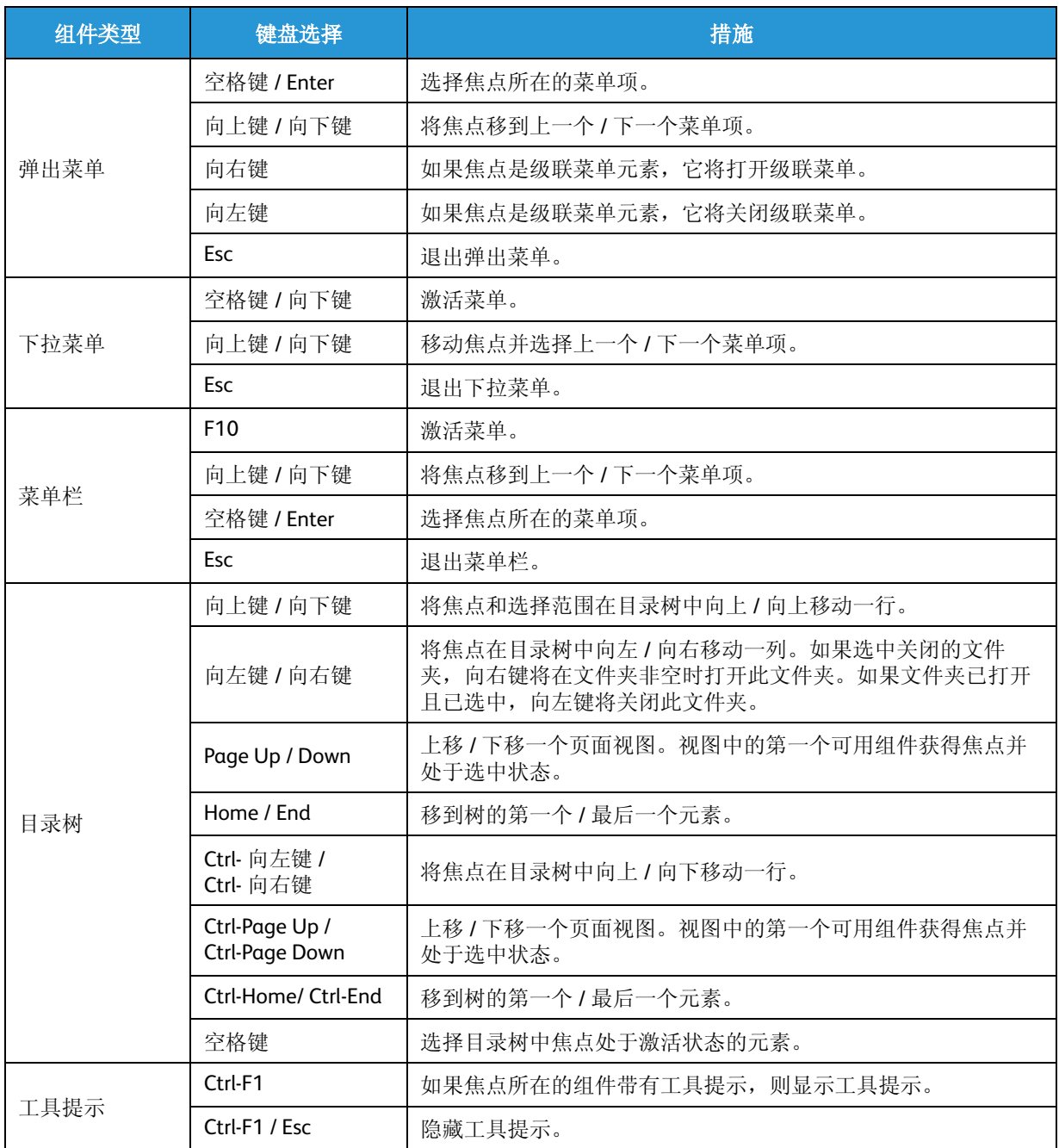

## <span id="page-18-0"></span>助记键

助记键是使用 Alt 键和字母组合键访问常用功能的键盘快捷键。

标有星号(\*)的条目为二级命令,仅在进入一级命令后才可用。使用 Alt 可关闭打开的菜单,避免在 菜单中误用 Alt 和字母组合。

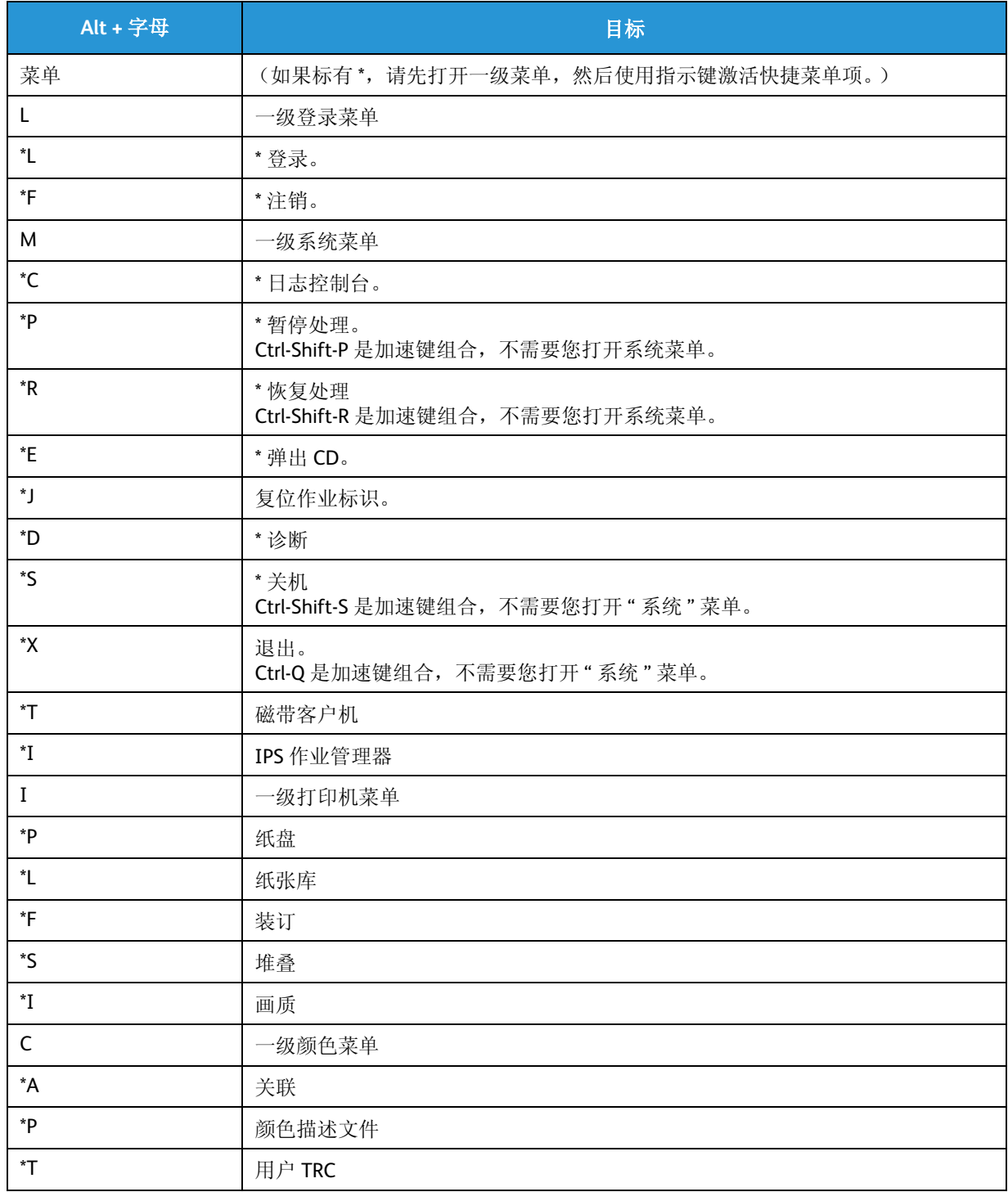

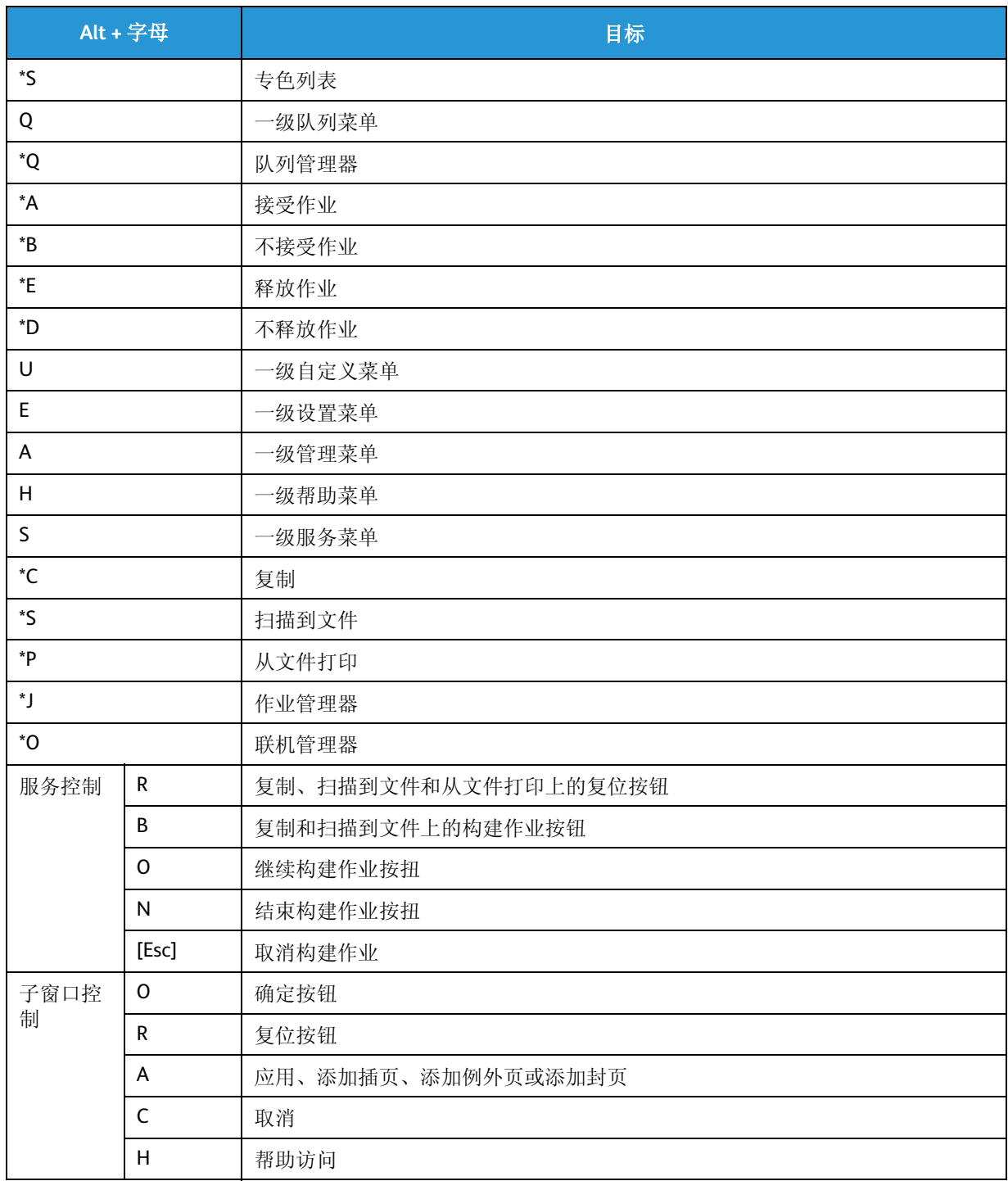

<span id="page-20-0"></span>" 从文件打印 " 服务

" 从文件打印 " 服务用来访问和打印 FreeFlow Print Server 界面的打印作业。

" 从文件打印 " 服务与 " 已保存作业 " 选项卡不同。" 已保存作业 " 选项卡用来重新提交已通过系统发 送的已打印和保存的作业,而 " 从文件打印 " 服务用来打印未曾通过系统发送的作业。

# <span id="page-20-1"></span>关于从文件打印窗口

使用从文件打印窗口可以执行诸如打印、校样打印和更改作业属性之类的任务。

无论在从文件打印窗口中选择了哪个选项卡,都可以使用以下选项:

- 数量:输入要打印的作业份数。
- 队列:选择将接收被发送作业的队列。
- 作业类型:可以选择以下选项:
	- 标准:此默认设置用于标准作业打印。
	- 校样打印 n 份并保留:可以先校样打印作业再完成整份作业。校样打印作业将中断所有当前 打印作业。
	- 立即打印:中断当前打印作业,以打印选定作业。
- 打印:提交作业。
- 复位:将作业设置复位为上次保存的状态。
- 关闭:关闭窗口。

## <span id="page-20-2"></span>选择 " 文件 " 选项卡

使用文件选项卡可以选择要打印的文件和页面、设置作业目标、选择文档格式以及输入启动消息和 作业注释。

- 1. 选择浏览 ...,查找一个或多个要打印的文件。一旦您选择某个作业,其余的文件选项卡字段将变 为活动状态。
- 2. 从查看位置菜单中,选择要打印的作业所在的位置。您还可以在查看位置字段中输入已保存作业 的位置。您可以通过与系统管理员核对来验证作业位置是否正确。在某些情况下,还会创建其它 目录,以按用户、部门或其它类别打印特定作业。系统管理员必须在系统上启用 SMB/FTP,才能 访问 SMB/FTP 以保存作业。
- 3. 如果需要,请选择包含作业的文件夹。
- 4. 要按格式对作业排序,请从类型下拉菜单中选择作业类型。
- 5. 从列表中选择一个或多个文件。如果您选择了多个文件,那么所有文件都将使用默认设置发送到 服务器。可通过执行以下一个操作,选择多个文件:
	- 按住 CTRL (控制)键并单击鼠标左键来选择各个作业。
	- 要选择多个相邻的文件,按住 SHIFT 键并选中要选择的第一个和最后一个文件名。它会突出 显示第一个和最后一个文件名行以及中间所有行。
- 6. 要在 " 作业 " 菜单中预览作业,请右键单击作业并选择缩略图。
- 7. 选择文件后,请单击确定。

如果选择了单个文件,选择还会显示在作业名字段中 (可以在该字段中对选择进行编辑),其余 的文件选项卡字段将变为活动状态。

如果选择了单个高速重印文件 (FRF), 那么队列菜单旁边将显示重新加载保存的设置和加载队列 默认值图标。

- 重新加载保存的设置:如果选择了作业,并对作业属性进行了更改,但是随后决定将作业复 位为原始设置的属性,请选择重新加载保存的设置。
- 如果要打印图像但不使用作业设置,选择加载队列默认值将擦除作业的所有设置并使用已选 择的队列的设置。

您的选择显示在文件名字段中,该字段为只读字段。

- 8. 如果要打印选定的页面,请清除打印所有页,并在从和至字段中输入页范围。
- 9. 从文档格式下拉菜单中选择新格式。可用选项根据打印机配置而异。可以在将文档提交到打印服 务器之后更改其格式。例如,可能需要从 PostScript 更改为 ASCII,才能打印 PostScript 命令。如 果系统上没有有效的 PostScript 许可证, 您在格式选项列表中可以看到 PostScript, 但它将变灰, 不能选择。不要试图从一种页面描述语言 (PDL) 更改为另一种, 比如从 PostScript 更改为 PCL。此 类更改可能导致打印错误,因为 PCL 分解器无法解释 PostScript 命令。
- 10. 设置 PostScript、 PDF 或 ASCII 选项。如果系统上没有有效的 PostScript 许可证, 您将不能设置 PostScript 选项。
- 11. 通过编辑作业名字段中的文本更改作业名称。
- 12. 您可以在目标打印机字段中输入打印机名称或接受默认选择。
- 13. 选择作业目标。
- 14. 选择作业注释 ... 输入信息 (包括与打印作业一起发送的启动消息)。还可以在文件选项卡上提供 的字段中输入启动消息。
- 15. 选择打印标题条页面和 / 或打印属性报告 ...。
	- 打印标题条页面:标题条页面是打印在每个作业开头包含特定作业信息的分页。
	- 打印属性报告:属性报告以一页显示选定作业设置的摘要,尤其是来自队列设置和作业设置 的作业标识 / 纸张 / 输出 / 画质等相关设置。任何 " 队列属性 " 覆盖设置均优先于所有其它属 性设置。
		- 无:不打印页面。
		- 标准:打印系统生成的页面。

对于标题条页,前几页:启动页数选项。从作业开头选择所需的页数作为标题条页。 16. 选择您要打印的 " 队列 "。

17. 选择打印将作业提交到系统。

## <span id="page-21-0"></span>基本标签

基本标签使您能够选择纸张、双面 / 单面选择、装订 / 输出、和配页选项。

- 1. 选择 " 基本 " 标签。
- 2. 选择下列其中一个 " 纸张 " 选项。
	- a. 在 " 加载的纸张 " 列表中选择。本选项确保作业请求可用纸张。
	- b. 在 " 纸张列表 " 中选择一个命名纸张。
	- c. 选择 " 自定义纸张 "。如果选择了该选项,则选择 " 名称 "、 " 尺寸 / 颜色 "、 " 类型 / 重量 " 和 " 涂层 " 选项。
	- d. 选择"设定现有纸张"按钮钮,设置除"尺寸"之外的所有属性以备使用。这即告知系统使 用 正确尺寸的可用纸张。如果您使用本选项,您可以选择一个尺寸或由数据文件自行决定 尺寸。如果一个纸张混合了多种纸张尺寸,则设置特定尺寸就无关紧要了。
- 3. 在下拉菜单中选择 " 双面 / 单面选择 " 选项。
- 4. 选择 " 装订 / 输出 " 选项。
- 5. 在配页字段内选择 " 配页 " 或 " 未配页 " 比例按钮。
	- 配页: 文档以页面顺序打印, 作为独立文档集交付。例如, 如果打印三组 3 页文档, 输出将 按以下页面顺序分组: 1,2,3 1,2,3 1,2,3.
	- 不配页: 文档将每个页面分在一起进行打印。如果打印三份 2 页的不配页文档, 输出将按照 3 份第 1 页和 3 份第 2 页进行分组。

## <span id="page-22-0"></span>使用 " 输出 " [选项卡设置作业属性](#page-51-3)

参阅:第 [52](#page-51-3) 页 " 使用 " 输出 " [选项卡设置作业属性](#page-51-3) "。

## <span id="page-22-1"></span>[画质选项卡](#page-57-2)

参阅:第 [58](#page-57-2) 页 " [画质选项卡](#page-57-2) "。

<span id="page-22-2"></span>" [图像编辑](#page-63-2) " 选项卡

参阅:第 [64](#page-63-2) 页 "" [图像编辑](#page-63-2) " 选项卡 "。

## <span id="page-22-3"></span>关于 " [特殊页](#page-64-1) " 选项卡

参阅:第 [65](#page-64-1) 页 " 关于 " [特殊页](#page-64-1) " 选项卡 "。

# <span id="page-23-0"></span>使用 " 从文件打印 " 服务打印一批文件

- 1. 打开 " 从文件打印 " 服务。
- 2. 选择文件选项卡。
- 3. 在队列列表中,选择文件将要打印到的队列。 将只有队列默认设置应用于作业。您不能为每个文件单独设置属性。
- 4. 选择浏览 ...。
- 5. 从查看位置菜单中选择要打印作业所在的 UNIX 文件系统、介质或网络位置。您还可以在选择字 段中输入已保存作业的位置。
- 6. 在浏览窗口中,如果要仅打印某种类型的文件,请从文件类型菜单中选择类型。
- 7. 选择包含要打印的作业的文件夹。如果作业在子目录中,请选择包含子目录的文件夹。
- 8. 根据您的文件是在一个文件夹中还是在子目录中,选择靠近浏览窗口左上角的批处理文件图标或 批处理文件 ( 包含子目录 ) 图标。
- 9. 如果不想打印某些列出的文件,请选择这些文件,然后使用删除按钮从列表中移除它们。可通过 执行以下一个操作,选择多个文件:
	- 按住 CTRL (控制)键并单击鼠标左键来选择各个作业。
	- 要选择多个相邻的文件,按住 SHIFT 键并选中要选择的第一个和最后一个文件名。它会突出 显示第一个和最后一个文件名行以及中间所有行。
- 10. 如果要重新排列列表顺序,请选择一个文件,并使用向上和向下箭头按钮更改打印顺序。
- 11. 选择确定。文件在文件名字段中按打印顺序列出。
- 12. 选择打印使用队列默认值打印文件。

# <span id="page-23-1"></span>打印作业校样、保留作业和使用 " 立即打印 "

" 从文件打印 " 服务用来打印未曾通过系统发送的作业。作业可以位于本地或 (如果可能)网络驱动 器上。

在使用 " 从文件打印 " 服务提交作业进行打印之后,您可以在作业管理器中访问作业、更改作业属性 和执行其它作业管理任务。

## <span id="page-23-2"></span>打印作业校样

使用此功能可打印作业的校样副本,而无需在打印所有副本并验证内容和 / 或版面后重新提交作业 进行打印。

除数量外的所有作业属性都适用于校样打印作业。校样打印作业的默认打印数量为 1;但是,系统 管理员可以在设置 > 系统首选项中修改该默认值。

校样打印作业将中断所有当前打印作业。

- 1. 打开 " 从文件打印 " 服务。
- 2. 选择 " 文件 " 选项卡并浏览到要打印的作业。
- 3. 如果要在释放整份作业之前打印作业校样,请从作业类型菜单中选择校样打印 n 份并保留。

4. 选择打印。

一个信息对话框打开并指示接收作业的队列。选择确定关闭对话框。可使用作业管理器修改或释 放作业。

- 5. 校样打印进度窗口随即打开并显示校样打印作业的进展。它提示您要获取关于校样打印作业的更 详细信息,请选择作业管理器按钮。校样打印过程中,可选择以下选项:
	- 设置下一个作业:关闭 " 校样打印进度 " 窗口,并返回上一个对话框。
	- 取消:取消校样打印作业。
- 6. 一旦校样打印作业完成,就会打开信息对话框并询问您是否对校样副本满意。从以下各项中选 择:
	- 释放作业:打印整个作业并关闭对话框。
	- 取消作业:取消作业并关闭对话框。
	- 关闭: 对话框随即关闭。可使用作业管理器修改和 / 或释放作业。

## <span id="page-24-0"></span>使用 " 立即打印 "

使用"立即打印"可中断当前正在打印的作业,以打印其它一个或多个作业。所有"立即打印"作业 都完成打印后,打印服务器将继续打印原来中断的作业。

- 1. 打开 " 从文件打印 " 服务。
- 2. 选择文件选项卡并选择要打印的作业。
- 3. 从作业类型菜单中选择立即打印。
- 4. 选择打印。

作业将发送到作业管理器,在作业管理器中可以修改或释放作业。

一个信息对话框打开并指示接收作业的队列。选择确定关闭对话框。可使用作业管理器修改或释 放作业。

新分配的 " 立即打印 " 作业不会中断活动的 " 立即打印 " 作业。最新的 " 立即打印 " 作业将添加 到活动的"立即打印"作业列表的末尾。所需资源不可用 (如特殊介质)的所有"立即打印"作 业在资源可用后才可以调度为 " 立即打印 " 作业。

" 从文件打印 " 服务

# <span id="page-26-0"></span>作业管理

通过作业管理可执行作业管理任务,比如打印、校样打印、保留和传送作业以及更改作业属性。

# <span id="page-26-1"></span>作业管理器

使用作业管理器可执行作业级别的各种不同任务。您可查看系统中的所有作业,包括当前和已完成 作业,也可显示作业子集。使用作业管理器还可对系统中的单个作业或作业组执行操作和为其选择 选项。

作业管理器是打印管理器 GUI 的默认屏幕。

您可配置作业管理器版面以支持您的工作流程。

# <span id="page-26-2"></span>作业管理器

作业管理器,也称作主屏,由列表和选项卡构成。列表显示系统中处于各种状态的作业。使用已完 成选项卡可查看已完成作业的状态。使用已保存选项卡可查看系统上保存的作业。

您可配置作业管理器版面以支持您的工作流程。

通过更改队列下拉菜单中的选项,可过滤选项,以查看所有队列中的作业或仅查看单个队列中的作 业。

#### 注意

要重新排列作业列表中的作业数据元素 (比如作业标识或类型),请选择一个列标题,并将其拖 动到列行中的另一个位置。

- 活动:活动列表显示当前正在接收、队列中等待打印、正在打印或者正在保存过程中的所有作业 的列表。活动作业总数显示在活动标题的右侧。使用滚动条可查看更多活动作业。
- 已暂停:如果作业由于被保留或者由于故障或其它错误而无法打印,则将自动移动到已暂停列表 中。已暂停作业总数显示在已暂停标题的右侧。使用滚动条可查看更多不活动作业。

#### 注意

作业保存后就不再是活动作业。

• 已完成: 此列表显示已完成的作业。如果启用了保留 PDL 文件, 则 PDL 将保留在系统上, 供以后 从已完成列表重新进行打印。

• 已保存:可通过此列表访问已打印到保存库的所有作业以及之前已打印并保存的作业。重复打印 作业时可修改某些作业设置。

注意

已保存

选项卡与 " 从文件打印 " 服务具有以下不同之处:已保存作业选项卡用来重新提交已通过系统发 送的作业,而 " 从文件打印 " 服务用来从任何文件系统或介质打印未曾通过系统发送的作业。

- 使用作业下拉菜单可执行作业管理任务,比如预览、删除或保留作业以及释放作业进行打印。使 用此菜单还可设置或更改作业属性。也可通过右键单击作业管理器中的作业或从工具栏选择图 标,访问作业下拉菜单中的所有选项。
- 查看下拉菜单提供以下选项:
	- 列: 您可通过选择或清除作业列表标题来确定如何显示作业列表。如果清除, 则从作业列表 行移除该标题项。
	- 工具栏: 选择此选项将显示或隐藏一个对应于常见任务的工具分类。
	- 重新显示:此选项刷新作业列表的内容。
- 使用工具栏图标可访问常用功能。将光标移动到每个图标上方可查看描述。
- 队列下拉菜单显示所选队列的作业。所有队列显示所有队列上的全部作业。

# <span id="page-27-0"></span>作业列表

可通过选择列标题并将其拖动到列行中的另一个位置,重新排列作业列表列。

可通过单击列分隔符,按住鼠标左键,同时向左或向右移动列分隔符,更改列宽度。如果列宽度太 小,无法显示列的完整内容,则可将光标悬停在选项上方,查看列的完整内容。

可通过查看下拉菜单管理显示的列。作业管理器列表根据刷新间隔时间设置动态进行更新。

根据您正在查看的列表,作业列表默认显示以下信息:

- 作业标识:接收作业时系统分配的作业编号标识符。作业标识将始终显示。
- 状态:显示作业的状态,例如"正在接收"、"非法"或"故障"。
- 作业名:作业的文件名。
- 队列:发送作业的目标队列的名称。
- 发送方:从客户机或主机发送作业的人员的登录用户名。从 Hot Folder 发送的作业就原样列出。
- 提交时间: 打印服务器接收作业的日期和时间。
- 打印时间:显示提交作业进行打印的日期和时间。
- 完成时间:位于已完成选项卡中,此选项显示作业完成打印或保存的日期和时间。
- 名称:位于已保存选项卡中,此选项指示已保存作业的名称。已保存作业的名称将始终显示。
- 类型: 位于已保存选项卡中, 此选项指示作业的文件类型。
- 尺寸:位于已保存选项卡中,此选项指示作业大小,以 KB 为单位。
- 修改日期: 位于已保存选项卡中, 此选项指示文件修改的日期和时间。
- 路径:位于已保存选项卡中,此选项显示作业在作业父目录中的位置。

## <span id="page-28-0"></span>管理作业列表

您可通过选择或取消选择作业列表标题来确定如何显示作业列表。如果取消选择,则从作业列表移 除该标题项。

- 1. 从主屏上的"杳看"菜单中, 选择列。
- 2. 选择要更改列的作业列表。
- 3. 选择要显示在作业列表上的列标题,或取消选择要从作业列表移除的列标题。作业标识列标题为 只读,不能取消选择。
- 4. 选择确定。

更改立即反映在作业列表上。

# <span id="page-28-1"></span>使用作业印前检查

使用印前检查可检查 PDF 作业是否缺少字体、专色、 RGB 颜色空间、低分辨率或高分辨率图像。也 可选择生成包含所有已发现错误的报告。可选择印前检查出错的作业是继续处理还是保留。作业由 队列处理时,还可设置印前检查的自动运行。

可通过右键单击已暂停作业、由队列保留的作业或已完成作业列表并从菜单中选择印前检查,使用 PDF 作业的印前检查功能。

作业的印前检查功能包括:

- 印前检查并释放 有关更多信息,请参阅"对 PDF 作业运行印前检查"。
- 查看报告 有关更多信息,请参阅 " 查看印前检查错误报告 "。
- 核准 PDF 有关更多信息, 请参阅"核准印前检查 PDF"。
- 打印报告 有关更多信息,请参阅 " 打印印前检查报告 "。
- 导出报告 有关更多信息,请参阅 " 导出印前检查报告 "。
- 设置 有关更多信息, 请参阅"设置作业印前检查"。

## <span id="page-28-2"></span>对 PDF 作业运行印前检查

可对 " 已暂停 "、 " 由队列保留 " 和 " 已完成作业 " 列表中的 PDF 作业运行印前检查。

- 1. 右键单击作业并选择:
	- 印前检查 > 印前检查。 印前检查将运行印前检查,但不会更改作业的状态。作业保留在选择印前检查之前所在的相 同作业列表中。
	- 印前检查 > 印前检查并释放。 印前检查并释放运行印前检查,且如何没有发生印前检查错误,则释放作业,以供进一步处 理。如果发生印前检查错误,则作业将被保留或者允许继续处理,这取决于"印前检查错误 作业策略 " 设置。

## <span id="page-29-0"></span>查看印前检查错误报告

如果为出错的作业选择了报告为错误,则会生成印前检查错误报告。

- 1. 右键单击作业并选择印前检查 > 查看报告。印前检查报告窗口随即打开。
	- 要忽略错误并核准 PDF 以进一步处理,请选择核准 PDF。
	- 要打印错误报告,请选择打印报告。
	- 要保存错误报告,请选择导出报告。

## <span id="page-29-1"></span>核准印前检查 PDF

包含印前检查错误的 PDF 作业在 " 印前检查错误作业策略 " 设置为保留作业时会被系统自动保留。 可手动核准由于印前检查错误而保留下来的 PDF 作业,以进一步处理。

1. 右键单击作业并选择印前检查 > 核准 PDF。

## <span id="page-29-2"></span>打印印前检查报告

如果为出错的作业选择了报告为错误,则会生成印前检查错误报告。

- 1. 右键单击作业并选择印前检查 > 打印报告。打印印前检查报告对话框随即打开。
- 2. 选择队列、双面 / 单面选择和数量, 然后选择确定。

## <span id="page-29-3"></span>导出印前检查报告

如果为出错的作业选择了报告为错误,则会生成印前检查错误报告。

- 1. 右键单击作业并选择印前检查 > 导出报告。 " 导出印前检查报告 " 对话框随即打开。
- 2. 导出报告的默认目录位于本地文件系统 /var/spool/XRXnps/preflightreportexportfiles/ 内标有作业 标识的文件夹中。如果要将报告存储在其它位置,请选择目录。
- 3. 选择导出以保存报告。对于队列,请在印前检查 FAB 中设置报告格式;对于作业,请在印前检查 设置窗口中设置报告格式。
- 4. 信息窗口指示报告已导出。选择确定。
- 5. 选择关闭。

## <span id="page-29-4"></span>设置作业印前检查

- 1. 右键单击作业并选择印前检查 > 设置。印前检查设置窗口随即打开。
- 2. 在印前检查错误作业策略下,选择系统对存在印前检查错误的作业的处理方式:
	- 允许进一步处理 如果作业由队列释放,则允许对作业继续进一步处理。
	- 保留作业 如果作业由队列释放,则系统将保留作业。
- 3. 从报告导出格式列表,选择导出的错误报告的文件格式。默认报告格式为文本。强烈建议以文本 格式生成印前检查报告,以使生成印前检查报告时的 RIP 性能降低最小化。
	- 文本
	- XML
- PDF
- 4. 选择要运行的印前检查。至少必须运行一项检查。对于以下每项检查,可选择报告为错误以在遇 到错误时生成作业的错误报告。
	- 缺少字体 检查 PDF 中的字体是否嵌入于 PDF 中。
	- 专色 检查打印服务器上是否定义了 PDF 中的专色。
	- RGB 颜色空间 检查 PDF 中是否存在 RGB。
	- 低分辨率图像 检查低分辨率图像。如果选择了此选项,请在小于列表中选择分辨率。遇到 小于选定分辨率的图像时,将报告错误。
	- 高于 2400 DPI 的图像 检查是否存在高于 2400 DPI 的图像。
- 5. 选择确定。

# <span id="page-30-0"></span>作业管理器菜单

使用作业管理器菜单可执行作业管理任务,比如传送、删除或保留作业以及释放作业进行打印。使 用这些菜单还可设置或更改作业属性。

后接省略号 (...) 的选项可打开更多作业管理任务窗口。要访问"作业"菜单,请选择作业并执行以 下其中一项操作:

- 右键单击作业列表中的一个作业。
- 从 " 作业 " 下拉菜单中选择。
- 从工具栏选择一个图标。

选项根据哪个作业管理列表处于活动状态、是否启用了保存 PDL 文件以及打印机配置而异。"作业" 菜单可能包含以下选项:

- 属性:打开包含一系列选项卡的窗口,该窗口将显示作业的所有当前设置。许多作业管理任务是 通过修改作业属性来执行的。
- 预览:生成作业预览。PostScript、TIFF 和 PDF 格式可使用此功能。访问此功能需要 PostScript 许 可证。
- 印前检查:检查 PDF 作业是否有可能导致作业打印不正确或导致性能降低的问题。
- 释放:使选定的保留作业进入打印。作业放在所有正在打印和等待打印的作业之后。
- 保留:如果作业已提交供打印,但您希望延迟作业打印,则可保留作业。作业将移动到已暂停列 表中。作业被暂停后,只有重新处理才能打印。打印从作业的起始处开始。
- 立即打印:中断当前打印作业,以打印选定作业。
- 校样打印:打印作业的一份副本,同时将作业保留在系统中,以供进一步打印。校样打印作业将 中断所有当前打印作业。
- 优先处理:使用优先处理作业功能可将所选的等待打印作业移到队列的所有其它等待打印作业之 前。优先处理的作业将在其它已安排打印的作业之后立即打印。
- 传送: 允许您将作业从一台 FreeFlow Print Server 传送到另一台 FreeFlow Print Server。
- 移动:允许您将作业移动到另一个队列。
- 复制:允许您打印作业副本,同时保留最初提交的原稿作业和设置。
- 删除:终止打印所选作业并从系统中删除该作业。
- 取消: 终止打印所选作业并从系统中删除该作业。

#### 注意

在功能对话框窗口中选择取消不会从系统中移除作业。

- 全选:在已保存选项卡中选择该选项后,即可高亮显示所有当前活动或不活动的作业。
- 全部清除:取消选择 " 作业 " 列表中当前所有高亮显示的作业。
- 重新显示: 此选项刷新作业列表的内容。
- <span id="page-31-0"></span>" 作业属性 " 窗口

"作业属性"窗口包含功能访问按钮(FAB),这些按钮包含在选项卡中,用于调整属性和加速打印。

要访问作业属性,您可双击作业,或选择作业并执行以下其中一项操作:

- 右键单击作业并选择属性。
- 从作业下拉菜单中选择属性。
- 从工具栏中选择属性图标。

作业属性窗口包含以下选项:

- 设置选项卡:使您能够查看要打印页面的设置、作业格式、打印目标、作业进度和管理页。
- 纸张选项卡:使您能够选择作业的纸张属性。
- 输出选项卡:使您能够选择双面 / 单面、输出位置、装订、配页、活页纸张和版面选项。您还可 从输出选项卡中选择注释。
- 画质窗口:包含使您能够调整画质的控件。
- 特殊页选项卡:包含使您能够创建和编辑例外页、插页和封页的功能。
- 时间戳记选项卡:查看作业提交详细信息。
- 故障选项卡:作业出故障时此选项卡变为活动状态。作业包含错误或者处理作业过程中发生问题 时,作业将发生故障。
- 非法选项卡:此选项卡在作业要求提供某资源才能按设置进行打印时将变为活动状态。非法作业 是因缺乏打印所需资源而无法打印的作业。

除了选项卡和 FAB, 作业属性窗口还包含内容面板,该面板包含以下无论选择哪个选项卡都会出现的 字段和按钮:

- 数量:显示要打印的作业副本的数量。
- 作业名:显示作业名。该字段可编辑。
- 状态:有关作业是正在打印、等待打印、故障、保留、已完成还是正在保存的详细信息。该字段 为只读。如果作业被提交到"不释放"队列,则作业将显示为由队列保留。必须通过右键单击作 业并选择释放,手动释放作业。
- 文档介质列表: 仅包括 % % 文档介质 DSC 注释的作业具有文档介质列表。

# <span id="page-32-0"></span>选项冲突变灰功能

为了防止在相同选项卡上选择冲突功能, FreeFlow Print Server 采用选项冲突变灰功能。

例如,如果"打钉 / 装订" 选项选择打钉,则输出位置将更改为支持您的装订选择的位置。输出位置 菜单将变灰,直到您选择另一个受多个纸张来源支持的装订选项为止。这样可防止作业出故障,并 免去查找冲突功能的麻烦。

由于 Java 限制, 此功能不能使下拉菜单内的各个选项变灰。选项卡之间和下拉菜单内的冲突可使用 " 设置冲突 " 对话框进行检测。如果发生冲突,则将打开设置冲突对话框。该对话框将描述冲突,并 提供关于如何解决冲突的指示信息。

# <span id="page-32-1"></span>预览作业

提交作业进行打印前可预览作业。可预览整个作业或选定范围的页面。使用预览可查看作业并进行 更改,然后提交作业进行最终打印。

可在 FreeFlow Print Server 上查看作业图像。三个预览功能可用于不同用途:

- 缩略图 为作业的快速直观检查提供极低分辨率的预览。
- 预览 为验证作业合成和版面提供低分辨率的预览。预览的处理时间长于缩略图。
- 高级预览 提供高分辨率图像,供在打印前先在屏幕上验证画质。

## <span id="page-32-2"></span>查看缩略图

通过缩略图可在 FreeFlow Print Server 上直观地快速识别作业。

- 1. 右键单击作业并选择缩略图。缩略图查看器窗口随即打开。
- 2. 可使用窗口底部的控件来在作业页面之间进行导航以及旋转缩略图。
- 3. 可通过调整窗口大小,调整缩略图的大小。

### <span id="page-32-3"></span>使用作业管理器预览作业

访问此功能需要 PostScript 许可证。

- 1. 从 " 已暂停 " 或 " 由队列保留 " 列表中选择要预览的作业。
- 2. 可以以 75 dpi 或 600 dpi 预览作业。要以 75 dpi 预览作业,请右键单击作业并选择预览 > 预览。 要以 600 预览作业,请选择预览 > 高级预览。
- 3. 也可选择预览一组页面,而不是整个作业。
- 4. 生成预览图像时,可使用取消按钮来停止生成图像。
- 5. 预览进程完成后, " 预览 " 窗口中会显示所选的作业。
	- a. 使用窗口底部的控件在作业页面之间进行导航以及旋转预览图像。
	- b. 对于高级预览,可使用窗口顶部的控件缩放和平移图像,以及选择要显示的分色。可使用 滴管确定特定像素的 CMYK 值。
- 6. 如果您的更改影响合成和版面,可使用更新按钮生成新预览。

## <span id="page-33-0"></span>使用预览范围

使用 " 预览范围 " 窗口可限制生成预览图像的页数,以及选择是要生成低分辨率预览还是要生成高分 辨率预览。

- 1. 从 " 已暂停 " 或 " 由队列保留 " 列表中选择要预览的作业。
- 2. 选择预览 > 预览范围。
- 3. 可通过选择全部选择预览所有页面,或者通过选择预览范围并输入要预览的第一页和最后一页的 页码,仅预览部分页面。
- 4. 通过选择预览,选择生成 75 dpi 的预览,或通过选择高级预览,选择生成 600 dpi 的预览。
- 5. 选择确定生成预览。
- 6. 生成预览图像时,可使用取消按钮来停止生成图像。
- 7. 预览进程完成后, " 预览 " 窗口中会显示所选的作业。

#### 查看作业报告

生成作业的预览图像后,即可获取生成的错误报告。

- 1. 从预览窗口,对于预览选择查看错误,对于高级预览选择报告。随即将显示一个列表,列出字体 替换和其它出现的错误。
- 2. 选择打印报告可打印报告。

#### 将预览导出到 PDF

为作业生成预览后,预览图像可导出到 PDF。

- 1. 右键单击预览的作业,然后选择预览 > 导出。
- 2. 选择要存储的 PDF。可使用显示按钮来显示一列已存储在选定位置的 PDF 文件。
- 3. 选择要导出图像的分辨率以及要导出的页范围,然后选择导出。

# <span id="page-33-1"></span>打印作业

作业管理器旨在帮助您轻松访问打印作业和管理作业属性。

对于某些任务,可通过执行以下一个操作,选择多个作业:

- 按住 <CTRL> (控制)键并单击鼠标右键来选择各个作业。
- 要选择多个相邻的文件,请按住 <SHIFT> 键并选中要选择的第一个和最后一个文件名。它会突出 显示第一个和最后一个文件名行以及中间所有行。

## <span id="page-34-0"></span>释放作业进行打印

可从"已暂停"或"由队列保留"列表释放作业进行打印,或者如果启用了"保留 PDL"选项,则可从 " 已完成 " 选项卡释放作业。

- 1. 在活动、由队列保留或已暂停列表中选择要释放的作业,并执行以下操作之一:
	- 右键单击作业并从菜单中选择释放。
	- 从"作业"下拉菜单中, 选择释放。
	- 从工具栏中选择释放图标。
	- 将作业拖放到活动列表中。

## <span id="page-34-1"></span>更改作业属性

可通过执行以下其中一项操作,修改提交到 FreeFlow Print Server 的作业的属性:

- 双击某个作业,打开作业属性窗口。
- 右键单击作业并选择属性 ...。
- 选择一个作业并从作业下拉菜单中选择属性 ...。
- 选择一个作业并从工具栏单击属性 ... 图标。

## <span id="page-34-2"></span>重命名作业

您可在任何作业列表中重命名作业,但如果在"系统首选项"中选择了"保留 PDL 文件",那么只能 更改 " 已完成 " 列表中作业的名称。

- 1. 选择作业。
- 2. 在 " 作业名 " 字段中高亮显示或选择当前名称。
- 3. 键入新的作业名。
- 4. 选择确定。

## <span id="page-34-3"></span>使用文档介质列表

文档介质列表 (DML) 在"作业属性"中始终可用,但在作业调度时被忽略(除非系统管理员在设置 菜单 > 系统首选项 > 作业处理中启用 " 使用文档介质列表 ") 。有关 DML 的进一步信息, 请参阅 " 设 置作业处理 " 选项。

文档介质列表只能用于包含 %% 文档介质 DSC 注释的作业。 %% 文档介质中定义的每个介质和关 联属性都显示在 DML 窗口中。

默认情况下,每个介质均设置为已启用,以便能与其它介质源相协调以及支持基于资源的调度 (RBS)。可禁用列表中的任何介质,使其不被 RBS 考虑。如果作业由于 DML 介质未加载到打印机上而 变为非法,则可加载必需的介质,以成功打印作业。

如果打印机中未加载正确的纸张,而使用了自动纸张替换,则作业将出错,需要加载正确的纸张。

- 1. 双击作业打开 " 作业属性 "。
- 2. 选择文档介质列表 ...。 " 文档介质列表 " 窗口随即打开。
- 3. 要启用或禁用特定介质,请右键单击列出的介质,并选择启用或禁用。
- 4. 选择确定关闭 DML 窗口。

## <span id="page-35-0"></span>删除作业

删除作业可从系统中移除作业。

- 1. 执行以下其中一项操作:
	- 右键单击作业并选择删除。
	- 选择作业并从 " 作业 " 菜单中选择删除。
	- 从工具栏中选择删除图标。
- 2. 在主屏上,选择要删除的作业。
- 3. 选择是从系统中删除作业。

作业随即从系统中完全移除。

## <span id="page-35-1"></span>取消作业

取消作业将终止选定作业的打印,并将作业移动到"已完成"选项卡中,状态设为"由操作员取消 "。

- 1. 在主屏上,选择要取消的作业。
- 2. 执行以下其中一项操作。
	- 从 " 作业 " 下拉菜单中选择取消。
	- 右键单击作业并选择取消。
	- 从工具栏中选择取消图标
- 3. 选择是确认此操作。

### <span id="page-35-2"></span>移动作业

通过移动作业可将作业从一个队列移动到另一个队列。

- 1. 选择需要的作业。
- 2. 右键单击作业并选择移动。
- 3. 从列表选择队列,并单击确定。作业被移动到所选队列。

### <span id="page-35-3"></span>将作业复制到作业管理器

只能复制已暂停、已完成和由队列保留列表中的作业。该功能不能用于已中止和已拒绝的作业,也 不能用于 LCDS 报告。

使用 " 复制 " 功能可打印作业副本,同时保留最初提交的原稿作业和设置。可选择多个作业。

1. 选择一个或多个作业,右键单击并选择复制。 复制产生的每份作业都有一个唯一的作业标识。作业名的格式为
x!n,其中 x 是原稿作业的名称, n 表示系统中复制产生的作业数。例如,如果复制作业 myjob, 则复制产生的作业的名称为 myjob!1。如果之后再复制 myjob 或 myjob!1, 则新名称为 mviob!2。 复制作业窗口随即打开。

- 2. 选择以下选项之一:
	- 复制并保留:所选作业将发送到作业传票中指定的队列中。作业显示在 " 已暂停 " 作业列表 中, 其状态为"由用户保留"。
	- 复制并释放:所选作业将发送到作业传票中指定的队列中。作业显示在活动作业列表中。
- 3. 从选项字段中选择以下其中一项:
	- 使用作业传票:作业即被复制,并且包含的属性与为作业设置的属性相同。
	- 使用队列默认值:作业即被复制,并且包含队列的默认属性。
- 4. 选择确定。

### 传送作业

为了将作业传送到另一台打印机,必须在系统中设置打印机。请参阅任务 " 设置作业传送的打印系 统名称 "。

作业必须完全假脱机后,才能传送。数据流、高速重印和联机作业不能传送。如果作业能够传送 (即作业不属于数据流作业等),则作业传送 GUI 将把作业状态更改为"保留",并打开"作业传送" 对话框;否则将显示一个错误对话框。

通过作业传送可从 FreeFlow Print Server 向其它打印系统发送作业。如果启用了 " 保留 PDL 文件 " 功 能,则可传送 " 已完成 " 作业。

- 1. 要传送单个作业,请右键单击 " 活动 " 或 " 已暂停 " 列表中的作业并选择传送。也可选择作业并 从 " 作业 " 下拉菜单中选择传送。
- 2. 要传送多个作业,请执行以下其中一项操作:
	- a. 按住 CTRL (控制)键并选择各个作业。右键单击选项并选择传送。
	- b. 要选择多个相邻的作业,请按住 SHIFT 键并选中要选择的第一个和最后一个作业。所有选 定作业 (从第一个到最后一个)都将高亮显示。右键单击选项并选择传送。
- 3. 从传送作业对话窗口的 " 打印系统名称 " 下拉菜单中选择作业传送位置。
- 4. 在相应的文本字段中输入 " 队列名称 "。
- 5. 如果想让作业在传送后保留在源打印服务器上,请选择传送后保留作业。要在作业传送后从源打 印服务器删除作业,请清除传送后保留作业。 传送出的作业不可使用错误恢复功能。因此,如果作业传送期间发生网络问题或连接问题,源系 统不会弹出错误消息。请在源打印服务器上给关键作业保留副本。
- 6. 如果需要,请选择作业传票。使用 " 作业传送 " 功能可在将作业传送到另一台打印机时包含或不 包含 Fuji Xerox 作业传票。此选项的优势在于能够控制在源打印机和目标打印机之间保留哪些作 业属性。

可包含作业传票的场合示例:将作业传送到 3.x 版或更高版本的 DocuSP/FreeFlow Print Server 且 作业已设置 Fuji Xerox 作业传票时, 或者作业已设置特殊指示 (比如例外页或颜色属性)时。不 包含作业传票的场合示例:

- 传送到非基于 DocuSP 和 FreeFlow Print Server 而无法识别 XPIF 作业传票格式的打印机时。
- 将作业传送到配置 DocuSP V2.x 或更早版本而无法识别 XPIF 作业传票格式的打印机时。
- 作业包含 PDL 设置信息,比如 PostScript 中的 setpagedevice 命令。
- 作业包含子集装订时。
- 7. 单击传送。作业状态显示在 " 传送状态 " 字段中。

设置作业传送的打印系统名称

传送作业前,系统管理员必须定义接收打印系统。

如果启用了"保留 PDL 文件"功能,则可传送"已完成"作业。

定义接收打印系统后,仍可对它进行编辑和删除。

- 1. 在已完成或已暂停列表中右键单击作业并选择传送。传送作业窗口随即打开。
- 2. 选择设置。
- 3. 单击添加。
- 4. 输入打印系统名称。
- 5. 输入接收系统的主机名或 IP 号。单独的 IP 号不受支持, 需要有打印系统名称。作业传送使用打 印机名称来查询接收系统的 IP 地址。
- 6. 选择 [ 应用 ]。打印系统信息随即显示在 " 打印机设置 " 对话框窗口中。
- 7. 两次选择关闭退出窗口并返回作业传送窗口。

#### 编辑作业传送的打印系统

- 1. 在已完成或已暂停列表中右键单击作业并选择传送。传送作业窗口随即打开。
- 2. 选择设置。
- 3. 右键单击打印系统并选择编辑。也可选择打印系统名称并选择编辑。
- 4. 进行必要的更改并选择确定。更改随即将显示在打印机状态窗口中。
- 5. 两次选择关闭退出窗口并返回作业传送窗口。

#### 删除作业传送的打印系统名称

- 1. 在已完成或已暂停列表中右键单击作业并选择传送。传送作业窗口随即打开。
- 2. 选择设置。
- 3. 右键单击打印系统并选择删除。也可选择打印系统名称并单击 [ 删除 ] 按钮。
- 4. 通过单击是确认操作。打印系统随即从打印机状态窗口中移除。
- 5. 两次选择关闭退出窗口并返回作业传送窗口。

#### 与作业传送关联的限制和注释

以下限制和注释与 " 作业传送 " 功能相关联。

- 传送出的作业不可使用错误恢复功能。如果作业传送期间发生网络问题或连接问题,源系统不会 显示故障。因此,请在源系统上给关键作业保留副本。
- 作业传送不支持要求引用其它文件的传送作业。它不收集和移动引用的图像。
	- FreeFlow 作业 (\*.rdo)
	- VIPP 作业
	- GetTiff 宏作业
	- 高速重印格式 (FRF) 作业。这些作业可在系统间使用普通挂装点成功传送。
- 单独的 IP 号不受支持;需要有打印系统名称。作业传送使用打印机名称来查询接收打印服务器 的 IP 地址。未运行名称服务时,接收打印服务器的名称和地址必须位于发送打印服务器的 /etc/ hosts 文件中。
- 作业传送为系统管理员和操作员自动启用。
- 如果作业传送到缺少某些功能的系统 (例如,胶装作业传送到不支持胶装的打印机),则将显示 作业传票错误,指示在接收设备上无法使用该功能。
- 传送操作开始后,打印服务器不允许取消传送操作。
- 不支持帐目功能。传送打印服务器不会保留已传送作业的记录。
- 作业字体、式样、 JDL、 JDE 和 TIFF 图像等特定资源不会被传送。

### 处理和保留作业

您可以右键单击 PDF 彩色作业,然后作为一个作业选项,可选择处理并保留作业。作业必须为不活 动状态。它可被处理并保留,直到释放进行打印为止。处理作业后,可生成预览,并打印校样副本。 先前处理过的大作业打印速度会加快。由于打印作业时应用与校样打印处理相同的参数,因而作业 校样打印与最终打印完全一致。使用此选项可准备作业进行快速打印和重复打印。

- 1. 选择要处理并保留的作业,并右键单击。
- 2. 选择处理作业。
- 3. 现在可选择预览已处理的作业。
	- 预览
	- 高级预览
	- 预览范围
	- 导出为 PDF
	- 删除预览

### 立即打印

使用 " 立即打印 " 可中断当前正在打印的作业,以打印其它一个或多个作业。所有 " 立即打印 " 作业 都完成打印后,打印服务器将继续打印原来中断的作业。要使用 " 立即打印 ",请选择作业并执行以 下其中一项操作:

- 右键单击作业并从菜单中选择立即打印。
- 从作业下拉菜单中选择立即打印。
- 从工具栏中选择立即打印图标。

#### 注意

新分配的 " 立即打印 " 作业不会中断活动的 " 立即打印 " 作业。最新的 " 立即打印 " 作业将添加 到活动的 " 立即打印 " 作业列表的末尾。所需资源不可用 (如特殊介质或装订方式)的所有 " 立 即打印 " 作业在资源可用后才能调度为 " 立即打印 " 作业。

### 优先处理作业

使用优先处理作业功能可将所选的等待打印作业移到队列的所有其它等待打印作业之前。优先处理 的作业将在其它已安排打印的作业之后立即打印。

如果需要立即打印作业,请考虑使用 " 立即打印 " 功能。

- 1. 在活动列表中,右键单击要优先处理的等待打印作业,并从菜单中选择优先处理。
	- 单队列环境:优先处理的作业放置在所有其它等待打印作业的上方。
	- 多队列环境: 如果除了优先处理作业所涉及的队列外,还从另一个队列已安排打印 20 个作 业,那么优先处理的作业将是第 21 个待打印的作业。

### 打印作业校样

使用此功能可在要打印某个作业的多个副本时先打印一个校样副本,而无需在打印所有副本并验证 内容和 / 或版面后重新提交作业进行打印。

除数量外的所有作业属性都适用于校样打印作业。校样打印作业的默认打印数量是1(一);但是, 系统管理员可在系统首选项中修改此默认值。

#### 注意

也可设置一个队列,让它自动打印提交到队列的每个作业的校样副本。如果当前作业打印未完 成,则在页面结尾处中断;如果被中断作业已完成,则在设定的边界处中断。队列中非校样打印 作业的处理被暂停,直到所有校样打印作业被打印为止。

- 1. 在 " 活动 " 或 " 已暂停 " 列表中选择作业,并执行以下操作之一:
	- 右键单击作业并从菜单中选择校样打印。
	- 从 " 作业 " 下拉菜单中,选择校样打印。
	- 从工具栏中选择校样打印图标。
- 2. 随即打印所选作业的校样打印。 新分配的校样打印作业不会中断正在打印的校样打印作业。最新的校样打印作业放置在队列中活 动校样打印作业的末尾。所需资源不可用 (如特殊介质)的任何校样打印作业均为非法作业, 只有在资源可用后才能调度为中断其它作业的校样打印作业。
- 3. 验证校样打印后,即可释放作业进行打印。

### 使用捕获 / 传送

本功能使您可以捕获和传送处于非活动状态的作业数据和打印服务器信息。使用捕获 / 传送功能, 您和 Xerox 可以更快地诊断故障和提供解决方案。可用选项取决于你正在使用的打印机系统。

直到数据集合阶段完成,您才能打印作业。一旦打印机中的传送作业开始,无法在打印服务器中取 消。

- 1. 右击作业。
- 2. 选择 " 捕获 / 传送 "。捕获 / 传送作业对话框打开。
- 3. 您可以选择下列任意和所有选项:
	- 默认选择 " 作业资源 "。如果您不想转移作业资源数据,则取消选择。
	- 默认选择 "DFE"。 DFE 是指收集的有关打印服务器的数据。如果您不想转移 DFE 数据,则取 消选择。
- 4. 输入 " 维修记录标识 "。维修记录标识方便传输跟踪并由 Xerox 支持团队提供。本字段默认空白。
- 5. 输入 " 故障代码 "。故障代码是 FreeFlow Print Server 界面提供的状态或错误信息编号。本字段可 选并默认空白。
- 6. 您必须在 " 描述 " 字段内输入事件描述。
- 7. 选择 " 捕获 & 传送 "。 捕获 / 传送作业对话框自动关闭。 捕获 / 传送过程会根据传输信息的大小花费几分钟时间。

#### 取消捕获 / 传送

您可以在其进行时取消捕获 / 传送。

- 1. 右击当前正在处理捕获和传送的作业。
- 2. 选择 " 取消捕获 / 传送 "。
- 3. 选择 " 是 "。

数据捕获和传送的详细内容在"状态"字段中列出 更多信息,请点击列出的捕获和传送项。

# 关于 JDF 打印

引用 PDL 文档文件的作业定义格式 (JDF) 作业传票可以让客户将作业设置附加到打印作业中。

JDF 功能利用 hot folder 机制,将作业接受到系统中进行处理,然后返回更新后的 JDF 作业传票, 其 中包含基本作业状态信息和处理时间。当 JDF 传票被提交到 hot folder 后, JDF 传票被解析, 作业属 性被映射并设置到 FreeFlow Print Server 数据结构, PDL 文件被用于创建调度入系统的新作业。作业 被调度入系统后,JDF 作业传票中的处理时间和状态更新,传票被移入输出子目录文件夹或错误子目 录文件夹 (如果提交作业期间检测到故障)。

FreeFlow Print Server 中显示的作业名发生变化。

原先是 JDF 传票文件的名称。现在的名称源自内部的 JDF 数据, 使最终的 FreeFlow Print Server 作业 名更有意义。

支持以下类型的 JDF 1.3 或更早的传票:

- 产品描述 (意图)
- 组合数字打印处理

### 使用 JDF 作业传票进行打印

引用 PDL 文档文件的 JDF 作业传票让作业提交者可以将作业设置附加到打印作业中。

- 1. 将作业的 PDL 文件放到 FreeFlow Print Server 可以访问的文件位置。
	- PDL 文件通常放在 Hot Folder 目录下一个称为 "pdl" 的子文件夹中, 但也可能放在另一个文件位 置或远程 HTTP 服务器上。
- 2. 将引用 PDL 文件的 JDF 作业传票放到 Hot Folder 目录下。 JDF 传票中的 PDL 文件引用可为以下几 种形式:
	- 绝对文件位置:文件: ///var/spool/XRXnps/hotfolders/queue\_HOLD/pdl/manual.pdf
	- JDF 存储位置的相对路径 (通常为 Hot Folder 目录下的子文件夹): ./pdl/manual.pdf
	- HTTP 地址 (在 FFPS 内创建打印作业之前,将检索引用的数据文件并将其存储到本地的 http 数据目录下): http://www.mywebsite.com/filestoprint/manual.pdf

Hot Folder 处理 JDF 传票并将传票的相关数据文件提交打印。如果 JDF 作业传票无效或者 Hot Folder 系统无法成功创建作业,则会有一条故障消息警告操作员作业失败。

#### JDF 打印限制

- FreeFlow Print Server hot folder 不会自动删除手动创建并存储在 hot folder 子目录下的输入 PDL。 定期手动清除此位置。
- FreeFlow Print Server JDF 功能不支持多个输入文件。引用多个输入组件 (如封面、正文和封底) 的 JDF 传票必须指向单个文件,该文件中各组件需要有已定义的页面范围且所有组件必须相邻。 例如:封面: 第 1-2 页,正文内容: 第 3-98 页, 封底: 第 99-100 页。

#### JDF 错误处理

存在 JDF 传票解析错误或者无法访问引用的 PDL 文件时, JDF 故障消息会显示在 " 暂停 " 列表的 " 状 态 " 字段中。

若要查看错误详情,请右键单击此作业,然后选择属性 > 发生故障选项卡。

# " 已保存 " 选项卡

可通过 " 已保存 " 选项卡访问已打印到保存库的所有作业以及之前已打印并保存的作业。重复打印 时,您可更改作业属性,但那些更改不影响作业已设定并保存的属性。 " 已保存 " 选项卡不能重复打 印已打印但未保存的作业。要重复打印已打印但未保存的作业,请使用"已完成"选项卡。

#### 注意

" 已保存作业 " 选项卡与 " 从文件打印 " 服务具有以下不同之处:" 已保存作业 " 选项卡用来重新 提交已通过系统发送的作业,而 " 从文件打印 " 服务用来打印未曾通过系统发送的作业。

### 保存作业

必须先保存作业,然后才能从"已保存"选项卡访问作业。

并非所有作业参数均适于随作业一起保存。例如,描边加粗和分辨率不随作业一起保存。

- 1. 选择要保存的作业,并访问属性。
- 2. 选择设置选项卡。
- 3. 选择目标 FAB。
- 4. 根据需要选择打印并保存、保存或保存为背景式样。
- 5. 如果系统管理员禁止使用保存位置,您可选择用文件夹来保存作业。
	- a. 通过咨询系统管理员或在设置菜单 > 系统首选项 > 保存选项卡中查看保存位置,验证保存位 置的正确性。
		- 在某些情况下,还会创建其它保存目录,以按用户、部门或其它类别保存特定作业。
- 6. 选择保存位置 ...。 " 保存位置 " 窗口随即打开。
- 7. 从查看位置菜单, 选择保存作业的 UNIX 文件系统、介质或网络位置。也可在"目录"字段中输 入位置。
- 8. 如果需要,选择保存文件夹。
- 9. " 选择 " 字段中显示完整路径后,选择确定。
- 10. 如果试图用保存位置文件夹中已存在的作业名来保存作业,则会发生以下三种情形,具体取决于 系统管理员在设置菜单 > 系统首选项 > 默认保存目录中启用的选项:
	- 自动生成扩展名:作业自动保存,并自动向名称添加版本号。例如, MyJob.ps.001.frf 后跟 MyJob.ps.002.frf 等。
	- 覆盖作业:可选择覆盖作业、用其它名称保存作业或取消作业。
	- 故障作业:可更改作业的名称,也可取消作业。
- 11. 从保存格式下拉菜单,选择要保存作业的格式。
	- 单页 TIFF: 将作业中的每个页面作为一个 TIFF 文件保存。
	- 多页 TIFF:将整个作业作为一个 TIFF 文件保存。
	- PDF:将作业另存为 PDF (可移植文档格式)。
	- 高速重印格式 (FRF): 保存完成分解后的作业,以便更快地重复打印相对较大的彩色作业。
- 12. 如果需要, 请选择保存 DRI。
- 13. 如果需要,进行任何补充属性调整,并选择确定。作业被放置在释放进行打印时指定的保存位置 中。

### 使用显示分辨率图像

显示分辨率图像 (DRI) 可随打印作业一起保存,方便在作业中编辑和查看图像。 DRI 通常是比完整分 辨率图像小的文件,可加快作业的查看和编辑。

- 1. 双击作业。
- 2. 选择 " 设置 " 选项卡。
- 3. 选择目标 FAB。
- 4. 确保已选中保存 DRI 复选框。
- 5. 如果需要,请选择立即收集以收集 DRI 的组件。
- 6. 选择确定保存选择,或继续设置作业属性。

### 打印已保存作业

您可能需要重复打印保存到系统或网络位置 (如可用)的作业。例如,您可能想更改作业或重复打 印。为使作业可重复打印,目标设置必须是保存或打印并保存。

- 1. 选择已保存选项卡。
- 2. 双击作业。
- 3. 如果需要,进行必要的作业属性调整。 有些属性 (比如版面)不能在已保存作业中更改。 重复打印时,您可更改作业属性,但那些更改不影响作业已设定并保存的属性。
- 4. 选择打印。
- 5. 选择确定关闭信息窗口。
- 6. 选择关闭退出打印属性窗口。

### 复制已保存作业

使用 " 复制 " 功能可将作业副本保存到外部文系统或介质,同时保留最初提交的原稿作业和设置。可 选择多个作业。

- 1. 从主屏的已保存作业区域中选择要复制的作业。
- 2. 右键单击作业并选择复制。
- 3. 从查看位置菜单中选择文件系统或介质。如果需要,请选择存储作业的目录。
- 4. 选择确定复制已保存作业。
- 5. 复制完成后,选择确定关闭复制文件窗口。

# 编辑已保存作业

仅可以编辑 PDF 文件 作业。例如,可以更改页面顺序、从作业中移除页面、复制作业中的页面,以 及从其它已保存的 PDF 作业向当前作业补充导入页面。

- 1. 选择文件已保存选项卡。
- 2. 右键单击要编辑的 PDF 作业, 然后选择编辑器 ...。 您可以查看作业并使用箭头按钮滚动浏览页面。
- 3. 进行选择,然后选择确定保存已编辑的作业。文件菜单中包含以下选项:
	- a. 信息:使用此选项获取关于作业的信息。信息对话框包含提供以下信息的 7 个字段:
		- 标题:包含作业名。
		- 作者:包含文档发送方的名称。
		- 路径:包含文件所在的目录路径。
		- 生成者: 此字段包含 FreeFlow Print Server, 因为 FeeFlow Print Server 是文件的生成者。
		- 创建时间:包含创建文件的日期。
		- 修改时间:如果文件已修改,那么此字段中包含修改日期。
		- 文件大小:详细说明 PDF 文件的大小。
	- b. 导入:可以将页面从一个已保存作业导入到文档编辑器中当前打开的作业。
	- c. 保存:使用此选项保存已编辑的作业。
	- d. 保存为:如果需要,可以使用不同的名称保存已编辑的作业以避免覆盖当前作业。
	- e. 退出:关闭文档编辑器窗口。
	- f. 编辑:编辑菜单中包含以下选项:
		- 撤消:使用此选项撤消上一个操作。
		- 重新设置号码:使用此选项可以更改作业的页面顺序。
		- 删除:选中此选项后,您可以从作业中删除一个或多个页面。 导入图像时只能从其它 PDF 作业导入。

# " 设置 " 选项卡:

使用 " 设置 " 选项卡可执行以下任务:

- 使用页面 / 格式 FAB 来选择要打印的页面、作业格式选项以及查看和编辑作业注释。
- 使用目标 FAB 来指示是要打印作业还是要保存作业供以后重复打印。
- 通过选择作业进度 FAB 可查看打印作业的进度。
- 使用管理页:管理页可与作业一起打印。有关进一步信息,请参阅 " 使用作业管理页 "。

### 使用 " 设置 " 选项卡设置作业属性

双击作业然后选择设置选项卡可查看和编辑作业属性设置。

• 使用作业注释可输入应随打印作业一起发送的信息。所有用户均可查看 " 作业注释 "。要查看和 编辑作业注释,请选择作业注释。

在以下字段中查看或输入需要的信息:

- 发送方名称:发送作业的人员的姓名。该字段不能编辑。
- 用户标识:发送作业的用户的标识号。
- 接收方名称:接收作业的人员的姓名。如果不知道姓名,则可输入接收方位置。
- 源文件:是指作业传票引用的而不是直接提交给打印机的文件路径名。例如,保存的作业传 票包含对保存的作业文件的引用。
- 帐户信息:使网站能够对客户使用打印机进行计费,以跟踪帐户活动。
- 帐户标识:此字段可包含内部计数号、信用卡号或其它跟踪号或计数号。
- 附加帐户信息:包含任何附加帐户信息。
- 标题条页消息:要打印在打印作业的标题条页上的信息。
- 启动消息:供打印操作员参考的特殊说明或信息。 " 启动消息 " 显示在设置选项卡上。
- 使用作业进度 FAB 可查看以下作业进度信息。
	- 已处理的字节数
	- 已处理图像数
	- 保存 / 打印总页数
	- 完成副本数

作业处理信息会定期更新,并在发生重大事件时进行更新。可在 " 作业处理 " 选项中设置 " 刷新 " 时间间隔。

### 使用页面 / 格式

使用页面 / 格式 FAB 可设置希望打印的页范围或更改文档的格式。可在将 PostScript、 PDF 或 ASCII 文档提交到打印服务器后更改这些文档的格式。例如,可能需要从 PostScript 更改为 ASCII, 才能打 印 PostScript 命令。

#### 注意

如果系统上无有效的 PostScript 许可证, PostScript 选项将变灰,不能选择。

- 1. 设置要打印的页范围:
	- a. 默认情况下将打印所有页面。如果要打印选定的页范围,请清除打印所有页。
	- b. 在从和到字段中输入页范围。
- 2. 从 " 格式 " 下拉菜单中选择格式。可用选项根据打印机配置而异。
- 3. 如果选择了 PostScript、 PDF 或 ASCII 作业格式, 则设置 ... 按钮将变为活动状态。选择设置 ... 可 访问 PostScript/PDF 和 ASCII 选项。有关更多信息,请参阅 "PostScript/PDF 格式设置 " 或 "ASCII 字体 "。

不要试图从一种页面描述语言 (PDL) 更改为另一种, 比如从 PostScript 更改为 PCL。此类更改可能 导致打印错误,因为 PCL 分解器无法解释 PostScript 命令。

4. 选择确定或继续设置作业属性。您的选择随即显示在页面 / 格式 FAB 中。

### 使用目标打印和 / 或保存作业

- 1. 选择打印并保存、保存或保存为背景式样。 " 保存位置 " 和 " 保存格式 " 字段将变为活动状态。
- 2. 通过咨询系统管理员或在设置菜单 > 系统首选项 > 保存选项卡中查看保存位置,验证保存位置的 正确性。在某些情况下,还会创建其它保存目录,以按用户、部门或其它类别保存特定作业。
- 3. 选择保存位置 ...。 " 保存位置 " 对话框窗口随即打开。
- 4. 从" 查看位置"菜单选择 UNIX 文件系统或介质、要保存作业的位置, 或在" 目录"字段中输入 位置。
- 5. 如果保存位置是 UNIX 文件系统或介质位置,请前往下一步。如果选择了网络位置,请参阅" 使 用网络文件共享 "。
- 6. 如果需要,选择保存文件夹。
- 7. " 选择 " 字段中显示完整路径后,选择确定。
- 8. 从 " 保存格式 " 下拉菜单选择:
	- 单页 TIFF:将作业中的每个页面作为一个 TIFF 文件保存。
	- 多页 TIFF:将整个作业作为一个 TIFF 文件保存。
	- PDF:将作业另存为 PDF (可移植文档格式)。
	- 高速重印格式 (FRF):保存完成分解后的作业,以便更快地重复打印相对较大的彩色作业。如 果需要,请选择保存 DRI。有关进一步信息,请参阅"使用显示分辨率图像"。
- 9. 选择确定或继续设置作业属性。

### 管理页

系统管理员或操作员可以设置 " 管理页 " 选项。

您可以为每个队列启用不同的管理页,也可以为一组队列创建一个管理页。

#### 注意

对于标题条页面和错误页的默认纸张、站点消息和字体设置,它们的管理页控件可通过打印机菜 单 > 其它设置选项进行访问。

#### 注意

启用"覆盖"图标将使每个设置都优先于作业管理器或作业中设置的任何属性选择。例如,如果 您要在特定队列上打印标题条页面和 / 或属性报告,可启用 " 覆盖 " 图标。

#### 标题条页面

标题条页是打印在每个作业开头的分页,包含特定作业信息。

标题条页提供以下信息:

- 作业名:指定作业名,并用于识别和跟踪队列中的作业。
- 作业发送方:发送作业的人员的姓名。该字段不能编辑。
- 作业接收方:接收作业的人员的姓名。如果不知道姓名,则可输入接收方位置。
- 标题条页消息:要打印在标题条页上的信息。
- 打印日期和时间 : 指定作业打印时间。
- 副本数:打印的作业份数。
- 产品名称和当前软件版本
- 帐号:可以是用于记帐的数字。
- 作业标识:打印服务器上设置的作业标识。
- 服务器和队列名称 : 识别服务器和队列

#### 错误页

如果系统管理员启用了"错误页",则将随作业打印"错误页"。"错误页"包含作业信息和处理作业 时出现的错误或警告。

#### 打印属性报告

属性报告以一页显示选定作业设置的摘要,尤其是来自队列设置和作业设置的作业标识 / 纸张 / 输出 / 画质等相关设置。任何 " 队列属性 " 覆盖设置均优先于所有其它属性设置。

#### 设置标题条页面选项

标题条页面是可选的管理页,是打印在每个作业开头的分页。

- 1. 从以下方法中选择访问 [ 管理页 ] 的方法:
	- 双击队列或作业,然后选择 [ 属性 ] > [ 设置 ] > [ 管理页 ]。
	- 使用 " 从文件打印 " 时,选择 " 文件 " 选项卡,然后选择所需的管理页。
	- 重新打印已保存的作业时,右键单击已保存的作业,然后选择 [ 打印 ] > [ 设置 ] > [ 管理页 ]。
- 2. 从以下选项中选择:
	- [ 无 ]:不打印页面。
	- [ 标准 ]:打印系统生成的页面。
	- [ 使用页码 ]:激活页数选项。 选择从作业开始作为标题条页面的页数。
- 3. 选择 [ 确定 ] 或继续设置属性。

#### 设置错误页选项

错误页是随作业打印的可选管理页,提供处理作业过程中生成的错误或警告。

- 1. 从以下方法中选择访问 [ 管理页 ] 的方法:
	- 双击队列或作业,然后选择 [ 属性 ] > [ 设置 ] > [ 管理页 ]。
	- 使用"从文件打印"时,选择 [ 文件 ] 选项卡, 然后选择所需的管理页。
	- 重新打印已保存的作业时,右键单击已保存的作业,然后选择 [ 打印 ] > [ 设置 ] > [ 管理页 ]。
- 2. 从以下选项中选择:
	- [ 无 ]:不打印页面。
	- [ 标准 ]:打印系统生成的页面。
- 3. 选择 [ 确定 ] 或继续设置属性。

#### 设置属性报告选项

属性报告是随作业打印的可选管理页,提供作业设置的摘要。

- 1. 从以下方法中选择访问 [ 管理页 ] 的方法:
	- 双击队列或作业,然后选择 [ 属性 ] > [ 设置 ] > [ 管理页 ]。
	- 使用"从文件打印"时,选择 [ 文件 ] 选项卡, 然后选择所需的管理页。
	- 重新打印已保存的作业时,右键单击已保存的作业,然后选择 [ 打印 ] > [ 设置 ] > [ 管理页 ]。
- 2. 从以下选项中选择:
	- [ 无 ]:不打印页面。
	- [ 标准 ]:打印系统生成的页面。
- 3. 选择 [ 确定 ] 或继续设置属性。

### 关于 PostScript/PDF 格式设置

VIPP 作业需要的起始字符串可自动加载和访问。系统管理员可为特定队列或逐个作业地设定初始化 文件。

要为 PS/PDF 作业设置可变数据选项,请从下拉菜单选择初始化文件。如果无初始化文件,那么默认 选择为"无"。

可用的可变数据选项包括:

- 禁用缓存
- 启用缓存

选择一个作业完成之后选项:

- 删除缓存的对象
- 保留缓存的对象
- PDL 指定

如果需要, 在 OPI 字段中, 选择替换图像, 以启用图像的替换。

打印开始后,可查看以下字段:

- 设置
- 引用的图像
- 位于
- 已收集

#### 为 ACSII 作业选择字体

如果要打印的作业是 ASCII 作业, 则打印前必须选择用于打印该作业的字体。必须选择字体名称、 方向和大小。

- 1. 选择 ASCII 作业并选择属性。
- 2. 确保格式已设置为 ASCII 并选择设置。
- 3. 在字体列表中,选择打印 ASCII 作业时要使用的字体的名称。如果未选择字体,则将使用默认字 体 Courier。
- 4. 从字体方向菜单中选择图像方向。如果未进行任何选择,则将纵向打印作业。
- 5. 在字体大小框中选择字体大小。
- 6. 选择确定。

#### 通过 SMB 使用网络文件共享

系统管理员必须在系统上启用 SMB 访问,才能访问 SMB 以保存作业。系统管理员可设置 SMB 服务 器登录信息,以供在获取网络文件访问权限时使用。

如果系统管理员未设置此信息,则访问 SMB 文件共享时将显示请求此信息的对话框。

- 1. 输入您的用户名和密码。
- 2. 输入域名,或选择浏览找到域名并选择确定。
- 3. 输入服务器名,或选择浏览找到服务器名并选择确定。
- 4. 如果需要,请输入共享路径,或选择浏览找到共享路径并选择确定。
- 5. 输入所有所需信息后,选择 " 确定 " 关闭 " 保存位置 " 对话框窗口。如果验证网络连接信息的时 间超过两秒,系统将打开 " 网络验证 " 对话框。
- 6. 如果验证成功,选择确定。
- 7. 如果验证失败,按照显示的指示信息进行操作或联系系统管理员。

#### 通过 FTP/SFTP 使用网络文件共享

系统管理员必须在系统上启用 FTP/SFTP 访问,才能访问 FTP/SFTP 以保存作业。系统管理员可设置登 录信息,以供在获取网络文件访问权限时使用。

如果系统管理员未设置此信息,则访问 FTP 文件共享时将显示请求此信息的对话框。

- 1. 输入您的用户名和密码。
- 2. 输入服务器名,或选择浏览找到服务器名并选择确定。
- 3. 输入所有所需信息后, 选择"确定"关闭"保存位置"对话框窗口。如果验证网络连接信息的时 间超过两秒,系统将打开 " 网络验证 " 对话框。
- 4. 如果验证成功,选择确定。
- 5. 如果验证失败,按照显示的指示信息进行操作或联系系统管理员。

# " 纸张 " 选项卡

" 纸张 " 选项卡包含作业的纸张和纸盘选项。选项包括尺寸 / 颜色和类型 / 重量 FAB。

还可能有"涂层"和"颗粒"按钮,视系统而定。

使用 " 纸张 " 选项卡可执行以下任务:

- 指定作业的纸张。
- 使用任意下拉菜单的 " 自定义 " 选项可设置作业纸张。

### 使用 " 纸张 " 选项卡设置作业属性

- 1. 打开 " 作业管理器 "。
- 2. 双击要查看的作业。
- 3. 选择 " 纸张 " 选项卡。
	- 以图形表示图标显示作业属性。
	- 并非所有介绍的功能均可用,视系统配置而定。
- 4. 从以下选项中选择:
	- a. 不更改纸张设置。提交者或数据文件未指定的所有属性将从队列默认值中获取。
	- b. 从 " 加载的纸张 " 列表中选择。此选项确保作业正在请求可用的纸张。
	- c. 选择 " 设定现有纸张 " 按钮,设置除 " 尺寸 " 之外的所有属性以备使用。这即告知系统使用 正确尺寸的可用纸张。如果使用此选项,可以选择"尺寸",或者由数据文件决定"尺寸"。 如果一个作业有多种页面尺寸,重要的一点是不要设置一种指定尺寸。
	- d. 从"名称"菜单中选择"未指定",然后设置纸张属性。如果选择"未指定",则可以使用" 尺寸 / 颜色 "、 " 类型 / 重量 " 和 (若可用) " 涂层 " 选择纸张属性。如果从 " 尺寸 " 菜单中 选择了"自定义纸张",则可以设置"宽度"和"高度"字段。 如果作业打印就绪时这些属性不可用,则此作业会成为非法作业或导致 " 未放入纸张 " 故障。
	- e. 从 " 名称 " 列表或 " 纸张 " 列表中选择一种命名纸张。 使用命名纸张时,建议您从作业 / 队列和纸盘列表的属性列表中选择,以确保属性可供 打印。
- 5. 选择 " 应用 "。
- 6. 选择 " 确定 "。

# 输出选项卡

使用"输出"选项卡选择应用到作业的各种打印选项。某些功能可能不可用,视您访问"输出"选项 卡的路径而定。例如, " 输出 " 选项卡可以在单个作业、队列或者复制作业 (若系统具有复制服务) 上设置。

#### 注意

如果任何队列属性在队列管理器中启用 " 覆盖 " 图标,它将作用于所有提交给队列的作业。队列 属性将优先于作业管理器和作业本身的属性设置。

在 " 输出 " 选项卡上可以选择以下选项:

### 使用 " 输出 " 选项卡设置作业属性

- 1. 双击作业。
- 2. 选择输出选项卡。
- 3. 使用基本设定 FAB 来设置双面 / 单面选择和配页。
- 4. 选择打钉 / 装订 FAB 设置打钉、装订、错位和输出位置选项。
- 5. 选择活页 FAB。
- 6. 选择注释 FAB。
- 7. 选择版面 FAB,以控制源文档页面到打印输出的放置、旋转、裁切和缩放。有关拼版模型的完整 描述,请参阅标题为 " 版式 " 的小节。
- 8. 选择确定或继续设置作业属性。

您的选择将显示在各个 FAB 上。

### 设置基本属性

如果正在队列上设置基本输出属性,则可以选择"覆盖"图标,让此设置覆盖作业相关的所有设置。

- 1. 使用双面 / 单面选择选项指定提交到队列的作业应单面还是双面打印。" 双面 / 单面选择 " 也经常 称作 plex (双面 / 单面选择)。可以选择单面打印或双面打印作业。如果双面打印作业, 则可以 旋转第二面,进行 " 头尾相接 " 打印。
- 2. 配页控制作业中页面的打印顺序。默认情况下 " 配页 " 是启用的。从以下选项中选择:
	- 配页: 文档以页面顺序打印,作为独立文档集交付。例如,如果打印三组3页文档,输出将 按以下页面顺序分组: 1,2,3 1,2,3 1,2,3.
	- 不配页: 文档将每个页面分在一起进行打印。如果打印三份 2 页的不配页文档, 输出将按照 3 份第 1 页和 3 份第 2 页进行分组。

### 使用打钉 / 装订 FAB

装订是打钉、热熔胶装订、平订、折叠和打孔等过程的总称,通常在完成作业打印后才对作业进行 装订。特定装订选项是否可用取决于打印机的功能以及所有连接的装订设备。如果装订设备不可用, 默认设置为 " 无 "。

- 1. 双击作业。
- 2. 选择输出选项卡。
- 3. 选择打钉 / 装订 FAB。
- 4. 从打钉 / 装订菜单选择一个选项。
	- 折叠:折叠用于制作打钉和不打钉的小册子以及单页折页 (C 折和 Z 折)。 使用透明胶片、带耳纸、标签纸或涂层纸时无法执行折叠。
	- 使用透明胶片、带耳纸、标签纸时无法制作小册子。
- 5. 为所选装订选项选择一个打钉选项。
- 6. 如果需要,从 " 错位输出 " 菜单中选择错位输出:
	- 无:不执行错位输出。这是默认选择。
	- 每套配页副本:每套打印副本之间出现错位。
	- 每个不配页纸叠:每套打印纸叠之间出现错位。
	- 每套副本和纸叠:每套打印副本和纸叠之间出现错位。
- 7. 如果选择"每套配页副本"或"每套副本和纸叠",则显示"配页副本错位间隔"选项。 若要更改错位的套数,选择一个值。默认选择为 1。
- 8. 选择要交付打印作业的输出位置。可用选择取决于打印机配置。
	- 系统指定:这是默认选择。系统将决定最适合给定作业的目标位置。
	- 上接收盘:用于不需要装订或配页堆叠的较简单作业。该纸盘还用作清空目标位置。
	- 标准纸盘或堆叠器:用于需要堆叠或打钉的大多数作业。
	- 旁路传送设备:作业传递到任何已安装的第三方装订设备。
	- 胶装:通过装订机可在边缘使用胶带装订打印作业。
	- 折页:用于制作打钉和不打钉的小册子以及单页折页 (C 折和 Z 折)。可使用标准或轻质纸 张来折叠多达 15 个页面。

如果选择了与 " 输出位置 " 选择有冲突的装订选项, " 输出位置 " 会自动更改为可处理您的装订 选项的选择。

- 9. 只有输出位置选择可处理错位交付时才能使用输出顺序选项。输出顺序决定打印页面交付到输出 设备的顺序,从头到尾或从尾到头。指定输出顺序对某些类型的装订来说很重要。从以下各项中 选择:
	- 系统指定:允许系统确定最适合给定作业的顺序。
	- 1-N(升序): 打印页面从头到尾交付,尾页在最上面。
	- N 1 (降序):打印页面从尾到头交付,第一页在最上面。
- 10. 输出交付在以特定顺序检索打印输出和在使用某些类型的装订时很有帮助。从以下各项中选择:
	- 系统指定:系统将决定最适合给定作业的交付选项。
	- 正面向上:每个纸张的第一面都正面向上打印。
	- 正面向下:每个纸张的第一面都正面向下打印。
- 11. 在子集输出选项中,只有输出位置选择可处理按份堆叠时才能使用 " 装订 " 和 " 错位输出子集 "。
	- 装订:" 无 "、 " 打孔 "、 "C 折 " 和 "Z 折 " 除外的所有打钉 / 装订选择都会出现 " 装订 " 复选 框。选择 " 装订 " 并设置 " 每个子集页数 " 值。
	- 错位输出子集:配页副本和不配页纸叠都可设置子集错位输出。两种情况下输出都将在每个 副本或纸叠交付指定页数之后进行错位。
		- a. 选择错位输出子集并设置 " 每个子集页数 " 值。

12. 移印功能可用于所有配置了装订机的打印机,用于创建单页形式的拍纸簿。

- 每本拍纸簿的页数:输入一个数字或选择需要的每本拍纸簿的页数。
- 拍纸簿数:输入一个数字或选择需要的拍纸簿数。
- 还可选中添加封底复选框和用于拍纸簿封底的纸张。

有关"子集"和"装订"选项的进一步信息,请参阅下表:使用子集装订和错位输出所需的功能 选项。

### 启用活页

活页与作业插页的不同之处在于活页将一份作业与另一份分开,而作业插页则将作业的页面分开。

- 1. 选择活页 FAB。
- 2. 要使用活页,请选择启用。
- 3. " 活页纸张 " 字段变为活动状态。 " 活页纸张 " 菜单显示纸张选择选项。如果可用纸张超过八张, 则每个弹出菜单都显示一个滚动条。
- 4. 从活页纸张菜单选择以下项:
	- 加载的纸张:显示打印机当前可用的纸张。选择一种纸张,并选择确定。

注意

" 纸张 " 以纸盘编号的顺序排列。

- 纸张列表:可通过选择纸张并单击确定,选择纸张并验证纸张的特征。
- 自定义纸张:选择以下纸张属性:" 尺寸 / 颜色 " 、 " 类型 / 重量 " 以及 (在可用时) " 涂层 "。如果从"尺寸"菜单中选择"自定义",则会激活"宽度"和"高度"字段。

注意

确保打印系统支持选择的属性。

5. 单击确定应用您的更改并退出对话框窗口。

### 使用设置样本

用户使用此功能在打印可设数量的样张页面后,就可以凑成一整份作业。打印到上 (样本)接收盘 的作业不能设置取样。

# 设置版式

使用版面功能可控制源文档页面到打印输出的放置、旋转、裁切和缩放。此过程通常称作 " 拼版 "。

版式会忽略页面级别的 PostScript 设置。拼版后不同图像间距设置被应用, 在有些情况下会产生意外 和不当的结果。请参阅 " 有关使用版面功能的警告 "。

建议在提交作业供打印之前对作业进行校样打印,以确保选择的版式和设置与预期的输出相符合。

- 1. 双击要修改的作业。
- 2. 选择输出选项卡。
- 3. 选择版面 FAB。
- 4. 从版式菜单选择需要的版式。关联信息图标将显示版式提示。有关可用版式的描述,请参阅 " 版 式 " 表格。
- 5. 选择与所需输出对应的原稿方向。
	- 纵向 (左侧胶装或右侧胶装)
	- 横向 (上边胶装或下边胶装)
- 6. 选择需要的书帖分割。
	- 使用自动分割让系统确定每个书帖的页数。
	- 使用自定义分割手动设置每个书帖的页数。
	- 选择每个书帖的最大页数。
- 7. 选择与所需输出对应的打印面设置选项。屏幕上的图像发生改变,指示根据您的选择图像如何放 置在页面上。
	- 选择重复将相同图像的多份副本拼版在一个页面上。
	- 如果要按顺序拼版图像,请选择顺序。
	- 选择交替实现明信片拼版。
	- 选择裁切并堆叠创建可从中心裁开再合成一个作业的文档。
- 8. 选择高级设置,设置以下各项:
	- 缩放相对于输入图像,设置输出图像尺寸。
	- 页边距为需要装订线的版式设置装订线边距尺寸。
	- 外侧边距用于设置输出的外侧边缘的页边距尺寸。
	- 裁切尺寸用于设置在图像大于最终文档时最终图像的尺寸。例如,带有出血边缘的图像应设 置裁切尺寸。
	- 裁切标记确定输出图像是否应该带有打印后裁切所需的裁切标记。如果选择了双面打印或小 册子选项,则裁切标记可同时放置在输出的第一面和第二面上。
	- 根据通常使用的度量单位,将单位设置为英寸或毫米。
- 9. 选择确定将设置应用于作业。
- 10. 选择另存为 ... 将版面设置保存到文件,以便将来能够将版式应用于更多作业。如果版式经常使 用,保存版面设置可缩短将来作业的设置时间。

### 版面的高级设置

#### 装订线

对于 1-Up 以外的所有版式, 您均可设置拼版图像之间的空白量 (也称为"装订线")。如果拼版页 面上的图像在 X 和 Y 方向上都有足够空间,您可指定一个同时应用于 X 和 Y 方向的装订线量。此装 订线量是相对于缩放前的原稿文档尺寸指定的。例如,假定原稿是一个 Letter (8.5x11) 文档,要在 Letter 输出纸上进行 2-Up 拼版, 即尺寸缩小 50%。如果设置 1 英寸的装订线, 则由于原稿文档图像 缩小 50%,装订线也将缩小 50%,结果在图像间留下 0.5 英寸的实际装订线。如果连同装订线设置 了裁切标记,则裁切标记沿成像区域外侧放在装订线两侧。

#### 外侧边距

如果指定自定义多页合一拼版或选择"自动尺寸",则可指定拼版输出外侧的空白量,即外侧边距。 与装订线一样,您可指定一个外侧边距量,将它用作成像区域外侧的全部四条边的最小可允许空白 量。根据各种因素,比如缩放百分比、图像尺寸或装订线,存在的外侧边距可能比设置值大。与装 订线不同,外侧边距是输出纸上的实际空白量,与缩放前的原稿文档尺寸无关。如果设置 1 英寸的 外侧边距,则输出纸的四条边上都将留下至少1英寸的空白。

#### 出血 / 裁切

对于所有版式,均可指定原稿文档中是否存在图像出血。如果指定了出血,则必须指定裁切尺寸。 裁切尺寸是原稿文档的裁切尺寸,而不是缩放后的拼版图像的裁切尺寸。如果指定的裁切尺寸大于 自动检测的原稿文档尺寸,则图像将在较大裁切框内居中。出血和裁切尺寸用于在输出纸上放置裁 切标记。指定的裁切标记将放置在裁切框边缘四周。装订线和外侧边距随出血一起指定时,出血图 像将随对应的裁切标记一起显示在装订线和 / 或外侧边距空白内。

#### 删除图像出血

为书帖样式的版面 (比如骑马订和精装小册子)设置出血和裁切尺寸时,可指定与书帖输出纸的中 心折线一起删除的图像出血量。可选择"折页出血"或设置自定义出血量。选择"折页出血"时, 整 个出血区域将从左侧图像的右边缘删除,并且整个出血区域还将连同中心折线一起从右侧图像的左 边缘删除。两个图像裁切框沿着折线互相刷新。如果选择自定义出血,则用户可手动指定要沿着中 心折线从每个图像删除的出血区域量,从而按照指定量朝着折线向内移动各个裁切框。自定义出血 量是相对于缩放前的原稿文档尺寸指定的。书帖作业出血和装订线相互排斥。如果选择了出血,则 装订线将不能设置。仍然可选择爬移。

#### 裁切标记

可指定放置裁切标记的输出边。选择单面打印时,可选择在输出的正面上打印裁切标记或不打印裁 切标记。选择双面打印时,不管是双面打印还是头尾相接打印,均可选择在输出的背面打印裁切标 记,或者在输出的两面上都打印裁切标记。选择书帖样式的版面时,可使用全部四个裁切标记选项, 与设置的双面 / 单面选择无关,因为书帖版面即暗示并覆盖双面打印。选择自动尺寸时,不能设置 裁切标记,因为自动尺寸会计算一个缩 / 放值,该值自动映射到输出纸的边缘,裁切标记只能沿着 成像输出的外侧放置。连同自动尺寸缩 / 放一起设置外侧边距时, 将在成像输出四周放置空白边界, 自动缩放成像输出,以适合边界限制,并将裁切标记放置在外侧边距内。

#### 书帖分割

版式设置为"书(多个书帖)"时,"书帖分割"选项将变为可用。下拉菜单提供两个选项:"自定义 分割 " 和 " 自动分割 "。必须输入每本小册子中的页数,因为系统会按输入的页数分隔文档。每本小 册子都包含输入的页数,且不会添加空白页。自动分割会将文档自动分割成每本小册子中所需页数 的集合。使用此功能时不支持特殊页,比如封页、例外页和插页。如果集合对于指定装订来说足够 大,则支持装订。

#### 可调整的小册子爬移

使用 " 书 ( 多个书帖 )" 选项并选择装订线边距时,装订线可更改为向小册子内移或外移。使用内嵌 装订器、折叠器、离线折叠器或翻面器时,请使用此选项。可调整缩进和伸出,以避免为对齐作业 裁切而进行印前工作和更改。使用 " 伸出 " 可在打印大堆纸叠时增加每页的间隙。使用 " 缩进 " 可减 小每个打印页的间隙。

#### 胶装

可在作业的任何一侧放置胶装。

纵向左侧胶装可制作出从左到右阅读的标准英语书籍。选择右侧胶装可制作出从右到左阅读的阿拉 伯文或日文之类的书籍。横向装订书籍针对翻页阅读。横向上边胶装可制作出从上到下阅读的书籍, 比如标准日历。横向下边胶装可制作出每页向下翻动的书籍。

### 有关使用版面功能的警告

- 页面拼版后会应用作业设置。这些设置包括 " 双面 / 单面选择 "、 " 配页 "、" 图像位移 " 和 " 数量 "。这些设置可能会与版面设置相冲突,导致在图像在拼版时产生意外或不正确的结果。例如, 对于一组要以骑马订拼版方式拼版的打印,如果移除配页,每个页面的 N 份副本将靠在一起,而 不是 1-N、 1-N、 1-N 地排列,结果在拼版小册子送给 " 拼版小册子制作器 " 时就可能造成问题。
- 使用"版面"功能时,所有特殊页设置(比如插页、封页和例外页)均被忽略。此外,使用版面 功能时,将不会考虑在作业或队列级别上进行的色彩管理设置。要对拼版作业执行颜色修正,请 进行拼版选择,然后将作业保存为重印文件。接着,您可对重印文件执行颜色修正。
- 仅在输入页面均为相同尺寸时, " 缩放 " 功能才会自动缩放输入页面到输出介质。
- " 版面 " 功能仅对 PostScript 和 PDF 打印作业以及假脱机队列有效。打印作业时,PDL 中的任何页 面级别 PostScript 设置都将丢失。

#### 注意

如果在系统上没有有效的 PostScript 许可证, 您将不能设置 PostScript 选项。

• 对于在拼版模式中打印多种页面尺寸的作业,根据在该作业水平内选择的纸张创建模版;将剪裁 具有较大尺寸的所有页面。

如果机器为彩色打印机,则用户可以在用户界面上定义子集。子集必须在每个页面中包含相同的 页面编号。嵌入式子集的长度可以不同,但是需要在用户端的 postscript 中嵌入一个 postscript setpagedevice 子集操作符或打钉 / 平板印刷。

# 画质选项卡

画质选项卡包含可调整画质的控件。

调整画质的关键在于小幅调整。大幅调整可能产生画质问题。

### 调整色彩平衡

使用色彩平衡功能,您可利用简单的滑块控件调整作业和页范围的色彩平衡。色彩平衡功能在作业 和队列级别均可用。

- 1. 色彩平衡功能可应用于作业和队列:
	- 对于作业:打开作业属性,选择画质选项卡;若要调整页范围的色彩平衡,请选择特殊页选 项卡,再选择例外页 ...,然后指定例外页范围。
	- 对于队列:选择队列 > 队列管理器 ...,双击要应用色彩平衡功能的队列。选择画质选项卡。
- 2. 选择色彩调整 FAB。
- 3. 从调整类型菜单中,选择色彩平衡。

所有颜色、 C、 M、 Y 和 K 按钮都可用。默认情况下选中 C 按钮。

4. 选择要进行色彩平衡调整的颜色按钮。选择 " 所有颜色 " 按钮可同时调整所有颜色的色彩平衡, 仅选择 " 青色 "、 " 洋红色 "、 " 黄色 " 或 " 黑色 " 按钮只能调整相应颜色的色彩平衡。

注意

如果使用 C、 M、 Y 或 K 按钮进行调整, " 所有颜色 " 按钮将变为不可用。

- 5. 使用以下滑块进行色彩平衡调整:
	- 高光: 向上移动滑块 (正值) 可使图像中的高光变深。向下移动滑块 (负值) 可使图像中的 高光变浅。
	- 中间调: 向上移动滑块 (正值)可使图像中的中间调变深。向下移动滑块 (负值)可使图像 中的中间调变浅。
	- 暗调: 向上移动滑块 (正值)可使图像中的暗调变深。向下移动滑块 (负值)可使图像中的 暗调变浅。

滑块上的每个按钮都有三个值。这些值会不断变化,以数字反映移动滑块对该特定颜色的影响。 当您使用滑块更改色彩平衡时,可选择

显示调整以在预览窗口中查看所做的更改。作业图像预览仅适用于 PostScript、 PDF 和 TIFF 文件 类型。对于其它文件类型, 如 PCL 或 VIPP, 预览时使用纸张图像。

如果选中再清除"显示调整"复选框,可显示再隐藏色彩平衡调整的效果,以了解所显示图像的 色彩平衡调整前、后的情况。

- 6. 要反转或取消对色彩平衡滑块的所有更改,请选择归零。
- 7. 如果您安装有 FreeFlow Print Server Professional Edition,可选择转换为 TRC 以将滑块值更改为 TRC 值。

转换为 TRC 编辑器窗口随即打开,您可在其中输入名称、进行其它编辑以及将更改保存为 TRC。

[什么是用户](#page-235-0) TRC?

参阅:第 [236](#page-235-0) 页 " [什么是用户](#page-235-0) TRC? "。

打开 " 用户 [TRC](#page-235-1) 编辑 " 窗口

参阅:第 [236](#page-235-1) 页 " 打开 " 用户 [TRC](#page-235-1) 编辑 " 窗口 "。

" 新 [TRC -](#page-235-2) 编辑 " 窗口

参阅:第 [236](#page-235-2) 页 "" 新 [TRC -](#page-235-2) 编辑 " 窗口 "。

[预览用户](#page-236-0) TRC

参阅:第 [237](#page-236-0) 页 " [预览用户](#page-236-0) TRC"。

[编辑用户](#page-236-1) TRC

参阅:第 [237](#page-236-1) 页 " [编辑用户](#page-236-1) TRC"。

[创建新的用户](#page-238-0) TRC

参阅:第 [239](#page-238-0) 页 " [创建新的用户](#page-238-0) TRC"。

[复制用户](#page-239-0) TRC

参阅:第 [240](#page-239-0) 页 " [复制用户](#page-239-0) TRC"。

[删除用户](#page-239-1) TRC

参阅:第 [240](#page-239-1) 页 " [删除用户](#page-239-1) TRC"。

打印 [TRC](#page-239-2) 曲线

参阅:第 [240](#page-239-2) 页 " 打印 [TRC](#page-239-2) 曲线 "。

[导出用户](#page-239-3) TRC

参阅:第 [240](#page-239-3) 页 " [导出用户](#page-239-3) TRC"。

[导入用户](#page-240-0) TRC

参阅:第 [241](#page-240-0) 页 " [导入用户](#page-240-0) TRC"。

关于画质选项

参阅:第 [92](#page-91-0) 页 " [关于画质选项](#page-91-0) "。

关于灰度打印

参阅:第 [92](#page-91-1) 页 " [关于灰度打印](#page-91-1) "。

#### [作为灰度图像打印](#page-91-2)

参阅:第 [92](#page-91-2) 页 " [作为灰度图像打印](#page-91-2) "。

#### 设置补漏白

参阅:第 [93](#page-92-0) 页 " [设置补漏白](#page-92-0) "。

### 纯黑模式

纯黑模式打印仅限 DocuColor XXXX 打印机可用。纯黑模式可针对作业、队列或作为系统设置进行设 定。作业属性中选择纯黑模式时,作业会打印纯黑内容。采用纯黑模式时,着重考虑下列情况或特 定条件:

- 为了在纯黑模式和全彩模式之间相互切换,需要打印服务器等待打印引擎完成循环下降。因此, 必须权衡此类设置的性能影响与尽可能减少打印引擎损磨的期望。
- 如果决定采用纯黑模式,建议不要针对不同的作业经常来回切换纯黑模式和彩色模式。在某些情 况下,频繁切换会导致性能严重下降。例如,在设定采用纯黑模式的队列与不采用纯黑模式的另 一队列之间发送单页作业,而发送至不采用纯黑模式队列的单页作业为全彩,则打印引擎不得不 在每页打印之后循环下降。
- 应当在仅大量纯黑内容需要打印情况下考虑采用纯黑模式。如果发送至打印机的所有页面或大部 分页面含有彩色内容,则此项功能不会提供任何帮助。
- 如果不清楚打印机可能看到的作业混合类型,则系统首选项纯黑模式为较佳选项。

### 自动图像增强

使用 " 自动图像增强 " 可增强嵌入在 PostScript 或 PDF 文档中的、传入的 RGB 或灰度图像。可按队 列、作业或页面启用或禁用此功能。

启用"自动图像增强"时,将在颜色空间转换为 CMYK 之前增强作业文件中的所有 RGB 或灰度图像。

选择 " 自动图像增强 " 不影响使用何种路径 (LUT 或普通 ICC)进行后续到 CMYK 的转换。由于 " 自 动图像增强"是附加作业操作,因此将延长处理时间。

" 自动作业增强 " 的选项如下:

- 关
- 标准:自动图像增强使用预设调整
- 自定义:选择 " 自定义 " 后单击设置,设置各个图像增强首选项

通过选择"标准"或"自定义"启用"自动图像增强"时,系统将检查以下图像区域:

- 对比度 (包括局部对比度)
- 饱和度
- 锐度
- 曝光
- 色彩平衡
- 降噪
- 暗调细节
- 去除红眼

处理作业时会应用复杂算法来确定图像的这些方面是在正常范围还是超出范围。如果图像超出范围, 则调整图像以提高打印质量。在含多个图像的文件中,仅会调整那些超出范围的图像。

#### 注意

使用"自动"(仅限于 RGB)时, 在深色或套色区域可能看到轮廓线。而且, 色彩平衡还可能略 有变动。

此功能仅支持 PS 和 PDF 文件。

#### 注意

在画质选项卡中,选择色彩管理 ...,然后选择 RGB 选项卡。在 RGB 颜色空间区域中, 从图像菜 单选择 sRGB。

警告和限制:

- 转发作业时不会保持图像增强。
- 该功能在作业、队列和页面级别可用。
- 该功能不能从客户机选择。

#### 关于 " 自定义图像首选项 "

自定义图像首选项窗口可覆盖 " 自动图像增强 " 功能中的自动设置。

从自动图像增强菜单中,选择自定义,然后单击设置,打开自定义图像首选项窗口。初始显示的设 置是 " 标准 " 首选项。修改以下任何首选项:

- 对比度
- 饱和度
- 锐度
- 曝光
- 色彩平衡
- 降噪
- 暗调细节
- 去除红眼

完成首选项更改后,请单击确定保存更改。 " 自动图像增强 " 区域随即显示已选择的自定义设置。

#### 关于半色调加网

半色调加网是指对不同色调的图像应用的、不同尺寸的点线图案,或者是指对颜色系统中的浅色应 用的、相同尺寸的点图案。

半色调 FAB 内有一个用于选择半色调的菜单。除非您更改半色调菜单选择,否则会应用系统指定半 色调加网。

#### 注意

数字是指描述的各种点加网图案和线加网图案的加网频率。值得注意的是,高加网频率不一定带 来更佳效果。另外,建议新用户接受默认设置,因为默认设置本就追求产生最佳效果。

各种半色调加网的常规差别如下:

可用选项根据打印机类型而异。

- 点:加网使用花饰图案加网。这是常用加网图案。点加网半色调大幅降低了在大半色调中看到人 为处理痕迹和图案的可能性。但是当两个直线区域相触时,可能会看到轻微的锯齿状。点加网对 于可能因使用线加网图案而生成可见线条的大渐层或其它阴影区域尤其有用。
- 线加网半色调:线加网提供线性点图案。与点加网相比,线加网半色调提高了在大半色调中看到 人为处理痕迹和图案的可能性。但是,当两条直线在相邻半色调区域相碰时,加网的线性本质可 避免出现锯齿状边缘区域,而这在点加网图案中较多出现。
- Stochastic 加网: Stochastic 加网使用随机放置的点,而不是沿指定加网角度分布的传统半色调 点。 Stochastic 加网的宗旨随机放置的点不产生波纹图案。但是,完全随机放置的效果不好。 Stochastic 加网防止了干扰图案,但可能导致颗粒和其它可见的人为处理痕迹。因此,打印机实 施的 Stochastic 加网使用复杂算法来确定点的最佳位置,以便随机显示,同时降低颗粒感。此随 机排列的点意味着没有加网方向,因此也没有加网角度。点的可变间距意味着没有固定间距,因 此没有加网频率。这样,由于没有频率或角度,四个处理颜色加网之间就没有波纹,甚至图像内 的图案也没有波纹。

#### 设置半色调加网

- 1. 双击作业或队列打开 " 属性 "。
- 2. 选择画质选项卡。
- 3. 选择半色调 FAB。
- 4. 从"半色调"菜单中,根据系统选择需要的设置。对于大多数作业,请接受默认的"系统指定" 设置。

双点选择对所有对象应用 180 点,使用 250 点的小字体和细孤立线除外。尽管 250 点适用于小 文本和细线,但是 180 点描述文件适用于颜色处理。

- 5. 如果需要,输入 " 描边加粗 " 值。PostScript、TIFF、PCL 和 PDF 格式可以使用 " 描边加粗 "。调整 "描边加粗",以控制 PostScript 线条命令创建的细线的粗细。可用范围显示在该框下方。
- 6. 选择确定接受更改并退出作业属性,或者选择应用设置更改,而不退出对话框。如果不想保留更 改,请选择取消退出,而不保存更改。

设置边缘增强

- 1. 边缘增强突出文本和矢量图形边缘。
- 2. 双击一个队列或作业。
- 3. 选择 " 画质 " 标签。
- 4. 选择 " 边缘增强 "。
- 5. 选择希望使用的设置。

#### 设置 " 图像重新取样 " 或 " 插值 " 选项

图像插值或图像重新取样努力实现相邻样本间的平滑过渡,而不是执行可能导致图像成块的简单像 素复制。

您可在 FreeFlow Print Server 中选择一种插值方法,在满足期望 RIP 性能的前提下达到最佳画质。图 像插值是根据输入图像已知值估算输出图像值的过程。

- 1. 双击所需的作业或队列。
- 2. 选择画质选项卡。
- 3. 选择图像重新取样 FAB。
- 4. 从以下选项中选择要部署的插值方法。
	- 系统指定 : 如果无法确定要使用哪种方法,请使用此默认方法。
	- 邻近采样:一种从一个分辨率到另一个分辨率缩放图像数据 (像素)的方法。输出像素值仅 仅是最接近输出位置的输入像素的值。最接近的邻近插值是最高速插值。
	- 双线性:一种从一个分辨率到另一个分辨率缩放图像数据 (像素)的方法。缩放的图像中的 更换像素使用源图像中四个最接近像素值的加权和进行计算。该方法提供比最接近的临近插 值更高的质量。
	- 智能:一种从一个分辨率到另一个分辨率缩放图像数据 (像素)的方法。该插值方法根据输 入图像特征在双线性插值和过滤的插值之间进行自动选择。智能插值是最高质量的插值。
- 5. 选择确定接受更改并退出作业属性,或选择应用保存当前更改并继续更改。

# 关于 " [色彩管理](#page-248-0) " 窗口

参阅:第 [249](#page-248-0) 页 " 关于 " [色彩管理](#page-248-0) " 窗口 "。

选择输入颜色空间

参阅:第 [250](#page-249-1) 页 " [选择输入颜色空间](#page-249-1) "。

关于 ["CMYK"](#page-249-0) 选项卡

参阅:第 [250](#page-249-0) 页 " 关于 ["CMYK"](#page-249-0) 选项卡 "。

关于 "RGB" [选项卡](#page-250-0)

参阅:第 [251](#page-250-0) 页 " 关于 "RGB" [选项卡](#page-250-0) "。

关于 " 灰色 " [选项卡](#page-250-1)

参阅:第 [251](#page-250-1) 页 " 关于 " 灰色 " [选项卡](#page-250-1) "。

关于 " 专色 " [选项卡](#page-250-2)

参阅:第 [251](#page-250-2) 页 " 关于 " 专色 " [选项卡](#page-250-2) "。

关于 [PDF/X](#page-251-2) 选项卡

参阅:第 [252](#page-251-2) 页 " 关于 [PDF/X](#page-251-2) 选项卡 "。

选择输出颜色空间

参阅:第 [252](#page-251-0) 页 " [选择输出颜色空间](#page-251-0) "。

[启用和禁用专色处理](#page-251-1)

参阅:第 [252](#page-251-1) 页 " [启用和禁用专色处理](#page-251-1) "。

[启用或禁用](#page-252-0) PDF/X 处理

参阅:第 [253](#page-252-0) 页 " [启用或禁用](#page-252-0) PDF/X 处理 "。

设置作业渲染

参阅:第 [253](#page-252-1) 页 " [设置作业渲染](#page-252-1) "。

" 图像编辑 " 选项卡

" 图像编辑 " 选项卡包含 " 图像位移 "、" 旋转 " 和 " 背景式样 " 功能访问按钮 (FAB)。每个 FAB 中都有 补充选择。

- 使用图像位移 FAB 可控制图像在页面上的打印位置。
- 旋转 FAB 可用于旋转作业中的页面图像。

### 使用 " 图像编辑 " 选项卡设置作业属性

- 1. 在"活动"或"已暂停"列表中双击作业。如启用了"保留 PDL 文件",则可访问已完成作业。有 关 " 保留 PDL 文件 " 的进一步信息,请参阅 " 设置作业策略 "。
- 2. 选择 " 图像编辑 " 选项卡。
- 3. 选择图像位移 FAB, 调整页面上的打印位置。图像的位移步骤根据打印页面是单面还是双面而 异。 " 摘要 " 字段显示纸张和成像尺寸的详细信息。有关更多信息,请参阅 " 使用图像位移 FAB"。
- 4. 通过选择 " 图像旋转 FAB" 来设置旋转。使用旋转来将页面图像从当前位置旋转 180 度。0 度表示 不旋转。您可能需要旋转页面图像,使它正确打印以接受装订设备处理 (例如右边平订或热熔 胶装订)。在某些些情况下,您只能在从客户机提交作业前,在作业传票上选择旋转。

5. 选择"背景式样"选项。有关进一步信息,请参阅"使用背景式样"。

6. 选择确定或继续设置作业属性。您的选择将显示在各个 FAB 上。

### 关于 " 特殊页 " 选项卡

使用 " 特殊页 " 选项卡可管理例外页、封页和插页。

- 使用例外页可为作业中的特定页面设置特殊特征。
- 封页使作业呈现带装订的外观,通常用于热熔胶装订、打钉或平订作业。
- 如果相同页面上存在冲突或多项设置,则封页优先。如果一个页面设置了多个例外,则仅使用一 个例外,作业正常打印。
- 插页是插在作业中两个打印页面之间的一张空白页、预印页 (如果打印机支持)或其它介质。

#### 创建例外页

使用例外页可为作业中的特定页面设置特殊特征。

- 1. 双击选定作业。如启用了"保留 PDL 文件", 则可访问已完成作业。有关"保留 PDL 文件"的进 一步信息,请参阅 " 设置作业策略 "。
- 2. 选择 " 特殊页 " 选项卡。
- 3. 选择例外页 ... 图标。
- 4. 输入待设置页面的页码范围,并用逗号分隔。
- 5. 选择输出选项卡,以设置例外页的双面 / 单面选择。
	- a. 选择单面或双面。
	- b. 如果选择了双面, 则可选择背面旋转, 以在第二页上以 180 度旋转图像。
- 6. 选择图像编辑选项卡,以设置图像位移选项。
	- a. 从下拉菜单中选择位移选项。
	- b. 选择单位。单位选择将决定 X 和 Y 位移框中的输入值如何影响图像位移。
	- c. 在 X 和 Y 框中输入需要的值,以移动正面和背面上的图像。根据选择的位移选项,X 和 Y 值 将发生变化,实现适当的图像位移。例如,沿 X 轴相反方向位移仅将正面 X 设置更改为背 景 X 设置的负值。
- 7. 选择添加例外页。例外页随即显示在特殊页列表上。

#### 创建插页

作业插页将作业的页面分开。作业插页不同于活页,因为活页用于将一个作业与另一个作业分开。 插页还可以是预印纸张或式样。

#### 注意

如果插页影响封面打印,则不能对带有封面的作业设置插页。例如,打印在封页的正反面上的两 个图像之间不允许插页。插页请求优先于例外页请求。如果设置了两个或更多的特殊页 (封页、 插页或例外页),可能会出现图像排序冲突。请验证设置的选项没有冲突。

- 1. 双击选定作业。如启用了"保留 PDL 文件",则可访问已完成作业。有关"保留 PDL 文件"的进 一步信息,请参阅 " 设置作业策略 "。
- 2. 选择特殊页选项卡。
- 3. 选择插页 ... 图标。

#### 注意

要编辑现有插页,请右键单击列出的插页并选择编辑 ...。

4. 在此页码之后字段中输入要放置插页的页码和 / 或页码范围 (用逗号分隔)。

#### 注意

可使用 " 此页码之后 " 框指定任何单页或页范围的组合。范围可重叠,且可在作业的任何页面之 后设置多个插页。指定的值将应用于所有编辑的插页页面和范围。

- 5. 使用 " 插页数量 " 字段输入要放置在该位置的插页数。
- 6. 完成插页属性设置后,选择添加插页按钮。
- 7. 选择关闭退出对话框窗口。插页信息随即显示在特殊页列表上。

#### 创建封页

封面使作业呈现带装订的外观,通常用于热熔胶装订、打钉或平订作业。封面作为打印作业的一部 分进行设置;因此,封页上的打印内容必须作为作业的一部分提交。

- 1. 双击选定作业。如启用了"保留 PDL 文件",则可访问已完成作业。有关"保留 PDL 文件"的进 一步信息,请参阅 " 设置作业策略 "。
- 2. 选择 " 特殊页 " 选项卡。
- 3. 选择封面或封底图标。 " 封页属性 " 对话框随即打开。
- 4. 如果需要让封面和封底具有相同特征,请选择使封面和封底相同。否则,必须分别设置作业内每 个封面的纸张和打印面特征。
- 5. 从打印位置下拉菜单选择要打印封面的位置:
	- 仅内侧
	- 仅外侧
	- 两面
- 6. 选择 " 纸张 " 选项卡。
- 7. 完成封页属性设置后,选择添加封页按钮。
- 8. 选择关闭退出对话框窗口。封页信息随即显示在特殊页列表上。

#### 编辑特殊页

可更改任何特殊页的设置:封页、插页或例外页。

- 1. 双击选定作业。如启用了"保留 PDL 文件",则可访问已完成作业。有关"保留 PDL 文件"的进 一步信息,请参阅 " 设置作业策略 "。
- 2. 选择特殊页选项卡。
- 3. 双击要编辑和更改的特殊页。也可右键单击特殊页,并选择编辑 ...。
- 4. 选择确定。

#### 删除特殊页

- 1. 双击选定作业。如果启用了"保留 PDL 文件"功能,则可访问已完成的作业。有关"保留 PDL 文 件"功能的进一步信息,请参阅"设置作业策略"。
- 2. 选择特殊页选项卡。
- 3. 右键单击封页、插页或例外页,并选择删除或全部删除。特殊页随即从列表中移除。

# " 时间戳记 " 选项卡

使用 " 作业属性 " 中的 " 时间戳记 " 选项卡可查看作业的时间信息。

- 提交时间: 打印机服务器提交和接受作业的时间。
- 处理开始时间:打印机服务器开始处理作业的时间。
- 打印开始时间:作业开始打印的时间。
- 打印暂挂时间总计:作业打印期间暂挂的时间。
- 完成时间:完成作业所耗费的时间量。
- 处理结束时间:打印服务器完成作业处理的时间。
- 打印结束时间:作业完成打印的时间。
- 处理暂挂时间总计:作业处理期间暂挂的时间。

# 故障选项卡

故障选项卡包含作业故障排除信息。故障作业可能包含使其无法打印的错误、使打印出错或仅打印 封页。此选项卡只有在作业发生故障时才可用。

### 清除故障作业

作业故障显示在"打印机状态"字段中。作业旁边将显示一个感叹号(!)。

- 1. 在 " 打印机状态 " 字段中,双击故障消息。
- 2. 双击故障作业。
- 3. " 作业属性 " 对话框随即打开, " 故障 " 选项卡处于选中状态。该选项卡显示故障的详细信息以及 排除故障的指示信息。
- 4. 请遵循指示信息清除故障。使用滚动条可显示看不见的指示信息。如果发生多个故障,请选择下 一个故障并遵循该故障的指示信息执行操作。
- 5. 清除所有故障后,请选择确定。

# " 非法 " 选项卡

" 非法 " 选项卡只有在作业变为非法时才处于活动状态。非法作业是因缺乏打印所需资源而无法打印 的作业。例如,如果将作业发送到包含 Ledger 纸张属性选择的打印机,但未对打印机进行使用 Ledger 纸张的设置, 那么作业将变为非法。非法作业放置在"已暂停"列表中, 并一直保持非法状 态,直到打印机上加载了 Ledger 纸张或将作业纸张属性更改为打印机上加载的纸张为止。

### 清除非法作业

- 1. 双击非法作业。 " 非法 " 选项卡上的 " 作业属性 " 随即打开。 " 非法 " 选项卡包含作业可打印前需 要的资源列表。
- 2. 执行以下其中一项操作:
	- 加载需要的资源。系统检测到资源可用后,作业将被自动调度进行打印。例如,如果作业需 要蓝色纸张,作业将在蓝色纸张添加到打印机上并设置到打印机管理器中后开始打印。
	- 将作业属性设置更改为打印机当前支持的资源。例如,如果请求的作业属性纸张设置是蓝色 纸张,而打印机不包含蓝色纸张,但包含白色纸张,那么请将作业属性纸张设置更改为白 色。然后作业即可开始打印。
- 3. 选择确定关闭对话框窗口。

### 查看包含错误的作业

可处理和打印包含错误的作业。例如,作业可能包含 PostScript 和字体替换错误。

您可能想禁用错误页的打印,而只是使用错误 ... 按钮查看错误,以免在昂贵的纸张上打印错误页或 顾及其它考虑。

包含处理错误的作业含有错误消息,可通过以下方式查看:

- 在作业打印后查看错误页。要打印错误页,系统管理员必须先启用这些页面。
- 从已完成作业上的 " 作业管理器属性 " 内访问错误 ... 按钮。

关于打印包含错误的作业的其它信息。

- 错误的显示方式与打印出的错误页相同。
- 错误 ... 按钮适用于所有包含错误的已完成作业。作业位于 " 已完成作业 " 选项卡中。
- 错误消息记录在目录 /opt/XRXnps/log 下的文件中。消息格式为:<jobid\>/decomp.log。
- 错误可按照以下格式记录:PostScript、PDF、PPML、TIFF、ASCII、拼版以及其它使用 Adobe 软件的格式。
- 1. 在 " 已完成作业 " 选项卡中,双击已打印的包含错误的作业。
- 2. 选择位于"状态"字段右边的错误 ... 按钮。"错误"窗口随即打开, 显示作业名和关联错误。
- 3. 文本为只读,但可使用复制和粘贴的键盘命令来复制和粘贴全部或部分文本字符串。
- 4. 如果作业打印效果令您不满意,请排除错误并重新提交作业。
- 5. 选择关闭退出 " 错误 " 窗口。

### 关于图像调整

作业属性 > 画质中的图像调整 FAB 包含以下设置:

- 亮度
	- 控制打印机色域中颜色的相对亮度
	- 可使用滑块的 +/-100 单位设置为所需的级别
- 对比度
	- 控制打印机色域中图像明暗的色调变化幅度
	- 可使用滑块的 +/-100 单位设置为所需的级别
- 饱和度
	- 控制打印机色域中颜色的强度或纯度
	- 可使用滑块的 +/-100 单位设置为所需的级别
- 偏色

您可减少或增加某个颜色的量。将滑动条移向任何一种颜色,即减少相对颜色的量,而增加该颜 色的量。滑动条包括:

- 青色对红色
- 洋红色对绿色
- 黄色对蓝色

作业管理

# 队列管理

队列管理涉及创建和启用队列,使作业在被打印之前存放在队列中,从而帮助管理作业在打印系统 中的整个打印流程。队列管理器还可更改队列属性以及更改队列的作业接受和释放状态。

如果队列管理器中任何队列属性启用 " 覆盖 " 图标,它将作用于所有提交给队列的作业。队列属性将 优先于作业管理器和作业本身的属性设置。

# 默认队列

在新安装的 FreeFlow Print Server 和重新加载操作系统的 FreeFlow Print Server 系统上会自动创建三个 预定义队列。

#### 注意

FreeFlow Print Server 升级安装时不会创建预定义队列。

这样就可直接使用"打印"、"保存"和"保留"队列功能,而无需在安装后手动创建每个队列。

自动创建以下队列:

- HostName\_PRINT:打印队列以一组标准默认设置创建。
- HostName\_SAVE:
	- 彩色打印机:保存队列以常见颜色属性设置创建。例如, " 高速重印格式 "、 " 保存 DRI" 和 " 收集图像 " 被启用。
	- 黑白打印机:保存队列以常见黑白画质属性设置创建。
- HostName HOLD: 保留队列以一组标准默认设置创建。该队列设置为" 不释放作业 "。这样可避 免队列自动释放作业进行打印。作业只有在被手动设为释放或队列状态被更改时才会打印。

这些队列可像其它创建的队列一样操作:随时更改属性以及复制或删除队列。

#### 注意

如果更改系统语言,初始更改时会提示您是否要将三个预定义的队列重命名为所选语言。请遵循 显示的指示信息。

# 关于队列管理器

队列管理器窗口显示打印机上所有可用的队列。每个队列都可视为一台虚拟打印机,它具有在创建 队列时定义的独特特征。队列列表显示系统上所有可用队列的名称、优先级和状态。

### 队列管理器主窗口

队列管理器可通过选择队列 > 队列管理器 ... 来访问。主窗口显示以下内容:

- 队列:队列名称。
- 已锁定队列图标:挂锁图标表示队列已锁定。已锁定的队列必须先解锁,才能更改属性。
- Hot Folder 图标:使用 Hot Folder 选项时,只要将作业复制到启用 Hot Folder 的队列中就可打印。 显示 Hot Folder 图标表示 Hot Folder 已启用。
- 印前检查图标:队列可自动检查加入队列的 PDF 作业的常见问题,例如缺少字体。
- 优先级:每个打印机队列都分配有一个优先级。优先级告知系统处理队列的顺序。队列的优先级 设置可以在 1 (最高优先级)和 100 (最低优先级)之间设置。默认优先级是 50。
- 接受:列显示为是或否。是表示队列接受新作业进行打印。否表示队列不接受新作业进行打印。
- 释放:列显示为是或否。是表示队列自动打印加入队列的作业。否表示队列只有在作业被手动设 为释放或队列状态被更改时才打印。

### 队列属性

" 队列属性 " 对话框可查看和指定队列参数,它们是处理所有提交给队列的作业的默认设置。您可以 通过执行以下某个操作来访问队列属性:

- 双击队列。
- 选择队列,然后从队列菜单中选择属性 ...。
- 右键单击队列并选择属性 ...。
- 选择队列并单击属性 ... 工具栏图标。

" 队列属性 " 对话框包含以下选项卡:

- 设置选项卡:包含适用于提交给队列的作业的默认属性设置。
- 纸张选项卡:使用 FAB 呈现适用于您的打印作业的纸张和纸盘选项。
- 输出选项卡:包含用于确定作业输出选项的功能。
- 画质选项卡:设置如何根据打印文件类型和所用字体提高打印画质。
- 图像编辑选项卡: 提供支持修改原稿图像以供输出的功能。
- PDL 设置:页面描述语言 (PDL) 设置决定发送到队列的作业如何根据 PDL 进行分解 (RIP 处 理)或准备打印。

#### 注意

如果系统上没有有效的 PostScript 许可证, 您在格式选项列表中可以看到 PostScript, 但它将变 灰,不能选择。
# " 队列 " 菜单

右键单击队列或使用"队列"下拉菜单时,会显示以下选项:

- 属性: 杳看和修改现有队列的属性。
- Hot Folder:使用 Hot Folder 选项时,只要将作业复制到启用 Hot Folder 的队列中就可打印。
- 复制:可复制队列再更改复制产生的队列属性。
- 新建:创建新队列。
- 删除:删除现有队列。
- 接受作业:允许队列接受新作业。
- 不接受作业:阻止队列接受新作业进行打印。
- 释放作业:将队列设置为自动把加入队列的作业交付打印。
- 不释放作业:阻止队列自动释放作业进行打印。作业只有在被手动设为释放或队列状态被更改时 才会打印。
- 管理页:管理页由标题条页面、错误页和属性报告控件组成。您可以为每个队列启用不同的管理 页,也可以为一组队列创建一个管理页。
- 设置为默认值:可以选择默认队列。
- 锁定 / 解锁: 您可以锁定或解锁一个或多个队列。
- 全选:突出显示队列列表中的所有队列。
- 全部清除:清除队列列表中的所有选中 (突出显示)队列。 您可使用键盘选择多个队列执行 " 删除 "、 " 接受作业 "、 " 不接受作业 "、 " 释放作业 " 和 " 不释 放作业 " 操作:
- 按住 <CTRL> (控制)键并选择各个队列。
- 要选择多个相邻队列,按住 <SHIFT> 键并选中要选择的第一个和最后一个名称。这会突出显示第 一个和最后一个队列名行以及中间所有行。

# " 查看 " 菜单

" 查看 " 下拉菜单包含以下选项:

- 列 ...:您可通过选择或取消选择队列列表标题来确定如何显示队列列表。如果取消选择,则从队 列列表行移除该标题项。
- 显示工具栏:选择此选项将显示一组对应于常见任务的图标。
- 隐藏工具栏:此选项只有在显示工具栏时才可用,它可以切换工具栏的打开和关闭。
- 重新显示:刷新队列列表显示。

# 创建新队列

打印作业前,作业必须通过打印队列提交给打印机。队列的功能是管理打印作业从打印服务器到打 印机的整个流程。

# 了解 " 覆盖 " 选项

创建队列并开始为其选择属性之前,必须先了解 " 覆盖 " 选项。如果任何队列属性启用 " 覆盖 " 图 标,它将作用于所有提交给队列的作业。队列属性将优先于作业管理器和作业本身的属性设置。

覆盖选项起作用的层次结构如下所示。

- 1. 队列覆盖
- 2. 例外页设置
- 3. 作业传票设置
- 4. 提交打印协议 (lp、 lpr、 nprint) 设置
- 5. PDL 级别选项 (setpagedevice 和 PCL 选项)
- 6. 队列默认设置

例如,例外页设置 (优先级 2)将覆盖作业传票设置 (优先级 3)。队列属性覆盖设置优先于所有其 它属性功能。

# 创建和启用队列

您可创建一个队列,通过它将所有作业提交给打印机,也可创建不同队列,让它们具有各自的属性。 创建队列时,如果现有队列已包含新队列所需的多数属性,则可以复制队列。

## 注意

如果任何队列属性在队列管理器中启用 " 覆盖 " 图标,它将作用于所有提交给队列的作业。队列 属性将优先于作业管理器和作业本身的属性设置。

可创建的队列数最多为 250 个。但是,可能的 AppleTalk 连接数是 128 个,因此建议不要使用过多的 AppleTalk 队列,否则将降低系统性能。在禁用 AppleTalk 许可证的系统上,可设置 250 个队列而不会 降低性能。

使用 FreeFlow Print Server 9.0 或更高版本时,不支持 AppleTalk。

# 创建新队列

当需要控制流程或以其它方式处理文档时,请创建新队列。

- 1. 选择队列 > 新建队列 ...。
- 2. 在队列名称字段中,输入可帮助您识别队列的有意义的名称。例如,如果设置队列是用于释放作 业,其名称可以是 PRINTER20RELEASE。名称可以包含字母和 / 或数字,最多可达 25 个字符 (包括下划线)。

当创建队列是用于 lp/lpr 打印时,队列名称必须限制在 14 个字符以内。如果超过 14 个字符, lp/ lpr 网关将看不到该队列名称。这是网关的限制。

打印机名称是只读的。它包含已连接打印机的名称。

- 3. 选择作业份数。所有发送到此队列的作业如果本身未指明打印份数,将按照选择的作业份数进行 打印。选择 1 到 99,999 之间的数字。
- 4. 可启用覆盖图标,使设置优先于作业本身的设置。
- 5. 设置队列优先级,范围是 1 (最高优先级)到 100 (最低优先级)。默认优先级设置是 50。 每个打印机队列都分配有一个优先级。优先级告诉系统处理队列的顺序。先处理优先级最高的队 列中的所有作业,后处理优先级较低的队列中的作业。如果不设置优先级,则在创建队列时为其 分配默认优先级 50。如果多个队列的优先级相同,则顺序地处理队列。
- 6. 如果并行 RIP 功能可用, 选择启用或禁用。 此功能只有在系统包含有效的 PPR 许可证时才出现。 使用并行 RIP 的典型站点应至少有两个队列:一个队列面向页面并行工作流程,另一个队列面向 未知 / 非 DSC 兼容工作流程 (比如对象缓存)。这使站点可分别充分利用并行 RIP 和 VIPP 缓存。 如果选择了并行 RIP, 就不能选择 VI 对象缓存选项; 如果选择了 VI 对象缓存, 则自动禁用并行 RIP。
	- 并行 RIP 的队列设置应设置为"受保护的 PostScript",并启用并行 RIP。
- 7. 要添加队列注释和标题条页面消息,请选择注释 ...。
- 8. 使用以下选项卡可进行扩展选项选择:
	- 设置选项卡:" 设置 " 选项卡包含队列属性 FAB。
	- 纸张选项卡:选择队列默认纸张。
	- 输出选项卡:可用于选择队列输出选项。
	- 画质选项卡:包含多种功能,可用于设置根据打印文件类型和所用字体提高打印画质的功 能。
	- 图像编辑选项卡:提供支持修改原稿图像以供输出的功能。
	- PDL 设置选项卡:选择分解器 (处理)选项。

#### 注意

如果系统上没有有效的 PostScript 许可证, 您在格式选项列表中可以看到 PostScript, 但它将变 灰,不能选择。

- 9. 选择复制队列完成复制队列设置。
- 10. 选择关闭退出 " 复制队列 " 对话框。
- 11. 在队列列表中,右键单击复制的队列并选择接受作业,以使队列能够进行作业处理。 新队列的默认状态是未锁定。

# 复制队列

有时,现有队列已包含新队列所需的大部分属性。在这种情况下,只需复制现有队列并修改其属性 即可创建新队列。

注意

操作员可以复制锁定的队列。新建的队列不会被锁定。

- 1. 选择队列 > 队列管理器 ...。
- 2. 选择您要复制的队列。
- 3. 从队列下拉菜单中,选择复制 ...。 " 复制队列 " 对话框随即打开。
- 4. 在队列名称字段中,输入可帮助您识别队列的有意义的名称。例如,如果设置队列是用于释放作 业,其名称可以是 PRINTER20RELEASE。名称可以包含字母和 / 或数字,最多可达 25 个字符 (包括下划线)。 当创建队列是用于 lp/lpr 打印时,队列名称必须限制在 14 个字符以内。如果超过 14 个字符, lp/ lpr 网关将看不到该队列名称。这是网关的限制。 打印机名称是只读的。它包含已连接打印机的名称。
- 5. 选择作业份数。所有发送到此队列的作业如果本身未指明打印份数,将按照选择的作业份数进行 打印。选择 1 到 99,999 之间的数字。
- 6. 可启用覆盖图标,使设置优先于作业本身的设置。
- 7. 设置队列优先级,范围是 1 (最高优先级)到 100 (最低优先级)。默认优先级设置是 50。 每个打印机队列都分配有一个优先级。优先级告诉系统处理队列的顺序。先处理优先级最高的队 列中的所有作业,后处理优先级较低的队列中的作业。如果不设置优先级,则在创建队列时为其 分配默认优先级 50。如果多个队列的优先级相同,则顺序地处理队列。
- 8. 使用以下选项卡可进行扩展选项选择:
	- 设置选项卡:" 设置 " 选项卡包含队列属性 FAB。
	- 纸张选项卡:选择队列默认纸张。
	- 输出选项卡:可用于选择队列输出选项。
	- 画质选项卡:包含多种功能,可用于设置根据打印文件类型和所用字体提高打印画质的功 能。
	- 图像编辑选项卡:提供支持修改原稿图像以供输出的功能。
	- PDL 设置选项卡:选择分解器 (处理)选项。

如果系统上没有有效的 PostScript 许可证,您在格式选项列表中可以看到 PostScript,但它将变 灰,不能选择。

- 9. 选择复制队列完成复制队列设置。
- 10. 选择关闭退出 " 复制队列 " 对话框。
- 11. 在队列列表中,右键单击复制的队列并选择接受作业, 使队列能够进行作业处理。
- 12. 关闭 " 队列管理器 " 窗口。

# 使用 " 队列管理器设置 " 选项卡

使用"队列管理器设置"选项卡编辑队列设置。您还可以输入每个队列的帐户信息、作业注释,以及 设置作业如何提交到该队列。

- 1. 选择队列 > 队列管理器 ...。
- 2. 双击队列打开 " 队列属性 "。
- 3. 选择设置选项卡。
- 4. 选择注意 ...。
- 5. 在以下字段中输入文本:
	- 注释:输入队列描述或指定对作业提交者的指示信息。
	- 标题条页消息:输入消息。此消息会显示在从此队列打印的每个作业的第一张纸上。

如果任何队列属性在队列管理器中启用 " 覆盖 " 图标,它将作用于所有提交给队列的作业。队列 属性将优先于作业管理器和作业本身的属性设置。

- 6. 选择确定。
- 7. 复查打印行设置。打印行在创建新队列时选择,无法在现有队列中更改。
- 8. 选择输入 / 格式 FAB, 以选择作业将提交到队列的方式。
- 9. 选择印前检查 FAB, 以选择 PDF 作业的印前检查和印前检查错误策略。
- 10. 选择目标 FAB 以设置保存位置和作业格式。
- 11. 选择光栅图像处理器 FAB 以更改并行 RIP 选项。
- 12. 选择作业过滤器 FAB 以更改 VPC 过滤器机制和 PPML 过滤器机制。 VPC 过滤器是可应用于一个或 多个队列的作业过滤机制。
- 13. 选择管理页以更改 " 管理页 " 设置。

## 使用印前检查

使用 " 印前检查 " FAB 可选择提交到队列的 PDF 作业是否要自动检查缺少的字体、专色、RGB 颜色空 间以及图像分辨率过高或过低。

如果对该队列启用了印前检查,提交到该队列的 PDF 作业将立即进行印前检查,而无论队列设置为" 释放作业 " 还是 " 不释放作业 "。对队列印前检查设置所做的更改,只有在作业提交到队列时才会应 用于它们。非法、故障、拒绝或中止的作业如果移到新队列,将不会进行印前检查。

也可以根据需要对一个或多个 PDF 作业进行印前检查。

注意

数据流处理和字体下载队列不能使用印前检查。

- 1. 在印前检查 (仅 PDF)下,选择是否对提交到此队列的 PDF 作业运行印前检查。
	- 禁用 不运行任何印前检查。
	- 进行印前检查 启用印前检查。至少要选择一项印前检查。
- 2. 在"印前检查错误作业策略"下,选择系统如何处理印前检查发现错误的作业:
	- 允许进一步处理 如果队列释放了该作业,允许进一步处理该作业。
	- 保留作业 如果队列释放了作业,系统将保留作业。
- 3. 从 " 报告导出格式 " 列表选择导出错误报告的文件格式。导出的报告保存在 /var/spool/XRXnps/ preflightreportexportfiles/ 下以作业标识标记的文件夹中。
	- 文本
	- XML
	- PDF

默认报告格式为文本。

强烈建议以文本格式生成印前检查报告,以使生成印前检查报告时的 RIP 性能降低最小化。

- 4. 选择进行哪些印前检查。如果为队列启用了印前检查,至少要进行一项检查。对于以下检查中的 每一项,都可以选择 " 报告为错误 " 在遇到错误时生成该作业的错误报告。
	- 缺少字体 检查 PDF 中的字体是否嵌入于 PDF 中。
	- 专色 检查打印服务器上是否定义了 PDF 中的专色。
	- RGB 颜色空间 检查 PDF 是否包含 RGB。
	- 低分辨率图像 检查低分辨率图像。如果选择了该选项,从 " 小于 " 列表选择低于哪个分辨率 就算没通过检查。
	- 高于 2400 DPI 的图像 检查是否存在高于 2400 DPI 的图像。
- 5. 选择确定或继续设置队列属性。

## 使用目标

- 1. 从以下各项中选择:
	- 打印:仅打印文档。
	- 打印并保存(仅快速重印):打印文档并保存到指定位置。

## 注意

彩色打印机仅可以使用" 高速重印格式 "(FRF) 打印并保存作业。一旦选择了" 打印并保存", 作 业格式将自动设置为 FRF,不能更改。

## 注意

FRF 文件名不能包含 ~ (波浪线)。

- 保存:将文档保存到 " 保存位置 ...." 中指定的位置。文档可供以后检索打印。
- 保存为背景式样:背景式样是在上面覆盖打印作业的预打印插页。

## 注意

系统管理员必须在系统上启用 SMB,才能访问 SMB 以保存作业。

## 注意

与系统管理员核对,或查看设置 > 系统首选项 > 保存选项卡中的 " 保存位置 " 来确认正确的保存 位置。在某些情况下,还会创建其它保存目录,以按用户、部门或其它类别保存特定作业。

如果选择了保存选项,将激活"保存位置"字段。如果系统管理员禁止使用保存位置, 您可以选 择用文件夹来保存作业。

- 2. 单击保存位置 ...." 保存位置 " 对话框窗口随即打开。
- 3. 从"查看位置"菜单中选择要保存作业的 UNIX 文件系统、介质或网络位置, 或在"目录"字段 中输入位置。
- 4. 如果需要,选择保存文件夹。
- 5. 如果要使此"目标"设置优先于与各个作业关联的任何设置,请启用"覆盖"图标。
- 6. " 选择 " 字段中显示完整路径后,单击确定。
- 7. 选择保存格式:
	- 单页 TIFF:将作业中的每个页面作为一个 TIFF 文件保存。
	- 多页 TIFF:将整个作业作为一个 TIFF 文件保存。
	- 高速重印格式:保存完成分解后的作业,以便更快地重复打印相对较大的彩色作业。

彩色打印机仅可以使用" 高速重印格式 "(FRF) 打印并保存作业。一旦选择了" 打印并保存 ", 作 业格式将自动设置为 FRF,不能更改。

#### 注意

FRF 文件名不能包含 ~ (波浪线)。

选择保存为背景式样后,保存作业格式自动设置为单页 TIFF,并且为只读。

- 8. 如果需要,请从以下选项中选择:
	- DRI:
		- 保存: 显示分辨率图像 (DRI) 可以和打印作业一起保存, 以方便编辑和杳看作业内的图 像。 DRI 文件通常比全分辨率图像小,可更快地查看和编辑作业。
		- 覆盖
	- 收集组件:
		- 高速重印文件:如果作业实际储存在网络上, " 收集组件 " 可确保所有图像文件都在调度 作业前被拉到输入队列中。提交储存在本地 FreeFlow Print Server 磁盘上的作业时,请勿 选择"收集组件",这会导致不必要的复制操作。
		- 覆盖
- 9. 选择确定或继续设置队列属性。

# 作业输入模式

以下是队列可用的作业输入模式。

• 数据流处理:允许在队列收到作业后就开始进行处理。此设置适合很长的作业。数据流处理只能 在通过 AppleTalk 和套接字 TCP/IP 网关发送到打印服务器的 PostScript 或 PCL 作业上进行。 使用 FreeFlow Print Server 9.0 或更高版本时,不支持 AppleTalk。

#### 注意

如果系统上没有有效的 PostScript 许可证, 则不能对 PostScript 作业进行数据流处理。

其它网关提供有限的支持,或者要求作业在提交到打印服务器之前完全假脱机。因此,您不应将 作业从 NetWare 或 lpr 网关发送到数据流处理队列。 ASCII、 TIFF 或 PDF 作业不能进行数据流处 理,它们会中止。打印服务器一次只能处理一个数据流处理作业,但可收到多个假脱机作业。提 交到数据流处理队列的作业一旦被打印服务器中止,就不可恢复。如果数据流处理队列设置为" 不释放"状态,它将不接受任何作业,作业将中止。

- 字体下载:允许通过网关将商业字体下载到打印服务器。下载到字体下载队列的字体将自动储存 在打印服务器上,在字体管理器中显示为软字体或墨盒字体。通过队列下载的字体必须符合打印 服务器上加载字体的格式要求。
- 后台打印:作业数据流必须先由打印服务器全部接收,然后才能处理作业进行打印。假脱机队列 可从任何支持的网关接收任何支持的作业格式。
- 自动校样:将队列设置为自动给提交到该队列的作业打印一个或多个校样作业。可以在 " 设置首 选项 " 中修改默认校样数量:作业策略。
- 默认格式:可用于选择所有进入作业的文档格式。默认文档格式决定了使用哪个分解器处理该作 业以进行打印。例如,ASCII 作业使用 PostScript 分解器进行自动处理。如果打印 ASCII 作业需要 PCL 作业可用的格式,可以使用为 PCL 设置的默认文档格式创建队列。

## 注意

如果系统上没有有效的 PostScript 许可证,您在格式选项列表中可以看到 PostScript,但它将变 灰,不能选择。

# 设置或更改队列属性

创建新队列后,可以添加、删除或修改队列的大多数属性。"队列名称"和"打印机名称"不能修 改。选择以下选项之一修改队列属性:

- 双击队列。
- 右键单击队列并选择属性 ...。
- 选择队列并从工具栏选择属性 ... 图标。
- 选择队列,并从 " 队列 " 菜单中选择属性 ...。

## 注意

如果任何队列属性在队列管理器中启用 " 覆盖 " 图标,它将作用于所有提交给队列的作业。队列 属性将优先于作业管理器和作业本身的属性设置。

# " 内容 " 菜单

无论是否选择了内容菜单选项卡都可随时访问该菜单。内容菜单功能由以下部分组成:

- 数量:选择作业份数。所有发送到此队列的作业如果本身未指明打印份数,将按照选择的作业份 数进行打印。选择 1 到 99,999 之间的数字。
- 队列名称:查看队列属性时, " 队列名称 " 字段是只读的。如果是创建新队列,则该字段可编 辑。队列名称中不允许出现空格。
- 打印机名称:显示打印机的名称。
- 优先级:每个打印机队列都分配有一个优先级。优先级告知系统处理队列的顺序。队列的优先级 设置可以在 1 (最高优先级)和 100 (最低优先级)之间设置。默认优先级是 50。
- 覆盖:如果任何队列属性启用 " 覆盖 " 图标,它将作用于所有提交给队列的作业。队列属性将优 先于作业管理器和作业本身的属性设置。

# 将注释和标题条页面消息添加到队列

您可以为每个队列输入作业注释和标题条页面消息。

- 1. 选择队列 > 队列管理器 ...。
- 2. 双击队列打开 " 队列属性 "。
- 3. 选择设置选项卡。
- 4. 选择注意 ...。
- 5. 在以下字段中输入文本:
	- 注释:输入队列说明,或者指定诸如 " 只发送 8.5 x 14 作业 " 之类的指示信息。
	- 标题条页消息:输入消息。此消息会显示在从此队列打印的每个作业的第一张纸上。
- 6. 选择确定。

# " 设置 " 选项卡

使用 " 设置 " 选项卡可查看和更改应用于提交到队列的作业的默认作业设置。

注意

如果任何队列属性在队列管理器中启用 " 覆盖 " 图标,它将作用于所有提交给队列的作业。队列 属性将优先于作业管理器和作业本身的属性设置。

## 使用 " 设置 " 选项卡设置队列属性

- 1. 选择队列 > 队列管理器 ...。
- 2. 双击队列打开 " 队列属性 "。
- 3. 选择设置选项卡。
- 4. 选择输入 / 格式 FAB 可输入作业注释, 选择输入模式和默认格式。
- 5. 光栅图像处理器 FAB 包含并行 RIP 选项。选择任何所需的选项。
- 6. 选择目标 FAB 设置队列中作业的最终处理,以及访问保存为背景式样选项。
- 7. 选择管理页 FAB 设置要打印的页面。管理页可与作业一起打印。
- 8. 作业过滤器 FAB 同时支持 VPC 过滤器机制和 PPML 过滤器机制。 VPC 过滤器是可应用于一个或多 个队列的作业过滤机制。选择要应用的过滤器名称,然后选择应用过滤器。
- 9. 完成选择后,单击确定,或继续设置队列属性。
- 10. 关闭 " 队列管理器 " 窗口。

## 为队列选择默认作业输入模式

队列的输入属性确定队列将如何处理从网络上接收的作业。文档格式让您可选择所有进入作业的默 认格式。

- 1. 选择队列 > 队列管理器 ...。
- 2. 双击队列打开 " 队列属性 "。
- 3. 选择设置选项卡。
- 4. 选择输入 / 格式 FAB。
- 5. 从格式菜单中选择将用作该队列默认格式的文件格式。
- 6. 从输入区中选择将用作该队列默认类型的输入类型。输入选择包括:
	- 数据流处理
	- 字体下载
	- 后台打印
	- 自动校样
- 7. 选择确定,或继续设置队列属性。

## 关于作业过滤器

#### 注意

如有任何有关 FreeFlow VI Suite 组件的问题, 请登录 VIPP 客户论坛: vippsupport.xerox.com

作业过滤器 FAB 同时支持 VPC 过滤器机制和 PPML 过滤器机制。

VPC 过滤器是可应用于一个或多个队列的作业过滤机制。如果队列上设置了 VPC 过滤器,它会处理 所有打印路径网关发送到队列的所有 VIPP 作业。非 VPC 文件不过滤就通过队列,而 VPC 文件将根据 队列配置进行过滤、解压缩、资源部署等等。使用 GUI 可指定过滤器将如何处理 VPC 文件并管理其 资源。您可以将 VIPP 作业提交到启用了 VPC 过滤器的队列。

对于将 PPML 作为打印机输入的环境,可具体设置队列如何接受和处理 PPML 作业。

#### 使用作业过滤器设置 VPC 过滤器

- 1. 选择队列 > 队列管理器 ...。
- 2. 选择要将 VPC 作业发送到的队列。您也可为此创建专门的队列。
- 3. 右键单击队列并从上下文菜单中选择不接受作业可禁用所选的队列。此操作会在您修改其属性时 阻止队列接受作业。
- 4. 双击队列打开队列属性。 " 队列属性 " 标签页集控件窗口随即打开。
- 5. 选择设置选项卡。
- 6. 从 " 设置 " 选项卡中选择输入 / 格式 FAB。
- 7. 将格式设置为 PostScript。
- 8. 从 " 设置 " 选项卡中选择作业过滤器 FAB。
- 9. 要使用作业过滤器,请选择应用过滤器。剩余字段变为活动状态。
- 10. 从下拉菜单选择一个过滤器名称。如果选择了 FreeFlow VI 项目数据包过滤器,请执行以下操作:
	- a. 选择设置 ... 以编辑 VPC 过滤器选项。
	- b. 设置完成后, 选择确定接受选择, 并返回到作业过滤器 FAB。
- 11. 选择确定,或继续设置队列管理器属性。
- 12. 在 " 队列管理器 " 窗口中,通过右键单击并从上下文菜单中选择接受作业来启用队列。
- 13. 关闭 " 队列管理器 " 窗口。

## 设置队列上的 VPC 过滤器

- 1. 选择队列 > 队列管理器 ...。
- 2. 双击队列打开队列属性,或从队列上下文菜单中选择新建以创建新的队列。
- 3. 在输出 / 格式 FAB 中, 从格式菜单中选择 PostScript, 并设置除 " 数据流处理 " 之外的所有其它选 项。

VPC 过滤不支持数据流处理。经过数据流处理的作业在应用过滤时可能不能正确处理。

- 4. 选择作业过滤器 FAB。
- 5. 选中应用过滤器复选框。
- 6. 从过滤器名列表中选择 FreeFlow VI 项目数据包过滤器 (VPCF)。
- 7. 如果要设置新队列:
	- a. 在队列名称字段中输入名称。
	- b. 选择添加队列。
	- c. 选择关闭。
	- d. 在队列管理器中双击新建的队列。
	- e. 选择作业过滤器 FAB。
- 8. 选择设置按钮启动 VPC 过滤器 GUI。

## 从队列中删除 VPC 过滤器

- 1. 选择队列 > 队列管理器 ...。
- 2. 双击队列打开 " 队列属性 "。
- 3. 选择作业过滤器 FAB。
- 4. 清除应用过滤器复选框。

## 使用 VPC 过滤器 UI

- 1. 选择队列 > 队列管理器 ...。
- 2. 双击所需队列打开队列属性窗口。
- 3. 选择设置选项卡。
- 4. 选择作业过滤器选项卡。
- 5. 选择应用过滤器。
- 6. 选择 FreeFlow VI 项目数据包过滤器。
- 7. 选择设置启动 VPCF UI。
- 8. 从以下处理选项中选择:
	- 打印后删除:此选项打印作业并在完成作业后删除打印机上的任何已下载资源文件。 " 打印 后删除 " 没有部署选项。
	- 部署和打印:在打印机上部署和保存资源文件,然后使用打印机上的资源打印作业。以下选 项可用:
		- 替换现有资源:(默认)下载到打印机上的资源将覆盖打印机上已存在的同名资源。如果 未选择"替换现有资源",则不会发生覆盖。

## 注意

如果未选择 " 替换现有资源 ",作业将使用打印机上的资源,这些资源可能和 VPC 文件中的资源 不同。

• 仅部署:VPC 文件中的资源将进行部署,但作业不会打印。以下选项可用。

- 替换现有资源:(默认)下载到打印机上的资源将覆盖打印机上已存在的同名资源。如果 未选择"替换现有资源",则不会发生覆盖。
- 打印已部署资源列表:(默认)打印已部署资源及其状态的列表:
	- 1 已加载:来自 VPC 文件的新资源保存到打印机上。
	- 2 已替换:现有资源替换为 VPC 文件中的资源。
	- 3 未替换:现有资源未替换为 VPC 文件中的资源。

选择任一部署选项时, VPC 过滤器都会在 VPC 项目的本地文件夹中创建一个名为 "semaphore" 的 4 字节小文件。该文件是有意留在文件夹中的,但是部署完成后可以安全地删 除。

- 9. 您可以选择任何以下选项:
	- 删除所有过时的 VPCF 配置文件:选中此复选框可删除所有与系统上不复存在的打印队列关 联的 VPCF 配置文件。选中该复选框不会删除与不再应用 VPC 过滤器但仍存在的打印队列关 联的 VPCF 配置文件。
	- 为提交文件附加结束块: 选中此复选框时可把 /usr/vpcf/AppendTraile 的内容附加到 VPC 文件 中包含的每个提交文件。此功能有助于将 %%EOF 附加到虽然需要但创建时无 %%EOF 的提 交文件。
- 10. 选择确定可保存当前选择的值并退出 UI, 选择重置可将 UI 选项重置为以前保存的值并保持 UI 打开,或选择取消可拒绝新更改,恢复以前保存的值并退出 UI。

VPC 过滤器的局限性、限制和注意事项

- 单队列系统上不支持 VPC 过滤器。
- 不能在数据流处理队列上设置 VPC 过滤器。
- 通用过滤机制 (GFM) 不提供串联过滤器的方法,因此一个队列上只能应用一个过滤器。
- FreeFlow Remote Print Server 中不支持 VPC 过滤器。
- VPC 文件中包含的所有生产类文件在 VPC 文件提交到启用 VPC 过滤器的队列时进行打印。
- 只有当 VPC 文件中不包含生产文件时,才打印 VPC 文件中的样本类文件。
- 不支持包含使用 VIPP 统计或规范化功能的生产作业的 VPC 文件。

## 注意

VPC 过滤器会将 (GFM 或过滤器定义的)错误代码回报给 GFM。意外错误可能记录在 /opt/ XRXnps/log/GFM.Debug.Log 或 /opt/XRXnps/log/vpcf.debug.log 中。

可以创建和提交包含多个生产文件和作业传票的 VPC 文件, 但是 FreeFlow Print Server 对每个作 业标识只能应用一张作业传票;从 VPC 文件打印的第一个作业的作业传票将应用到 VPC 文件内 所有后续作业。

## VPC 过滤器错误代码

## 以下是 VPC 过滤器错误代码及其说明的列表。

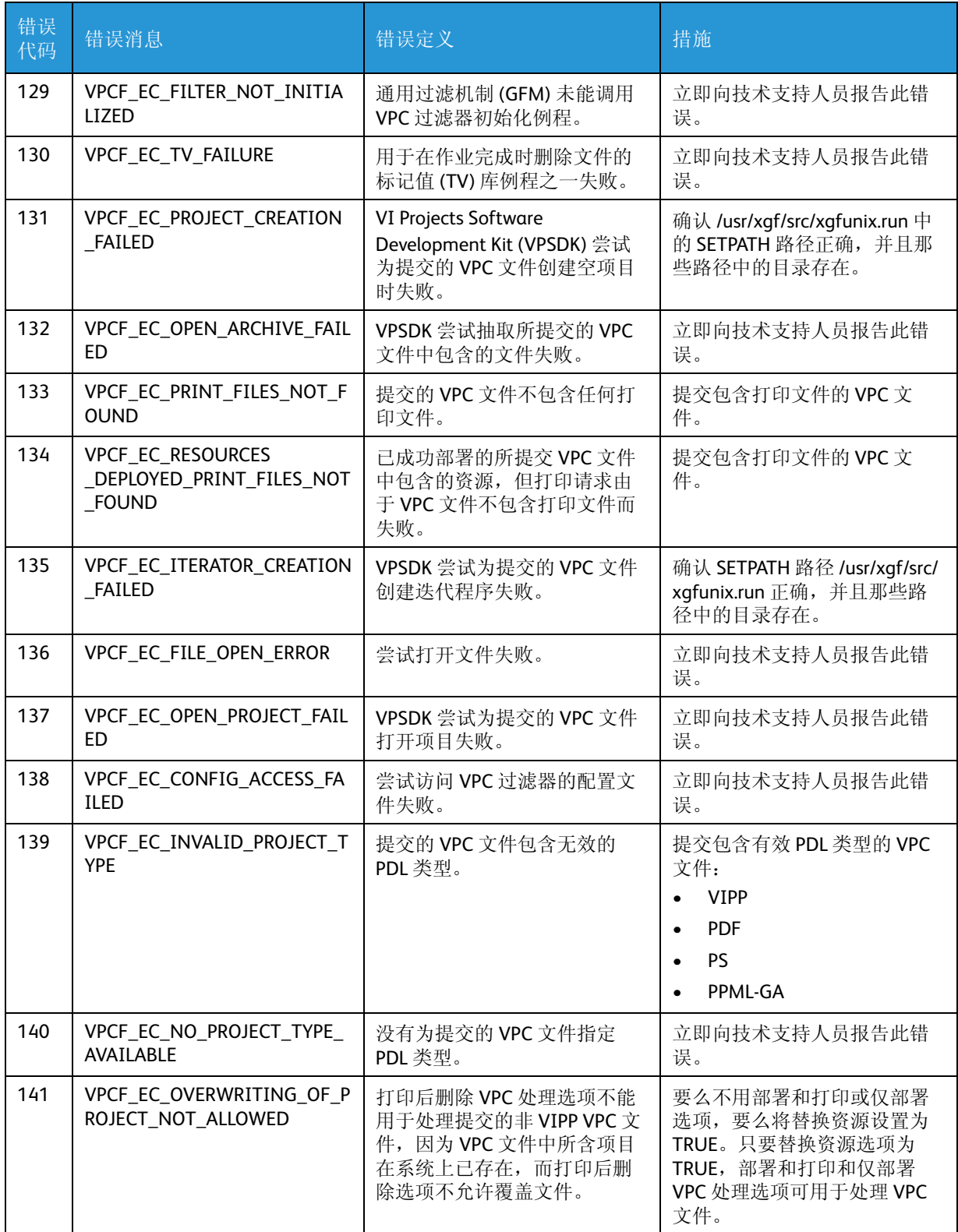

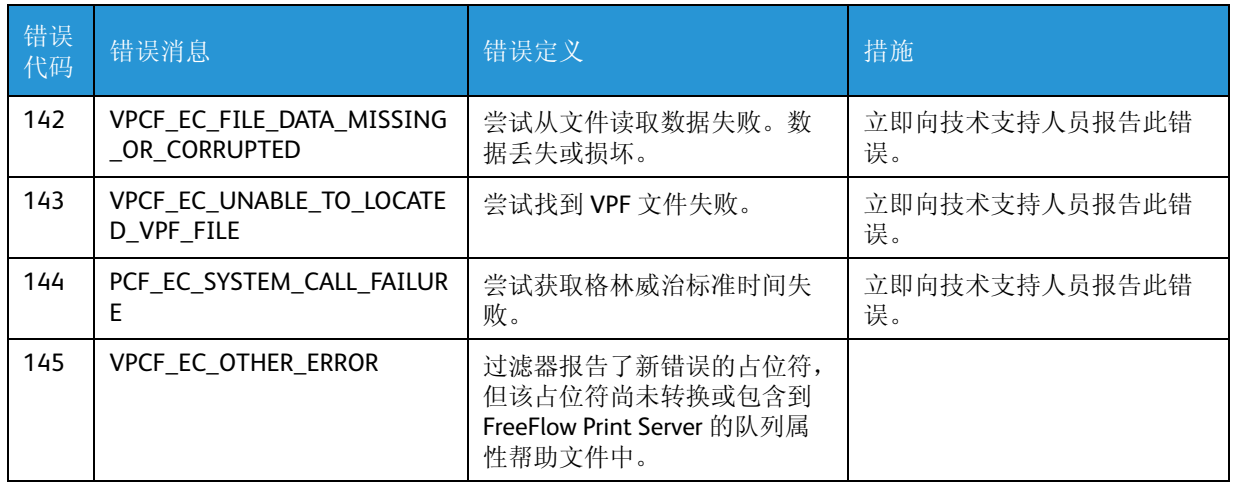

设置队列接受 PPML (个性化印刷标记语言)作业

对于将 PPML 作为打印机输入的环境,可具体设置队列如何接受和处理 PPML 作业。

- 1. 确定要将 PPML 作业发送到的队列。可为此目的创建新队列。
- 2. 选择队列 > 队列管理器 ...。
- 3. 右键单击队列并从上下文菜单中选择不接受作业可禁用所选的队列。此操作会在您修改属性时阻 止队列接受作业。
- 4. 选择设置选项卡。
- 5. 选择输入 / 格式 FAB。
- 6. 从格式菜单中选择 PPML。
- 7. 如果需要,请为此功能选中覆盖复选框。
- 8. 如果要提交 PPML 作业包文件 (包含 PPML 文件、 PPML 数据集,可能还包含 Fuji Xerox XPIF 作业 传票的压缩文件),您应该:
	- a. 从作业过滤器 FAB 选择应用过滤器。
	- b. 在过滤器名下选择 PPML 包解压缩程序。

这将使队列能够自动解压缩文件,并将 PPML 数据集放置于适当的目录以在 RIP 时进行检索。

打印完 PPML 作业包文件后,与 PPML JP 文件相关的所有文件都将被删除,包括数据集文件。如 果您希望数据集文件保留在系统上,必须把它们作为单独的操作上传,然后只需将 PPML 文件自 身指向包含数据集的 RUL 即可。

- 9. 选择 PDL 设置选项卡。
- 10. 选择 PPML FAB。
- 11. 要将 PPML 数据集资源保留在系统上,请在目录文本字段中输入 PPML 作业包源文件目录。
- 12. 选择确定。
- 13. 在队列管理器窗口中,通过右键单击并从上下文菜单中选择接受作业来启用队列。
- 14. 关闭 " 队列管理器 " 窗口。

## 启用并行 RIP

为增强 RIP 性能, 您可以选择将 FreeFlow Print Server 设置为最少 1 页 (普通设置, 非并行操作)最 多5页的并行 RIP。在"设置作业处理"选项中设置了并行 RIP 之后,您就可以选择在队列级别启用 或禁用它。

## 注意

为了使用页面并行 RIP (PPR), 您的系统必须具有有效的 PPR 许可证。

## 注意

当队列的 PostScript 设置是"不保护"或可变数据缓存设置为"启用"时,此功能不可用。

- 1. 选择队列 > 队列管理器 ...。
- 2. 双击队列打开 " 队列属性 "。
- 3. 选择光栅图像处理器 FAB。
- 4. 选择启用或禁用。
- 5. 选择确定,或继续设置队列属性。
- 6. 关闭 " 队列管理器 " 窗口。

### [管理页](#page-46-0)

参阅:第 [47](#page-46-0) 页 " [管理页](#page-46-0) "。

[设置标题条页面选项](#page-47-0)

参阅:第 [48](#page-47-0) 页 " [设置标题条页面选项](#page-47-0) "。

#### [设置错误页选项](#page-48-0)

参阅:第 [49](#page-48-0) 页 " [设置错误页选项](#page-48-0) "。

## [设置属性报告选项](#page-48-1)

参阅:第 [49](#page-48-1) 页 " [设置属性报告选项](#page-48-1) "。

## " 纸张 " 选项卡

使用 " 纸张 " 选项卡中的功能可设置用于通过队列发送的作业的默认纸张。

使用 " 纸张 " 选项卡可通过选择要使用的纸张的颜色、尺寸、类型和重量为队列指定纸张。确保打印 系统支持选择的属性。

## 注意

如果任何队列属性在队列管理器中启用 " 覆盖 " 图标,它将作用于所有提交给队列的作业。队列 属性将优先于作业管理器和作业本身的属性设置。

使用 " 纸张 " 选项卡设置队列属性

- 1. 选择队列 > 队列管理器 ...。
- 2. 双击队列打开 " 队列属性 "。
- 3. 选择纸张选项卡。
- 4. 从名称下拉菜单中选择以下某个选项,指定用于队列的纸张:
	- a. 从加载的纸张菜单中选择当前已加载到打印机上的纸张。
	- b. 选择"设定现有纸张"按钮, 设置除"尺寸"之外的所有属性以备使用。这即告知系统使用 正确尺寸的可用纸张。

常用纸张必须放在最大容量的纸盘中,此为首先纸盘。不要将限制使用的昂贵纸张放在最 大容量的纸盘中。

- c. 从"名称"菜单中选择一种纸张。从"名称"菜单中选择"未指定",使用"尺寸 / 颜色"、" 类型 / 重量 " 和 " 涂层 " 设置自定义纸张属性。如果从 " 尺寸 " 下拉菜单中选择了 " 自定义 纸张",则可以设置"宽度"和"高度"字段。
- d. 如果不想每次使用某种纸张时都要指定纸张特性,可以创建一列预先设置的纸张,然后通 过纸张列表 ... 访问。

您的打印机预装了几种预设纸张类型,但您可以通过名称菜单中的纸张列表以及要使用的 纸张,添加更多的命名纸张:

## 注意

确保打印系统支持选择的属性。

- 5. 选择"确定",然后选择"应用"。
- 6. 选择 " 确定 "。您的选择即会显示在各独立按钮上。
- 7. 关闭 " 队列管理器 " 窗口。

# 输出选项卡

" 输出 " 选项卡包含的功能用于确定通过所选队列处理的输出选项。

## 注意

如果任何队列属性在队列管理器中启用 " 覆盖 " 图标,它将作用于所有提交给队列的作业。队列 属性将优先于作业管理器和作业本身的属性设置。

使用 " 输出 " 选项卡可执行以下任务:

- 基本设定 FAB:可用于设置双面 / 单面选择和配页选项。
- 作业连续输出 FAB:可用于选择打印服务器将忽略分页还是使用 " 系统首选项 " 中设置的默认作 业输出选项。
- 打钉 / 装订 FAB:可用于选择装订、错位输出和输出选项。
- 活页 FAB:可启用活页。
- 设置样本 FAB:可用于设置配页副本和 / 或不配页堆叠。
- 混和纸张尺寸的作业 FAB: 如果要打印的作业使用多种纸张尺寸, 使用"混和纸张尺寸的作业 "FAB 可设置能优化作业输出能力的选项。
- 版面 FAB:可用于设置队列的版面或拼版选项。
- 注释 FAB:可用于在文档提交给打印机后将以下注释添加到文档:页码、水印和日期戳记。

# 使用 " 输出 " 选项卡设置队列属性

- 1. 选择队列 > 队列管理器 ...。
- 2. 双击队列打开 " 队列属性 "。
- 3. 选择输出选项卡。
- 4. 选择基本设定 FAB。
- 5. 选择打钉 / 装订 FAB 设置装订、错位和输出选项。
- 6. 选择活页 FAB 确定是否使用活页。活页是在打印作业的文档集之间插入的纸张 (或其它介质)。
- 7. 选择设置样本 FAB: 用于设置不配页堆叠和 / 或配页副本。
- 8. 选择版面 FAB, 以控制源文档页面到打印输出的放置、旋转、裁切和缩放。
- 9. 如果要打印的作业使用多种纸张尺寸,请选择混和纸张尺寸的作业 FAB。需要设置优化作业输出 能力的选项。如果未设置这些选项,则可能大幅降低作业处理效率。

10. 完成选择后,单击确定, 或继续设置队列属性。您的选择将显示在各个 FAB 上。

11. 关闭 " 队列管理器 " 窗口。

## [设置基本属性](#page-51-0)

参阅:第 [52](#page-51-0) 页 " [设置基本属性](#page-51-0) "。

## 使用打钉 / 装订

装订是一种常规术语,指的是打印完作业后通常要执行的处理,例如打钉、热熔胶装订、平订、折 页和打孔。特定装订选项是否可用取决于打印机的功能以及任何连接的装订设备。如果装订设备不 可用,默认设置为 " 无 "。

#### 注意

如果希望任何设置优先于与各个作业关联的设置,请启用覆盖图标。

作业开始打印后,设置中的任何变化均会对设置边界产生影响。对于只有一个的作业或者接近结束 的作业,更改输出顺序或输出交付不会对输出产生影响。

- 1. 从打钉 / 装订菜单中选择一个选项。
- 2. 为所选装订选项选择一个打钉选项。
- 3. 如果需要,从 " 错位输出 " 菜单中选择错位输出:
	- 无:不执行错位输出。这是默认选择。
	- 每套配页副本:每套打印副本之间出现错位。
	- 每个不配页纸叠:每套打印纸叠之间出现错位。
	- 每套副本和纸叠:每套打印副本和纸叠之间出现错位。

仅在 " 输出位置 " 选择可以处理按份堆叠时, " 错位输出 " 选项才可用。

4. 如果选择"每套配页副本"或"每套副本和纸叠",则显示"配页副本错位间隔"选项。 若要更改错位的套数,选择一个值。默认选择为1。

- 5. 选择要交付打印作业的输出位置。可用选择取决于打印机配置。
	- 系统指定:这是默认选择。系统将决定最适合给定作业的目标位置。
	- 上接收盘:用于不需要装订或配页堆叠的较简单作业。该纸盘还用作清空目标位置。
	- 标准纸盘 / 堆叠器:用于需要堆叠或打钉的大多数作业。
	- 旁路传送设备:作业传递到任何已安装的第三方装订设备。
	- 折页:用于制作打钉和不打钉的小册子以及单页折页 (C 折和 Z 折)。

建议您使用 " 输出位置 "、 " 输出顺序 " 和 " 输出交付 " 的 " 系统指定 " 设置。

" 系统指定 " 设置选择最适于所请求装订和纸张的位置、顺序和交付。

## 注意

Letter/A4 Short Edge Feed、Legal、8.5 x 13 英寸和 Ledger/A3 都支持小册子制作。折页必须使用 Letter/A4 Short Edge Feed。不能使用透明胶片、带耳纸或标签来制作小册子。不能使用透明胶 片、带耳纸、标签或涂层纸来制作折页。

- 6. 输出顺序决定打印页面交付到输出设备的顺序,从头到尾或从尾到头。指定输出顺序对某些类型 的装订来说很重要。从以下选项中选择:
	- 系统指定:允许系统确定最适合给定作业的顺序。
	- 1-N (升序): 打印页面从头到尾交付, 尾页在最上面。
	- N 1 (降序):打印页面从尾到头交付,第一页在最上面。
- 7. 输出交付决定是正面朝上打印还是正面朝下打印。输出交付可用于以特定顺序检索打印输出或用 于某些类型的装订。从以下选项中选择:
	- 系统指定:系统将决定最适合给定作业的交付选项。
	- 正面向上:每个纸张的第一面都正面向上打印。
	- 正面向下:每个纸张的第一面都正面向下打印。
- 8. 错位输出子集:配页副本和不配页纸叠都可设置子集错位输出。两种情况下输出都将在每个副本 或纸叠交付指定页数之后进行错位。选择错位输出子集并设置每个子集页数值。 " 错位输出子集 " 并非在所有打印机系统上都可用。
- 9. 装订复选框对于所有打钉 / 装订选择都变为可用,除了无、打孔、C 折和 Z 折之外。选择装订并 设置每个子集页数值。
- 10. 移印功能对于所有带胶条的打印机都可用。打开"移印"(使用该复选框)时,选择每本拍纸簿 的页数和要打印的拍纸簿数。也可以选中添加封底复选框和用于封底的纸张。

## 使用活页

参阅:第 [54](#page-53-0) 页 " [启用活页](#page-53-0) "。

# " 画质 " 选项卡

" 画质 " 标签功能使系统管理员可以根据打印文件类型和所用字体来设置增强打印画质的功能。

若在队列管理器中,针对任何队列属性启用 " 覆盖 " 图标时,该选择应用到提交到该队列的任意作业 并比本作业管理器中作出的或设置到本作业中的任何属性选项优先处理。

参阅:第 [58](#page-57-1) 页 " [画质选项卡](#page-57-1) "。

## [调整色彩平衡](#page-57-0)

参阅:第 [58](#page-57-0) 页 " [调整色彩平衡](#page-57-0) "。

## [什么是用户](#page-235-0) TRC?

参阅:第 [236](#page-235-0) 页 " [什么是用户](#page-235-0) TRC? "。

打开 " 用户 [TRC](#page-235-1) 编辑 " 窗口

参阅:第 [236](#page-235-1) 页 " 打开 " 用户 [TRC](#page-235-1) 编辑 " 窗口 "。

" 新 [TRC -](#page-235-2) 编辑 " 窗口

参阅:第 [236](#page-235-2) 页 "" 新 [TRC -](#page-235-2) 编辑 " 窗口 "。

[预览用户](#page-236-0) TRC

参阅:第 [237](#page-236-0) 页 " [预览用户](#page-236-0) TRC"。

[编辑用户](#page-236-1) TRC

参阅:第 [237](#page-236-1) 页 " [编辑用户](#page-236-1) TRC"。

## [创建新的用户](#page-238-0) TRC

参阅:第 [239](#page-238-0) 页 " [创建新的用户](#page-238-0) TRC"。

[复制用户](#page-239-0) TRC

参阅:第 [240](#page-239-0) 页 " [复制用户](#page-239-0) TRC"。

## [删除用户](#page-239-1) TRC

参阅:第 [240](#page-239-1) 页 " [删除用户](#page-239-1) TRC"。

打印 [TRC](#page-239-2) 曲线

参阅:第 [240](#page-239-2) 页 " 打印 [TRC](#page-239-2) 曲线 "。

[导出用户](#page-239-3) TRC

参阅:第 [240](#page-239-3) 页 " [导出用户](#page-239-3) TRC"。

[导入用户](#page-240-0) TRC

参阅:第 [241](#page-240-0) 页 " [导入用户](#page-240-0) TRC"。

# <span id="page-91-1"></span>关于画质选项

画质选项卡 > 选项 FAB 包含新用户和高级用户都可以设置的选项。这些选项包括:

- PostScript 叠印
	- RIP 过程中执行的画质增强处理,可以将上下层颜色结合起来以提供所需的效果。
	- 可以通过选中相应的复选框来设置。
- 补漏白
	- 用于补偿打印引擎或印刷机重合失调的一种图像处理技术。重合失调可导致白色间隙和色调 位移。
	- 可以通过选中相应的复选框来设置。
- 黑色叠印
	- RIP 期间执行的画质增强处理,可避免黑色对象的背景被删除。黑色打印在其它颜色层上时, 打印引擎或印刷机中的任何重合失调都不会导致白色间隙。
	- 可以通过选中相应的复选框来设置。
- 防锯齿
	- 减少曲线和对角线上 (由于光栅化造成的)锯齿外观的方法。防锯齿功能会增强这些曲线或 直线的平滑感。
	- 可以通过选中相应的复选框来设置。
- 文本 / 图形 RGB 转黑色
	- 仅使用黑色墨粉呈现 RGB 黑色 / 灰色文本和图形。
	- 关 ( 默认 ): 所有 RGB 颜色都按颜色描述文件设置进行处理。
	- 黑色仅使用 K: R=G=B=0 将映射成 C=M=Y=0 而 K=100%,所有其它颜色都按颜色描述文件设 置进行处理。
	- 黑色与灰色仅使用 K: 所有 R=G=B 值都将映射成 K=1-R。

作为灰度图像打印位于 " 画质 " 选项卡的顶部。

## 关于灰度打印

从颜色模式菜单中选择灰度会禁用与灰度打印不兼容的 " 画质 " 功能。

## <span id="page-91-0"></span>作为灰度图像打印

选择灰度将禁用以下画质控件:

• PostScript 叠印

- 黑色叠印
- 补漏白
- 图像调整 FAB 内的所有控件
- 半色调 FAB 内的所有控件
- 图像重新取样 FAB 内的所有控件
- " 色彩管理 " 窗口内的所有控件。

您仍可以使用防锯齿功能和将用户 TRC 应用于灰度作业。

## <span id="page-92-0"></span>设置补漏白

- 1. 选择所选作业或所选队列的属性 ...。
- 2. 选择画质选项卡。
- 3. 选择选项 FAB。
- 4. 要启用补漏白,请选中复选框。
- 5. 在补漏白设置区域中,可选择宽度和高度参数的像素值,从 1 到 20 个像素。默认设置为两个方 向 1 个像素。

一般而言, 4 个像素以上的补漏白区域过于显著和刺眼。考虑更高值时应保持谨慎;可设置更高 的补漏白区,以控制各个补漏白不佳的图像。补漏白包含两个方向参数,因为进纸方向对画质有 一定限度的影响。但是,绝大多数情况下,应将这两个值设置为相同的。如果您设置队列的补漏 白宽度,则可选择

覆盖图标,设置此选项执行覆盖,从而在颜色属性选项卡中显示设置被锁定。

- 6. 如果想在图像补漏白上使用矢量,请选中图像 / 矢量补漏白复选框。
- 7. 选择确定接受补漏白设置,或选择取消拒绝更改。

# [纯黑模式](#page-59-1)

参阅:第 [60](#page-59-1) 页 " [纯黑模式](#page-59-1) "。

[自动图像增强](#page-59-0)

参阅:第 [60](#page-59-0) 页 " [自动图像增强](#page-59-0) "。

关于 " [自定义图像首选项](#page-60-0) "

参阅:第 [61](#page-60-0) 页 " 关于 " [自定义图像首选项](#page-60-0) ""。

关于半色调加网

参阅:第 [62](#page-61-0) 页 " [关于半色调加网](#page-61-0) "。

设置半色调加网

参阅:第 [62](#page-61-1) 页 " [设置半色调加网](#page-61-1) "。

[设置边缘增强](#page-62-1)

参阅:第 [63](#page-62-1) 页 " [设置边缘增强](#page-62-1) "。

设置 " 图像重新取样 " 或 " 插值 " 选项

参阅:第 [63](#page-62-0) 页 " 设置 " [图像重新取样](#page-62-0) " 或 " 插值 " 选项 "。

# 关于 " [色彩管理](#page-248-0) " 窗口

参阅:第 [249](#page-248-0) 页 " 关于 " [色彩管理](#page-248-0) " 窗口 "。

选择输入颜色空间

参阅:第 [250](#page-249-0) 页 " [选择输入颜色空间](#page-249-0) "。

关于 ["CMYK"](#page-249-1) 选项卡

参阅:第 [250](#page-249-1) 页 " 关于 ["CMYK"](#page-249-1) 选项卡 "。

关于 "RGB" [选项卡](#page-250-0)

参阅:第 [251](#page-250-0) 页 " 关于 "RGB" [选项卡](#page-250-0) "。

关于 " 灰色 " [选项卡](#page-250-1)

参阅:第 [251](#page-250-1) 页 " 关于 " 灰色 " [选项卡](#page-250-1) "。

关于 " 专色 " [选项卡](#page-250-2)

参阅:第 [251](#page-250-2) 页 " 关于 " 专色 " [选项卡](#page-250-2) "。

关于 [PDF/X](#page-251-0) 选项卡

参阅:第 [252](#page-251-0) 页 " 关于 [PDF/X](#page-251-0) 选项卡 "。

选择输出颜色空间

参阅:第 [252](#page-251-1) 页 " [选择输出颜色空间](#page-251-1) "。

[启用和禁用专色处理](#page-251-2)

参阅:第 [252](#page-251-2) 页 " [启用和禁用专色处理](#page-251-2) "。

[启用或禁用](#page-252-0) PDF/X 处理

参阅:第 [253](#page-252-0) 页 " [启用或禁用](#page-252-0) PDF/X 处理 "。

设置作业渲染

参阅:第 [253](#page-252-1) 页 " [设置作业渲染](#page-252-1) "。

# 图像质量设置

- 1. 双击作业或队列以打开 [ 属性 ]。
- 2. 单击画质选项卡。
- 3. 选择 " 色彩调整 "。
- 4. " 打印浓度 " 控制使所有像素更淡或更浓。增大浓度 (-) 使图像中的所有像素变深。减小浓度 (+) 使所有像素变浅。
- 5. 如需要, 在"打印质量区域"中选择"墨粉节省"。"墨粉节省"功能可以减少墨粉使用量, 因此 比"标准"设置更加经济节约。当打印打样文件时,您可以使用"标准"设置。
- 6. 单击色彩模式菜单。选择以下某个选项:
	- Xerox Consistent Color
	- 标准:默认
	- 灰度:仅打印黑色 (K) 墨粉,效果与黑白打印机相同。

## 注意

可用的色彩模式选择取决于您的打印引擎。 Xerox Consistent Color 模式可以在打印引擎之间提供 一致的输出。如果选中,那么可选择的唯一可用选项就是目标输出。

## 注意

如果某些画质功能被禁用,那是因为它们与您选择的色彩模式不兼容。

- 7. 选择 [ 选项 ]。在 [ 叠印 ]、 [ 黑色叠印 ] 和 [ 捕集 ] 控制器中选择。 如果 "Adobe PDF Print Engine" 被选择作为 PDF 处理器, 那么 " 文本 / 图形 RGB 转黑色 " 的控件就 显示在此处。
- 8. 选择 " 选项 "。从 "PostScript 叠印 "、 " 黑色叠印 "、 " 防锯齿 " 和 " 补漏白 " 控制器中进行选择。 如果选择 Adobe PDF Print Engine 作为所选 PDF 处理器, 则文字 / 图形 RGB 转黑色的控制器将显 示在这里。
- 9. 选择 " 选项 "。从 " 叠印 "、 " 黑色叠印 " 和 " 补漏白 " 控制器中进行选择。
- 10. 选择 [ 图像调整 ]。系列控制器可用:
	- 亮度
	- 对比度
	- 饱和度
	- 偏色
- 11. 选择 [ 用户 TRCs]。选择色彩管理器内已设置的用户 TRCs。

12. 选择半色调 FAB。在半色调 FAB 内有以下控件:

- 半色调菜单。选项包括:
	- 系统指定
	- 150 点
	- 200 线
	- 300 线
	- 600 线
	- Stochastic

## 注意

根据您的打印机的不同,半色调选项可能略有不同。

- 边缘增强菜单。选项包括
	- 启用
	- 禁用

13. 选择 " 边缘增强 " 并选择 " 启用 " 或 " 禁用 "。

14. 选择 [ 图像重新取样 ]。从下列可选图像重新取样、或差值中进行选择,方法有:

- 系统指定
- 邻近采样
- 双线性
- 智能

15. 如果需要,请选择颜色管理 ...。色彩管理窗口随即打开。在此窗口内,您可以设置 CMYK 或 RGB 颜色空间和 CMYK 或 RGB 渲染意图、启用或禁用专色处理以及支持 PDF/X 工作流程。

16. 选择确定实施更改并退出,或选择应用保存当前更改并继续更改。

17. 关闭属性窗口。

## [作为灰度图像打印](#page-91-0)

参阅:第 [92](#page-91-0) 页 " [作为灰度图像打印](#page-91-0) "。

## [关于画质选项](#page-91-1)

参阅:第 [92](#page-91-1) 页 " [关于画质选项](#page-91-1) "。

# 纯黑模式使用队列管理器的 DC50 打印

纯黑模式打印仅限 DocuColor XXXX 打印机可用。可以对每个作业、队列或系统设置应用纯黑模式。 当在队列属性内选择纯黑模式时,彩色作业被发送到灰度打印列队。采用纯黑模式时,着重考虑下 列情况或特定条件:

- 为了在纯黑模式和全彩模式之间相互切换,需要打印服务器等待引擎完成循环下降。因此,必须 权衡此类设置的性能影响与尽可能减少打印引擎损磨的期望。
- 如果决定采用纯黑模式,建议不要针对不同的作业经常来回切换纯黑模式和彩色模式。这会导致 在某些情况下性能变差。例如,在设定采用纯黑模式的队列与不采用该功能的另一队列之间来回

发送单页作业,如果发送至不采用纯黑模式队列的单页作业为全彩,则将在每页打印之后发生循 环下降。

- 应当在仅大量纯黑内容需要打印情况下考虑采用纯黑模式。如果发送至打印机的所有页面或大部 分页面含有彩色内容,则此项功能不会提供任何帮助。
- 如果不清楚打印机可能看到的作业混合类型,则系统首选项纯黑模式为较佳选项。

## [自动图像增强](#page-59-0)

参阅:第 [60](#page-59-0) 页 " [自动图像增强](#page-59-0) "。

## [设置补漏白](#page-92-0)

参阅:第 [93](#page-92-0) 页 " [设置补漏白](#page-92-0) "。

设置 " 图像调整 " 选项

" 队列属性 " 窗口中的画质 > 图像调整 FAB 还包含了经验丰富的用户或高级用户可以更有效地使用的 设置:

## 亮度

- 控制打印机色域中颜色的相对亮度
- 可以使用数字调整框的 +/-100 单位设置为所需的级别

#### 对比度

- 控制打印机色域内的图像中浅色和深色值之间色调层次的差异。
- 可以使用数字调整框的 +/-100 单位设置为所需的级别

## 饱和度

- 控制打印机色域中颜色的强度或纯度
- 可以使用数字调整框的 +/-100 单位设置为所需的级别

## 偏色

- 这些调整可用于减少或增加某个颜色的量。将滑动条移向任何一种颜色,即减少相对颜色的量, 而增加该颜色的量。
- 可以使用数字调整框的 +/-100 单位设置为所需的级别。这些调整包括:
	- 青色与红色的对比
	- 洋红色与绿色的对比
	- 黄色与蓝色的对比

# 编辑颜色高级设置

选择输入颜色空间

参阅:第 [250](#page-249-0) 页 " [选择输入颜色空间](#page-249-0) "。

## [启用和禁用专色处理](#page-251-2)

参阅:第 [252](#page-251-2) 页 " [启用和禁用专色处理](#page-251-2) "。

## 选择输出颜色空间

参阅:第 [252](#page-251-1) 页 " [选择输出颜色空间](#page-251-1) "。

## 设置作业渲染

参阅:第 [253](#page-252-1) 页 " [设置作业渲染](#page-252-1) "。

# " 图像编辑 " 选项卡

" 图像编辑 " 选项卡提供支持修改原稿图像以供输出的功能。

## 注意

如果任何队列属性在队列管理器中启用 " 覆盖 " 图标,它将作用于所有提交给队列的作业。队 列 属性将优先于作业管理器和作业本身的属性设置。

- " 图像编辑 " 选项卡包含以下选项:
- 使用图像位移 FAB 设置图像位移选项:使用图像位移可调整页面上要打印的位置。
- 调整页面旋转。
- 使用背景式样

# 使用 " 图像编辑 " 选项卡设置队列属性

- 1. 选择队列 > 队列管理器 ...。
- 2. 双击要修改的队列。
- 3. 选择 " 图像编辑 " 选项卡。

#### 注意

如果任何队列属性在队列管理器中启用 " 覆盖 " 图标,它将作用于所有提交给队列的作业。队列 属性将优先于作业管理器和作业本身的属性设置。

## 使用图像位移

选择图像位移 FAB 可调整页面上要打印的位置。图像的位移步骤根据打印页面是单面还是双面而异。 该 FAB 窗口包含打印页模拟功能,可反映您所做的图像位移更改。

1. 调整单面作业 (单面到单面或单面到双面)上的图像位移:

- a. 对于单面作业,位移选项设置为独立。
	- 手动:可用于调整成像面。使用 X 轴和 Y 轴,输入一个位移值。
	- 自动居中:使图像在页面中自动居中。模拟被更新,所有图像位移控件都变灰。图像位 移值显示在数字调整框中。
- 2. 调整双面作业 (双面到双面或单面到双面)上的图像位移: 软件不会自动调整双面作业的图像位移。您必须为双面作业输入具体要求。
	- a. 单击图像位移 FAB。
	- b. 该 FAB 窗口包含打印页模拟功能,可反映您所做的图像位移更改。选择所需的测量单位 (英寸或毫米), 从以下选项中选择:
		- 独立:为正面和反面选择独立垂直或水平位移。
		- 自动居中:使图像在页面中自动居中。模拟被更新,所有图像位移控件都变灰。图像位 移值显示在数字调整框中。
		- 反向位移:两面图像水平和垂直位移向相互相反的方向移动。反向位移最适用于双面作 业。
		- 仅沿 X 轴相反方向位移: 两面水平位移向相反方向移动。两面垂直位移仍然独立。
		- 仅沿 Y 轴相反方向位移:两面垂直位移向相反方向移动。两面水平位移仍然独立。
		- 同向位移:两面水平和垂直位移向相同方向移动。
		- 仅沿 X 轴相同方向位移: 两面水平位移向相同方向移动。两面垂直位移仍然独立。
		- 仅沿 Y 轴相同方向位移:两面垂直位移向相同方向移动。两面水平位移仍然独立。同向 位移是用于头尾相接作业的最佳选择。
	- c. 选择需要的度量单位。
	- d. 使用 X 轴和 Y 轴, 输入一个位移值。
	- 选择水平 (X) 图像位移时,请输入一个正数,以将图像移离纸张左侧。输入图像移离纸张 右边的负数值。
	- 选择垂直 (Y) 图像位移时,输入正数值可上移图像,输入负数值可下移图像。
	- 使用复位选项将 X 轴和 Y 轴值恢复为 0 (无位移)。
	- 如果希望队列设置优先于各作业设置的属性,选择覆盖 Y 值或覆盖 X 值。

您的选择将显示在图像位移 FAB 和 " 摘要 " 字段内。

## 注意

该任务列表描述第一面上的位移操作。第二面的位移操作取决于选择的位移选项。

## 使用边缘消除

1. 选择边缘消除。使用"边缘消除"可以消除输入文档四个边缘的缺陷,如打钉标记、皱褶、笔迹 或其他不需要的记号。可以打印到文档的边缘,或者调整文档的边缘后打印到指定尺寸。默认边 缘消除值为 0.1 英寸 (3 mm)。

从下列菜单中选择以下选项:

- 边界消除:使用此选择可以将页面的四个边调整为相同设置。 例如,如果在边缘尺寸字段中输入 1.0,则页面各边的边界尺寸将设定为 1 英寸。 可用的边缘范围显示在数字调整框下方。
- 标准边缘消除:选择此选项后,可以单独设置所有边缘。"标准边缘消除"被设为"选项"菜 单中的"独立",仅在打印单面到单面和单面到双面作业可用。如果选择双面到单面或者双面 到双面,则以下选择可用:
- 2. "标准边缘消除"被设为"选项"菜单中的"独立",仅在打印单面到单面和单面到双面作业时可 用。如果选择双面到单面或者双面到双面,则以下选择可用:
	- 独立:选择单面和双面的独立垂直或水平位移。
	- 自动居中:自动将图像移动到页面中央。副本即被更新,所有图像位移控制显示为灰色。图 像位移值显示在数字调整框中。
	- 沿 X 轴相反方向位移:两个边的水平位移方向相反。两个边的垂直位移保持独立。
	- 沿 Y 轴相反方向位移:两个边的垂直位移方向相反。两个边的水平位移保持独立。
	- 沿 X 轴和 Y 轴相反方向位移:两个边的水平和垂直图像位移方向彼此相反。 " 反向位移 " 最适 用于双面作业。
- 3. 选择"标准边缘消除"时,"侧面"字段可以编辑。进行选择。可用的边缘范围显示在各数字调整 框下方。

## 使用图像调整

图像调整 FAB 用于微调纸张上的图像位置。此调整可用于纠正极长打印作业中可能发生的偏移,可 在打印作业时实施。调整更改将应用到特定队列内的所有作业并影响作业内的所有页面,不管您打 印的是单面还是双面作业。

- 1. 选择测量单位以指定更改的增量。
- 2. 选择位移值。扫描行控制 X (水平)方向的移动,点控制 Y (垂直)方向的移动。选择居中将所 有测量值归零。
- 3. 要验证更改如何影响作业,请选择样本打印并打印显示对齐更改的样本页面。如果队列中已有其 它作业,打印测试页可能会中断作业。

## 使用旋转

选择 " 旋转 "FAB 可将页面图像从其当前位置旋转 180 度 (0 度表示不旋转)。您可能需要旋转页面 图像, 使它正确打印以接受装订设备处理 (例如右边骑马订或热熔胶装订)后。

- 1. 从"图像旋转"下拉菜单中选择180度 (或者 0度, 如果该作业已旋转)。
- 2. 如果希望此设置与各作业关联,请启用 " 覆盖 " 图标。
- 3. 完成选择后,单击确定,或继续设置队列属性。

# "PDL 设置 " 选项卡

"PDL 设置 " 选项卡中的选项用于定义每个 PDL 解释器的具体设置,以确定系统的分辨率、半色调和 受保护状态。

## 注意

如果系统上没有有效的 PostScript 许可证, 则不会看到 PostScript/PDF FAB。

## 注意

如果任何队列属性在队列管理器中启用 " 覆盖 " 图标,它将作用于所有提交给队列的作业。队列 属性将优先于作业管理器和作业本身的属性设置。

"PDL 设置 " 选项卡包含以下选择:

- PDF 处理 FAB:选择 PDF 处理设置。 " 旧 PostScript 转换 " 或 "Adobe PDF Print Engine (APPE)"。
- PostScript FAB:使用传统的 Adobe Interperter 设置选项。
- 高级 PostScript FAB:设置预扫描选项。
- 本机 PDF: 设定本机 PDF 设置。 PDF 处理必须选择 "Adoble PDF Print Engine",才能进一步选择此 选项的设置。设置还适用于被设定使用旧 PostScript 转换程序的 PDF。
- TIFF:包含分辨率设置。
- PCL FAB:提供分辨率、每页行数、方向和高级设置。

## 注意

如果系统上没有 PostScript 许可证, PostScript FAB 将不会显示,而由于所有 ASCII 作业将由 ASCII 分解器或 PCL 分解器处理, PCL 和 ASCII 将合并到一个称作 PCL/ASCII 的 FAB 上。

- ASCII FAB:包含字体选项。
- PPML FAB: 对于将把 PPML 用作一种打印机输入的环境, 需要设置队列, 使队列接受 PPML。

# 使用 "PDL 设置 " 选项卡设置队列属性

- 1. 选择队列 > 队列管理器 ...。
- 2. 双击要修改的队列。
- 3. 选择 PDL 设置选项卡。
- 4. 选择 PostScript/PDF FAB。
- 5. 使用高级 PostScript FAB 来选择预扫描选项。系统将在接收作业的同时扫描有什么要求,这可消 除网络延迟。从而最大限度提高作业处理速度。
	- 基本:预扫描到作业的首页。
	- 完全:预扫描到作业的结尾。该选择的优点在于,在为 " 基于资源的调度 " 进行处理前,能 看到更多的注释。
- 6. 通过选择 TIFF FAB,设置 TIFF 分解器选项。
- 7. 设置 PCL FAB 选项。
- 8. 选择 ASCII FAB。
- 9. 选择确定或继续设置队列属性。
- 10. 关闭 " 队列管理器 " 窗口。

# 关于 Adobe PDF Print Engine (APPE)

两个选项是 " 旧 PostScript 转换 " 和 "Adobe PDF Print Engine"。这两个选项可选择应用于每个队列。

• " 旧 PostScript 转换 " 处理作业的方式是先将 PDF 转换为 PostScript 文件,再处理 PostScript 提交 打印。

" 旧 PostScript 转换 " 可用于生成与以前打印文件图像兼容的输出。

• "Adobe PDF Print Engine(APPE)" 使用本机 PDF 转换器处理 PDF 作业。使用 " 旧 PostScript 转换 " 处理的 PDF 作业图像可能与使用本机 PDF 转换器处理的文件不同。

使用 " 本机 PDF" 选项选择处理 PDF 作业专用的 PDL 设置。 PDF 处理设置对其他格式的作业没有 影响,如 PostScript 或 PCL。

另外,由于"Adobe PDF Print Engine" 支持将 RGB 处理成黑色或灰色, 画质设置会发生变化。 一个队列必须启用 APPE 以处理 VIPP 作业 (带扩展名的作业, 例如 .nm、 .sub、 .vp)和来自 XMPie 和产生本地 PDF/VT 的其他客户端的作业。

# 选择本机 PDF PDL 处理选项

- 1. 必须在"PDF 处理"中选择启用 Adobe PDF Print Engine,才能选择"本机 PDF"设置。
- 2. 选择"图像处理"选项,设为"标准"或"增强"。标准处理打印速度更快,因为图像分辨率根据 需要可减少为队列分辨率的一半。

如果情况允许,建议您把多数对颜色要求较高的作业同时以标准和增强的图像处理设置打印校 样。这样您就可以确定其对性能的影响,以及输出是否符合您对画质的要求。

图像处理设置对页面上文本和矢量图形的处理时间和外观没有任何影响。文本和矢量图形总是按 队列的分辨率进行处理和打印。选择增强处理可能会影响处理的数据总量,导致延长处理和打印 页面所需的时间。以下示例说明了使用标准图像处理的影响:

选择增强处理:

- 发送到 600 dpi 队列的 300 dpi 图像在处理时将变为 600 dpi, 然后以 600 dpi 组合到页面中并 以 600 dpi 打印。处理时把图像分辨率加倍,意味着在页面组合前和组合过程中必须处理更 多数据,从而延长了页面的总处理时间。而最终的打印图像的外观差异,通常是肉眼看不到 的。
- 发送到 600 dpi 队列的 600 dpi 图像在 600 dpi 进行处理,然后以 600 dpi 组合到页面中并以 600 dpi 打印。

选择标准处理:

- 发送到 600 dpi 队列的 300 dpi 图像在作业处理时保持为 300 dpi。处理完成后,页面的图像 部分将以 300 dpi 组合, 然后转换为 600 dpi 进行输出。 600 dpi 图像数据转换延迟意味着必 须处理和组合的数据要少,处理时间应显著缩短。将页面上图像分辨率的更改一直延迟到输 出前并不会产生任何肉眼可见的差异。
- 发送到 600 dpi 队列的 600 dpi 图像在处理时转换为 300 dpi。处理完成后,页面的图像部分 以 300 dpi 组合, 然后转换为 600 dpi 进行输出。在处理开始时把图像分辨率减半, 然后在结 束时又加倍,这可能会延长处理时间。对于大多数打印作业,输出外观通常相同。
- 3. 选择队列分辨率 (dpi)。对以 300 dpi 保存的作业使用分辨率选项可获得更好的效果。对以 300 dpi 保存或扫描的作业使用分辨率选项可获得更好的效果。分辨率因打印机而异,因此不是所有分辨 率都能按预期精确地打印。
- 4. 如果需要,可执行以下操作来调整高级设置:
	- a. 选择设置 ...。
	- b. 调整"最小线宽", 以控制打印过程中可能遗漏的 PDF 作业中的细线的粗细。选择的最小线 宽适用于两种支持的分辨率。
	- c. 选择确定。
- 5. 如果希望设置优先于与各个作业关联的任何分辨率设置,请启用"覆盖"图标。
- 6. 在此字段中,设置"启用"或"禁用"。选择"Adobe PDF Print Engine"加强直接 PDF 处理时,"并 行 RIP" 为默认选择。

" 并行 RIP" 选项在使用 " 可变数据 " 时不能启用。选择的设置将根据要打印的作业内容而发生变 化。作业中的内容出现重复使用时,选择 " 启用 " 可达到最佳性能。如果作业大部分内容是不重 复的页面,请选择 " 禁用 "。设置仅适用于选定的解释器,而不适用于其它解释器。

- 7. 选择可变数据选项:
	- 启用缓存
	- 禁用缓存

如果总是很难平衡 OutQ 大小,则可能必须禁用 VIPP 缓存。 OutQ 大小定义为在 RIP 后但在打印 之前为作业留出的磁盘空间量; QutQ 的可用磁盘空间量随平台的不同而不同。

系统管理员可以定义用于缓存的磁盘空间,它占 OutQ 的 0% - 30%。 GUI 上有磁盘空间指示信 息。

考虑适当的缓存大小很重要,因为 OutQ 空间用于长作业和新的可变缓存。因此,移除过多的缓 存磁盘空间也会减少 OutQ 大小,并可能强制长作业进入块模式 (在该模式下长作业假脱机以分 块打印);这会对性能造成不利影响。因此,在相互冲突的磁盘用使用之间,必须要权衡利弊。

对于要持久占用较大 VIPP 缓存或作业经常耗尽 OutQ 的帐户,可能需要管理和删除缓存的资源。 8. 选择一个作业完成之后选项:

- 删除缓存的对象
- 保留缓存的对象
- PDL 指定
- 9. 选择确定或继续设置队列属性。

# 使用 PostScript

## 注意

如果系统上没有有效的 PostScript 许可证,则不会看到 PostScript/PDF FAB。

1. 选择图像处理选项,设为"标准"或"增强"。标准处理打印速度更快,因为图像分辨率根据需 要可减少为队列分辨率的一半。

## 注意

如果情况允许,建议您把多数对颜色要求较高的作业同时以标准和增强的图像处理设置打印校 样。这样您就可以确定其对性能的影响,以及输出是否符合您对画质的要求。

图像处理设置对页面上文本和矢量图形的处理时间和外观没有任何影响。文本和矢量图形总是按 队列的分辨率进行处理和打印。

选择增强处理可能会影响处理的数据总量,导致延长处理和打印页面所需的时间。

以下示例说明了使用标准图像处理的影响: 选择增强处理:

- 发送到 600 dpi 队列的 300 dpi 图像在处理时将变为 600 dpi, 然后以 600 dpi 组合到页面中并 以 600 dpi 打印。处理时把图像分辨率加倍,意味着在页面组合前和组合过程中必须处理更 多数据,从而延长了页面的总处理时间。而最终的打印图像的外观差异,通常是肉眼看不到 的。
- 发送到 600 dpi 队列的 600 dpi 图像在 600 dpi 进行处理, 然后以 600 dpi 组合到页面中并以 600 dpi 打印。

选择标准处理:

- 发送到 600 dpi 队列的 300 dpi 图像在作业处理时保持为 300 dpi。处理完成后,页面的图像 部分将以 300 dpi 组合, 然后转换为 600 dpi 进行输出。 600 dpi 图像数据转换延迟意味着必 须处理和组合的数据要少,处理时间应显著缩短。将页面上图像分辨率的更改一直延迟到输 出前并不会产生任何肉眼可见的差异。
- 发送到 600 dpi 队列的 600 dpi 图像在处理时转换为 300 dpi。处理完成后,页面的图像部分 以 300 dpi 组合,然后转换为 600 dpi 进行输出。在处理开始时把图像分辨率减半,然后在结 束时又加倍,这可能会延长处理时间。对于大多数打印作业,输出外观通常相同。
- 2. 选择队列分辨率 (dpi)。对以 300 dpi 保存的作业使用分辨率选项可获得更好的效果。分辨率因打 印机而异,因此不是所有分辨率都能按预期精确地打印。
- 3. 如果需要,可执行以下操作来调整高级设置:
	- a. 选择设置 ...,它位于高级设置字段下。
	- b. 从分辨率选择对应的菜单中选择半色调。
	- c. PostScript、 TIFF、 PCL 和 PDF 格式可使用描边加粗。调整 " 描边加粗 " 以控制 PostScript 线 条命令创建的细线的粗细。可用范围显示在数字调整框下方。
	- d. 选择确定。
- 4. 在 OPI (开放式印前接口)替换下选择替换图像以启用图像的替换。

## 注意

如果不选择替换图像,则只有预扫描和不预扫描选项可选。预扫描并收集将变灰,不可用。

选择开放式印前接口替换选项。选择不预扫描、预扫描或预扫描并收集。选项描述如下:

• 不预扫描:不对作业执行预扫描。如果打印服务器在分解期间访问高分辨率图像时遇到问 题,选择此选项将导致作业出故障。

## 注意

如果队列设置为"不预扫描"而队列中留有一个或多个作业,就不能把设置更改为"预扫描"。 这是因为一旦作业进入作业管理器后,应用 " 预扫描 " 属性就太晚了。必须把这些作业移到其它 队列,更改属性后再移回该队列。

- 预扫描:系统在接收作业时将扫描传入的 PostScript 文件,检查是否包含 " 开放式印前接口注 释 "。高分辨率作业将替换为低分辨率作业。
- 预扫描并收集:系统将在接收作业的同时扫描有什么要求,这可消除网络延迟。这可以最大 化作业的 RIP 性能。选择 [ 确定 ], 或继续设置队列属性。
- 5. 如果希望设置优先于与各个作业关联的任何分辨率设置,请启用"覆盖"图标。
- 6. 您可以自动加载和访问所需的 VIPP 作业起始字符串。初始化文件可为特定队列设定,也可逐个 作业地设定。
	- 从初始化文件下拉菜单中进行选择,以指定初始化文件的 VIPP 设置。
	- 如果希望此设置优先于与各个作业关联的文件设置,请启用 " 覆盖 " 图标。

VIPP 启动命令必须置于 /var/spool/XRXps/vipp 目录中,而且必须以小写的 .ini 结尾。必须重新启 动打印服务器。队列 PDL 默认值必须设置为 PostScript。必须提交 (或队列覆盖设置) VIPP 启动 命令,以自动追加 VIPP 初始化文件。您可以选择将哪些初始化文件应用到后续作业。

Variable Information Production Printware (VIPP) 可变对象缓存技术让作业可在公共式样之间周 转,使性能不因每个页面或实例的式样分解开销而受到不利影响。换而言之,如果您想重复使用 大量式样,而又不每次都处理它们,您可设置 VIPP 缓存队列来重复使用处于处理后状态的文档 对象。 FreeFlow Print Server 可以为 VIPP 作业自动加载和访问所需的起始字符串。初始化文件可 为特定队列设定,也可逐个作业地设定。

7. 在字段中,设置为启用或禁用。

" 并行 RIP" 选项在使用 " 可变数据 " 时不能启用。选择的设置将根据要打印的作业内容而发生变 化。作业中的内容出现重复使用时,选择 " 启用 " 可达到最佳性能。如果作业大部分内容是不重 复的页面,请选择 " 禁用 "。设置仅适用于选定的解释器,而不适用于其它解释器。

- 8. 在保护字段中设置所需的分解器状态。
	- 保护:受保护队列不允许 PostScript 标记语言做出的任何更改在作业完成后保持有效或继续 存在。此选项可确保所有发送到队列的作业都按期望进行分解。
	- 不保护:不保护队列允许 PostScript 标记语言做出的任何更改在作业完成后保持有效或继续 存在。这些更改将应用于所有后续作业,可能影响作业的打印方式。

## 注意

每个上下文仅运行一个分解器,而不考虑存在的队列数。如果设置了五个受保护队列,则这些队 列将把作业归集到一个受保护分解器。不保护队列也发生相同情况。发送到不保护队列的命令将 定向到不保护的分解器。由于所有不保护队列都送入同一不保护分解器中,因此命令贯穿所有不 保护队列,影响所有发送到那些不保护队列的作业。

- 9. 选择可变数据选项:
	- 启用缓存
	- 禁用缓存

系统管理员可以定义用于缓存的磁盘空间,它占 OutQ 的 0% - 30%。 GUI 上有磁盘空间指示信 息。

OutQ 大小定义为在 RIP 后但在打印之前为作业留出的磁盘空间量; QutQ 的可用磁盘空间量随平 台的不同而不同。

对于要持续运行占用较大 VI 缓存的作业或其作业经常耗尽 OutQ 的帐户,需要管理和删除缓存的 资源。

- 10. 选择一个作业完成之后选项:
	- 删除缓存的对象
	- 保留缓存的对象
	- PDL 指定
- 11. 选择确定或继续设置队列属性。

# 设置 PCL 高级选项

- 1. 单击设置 ...。
- 2. 选择度量单位英寸、毫米。
- 3. 通过在宽度和高度字段中输入值,来设置自定义纸张尺寸。
- 4. 如果需要,则启用或禁用 HP 纸盘仿真。如启用了此功能,系统将使自定义尺寸的纸张自动居 中,方式类似于 HP 产品线。 PCL 被写入代码,使图像居中。如禁用了此功能(默认),则 FreeFlow Print Server 将把图像朝向纸张侧。
- 5. 如果需要,启用或禁用 PJL (打印机作业语言)。 PJL 包含由打印机解释的代码命令。 如启用了 PJL, 则将解释 PJL 命令。如禁用了 PJL, 则将丢弃 PJL 命令。 为 PJL 数据流启用的关键功能:
	- 嵌入式 PJL 双面 / 单面
	- 嵌入式 PJL 自定义大小

FreeFlow Print Server 支持 HP PJL。为 PJL 数据流启用的关键功能包括:

• PJL 输入语言 = PCL 和 PCL XL

## 注意

当前不支持切换到 PS。

- PJL 副本纸张 = Executive、Letter、A4、Legal、A3、Ledger、Monarch、DL、C5、COM10、 A5、 Eurolegal、 14 x17、 B5、 JISB4、 JISB5、 Hagaki、 Ohagaki、 ISOB4 和 Custom。
- PJL 副本双面 = 关闭、打开
- PJL 副本热熔胶装订 = 长边、短边
- 6. 在 PCL 字体字段中输入一个字体编号。字体编号指示将使用加载到打印服务器上的哪个字体。

## 注意

要确定可用字体的字体编号,请在管理模块中选择 " 字体 " 选项卡,打印 PCL 驻存字体的样本, 再使用打印的列表检查 PCL 字体编号。

- 7. 从驻存字体、软字体和字库盒字体中选择。
	- 软字体:指示字体已下载并设置为永久字体。
	- 驻存字体:指示字体是安装时加载到 FreeFlow Print Server 上的驻存字体之一。
	- 字库盒字体:指示该字体已添加到打印服务器。选择某个符号集。该符号集确定将选择默认 字体的字体集。可用符号集只能用于内部驻存字体。输入需要的 " 字号 " 和 " 字间距 "。
- 8. 选择符号集。该符号集确定将选择默认字体的字体集。可用符号集只能用于内部驻存字体。
- 9. 输入需要的字号和字间距。
	- 字号:指示成比例间距字体的字号,对于固定间距字体,则将忽略。
	- 字间距:指示字体的每英寸字符数。字间距仅适用于固定间距字体,对于成比例间距字体, 则将忽略。

10. 输入设置后单击确定。

# 设置 TIFF 分解器选项

- 1. 选择一个分辨率 (dpi)。对以 300 dpi 保存的作业使用分辨率选项可获得更好的效果。分辨率因打 印机而异,因此不是所有分辨率都能按预期精确地打印。
- 2. 选择半色调设置。使用半色调可调整由应用于不同色调图像的不同尺寸的点或线组成或者应用于 浅色的相同尺寸的点组成的图案。
	- a. 选择设置 ...。
	- b. 从菜单中选择与您所设置的分辨率对应的半色调。
	- c. 选择确定。
- 3. 如果希望此设置优先于与各个作业关联的 TIFF 分辨率设置,请启用"覆盖"图标。
- 4. 选择确定或继续设置队列属性。

# 设置 PCL 分解器选项

## 注意

如果系统上没有 PostScript 许可证, PostScript FAB 将不会显示, 而由于所有 ASCII 作业将由 ASCII 分解器或 PCL 分解器处理, PCL 和 ASCII 将合并到一个称作 PCL/ASCII 的 FAB 上。

- 1. 为队列设置所需的 PCL 分辨率。对以 300 dpi 保存的作业使用分辨率选项可获得更好的效果。分 辨率因打印机而异,因此不是所有分辨率都能按预期精确地打印。
- 2. 启用 " 覆盖 " 图标可确保发送到队列的所有作业都使用所选分辨率 (而不是作业中指定的分辨 率)进行分解。
- 3. 选择以下某个资源选项:
	- 不保存资源:所有资源都删除,系统重新启动后不再存在。

注意

每个上下文仅运行一个分解器,而不考虑存在的队列数。如果设置了五个"保存资源"队列,则 所有五个队列将把作业归集到一个 " 保存资源 " 分解器。" 不保存资源 " 队列也将发生同样情况。 由于所有 " 保存资源 " 队列都馈送到相同 " 保存资源 " 分解器中,因而任何命令都将继续存在于 所有 " 保留资源 " 队列中,并影响发送到这些队列的所有作业。

- 保存资源:所有具有永久状态的 PCL 字体、宏、用户定义的符号集和用户定义的式样都将保 存,或在系统重新启动后继续存在。它们可应用于所有后续作业,影响作业打印方式。
- 作业级保存:如果需要,选择此选项,根据作业保存 PCL 资源。
- 4. 设置 PCL 纸张来源。
- 5. 指定每页行数以确定将在每页上打印多少行。
- 6. 如果想尽可能靠近纸张边缘来打印文本,请选择边到边打印。设置此选项可指示 PCL 分解器忽略 PCL 作业内指定的打印区域。
- 7. 设置页面方向以指定打印图像在页面上的放置。
	- 纵向:打印的页面图像的高度大于其宽度。查看纵向打印的页面时,使页面长边朝向侧面。
	- 横向:打印页面图像的宽度大于其高度。查看横向打印的页面时,使页面短边朝向侧面。

8. 行终止命令指示打印机在收到回车 (CR)、换行 (LF) 和换页 (FF) 命令时以指定方式做出响应。大型 机和 UNIX 环境通常需要某种形式的 CR/LF/FF 调整。 使用此功能可设置映射到 PCL 转义序列 <esc>&|101A (指示在自定义纸张尺寸上打印)的自定义 纸张尺寸。 HP 打印机通常通过以下方式响应此命令: 以 11.7 x 17.7 英寸成像, 然后在提供的纸 张上打印图像并居中。

## 注意

这些设置会更改 PCL 分解器的默认行终止。此功能不能用于混和 PCL 和 ASCII 环境中,因为 PCL 数据流可能包含另一个不需要的行终止转义序列。该类型作业可能在您不知道的情况下更改行终 止设置。

## 注意

大型机应用程序经常能够更改行终止设置。大型机调整通常比使用 FreeFlow Print Server 行终止功 能更理想。

- 9. 从以下项选择行终止:
	- 没有变换 (默认选项)
	- CR = CR+LF; LF = LF; FF = FF: 此命令字符串指定回车键返回到当前行下方一行的左边; 换行和 换页保持传统方式定义。
	- CR = CR; LF = CR+LF; FF = CR+FF: 此命令字符串指定换行递增一行并移动到左边; 并且换页指 定为进入下一页并从左边开始。回车键以传统方式定义。
	- CR = CR+LF; LF = CR+LF; FF = CR+FF:此命令指定回车键返回到当前行下方一行的左边;它还 指定换行返回到左边并在当前行下方递增一行。换页指定为进入下一页,并从左边开始。

10. 如果需要, 设置高级 PCL 设置。

11. 选择确定关闭对话框, 或继续设置队列选项。您的选择将显示在 PCL FAB 上。

# "PCL 纸张来源 " 选项

"PCL 纸张来源 " 选项将 PCL 5e 定义的纸张来源 1 到 6 (标准、手动进纸等)映射到打印作业时的指 定纸张类型。

例如, " 标准 " 纸张来源可定义为白色 75 gsm 未打孔的普通纸。所有包含 " 标准 " 纸张来源定义的 PCL 作业都映射到此处定义的纸张类型,然后使用打印机纸盘中的相同纸张 (如可用)。只有在没有 为作业 (例如在作业传票中)指定其它纸张,并且没有让队列覆盖纸张时,才发生这样的映射。

- 1. 选择纸张来源 ...。 "PCL 纸张来源 " 对话框随即显示。
- 2. 右键单击 PCL 纸张来源选项,并选择属性 ... 以打开对话框,使用该对话框可更改纸盘设置。进行 需要的修改并选择确定。
- 3. 选择关闭退出 "PCL 纸张来源 "。

## 注意

如果作业传票中未定义纸盘,将把队列的默认介质指定给纸盘。
# PCL 纸盘命令

### 此表显示了选择 PCL 纸张来源所需的 PCL 5/XL 命令。

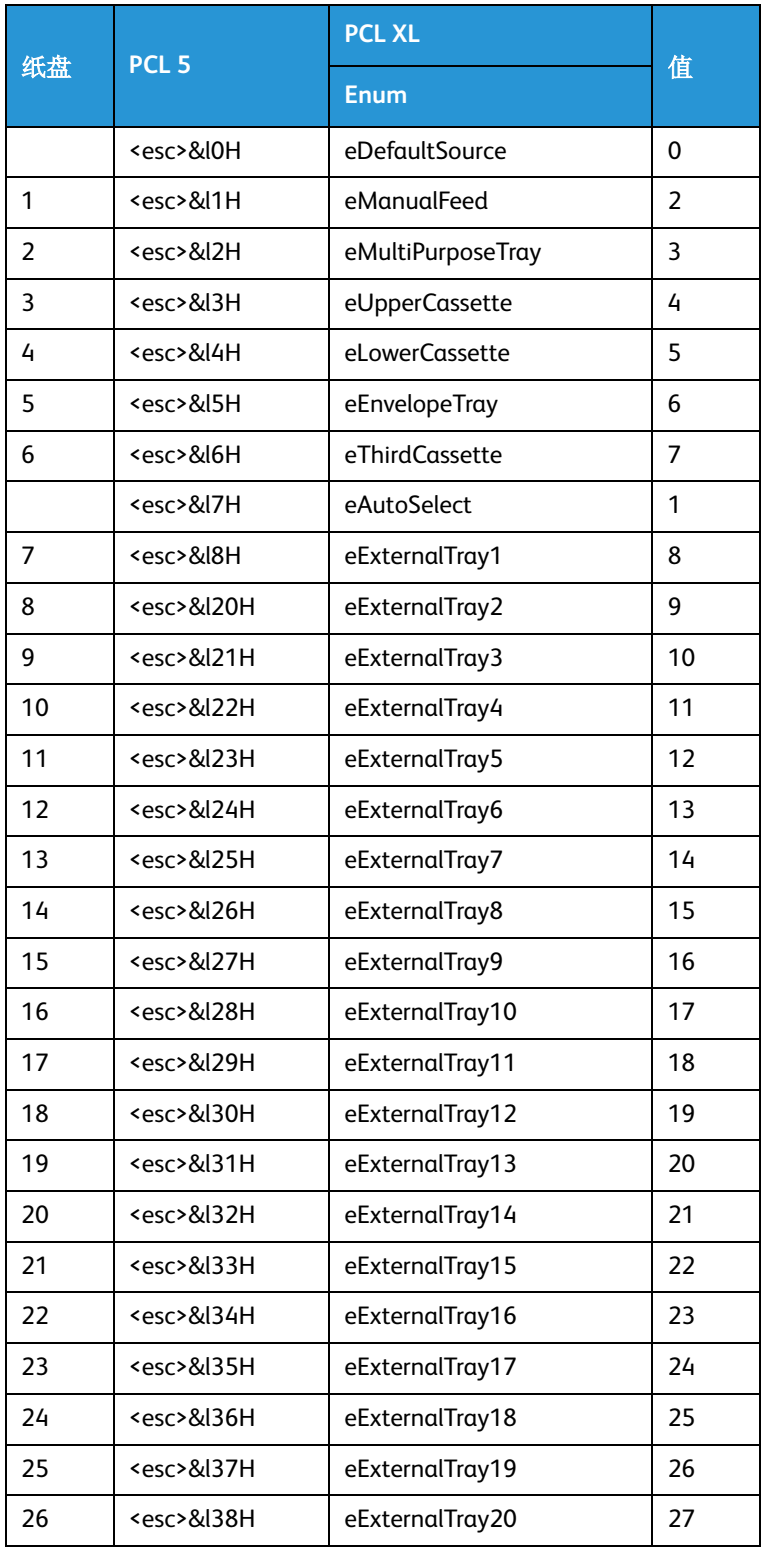

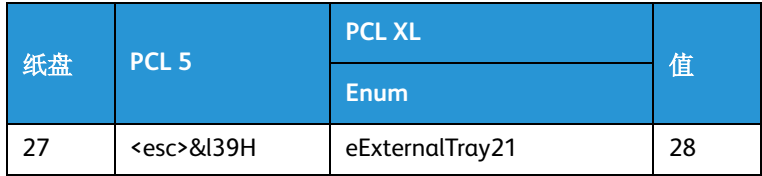

# 使用 ASCII

ASCII 即"美国 (国家)信息交换标准码",是计算机行业内广泛使用的标准字符 - 数字编码。 ASCII 作业使用 PostScript 分解器分解。如果提交时选择的文档或 PDL 格式是 PCL,ASCII 作业可以由 PCL 分解器分解。通过选择 ASCII FAB, 设置 ASCII 分解器选项。

### 注意

如果系统上没有 PostScript 许可证, PostScript FAB 将不会显示,而由于所有 ASCII 作业将由 ASCII 分解器或 PCL 分解器处理, PCL 和 ASCII 将合并到一个称作 PCL/ASCII 的 FAB 上。

- 1. 从字体列表中选择字体。如果未选择字体,则使用默认字体 Courier。
- 2. 选择方向以指定打印图像在页面上的放置。
- 3. 选择需要的字体大小。
- 4. 选择确定, 或继续设置队列选项。您的选择将显示在 ASCII FAB 上。

# 使用 IPDS

彩色产品的半色调选择由打印引擎控制。因此,打印服务器仅允许您选择黑白和套色打印机上 IPDS 使用的半色调。

使用此功能可在所选打印分辨率的基础上选择半色调模式。对于 IPDS 作业中需要半色调阴影的图形 数据,此画质调整可获得更好的效果。彩色产品的半色调选择由打印引擎控制。因此,打印服务器 仅允许您选择黑白和套色打印机上 IPDS 使用的半色调。

#### 注意

仅在已经安装 IPDS 并获得使用许可时, 此功能才可用。

- 1. 选择一个分辨率。
- 2. 如果想要使此设置优先于与各个作业关联的分辨率设置,请启用分辨率选项的覆盖图标。
- 3. 要选择 IPDS 使用的半色调:
	- a. 选择设置 ... 以打开高级设置半色调对话框。
	- b. 从对应于所选分辨率的下拉菜单中选择半色调设置。
	- c. 在 " 高级设置 " 对话框中选择确定。
- 4. 在"队列管理器属性"对话框中选择确定,或继续设置队列选项。您的选择将显示在 IPDS FAB 上。
- 5. 关闭 " 队列管理器 " 窗口。

# 控制队列行为

除了创建和修改队列属性外,还可以在处理队列列表时执行全局操作。您可以通过执行以下某个操 作来访问队列菜单选择:

- 选择队列,然后从队列菜单中选择。
- 右键单击队列并从菜单中选择。
- 选择队列并单击工具栏图标。

# 管理队列列表

您可通过选择或取消选择队列列表标题来确定如何显示队列列表。如果取消选择,则从队列列表行 移除该标题项。

- 1. 选择队列 > 队列管理器 ...。
- 2. 从查看菜单中,选择列 ...。
- 3. 选择要在队列列表上显示的列标题。取消选择要从队列列表中删除的列标题。 队列的列标题是只读的,且不能取消选择。
- 4. 选择确定。您的更改立即反映在队列列表上。
- 5. 关闭 " 队列管理器 " 窗口。

## 删除队列

如果您不再需要特定队列,可以从队列列表中将其删除。

- 1. 选择队列 > 队列管理器 ...。
- 2. 右键单击队列并选择删除。
- 3. 在确认对话框上选择是删除队列。该队列将从队列列表中删除。
- 4. 关闭 " 队列管理器 " 窗口。

# 允许队列接受作业

除非将队列设置为接受作业,否则作业无法通过队列完成。

- 1. 选择队列 > 队列管理器 ...。
- 2. 右键单击队列并选择接受作业。队列列表中的 " 接受 " 状态将改为 " 是 "。
- 3. 关闭 " 队列管理器 " 窗口。

## 阻止队列接受作业

如果您需要阻止作业通过特定队列进行处理,可将该队列设置为不接受作业。

- 1. 选择队列 > 队列管理器 ...。
- 2. 右键单击队列并选择不接受作业。队列列表中的 " 接受 " 状态将改为 " 否 "。
- 3. 关闭 " 队列管理器 " 窗口。

# 设置队列释放作业

尽管队列可以接受作业以进行处理,但作业只有在队列设置为释放打印作业时才会打印。如果队列 未设置为释放作业,则作业将保留到通过作业管理器释放。

#### 注意

如果对该队列启用了印前检查,提交到该队列的所有作业都将立即进行印前检查,而无论队列设 置为 " 释放作业 " 还是 " 不释放作业 "。

- 1. 选择队列 > 队列管理器 ...。
- 2. 右键单击您要释放作业的队列,然后选择释放作业。队列列表中的"释放"状态将改为"是"。
- 3. 关闭 " 队列管理器 " 窗口。

# 设置队列保留作业

要控制作业通过队列的处理流程,您可以设置队列,让队列保留作业,直到逐个作业地释放进行打 印为止。

- 1. 选择队列 > 队列管理器 ...。
- 2. 右键单击您要保留作业的队列,然后选择不释放作业。队列列表中的"释放"状态将改为"否"。
- 3. 关闭 " 队列管理器 " 窗口。

## 锁定或解锁队列

系统管理员可以锁定和解锁队列。您可以锁定或解锁一个或多个队列。如果您选择的队列同时包含 锁定和未锁定的队列,那么所有队列都将设置为您选择的状态。

- 挂锁图标表示队列处于锁定状态。
- 已锁定的队列必须先解锁,才能更改属性。
- 不能删除已锁定的队列。应先解锁队列。
- 操作员可以复制锁定的队列。新建的队列不会被锁定。
- 操作员可以更改已锁定队列上的 " 接受 / 不接受作业 " 和 " 释放 / 不释放作业 " 属性。
- 将光标置于工具提示上可访问该队列上次被锁定的日期和时间。
- 1. 以系统管理员身份登录。锁定 / 解锁选择只在以系统管理员身份登录时才可用。
- 2. 选择队列 > 队列管理器 ...。
- 3. 选择您要锁定 / 解锁的任意队列后,执行以下某个操作:
	- 从 " 队列 " 菜单中选择锁定或解锁
	- 右键单击队列选择并选择锁定或解锁。
- 4. 关闭 " 队列管理器 " 窗口。

# 使用队列列表控件

队列管理器包含可用于控制队列列表显示的其它设置。

- 1. 选择队列 > 队列管理器 ...。
- 2. 选择所需的队列。
- 3. 从查看下拉菜单中选择以下某个选项:
	- 列 ...:通过选择或取消选择队列列表标题来确定如何显示队列列表。
	- 显示工具栏:选择此选项将显示一个对应于常见任务的工具分类。
	- 隐藏工具栏:此选项只有在显示工具栏时才可用,它可以切换工具栏的打开和关闭。
	- 重新显示:刷新列表显示以确保它反映了所有更改。
- 4. 关闭 " 队列管理器 " 窗口。

## 设置默认队列

队列管理器可用于选择默认队列。

- 1. 选择队列 > 队列管理器 ...。
- 2. 选择您要指定为默认队列的队列。
- 3. 从队列下拉菜单中选择设置为默认值。您选择的队列旁将出现选中标记,表示它是默认队列。
- 4. 关闭 " 队列管理器 " 窗口。

## 将管理页应用到队列

您可以随后将管理页设置应用到一个或多个队列。

- 1. 选择队列 > 队列管理器 ...。
- 2. 要选择队列或将管理页应用到多个队列,请执行以下某个操作:
	- 要逐个选择队列,按住 CTRL (控制)键并选择各个队列。
	- 要选择多个相邻的队列,按住 SHIFT 键并选中要访问的第一个和最后一个队列名。这会突出 显示第一个和最后一个队列名行以及中间所有行。
- 3. 右键单击您的选择并选择管理页控制,然后从以下各项中选择:
	- 启用标题条页面
		- 默认:将所有选中队列的标题条页面设置为默认设置。
		- 覆盖:将所有选中队列的标题条页面设置为覆盖设置。
	- 禁用标题条页面:在所有选中队列上禁用标题条页面。
		- 默认:禁用所有设为默认设置的选中队列的标题条页面。
		- 覆盖:禁用所有设为覆盖设置的选中队列的标题条页面。
	- 启用错误页:在所有选中队列上启用错误页。
	- 禁用错误页:在所有选中队列上禁用错误页。
	- 启用打印属性报告:将所有选中队列设置为启用属性报告。
		- 默认:将所有选中队列的属性报告设置为默认设置。
		- 覆盖:将所有选中队列的属性报告设置为覆盖设置。
- 禁用打印属性报告:将所有选中队列设置为禁用属性报告。
	- 默认:禁用所有设为默认设置的选中队列的属性报告。
	- 覆盖:禁用所有设为覆盖设置的选中队列的属性报告。

# 启用和禁用 Hot Folder

Hot Folder 选项必须由系统管理员启用或禁用。

- 1. 选择队列 > 队列管理器 ...。 Hot Folder 图标显示在所有启用了 Hot Folder 的队列上。
- 2. 右键单击未显示 Hot Folder 图标的队列,选择 Hot Folder > 启用 Hot Folder。
- 3. 将作业成功提交到队列后,该作业将从 Hot Folder 中删除。

#### 注意

如果 Hot Folder 未能将作业提交到队列, 则该作业将被复制到 Hot Folder 中一个名为 Error 的子文 件夹。只有 Hot Folder 未能提交作业时,才显示 Error 文件夹。 Error 文件夹中的作业和被禁用的 Hot Folder 中的作业将保留在那里,直到用户删除这些作业为止。 FreeFlow Print Server 不会自动 清空 Error 文件夹和被禁用的 Hot Folder。

4. 要禁用 Hot Folder, 请右键单击 Hot Folder 并选择 Hot Folder > 禁用 Hot Folder。 Hot Folder 图标已 从队列列表显示中删除。

#### 注意

Hot Folder 存储在以下目录中: /var/spool/XRXnps/hotfolders。此目录通过 /opt/XRXnps/ configuration/printSvc.config 文件进行配置。

5. 关闭 " 队列管理器 " 窗口。

登录和密码安全

使用登录菜单可以登录、注销和更改密码。

# 登录 / 注销

您必须登录到 FreeFlow Print Server 系统之后才能使用所有可用功能。

您可以手动输入登录信息或使用下拉菜单。

有三种用户类型可以访问 FreeFlow Print Server:

- 用户:普通用户具有最低访问权。这是系统启动时的默认用户。普通用户不需要登录或输入密 码。
- 操作员:操作员需要登录和密码,并具有有限访问权。操作员级别是为打印操作员指定的。
- 系统管理员:系统管理员需要登录和密码并具有有限访问权,但是系统管理员比操作员的限制更 少。系统管理员可以访问和控制除服务数据和服务功能之外的所有系统和作业数据。

如果 ADS 可用, 那么可以选择登录至菜单。登录消息字段提供了具体登录消息。

## 登录

1. 从登录菜单中选择登录...。要登录, 您需要知道您的用户组和用户密码。

如果启用了最大登录尝试次数,您将最多可以进行1到6次登录尝试,超过该次数将被系统锁 定。在最后一次登录尝试之前,系统会发出警告,提醒您如果不输入正确的登录信息,您的帐户 将被锁定。如果您的帐户被锁定或者如果您在锁定之前需要帮助,请联系系统管理员。

- 有三种用户类型可以访问 FreeFlow Print Server:
- 用户:普通用户具有最低访问权。这是系统启动时的默认用户。普通用户不需要登录或输入 密码。
- 操作员:操作员需要登录和密码,并具有有限访问权。操作员级别是为打印操作员指定的。
- 系统管理员:系统管理员需要登录和密码并具有有限访问权,但是系统管理员比操作员的限 制更少。系统管理员可以访问和控制除服务数据和服务功能之外的所有系统和作业数据。
- 2. 从用户下拉菜单中选择用户访问级别 (系统管理员或操作员),或者输入系统管理员为您提供的 具体登录详细信息。
- 3. 输入密码。
- 4. 登录至菜单仅在配置了 ADS 时出现在登录对话框中。默认选择为 "ADS 域 "。
- 5. 选择确定。

注意

为了维护安全,应在安装系统后更改登录密码,并且定期更改。

# 注销

建议您使用完系统后从系统注销。

如果启用了默认注销,那么系统将在处于不活动状态一段时间后自动将您注销。

1 从登录菜单中洗择注销 。 将显示默认用户屏幕。

密码安全

为了维护系统安全,应在安装系统后更改系统管理员和操作员的登录密码,并且定期更改。

# 密码到期

虽然 FreeFlow Print Server 未提供对用户帐户设置密码到期的方法,但有其它方法可用于设置密码到 期:

- 使用命令行
- 使用 smc (Solaris 管理控制台)
- 要设置 MINWEEKS 和 MAXWEEKS, 请编辑 /etc/default 目录中的 passwd 文件。默认情况下, 这 些值在 Solaris 上设置为空。 如果密码已到期, FreeFlow Print Server 不会提示您输入新密码。密码到期后, 它将显示消息, 指 出用户名或密码未知。系统管理员判断密码是否已到期。
- 1. 要确定密码是否已到期, 请打开 terminal 窗口。
- 2. 尝试以其密码已到期的用户身份登录。 如果密码已到期,系统将提示您输入新密码。

# 更改密码

只有系统管理员才有权设置和更改系统管理员和操作员的密码。各个用户都可以更改他们自己的密 码。

密码可以是弱密码,也可以是强密码。弱密码由 3 到 8 个字母数字字符组成,强密码还需要遵守其 它字符输入规则。如果您不知道使用的是弱密码还是强密码,请联系系统管理员。

- 1. 以系统管理员身份登录。
- 2. 从登录菜单中选择更改密码 ...。
- 3. 在旧密码字段中输入当前密码。输入的字符显示为星号。
- 4. 输入新密码。 您的系统管理员会请求最多含 8 位的字母数字字符混合的密码。 弱密码需要 0 到 8 个字母数字字符,这是系统管理员确定的。强密码需要:
	- 至少 8 个字符
- 至少一个大写字母字符
- 至少一个数字字符 (0-9)
- 至少一个特殊字符,包括但不限于: !、 @、 \$、 %、句点 (.)、下划线 (\_) 和连字符 (-)。
- 5. 重新输入新密码以验证字符输入。
- 6. 选择确定。

如果您决定不保存更改,请选择复位恢复原密码。 如果任何输入无效,将显示错误对话框。

# 启用强密码

强密码能帮助您遵守严格的安全准则。

FreeFlow Print Server 提供了可以实施强密码策略的机制。强密码必须满足以下所有条件:

- 至少 8 个字符
- 至少一个大写字母字符
- 至少一个数字字符 (0-9)
- 至少一个特殊字符,包括但不限于:!、 @、\$、 %、句点 (.)、下划线 (\_) 和连字符 (-)。以下行为 适用于强密码策略:
	- " 强密码检查 " 在默认情况下是禁用的。
	- 强密码策略适用于所有帐户。
	- 可独立控制强密码策略和最大登录尝试次数策略。
- 1. 从设置菜单中选择用户和组。
- 2. 选择启用以使用强密码。
- 3. 您可启用系统允许的最大登录尝试次数,限制尝试使用不正确的登录信息访问系统。达到最大登 录尝试次数后,用户帐户被禁用。最大登录尝试次数既可用于强密码也可用于弱密码。
	- a. 选择启用。这时可以使用数字调整框。
	- b. 启用后,使用数字调整框可输入最大登录尝试次数对应的数字。您可以输入 1 到 6 的数字。 默认选择为 3。最大登录尝试次数策略适用于除 Root 帐户外的所有帐户。
	- c. 将显示登录失败消息。系统管理员可以输入自定义消息。

#### 注意

系统会发出警告,提醒用户输入正确的登录信息,否则他们的帐户将被锁定。

### 注意

登录尝试失败次数不可配置。此外,此功能仅适用于通过 GUI 登录的登录尝试失败次数,不适 用于 root (su) 用户。

4. 选择确定。

### 注意

不需要重新启动。

启用该功能后,新用户被强制分配强密码。现有用户的密码保持不变,与启用强密码之前设置的一 样,它们可以继续使用。如果需要,您可以更新现有密码。

注意

如果您运行的是 NIS+ 名称服务, 那么将通过 NIS+ 服务器实施强密码。

" 打印机 " 菜单

使用 " 打印机 " 菜单可访问和管理打印机配置功能。

# 解锁装订器

使用此功能可选择要解锁的装订器模块。您可以随时检查基本装订器模块打钉抽屉和顶盖区域。仅 当为打印机提供了装订器模块时,此功能才可用。

- 1. 从 " 打印机 " 菜单中选择解锁装订器 ...。" 解锁装订器 " 对话框窗口随即打开。此时将显示每个装 订器的当前状态。每个装订器对话框窗口都以一个与位于 GUI 右上角的打印机图标对应的字母标 识。
- 2. 选择要解锁的顶盖和 / 或打钉器抽屉,并单击解锁。在检查装订器之前等待对话框显示 " 解锁 "。

### 注释

出现卡纸或打钉器卡住情况时,系统将自动解锁顶盖和打钉器抽屉。

3. 单击关闭以退出对话框窗口。

# 打印机状态

" 打印机状态 " 对话框提供各个纸盘和堆叠器的相关信息。

- 1. 从 " 打印机 " 菜单中选择 " 打印机状态 ..."。便可查看下列字段:
	- " 纸盘 ":显示送纸器和纸盘号目标以及纸盘中的进纸方向。
	- "纸张余量": 显示纸盘中的纸张余量。纸张余量字段中的各个满格图标表示约 500 张纸。如 果纸盘空闲,黄条将会填充纸张余量字段。
	- " 尺寸 ":描述纸盘中的纸张尺寸。
	- " 状态 ":指示纸盘是否就绪。
	- "堆叠器": 显示各个堆叠器 / 装订器及其当前状态。
- 2. 单击 " 关闭 " 退出 " 打印机状态 " 对话框。

# 打印机状态区和故障清除

打印服务器在打印机状态区显示与打印机操作和作业状态相关的所有信息。状态发生更改时会自动 更新信息。

在发生打印机处理错误时,警告指示以黄色显示,报警或错误以红色显示。

# 打印机故障和故障清除

发生打印机处理错误时,打印机将会出现故障并在打印机状态区显示一条或多条消息。

动态图标显示打印机配置,位于 UI 右上角。如果打印机配置含有多个标准送纸器和 / 或一个装订 器,模块标识符会反映此配置,即在各个模块下方显示。如果发生故障,故障图标将会在受影响模 块上方显示。将鼠标指示移至故障图标上时,显示识别模块和故障消息的工具提示。单击故障图标 访问故障消息区。

故障严重程度可通过故障消息关联图标进行识别。

- 带有白色 x 图标的红圈表示打印机故障。打印机已经或正在停止。从受影响的区域恢复打印之 前,本故障必须清除。
- 感叹号 (!) 表示低余量墨粉等较低优先级的故障。
- 扳手表示严重故障。请联系客户支持中心。
- 棱锥图标表示各个送纸器或装订器的状态。

#### 注释

对于配备提醒灯的打印机,闪光灯表示需要立即引起注意的故障;常亮灯表示可稍后清除的故 障。

### 清除打印机故障

打印机故障必须清除后才能继续打印。

如需清除打印机故障:

- 1. 如需打开故障清除对话框,请执行下列其中一项操作:
	- 单击打印机状态区的故障。
	- 右键单击故障并选择 " 属性 ..."。
	- 选择位于打印机标识符模块上方的打印机故障图标。
- 2. 服务代码显示在窗口顶部。如果需要服务代表协助,请记录代码编号。
- 3. 按照提供的说明清除故障。部分故障清除说明会让您播放视频,逐步显示故障清除说明。
- 4. 根据故障类型的不同,或打印机发生故障情况时暂停操作的不同,将会提示选择 " 复位 "、 " 恢 复"、"关闭",继续故障清除处理。
	- 仅仅关闭故障窗口而不执行所需动作时,不会清除故障。
- 5. 如果任何故障保留在"打印机状态"字段,请右键单击故障,然后选择"重新显示"更新打印机 故障列表。

# 节电模式

使用节电模式可配置定时节电模式,当打印机在一段指定时间不活动后就关闭打印机。可用选项取 决于打印机配置。

有两种级别的节电模式:低功耗模式和睡眠模式。

## 设置节电模式和自动关闭

以系统管理员或操作员的身份登录系统后,即可使用 " 节电模式 " 选项。

要设置自动节电模式,请执行以下操作:

#### 注释

如果打印机处于"节电模式",则必须退出"节电模式",然后才能访问"节电模式设置"。从" 打印机 " 菜单中选择退出节电模式。

- 1. 选择打印机 > 节电模式设置 ...。
- 2. 设置显示器关闭:
	- a. 选择设置显示器关闭模式。一旦启用, " 延迟时间 " 字段就变为活动状态。
	- b. 键入或使用滑动条来设置关闭显示器前经过的分钟数。
- 3. 可通过标记对应的复选框,选择低功耗模式和 / 或睡眠模式。如果同时选择了低功耗模式和睡眠 模式,则睡眠模式在低功耗模式到时后激活。指定不活动时间持续多久后打印机节电模式才启 动。在"低功耗模式"和"睡眠模式"字段中,通过键入值或使用滑动条来输入分钟数。最长不 活动时间显示在模式滑动条右边。
	- 低功耗模式:达到指定空闲期限后系统进入低功耗模式。低功耗模式遇到打印请求和某些其 它系统事件时终止。
	- 睡眠模式:与低功耗模式类似,但此模式中用户和某些设备会完全断电。处于低功耗模式一 段指定时间后,系统会进入睡眠模式,或如果禁用低功耗模式,则在指定空闲时间后进入睡 眠模式。睡眠模式遇到打印请求和某些其它系统事件时终止。

注释

单击默认值将节电模式设置恢复为默认值。

4. 选择确定保存您的设置并退出窗口。

# 使用立即节电模式

可用选项取决于打印机配置。要激活立即节电模式:

1. 从"打印机"菜单中选择进入低功耗模式或进入睡眠模式。随即打开的对话框窗口提示: 如果系 统中有活动作业,节电模式可能会延迟。

- 2. 如果选择是,则打印机将关闭,并在所有作业完成打印后进入指定模式。
	- 低功耗模式:达到指定空闲期限后系统进入低功耗模式。低功耗模式遇到打印请求和某些其 它系统事件时终止。
	- 睡眠模式:与低功耗模式类似,但此模式中用户和某些设备会完全断电。处于低功耗模式一 段指定时间后,系统会进入睡眠模式,或如果禁用低功耗模式,则在指定空闲时间后进入睡 眠模式。睡眠模式遇到打印请求和某些其它系统事件时终止。

# 退出节电模式

如果打印机处于低功耗模式或睡眠模式,您可立即退出这些模式。可从"打印机"菜单中选择退出节 电模式或释放作业进行打印。

# 墨粉余量

" 墨粉余量 " 图标显示给定打印机上每种墨粉的余量。

选择图标或从 " 打印机 " 菜单选择 " 墨粉余量 " 项将显示每种颜色的墨粉余量。

如果特定墨粉的余量低于 25%, 将显示警告。

# 设置管理页属性

" 管理页 " 是随作业打印的可选页面。

标题条页

标题条页是打印在每个作业开头的分页,包含特定作业信息。

- 标题条页面提供了以下信息:
	- 作业名 : 指定作业名,用于识别和追踪队列中的作业。
	- 作业发送方:发送作业的人员的姓名。该字段不能编辑。
	- 作业接收方:接收作业的人员的姓名。如果不知道姓名,则可输入接收方位置。
	- 标题条页消息:要打印在标题条页上的信息。
	- 打印日期和时间 : 指定打印作业的时间。
	- 副本数:打印的作业份数。
	- 产品名称和当前软件版本。
	- 帐号 : 用于计数目的的一个数字。
	- 作业标识:打印服务器上设置的作业标识。
	- 服务器和队列名称 : 识别服务器和队列。
- 错误页:

系统管理员启用错误页后,此页即会随作业打印。错误页包括作业信息以及处理作业时发生的错 误或警告。

• 通过打印机菜单 > 其它设置,可以访问标题条页面和错误页默认纸张、站点消息、字体设置、双 面 / 单面选择和边缘处理的管理页设置。

# 设置双面 / 单面选择

如果以系统管理员或操作员身份登录,则可以启用或禁用打印机的双面打印。默认设置为启用双面。

如果纸张翻面器损坏或无法正常使用,或者由于任何其它原因使得作业无法进行双面打印时,禁用 双面打印是很重要的。

要设置双面 / 单面选项:

- 1. 从 " 打印机 " 菜单中选择其它设置 ...。
- 2. 要启用双面打印,请选择双面。
- 3. 选择确定或继续设置属性。

# 设置边缘处理选项

当文档在纸张的一边包含密集图像时,该区域中的墨粉量将增加。如果页面边缘的墨粉过量,那么 可能导致纸张缠绕定影器并使打印机卡纸。

边缘处理设置用于防止定影器被缠绕,方法是增加进纸边图像的亮度从而减少墨粉量。

仅系统管理员可以进行边缘处理选择。

#### 注释

因为完全位于纸张边缘的图像可能增加卡纸频率,因此不应将密集图像放置在纸张右边缘或左边 缘。确定最适合打印的边缘处理选项

- 1. 从 " 打印机 " 菜单中选择其它设置 ...。
- 2. 评估作业以确定最适合打印的边缘处理选项。以下边缘处理选项可用:
	- 关:在不更改图像的情况下进行纸张一边到另一边的打印。
	- 消除所有边缘:此设置将从纸张的所有四条边删除 3 毫米的图像。
	- 消除进纸边:这是默认选择。此设置将从纸张的所有进纸边删除 3 毫米的图像。
- 3. 选择确定或继续设置属性。

## 对当前作业进行样张打印

当您释放含多个页面的作业给打印机或正在打印含多个页面的作业时,可以使用此功能,确保作业 可按预期打印。这时将打印作业其中一页,让您验证作业设置。样本打印后,再重复打印,交付给 堆叠器上接收盘。

以下作业样张打印选项可用:

• 静态样张打印:必须暂停打印机才能使用此功能。选中后,此功能将打印要打印的下一页。打印 机打印此页两次,一份发送到样本出纸盘,一份随作业发送到堆叠器。

注释

对当前作业进行样张打印不同于打印作业校样。打印作业校样时,整个作业都要打印。使用 " 对 当前作业进行样张打印 " 时,仅打印一页。

#### 注释

系统处于安全模式时不可使用 " 对当前作业进行样张打印 "。

### 使用 " 对当前作业进行样张打印 " 功能 (静态样张打印)

此功能在释放含多个页面的作业给打印机或正在打印含多个页面的作业时,对于查看作业的最终输 出特别有用。

- 1. 将作业提交给打印机。
- 2. 当作业的状态为正在打印或正在等待打印机时,单击位于主 UI 右上角的暂停按钮。
	- 如果正在打印作业,那么打印的样本页面将是作业暂停后的下一页。
	- 如果作业正在等待打印机,那么打印的样本页面将是作业的第一页。

#### 注释

当您看到作业的状态为正在打印或正在等待打印机后,请务必尽早单击暂停按钮,否则小作业在 暂停生效之前仍可能被打印出来。

- 3. 已暂停打印机后,请再次单击作业,并从 " 打印机 " 菜单中选择对当前作业进行样张打印。这时 将打印一页, 让您验证作业设置。
- 4. 如果您希望调整任何作业属性,将需要保留作业: 作业被暂停后,只有重新处理才能打印。暂停作业无需重新处理就可恢复打印。
	- a. 右键单击作业并选择保留。作业将放在 " 暂停 " 列表中,在该列表中可以访问作业以更改 属性。
	- b. 右键单击作业,选择属性 ..., 然后调整属性。
	- c. 选择释放。作业将放回到 " 活动作业 " 列表。
- 5. 如果您对打印输出的结果满意,请选择恢复、恢复打印机或全部恢复打印整个作业。

## 重新定位输出

用户可使用 " 重新定位输出 " 功能对作业上的输出页面打印进行前移或后移或重新定位。在旧打印系 统上,这称为跳过。

#### 注释

复杂的出版应用工作流程不适用此功能。此功能适用的工作流程是大或无限大尺寸、未装订、 1- N 的作业。

- " 重新定位输出 " 功能的限制:
- 系统处于安全模式时, " 重新定位输出 " 不可用。
- 支持 N-1 和 1-N 重新定位,但是,UI 仅显示 1-N 状态。面向的长作业目标工作流程使得 1-N 的使 用更直观且更容易使用 (与 N-1 相比)。
- 不允许对 LCDS 副本处理作业执行跳过。
- " 重新定位输出 " 不可用于 IPDS 作业。虽然重新定位输出选项是可选择的,但是不支持使用命 令,也不提供警告消息。
- 不支持对已装订或子集装订的作业进行重新定位。
- 您可以向后重新定位共 2000 页。向前重新定位仅受作业大小的限制。
- 仅当打印机暂停且未启用安全性和 MICR 设置时,才允许使用跳过。当前作业之外的跳过不受安 全模式和 MICR 模式的限制。

### 使用 " 重新定位输出 " 功能

- 1. 正在打印相应类型的作业时,从 " 打印机 " 菜单中选择重新定位输出 ...。" 重新定位输出 " 对话框 窗口随即打开,显示您当前的作业信息和跳过选项。
- 2. 从对话框窗口的 " 打印机选项 " 区域中选择暂停。 " 作业信息 " 字段显示打印作业数据。
- 3. 在"重新定位输出"对话框窗口中输入值,在暂停的作业中向前或向后跳过需要的页数或份数。
	- 要跳过的副本数:您可以使用此功能重新定位到您的打印作业的另一份副本。例如:如果您 当前正在打印第 5 份的第 35 页, 则可在 "副本"字段中输入 -2 重新定位到第 3 份的第 35 页。
	- 要跳过的页数:例如:20,000 页的作业可以在第 10,001 页时暂停并向后跳到 (或重新定位 到)打印第 9,050 页,对性能几乎没有影响。
- 4. 接收到消息 " 已成功跳转输出 " 后, UI 将更新,显示新位置。
- 5. 如果需要,可选择样张打印对下一个调度页进行样张打印。
- 6. 如果样张打印是可接受的,请选择开始跳过继续操作。要在下一个调度作业上设置 " 重新定位输 出",请单击下一个作业按钮。

# " 纸盘 " 窗口

" 纸盘 " 窗口显示所有纸盘的状态和情况及分配给纸盘的纸张特性。

列显示纸张属性和纸盘制造规格。行显示打印机上的纸盘。双击纸盘行打开纸盘属性窗口,指定或 更改分配给纸盘的纸张。根据打印机配置的不同, " 纸盘 " 窗口可包含下列特征组合:

- " 纸盘 ":包含纸盘的编号标识符和关联送纸器。每个纸盘均有各自的编号,可能会分配有一种 或多种纸张。
- " 纸盘状态 " 图标:状态图标指示是否存在可供用于作业的送纸纸盘。如果纸盘启用,列为空 白。如果纸盘禁用,列含有对角线红圈。
- " 施乐纸张 " 图标:无法删除的打印机预装纸张。
- " 摘要 ": 纸张模拟图标显示纸盘和送纸器的摘要,并指示长边进纸还是短边进纸。
- "纸张尺寸检查": 纸张尺寸检查启用时出现图标, 指示在纸盘中加载的纸张是否符合为纸盘设 置的尺寸。
- " 纸张注释 " 图标:仅针对所给纸张输入过注释文字时才会出现纸张注释图标。如果光标停留在 注释图标上方,纸张注释以工具提示显示。
- "尺寸": 显示纸盘中纸张的名称和尺寸。根据纸盘属性窗口上指定内容的不同,纸张尺寸以名 称 (如 US letter 或 A4) 和测量单位 (英寸或毫米) 显示。
- "颜色":指示分配给纸盘纸张的颜色。
- " 颜色组": 显示分配纸张的颜色组名称。
- " 类型 ":指示分配给纸盘的纸张类型:如普通纸、耳纸或预印纸。
- " 打孔 " 图标:出现此图标时指示分配给纸盘的纸张已进行预打孔 (预钻孔)。
- " 重量 ":以 gsm (每平方米克数)显示分配给纸盘的纸张重量。 自定义纸张描述文件:

#### 注释

自定义纸张描述文件仅限 DC 50 系统提供。此列仅自定义纸张描述文件分配给特定纸盘时显示。 自定义纸张描述文件不属于 FreeFlow Print Server 支持的默认组合部分的介质。

- "纸盘类型": 指示纸盘为专用的还是完全可调整。仅信任用户或管理员才能更改专用的纸盘中 的纸张设置。所有用户都可以更改完全可调整纸盘设置。
- " 涂层 ":指示纸盘含有涂层纸张还是无涂层纸张。
- "路径":指示此纸盘的进纸是否通过定影器。
- " 优先级 ":显示纸盘的优先级 1 (最高优先级)~ 99 (最低优先级)。默认优先级设置是 50。 每个纸盘均分配优先级。优先级会告诉系统纸盘应当处理的顺序。首先处理具有最高优先级纸盘 中的所有作业,然后处理较低优先级纸盘中的作业。如果没有设置优先级,在安装纸盘时会对其 分配默认优先级。如果多个纸盘具有相同的优先级,纸盘会重复连续进行处理。
- " 最近一次校准 ":显示针对纸张执行最近一次校正的日期。

### " 纸盘 " 窗口 " 纸盘 " 菜单

通过执行下列操作可访问"纸盘"菜单:

- 选择纸盘并使用 " 纸盘 " 下拉菜单。
- 右键单击列出的纸盘。
- 选择纸盘并使用工具栏图标。

#### 注释

有关彩色打印机特定菜单选择的更多信息,请参阅颜色管理。

" 纸盘 " 菜单用于查看纸盘属性或执行纸盘的各种功能。打印机配置确定了下列何种选项可用:

" 属性 ":打开纸盘 n 属性窗口,选择或指定当前分配给所选纸盘的纸张特性。

#### 注释

如果更改针对纸盘设置的纸张,必须打开并加载纸张后才能关闭纸张窗口。

"添加 / 移除纸张 ": 打开添加 / 移除纸张窗口, 将其他纸张名称分配给纸盘或从纸盘中移除纸张名 称。此选项仅每个纸盘多种纸张启用时可用。有关附加信息,请参阅纸张和纸盘。

#### 注释

如需将新的纸张添加到纸盘中,除了其名称以外,在添加纸张窗口中指定的所有特性 (尺寸、 颜色、类型和重量)方面,新的纸张必须与当前分配给纸盘的纸张相同。如果想要删除的纸张为 针对此纸盘设置的唯一纸张,系统不会允许将其删除。

" 启用纸盘 ":启用所选纸盘进行使用。

"禁用纸盘":禁用所选纸盘,使其无法使用。

" 保存设置 ":用于将当前纸盘设置保存到文件中。创建的文件可进行访问并恢复原先进行的纸盘设 置。此外还可添加、编辑、删除和覆盖纸盘设置。

" 加载设置 ":用于通过保存的纸盘设置文件复位所有纸盘设置。

" 全选 ":高亮显示作业列表中当前的所有作业。

" 全部清除 ":取消选择作业列表中当前所有高亮显示的作业。

## " 纸盘 " 窗口 " 查看 " 和 " 工具栏 " 菜单

- " 查看 " 下拉菜单用于选择想要显示的纸盘属性、图标和工具栏。下列显示选项可用:
- " 列 ...":可选择想要在 " 纸盘 " 窗口上查看的纸盘属性标题。
- " 显示工具栏 ":选择此选项可显示对应于常用纸盘特性的图标分类。
- "隐藏工具栏": 此选项只有在显示工具栏时才可用,可以关闭工具栏的显示。
- " 重新显示 ":更新纸盘列表。
- 工具栏图标:用于访问常用纸盘选项。

### 管理纸盘

轻松执行众多不同的功能,控制纸盘的操作。

仅信任用户或管理员才能更改专用的纸盘中的纸张设置。所有用户都可以更改完全可调整纸盘设置。

#### 纸盘选项

" 纸盘 " 窗口用于管理下列操作:

- 访问纸盘属性
- 设置纸张属性
- 启用 / 禁用纸盘
- 重新装填纸盘
- 加载和设置纸张

### 管理纸盘列表

通过选择或取消选择纸盘列表标题来决定纸盘列表显示。如果取消选择,项目会从纸盘列表行中移 除。

- 1. 选择 " 打印机 " > " 纸盘 ..."。
- 2. 从 " 查看 " 菜单中选择 " 列 ..."。
- 3. 选择想要在纸盘列表上显示的列标题。取消选择想要从纸盘列表中移除的列标题 纸盘列标题为只读,无法取消选择。
- 4. 选择 " 确定 "。

更改会在纸盘列表上立即反映。

### 设置纸盘选项

想要在纸盘中使用特殊纸张类型时,必须设置纸盘来识别纸张。

仅信任用户或管理员才能更改专用的纸盘中的纸张设置。所有用户都可以更改完全可调整纸盘设置。

1. 选择 " 打印机 " > " 纸盘 ..."。 将光标移至" 摘要"字段中的纸张模拟图标上方, 显示纸盘和送纸器信息。

- 2. 右键单击纸盘并选择 " 属性 ..."。
- 3. 选择 " 保存为新纸张 " 将此纸张设置添加至纸张列表中。
- 4. 选择加载纸张的时间:
	- 如果已将新的纸张加载到纸盘中,请选择 " 已加载新纸张 "。 如果选择了"已加载新纸张",系统会认为纸张已加载到纸盘中。如果打印机报告的纸盘 设置与打印服务器纸盘设置不一致,则会报错。
	- 如果在关闭纸盘属性窗口后加载新的纸张,请清除 " 已加载新纸张 "。

#### 注释

如果清除了" 已加载新纸张", FreeFlow Print Server 会在确认纸盘内容前等待纸盘打开并关闭。

一旦纸盘已设置,纸张已加载且设置值与打印机端的纸盘设置一致,纸盘便准备就绪。

#### 注释

如需清除设置值与打印机端纸盘设置不一致时发生的故障,请更改打印服务器纸盘设置和 / 或打 印机纸盘设置。

### 保存纸盘设置

系统管理员或操作员可保存纸盘设置。保存纸盘设置功能用于将当前纸盘设置保存到文件。创建的 文件可进行访问并恢复原先设定的纸盘设置。可以针对各种作业需求配置不同的纸盘设置,然后在 需要时加载各个纸盘设置。可对某项作业设置使用 8.5 x 14 英寸 / 白色纸张, 对另一项作业设置使用 8.5 x 11 英寸 / 蓝色纸张。这种方式可消除每次运行不同作业时需要重新设置纸盘的情况。此外还可 添加、编辑、删除和覆盖纸盘设置。

- 1. 选择 " 打印机 " > " 纸盘 ..."。
- 2. 针对计划打印的作业设置纸盘
- 3. 选择纸盘并执行下列其中一项操作:
	- a. 右键单击并选择 " 保存设置 ..."。
	- b. 从 " 纸盘 " 菜单中选择 " 保存设置 ..."。
- 4. 在名称字段中输入纸盘设置名称。
- 5. 输入任意纸盘设置注释
- 6. 选择 " 确定 " 保存纸盘设置。如果输入原先已保存过的文件名,则会打开询问是否想要覆盖文件 的窗口。选择 " 是 " 覆盖文件,选择 " 否 " 输入新的名称。纸盘设置可在一个系统上进行备份, 而后在另一个系统上恢复。

### 保存纸盘设置警告和限制

如果纸盘设置在一个系统上备份而后在另一个系统上恢复,则可能遇到下列保存纸盘设置警告和限 制。将保存的纸盘设置加载到与保存时相同的系统,不会遇到这些警告和限制。

下列情况导致错误,造成操作无法成功完成:

- 如果保存的纸盘设置含有针对另一系统无法设置的设置。如果纸盘 1 保存的纸盘设置为 8.5 x 14 英寸,而想要加载的系统不支持 8.5 x 14 英寸,则操作中止。
- 对于在黑白或套色系统上创建的保存纸盘设置,仅可在相应的黑白或套色系统上恢复。对于在全 彩系统上创建的映射,仅可在全彩系统上恢复。
- 下列情况不会导致错误,但可能影响输出:
	- 如果保存的纸盘设置含有的纸盘多于当前加载的系统,则提示系统仅在那些可用纸盘上加载 纸盘设置。
	- 如果保存的纸盘设置含有的纸盘少于当前加载的系统,则提示仅保存的纸盘会进行设置。

### 删除纸盘设置

系统管理员或操作员可删除当前保存的纸盘设置。

- 1. 选择 " 打印机 " > " 纸盘 ..."。
- 2. 选择纸盘并执行下列其中一项操作:
	- 右键单击并选择 " 保存设置 ..."。
	- 选择 " 纸盘 " > " 保存设置 ..."。
- 3. 可逐个或成组删除纸盘设置。单击单个文件名,或选择多个文件名,然后执行下列其中一项操 作:
	- 如需逐个选择文件名,按住 <Ctrl> (控制)键并逐个选择各个文件名。
	- 如需选择多个相邻的文件名,按住 <Shift> 键并选择想要删除的第一个和最后一个文件名 第一个和最后一个文件名行及中间所有行将会高亮显示。
- 4. 选择 " 删除 "。
- 5. 选择 " 是 " 从列表中删除文件。

### 加载保存的纸盘设置

根据需要,使用保存设置选项保存的纸盘设置可加载到纸盘上。

- 1. 选择 " 打印机 " > " 纸盘 ..."。
- 2. 针对计划打印的作业设置纸盘。
- 3. 选择纸盘并执行下列其中一项操作:
	- a. 右键单击并选择 " 加载设置 ..."。
	- b. 选择 " 纸盘 " > " 加载设置 ..."。
- 4. 设置列表中出现保存的纸盘设置的列表。
- 5. 选择保存的设置并选择 " 确定 "。

### 加载并设置纸张

- 1. 暂停打印机或禁用纸盘。 此功能用于防止重新加载纸盘时卡纸。如果其他纸盘含有相同的纸张且通过属性而非纸盘号注明 页数,则系统会继续从其他纸盘送纸。
- 2. 打开纸盘并加载纸张。
- 3. 关闭纸盘。

在纸盘中加载纸张并关闭纸盘后, " 确认纸盘内容 " 窗口可能打开,指示纸盘中应当加载的纸张 类型。如果纸盘为专用的或完全可调整,根据系统首选项设置的不同, " 确认纸盘内容 " 窗口的 显示有所不同。

- a. 如果纸盘确认设置为 " 无 " 或 " 自动接受设置更改 ",则 " 确认纸盘内容 " 窗口不会显示。
- b. 如果纸盘确认设置为"当纸盘设置更改时"或"每个纸盘存取周期之后", 则"确认纸盘内 容 " 仅相应在打印引擎侧更改纸盘时或每个纸盘存取周期之后显示。
- c. 如果纸盘为完全可调整或专用且正在处理单种纸张或多种纸张。仅信任用户或管理员才能 更改专用的纸盘中的纸张设置。所有用户都可以更改完全可调整纸盘设置。

如果多个纸盘更改或存取周期之后且系统首选项设为无需操作员确认即显示对话框,则 层叠 " 确认纸盘内容 " 窗口可能会显示。对于每个打开的纸盘, " 确认纸盘内容 " 窗口会 显示。最近打开的纸盘显示在层叠信息上方。必须将带耳纸和预定格式纸正面朝上放入 源纸盘,从装订边进纸 / 带耳边出纸。

- 4. 如果显示"纸盘确认"对话框,请选择:
	- " 确定 ":此选项用于确认 " 确认纸盘内容 " 窗口中显示的纸张属性正确。
	- " 更改 ":用于更改纸张的属性。如果正对单种纸张或多种纸张更改纸张属性,此对话框将有 所不同。

对于含有单种纸张的纸盘, 跳至步骤 a。

对于含有多种纸张的纸盘, " 纸盘确认 " 窗口含有多种纸张图标按钮。如果选择了此图标, 设置的名称对话框会打开并显示所有分配给纸盘所装物理纸张的名称。选择 " 关闭 " 退出 设置的名称窗口。跳至步骤 a。

所选纸张属性必须与打印机纸盘上设置的纸张属性相同。如果纸张属性与纸盘上的设置不 一致,纸盘将会出现故障且无法使用。

a. 在纸盘属性对话框窗口中进行所有必要的更改。

可用纸张属性因打印机配置而异。纸盘属性窗口中进行的更改优先于纸盘设置。

b. 如果更改任何纸张属性,则可将单种或多种纸张更改为新纸张。

" 保存为新纸张 ":如果在 IOT 或纸盘属性窗口中更改单种纸张的单个或多个纸张属性且 纸张名称并非未注明,则此选项可用。如果选择,纸张会在纸张库中保存为新纸张并显 示在纸张列表中。

"保存为多种新纸张": 如果在 IOT 侧或含有多种纸张的纸盘的纸盘属性窗口中更改单个 或多个纸张属性,且尚未编辑纸张名称,则在纸盘属性对话框中此选项可用。如果选 择,多种新纸张会保存在纸张库中并显示在纸张列表中。下列情况适用:

如果在纸盘属性窗口中选择 " 确定 " 且没有选择保存为多种新纸张,系统会采用当前名 称创建多个暂时的新纸张,并将其分配给纸盘。

如果在纸盘属性窗口中选择 " 确定 " 且选择保存为多种新纸张,系统会在纸张库中创建 多种新纸张,并将其分配给纸盘。新纸张名称遵循重复命名策略当时有效。有关附加重 复命名策略信息,请参阅纸张和纸盘。

如果编辑显示的纸张名称,多种纸张会从纸盘中移除,保存为复选框回复为保存为新纸 张。结果,仅单种新纸张会被分配给纸盘或保存到纸张库中。

保存为新纸张和保存为多种新纸张选项也可从纸盘确认窗口中进行选择。

c. 单击 " 确定 " 关闭纸盘属性窗口。

d. 确认纸盘设置条目,然后选择 " 确定 " 退出 " 纸盘确认 " 窗口。

- 5. 选择 " 保存为新纸张 " 将此纸张设置添加至纸张列表中。
	- 如果在设置纸张前已将纸张装入纸盘,则在纸盘属性窗口中可选择 " 已加载新纸张 "。如果没 有选择此选项,打印服务器会在确认纸盘内容前等待纸盘打开并关闭。如需清除设置值与打

印机端纸盘设置不一致时发生的故障,请更改打印服务器纸盘设置和 / 或打印机纸盘设置。 一旦纸盘设置与打印服务器纸盘设置一致,纸盘准备就绪。

• 下列情况适用: 如果选择了"已加载新纸张",系统会认为纸张已加载到纸盘中。如果打印机报告的纸盘 设置与打印服务器纸盘设置不一致,则会报错。 如果没有选择"已加载新纸张"而却选择了"确定"退出纸盘属性窗口,则会报错。

6. 选择 " 确定 "。

# " 纸张库 " 窗口

使用"纸张库"窗口可定义纸张的属性(如尺寸、颜色、类型和重量)并分配名称以标识纸张及其 关联属性。也可使用标准纸张名称 (Main、 Aux 和 Auto)。

## 纸张管理

一种纸张类型被定义、命名并保存为新纸张类型后,即可便捷地从 FreeFlow Print Server 软件的多个 不同位置访问纸张列表以引用此类型。可以快捷地选择一种命名纸张并将其用作纸盘设置加速器。

从"纸张库"窗口可以执行以下任务:

- [添加新纸张](#page-132-0)
- [编辑纸张条目](#page-133-0)
- [复制纸张条目](#page-133-1)
- [删除纸张条目](#page-133-2)
- 将纸张分配给纸盘
- [从分配的纸盘中移除纸张](#page-134-0)
- [隐藏和显示纸张条目](#page-134-1)
- [导入纸张设置](#page-134-2)
- [导出纸张设置](#page-135-0)
- [从纸张目录添加纸张](#page-135-1)

### " 纸张库 " 窗口纸张列表

纸张库包含为打印机设置的所有纸张的名称。列表的上半部分显示标准纸张名称。列表的底部包含 您创建或导入的所有纸张条目。名称按字母顺序列出,可以通过选择所需的标题对名称进行排序。 未指定列表的数量不超过可用纸盘的数量。

" 纸张库 " 纸张列表显示以下标题:

- 摘要:显示纸张属性设置的摘要。
- 纸张注释图标:仅在一种给定纸张已输入注释文本后,才显示纸张注释图标。如果鼠标指针放在 注释图标上方,纸张注释显示为工具提示。
- 施乐纸张图标:不能删除打印机上预安装的纸张。
- 纸盘:表示纸张的指定纸盘以及纸盘中的纸张方向。
- 尺寸: 显示纸盘中纸张的名称和尺寸。纸张尺寸显示名称 (如 US Letter 或 A4) 和测量值 (单位 为英寸或毫米),视"纸盘属性"窗口中指定的内容而定。
- 颜色 : 表示指定到纸盘的纸张的颜色。
- 类型: 表示指定到纸盘的纸张的种类; 例如普通、带耳或预印。
- 打孔图标:存在图标时,表示指定到纸盘的纸张已预打孔
- 重量 : 以 gsm (克 / 平方米)表示指定到纸盘的纸张的重量。
- 涂层:表示纸盘中有涂层或无涂层纸张。
- 最近一次校准:显示最近一次对纸张执行校准的日期。
- 颜色组:显示指定到纸张的颜色组的名称。
- 描述文件名:显示纸张描述文件的名称。

### 纸张列表

可从 FreeFlow Print Server 软件中的很多不同位置访问纸张列表。可以轻松从此列表选择指定纸张并 将纸张用于各种情形。访问纸张列表的活动示例包括但不限于:

- 将指定纸张分配给作业
- 分配指定纸张作为队列默认值
- 分配指定纸张作为活页默认值
- 分配指定纸张作为一个或多个封页
- 分配指定纸张用作例外页

### <span id="page-132-0"></span>添加新纸张

- 1. 选择打印机 > 纸张库。
- 2. 选择新纸张。
- 3. 输入纸张属性。
- 4. 选择添加纸张。
- 5. 选择确定。
- 6. 选择关闭关闭新纸张窗口。如果要添加其它纸张,请保持新纸张窗口打开。

### 使用自定义打印纸描述文件

自定义打印纸描述文件为不属于 FreeFlow Print Server 所支持默认设置的媒体,不是部分,可能需要 数字式印刷机的特殊处理。

如果您想使用自定义打印纸描述文件来打印作业,请遵循下列指导:

- FreeFlow Print Server 纸盘 / 作业设置中的纸张重量和涂层必须与自定义打印纸描述文件中定义的 参数一致。
- 如果使用纸张库 (命名纸张型号),则要求打印机上自定义打印纸描述文件的纸张应为纸张库中 的唯一条目。
- 如果使用非特定型号, 为在要求自定义打印纸描述文件的纸张上打印, 在 FreeFlow Print Server 纸 盘和作业程序中设置重量和涂层,从而与自定义打印纸设置中定义的参数一致。
- 如果将第二批具有相同重量和涂层的纸张加载到另一个纸盘中,但是不使用自定义打印纸描述文 件,则您必须使用下列方式之一来区分这两个纸张:
	- 对于需要自定义打印纸描述文件的纸张,在本作业 (或例外页)上的 FreeFlow Print Server 纸 盘程序中输入自定义纸张类型(例如,纸张类型=描述文件2),输入相同的纸张类型,或 只需在纸张列表中选择该纸盘。

或者

• 在纸张库中为已描述文件纸张创建一个条目,例如纸张名为描述文件 2,以及要求重量和涂 层。在作业(或例外页)和纸盘设置中, 按名称或从纸张列表中选择纸张。

### <span id="page-133-0"></span>编辑纸张条目

使用 " 纸张属性 " 对话框可修改纸张条目。

- 1. 选择打印机 > 纸张库 ...。 不能编辑已分配给纸盘的纸张。
- 2. 右键单击纸张条目并从菜单中选择属性 ...。 纸张属性窗口随即打开。
- 3. 选择并修改要更改的属性。通过选择添加到纸盘 ...,您可以将已编辑的纸张添加到纸盘
- 4. 选择确定。

### <span id="page-133-1"></span>复制纸张条目

有时,现有纸张条目已包含新纸张条目所需的大多数属性。在这种情况下,只需复制现有条目并修 改其属性即可创建新纸张条目。不能复制 MAIN、 AUX 或 AUTO 纸张。

- 1. 选择打印机 > 纸张库 ...。
- 2. 右键单击纸张条目并从菜单中选择复制 ...。 复制窗口随即打开。
- 3. 输入新纸张名称并修改属性。
- 4. 选择添加纸张。 新条目将显示在纸张列表中。

### <span id="page-133-2"></span>删除纸张条目

- 1. 选择打印机 > 纸张库 ...。
- 2. 右键单击纸张条目并从菜单中选择删除。
- 3. 选择是确认删除。 不能删除系统中预设置的纸张。 纸张将从列表中删除。

### 将纸张分配给纸盘

将新纸张装入打印机时或想要在特殊纸盘中使用纸张时,需要在打印服务器中设置更改。

- 1. 选择 " 打印机 " > " 纸张库 ..."。
- 2. 右键单击纸张条目并选择 " 添加到纸盘 ..."。
- 3. 选择想要分配纸张类型的纸盘。
- 4. 选择 " 覆盖 "。选择覆盖可将此设置应用到所有提交的作业,并且会优先于针对作业设置的所有 属性选项。
- 5. 单击 " 确定 " 关闭窗口。

纸张列表的纸盘列中出现条目。

### <span id="page-134-0"></span>从分配的纸盘中移除纸张

从纸盘取出特定纸张后,您必须在打印机管理器中从纸盘移除纸张分配。

- 1. 选择打印机 > 纸张库 ...。
- 2. 右键单击纸张条目并选择从纸盘移除。
- 3. 选择要移除纸张分配的纸盘。
- 4. 单击确定。

### <span id="page-134-1"></span>隐藏和显示纸张条目

- 1. 选择打印机:纸张库 ...。
- 2. 执行以下操作:
	- a. 右键单击要隐藏或显示的纸张并从菜单中选择隐藏条目。

您的打印机提供了很多在系统中预设置的纸张类型,不能删除这些纸张类型。从 " 纸张 库 " 窗口的 " 隐藏纸张 " 区域可查看所有当前未使用的预设置纸张和自定义纸张。 不能隐藏已分配给纸盘的纸张条目。 纸张将从 " 活动纸张 " 列表移动到 " 隐藏纸张 " 列表。

b. 右键单击要移动的纸张并从菜单中选择显示条目。

您可能发现您经常需要使用以前分配给 " 隐藏纸张 " 列表的纸张。使用 " 显示条目 " 功能 可将纸张移回到 " 活动纸张 " 列表。

纸张将从 " 隐藏纸张 " 列表移动到 " 活动纸张 " 列表。

### <span id="page-134-2"></span>导入纸张设置

为了避免重新设置大量纸张描述文件,或为了预防系统升级的情况,您可以只导入以前创建的纸张 描述文件。保存纸张描述文件时,它们将保存在名为 stockinfo.tar3 的文件中或文件类型为 .tv 的文件 中。您将需要知道此文件在您系统上的位置。

- 1. 选择打印机 > 纸张库 ...。
- 2. 右键单击纸张条目并选择导入 ...。 导入纸张窗口随即打开。
- 3. 使用查找位置菜单指定从本机文件系统还是从介质中导入文件。然后,使用目录树浏览至要导入 文件的特定位置。完整路径会显示在选择字段中。
- 4. 在类型下拉列表中指定导入文件类型。 指定类型的所有文件将显示在 " 文件 " 列表中。
- 5. 选择要导入的一个或多个文件。
- 6. 选择 " 导入选项 "。您可以选择 " 关联的颜色描述文件 "。如选择该项,可以在下两者之间选择:
	- 询问
	- 替换
- 7. 选择导入。

设置的纸张类型将导入到纸张列表中。

### <span id="page-135-0"></span>导出纸张设置

建议保存您的纸张描述文件的备份副本,以避免在系统升级或发生其它意外事件时重新设置每个设 置。使用导出功能可保存纸张描述文件。

- 1. 选择打印机 > 纸张库 ...。
- 2. 右键单击纸张条目并选择导出 ...。 导出纸张窗口随即打开。
- 3. 使用目录菜单可选择导出位置。使用目录树浏览至要导出文件的特定位置。完整路径会显示在选 择字段中。
- 4. 选择所需的导出策略选项
	- 关联的颜色描述文件
	- 如果选择了关联的颜色描述文件,则可以选择包含描述文件数据。
- 5. 单击确定。 系统确认导出成功,纸张描述文件保存在名为 stockinfo.tar 的文件中或保存在 \*.tv 文件中。

### <span id="page-135-1"></span>从纸张目录添加纸张

您可以将纸张从纸张目录添加到纸张库。

- 1. 选择打印机 > 纸张库。
- 2. 右键单击纸张并选择从目录添加纸张。
- 3. 选择纸张。
- 4. 选择添加到库。
- 5. 选择关闭退出纸张目录窗口。

# " 装订 " 窗口

使用 " 装订 " 窗口可设置内部或外部装订设备、创建装订描述文件、启用或禁用装订描述文件以及导 入和导出描述文件。您能否访问这些功能由系统管理员确定。

# 装订窗口字段

" 装订 " 窗口包含以下字段:

- 内部装订器:此部分所涉及的内部装订设备包括打钉器和装订机。
	- 名称:显示装订机和 / 或打钉器的名称。
	- 状态:指明装订器是被启用还是被禁用。
	- 外部装订器:外部装订选项包括所有与 DFA 1 级兼容且可连接到打印机的装订器。如果打印 机未配置外部装订器,那么此字段不可用。
	- 描述文件名:装订器描述文件包含控制装订器各个功能的装订设备配置设置。
	- 状态:指明装订器是被启用还是被禁用。
	- 联机:表示装订器是联机还是脱机。
	- 设备名称:显示外部装订器的名称。

# 装订窗口菜单

您可以通过以下方法访问装订器菜单:选择"内部装订器"和"外部装订器"下拉菜单、右键单击列 出的装订器或使用工具栏。

- " 内部装订器 " 菜单:
	- 属性:查看和编辑内部装订器属性。
	- 启用:启用所选的装订器。
	- 禁用:禁用所选的装订器。
	- 全选:突出显示所有装订器。
	- 全部清除:取消选择所有突出显示的装订器。
- " 外部装订器 " 菜单:
	- 装订传送模块设置:显示输出高度、输出定位和输出速度设置。
	- 属性:查看和编辑外部装订器属性。
	- 新建:设置新的装订描述文件。
	- 删除:删除装订器描述文件。
	- 导入描述文件:导入外部装订器描述文件。
	- 导出描述文件:导出外部装订器描述文件。
	- 联机 / 脱机: 表示装订器是联机还是脱机。
	- 启用:启用所选的装订器。
	- 禁用:禁用所选的装订器。
	- 设备设置:设置和启用外部装订器。
	- 全选:突出显示所有装订器。
- 全部清除:取消选择所有突出显示的装订器。
- " 查看 " 菜单:
	- 显示工具栏:选择此选项将显示一个对应于常见任务的工具分类。
	- 隐藏工具栏:此选项只有在显示工具栏时才可用,它可以切换工具栏的打开和关闭。
	- 重新显示:此选项刷新装订器列表的内容。
	- 工具栏:使用工具栏图标可访问常用功能。将鼠标指针移动到每个图标上可查看描述。

## 打印机装订选项

打印系统可使用的装订选项取决于打印机的装订功能。此部分所涉及的内部装订设备包括打钉器和 装订机。外部装订选项包括所有与 DFA 1 级兼容且可连接到打印机的装订器。

使用 " 装订 " 窗口可执行以下任务:

- 设置装订机属性:通过装订机可在边缘使用胶带装订打印作业。
- 启用或禁用装订机和打钉器。
- 设置外部装订器:系统管理员可以创建和管理第三方装订设备的配置,包括:
	- 设置设备和装订器。
	- 创建设备描述文件。
	- 创建装订器描述文件。
	- 将设备描述文件放在线上。
	- 启用或禁用装订器描述文件。
	- 导入和导出设备和装订器描述文件:如果要从外部介质或 UNIX 文件系统上的其它位置导入 文件, 或者要将描述文件导出到其它介质, 请使用这些功能。
	- 导入装订器和设备描述文件。
	- 导出装订器和设备描述文件。

## 设置外部装订设备

此功能允许系统管理员创建和管理第三方装订设备的配置。这些设备通过旁路传送设备连接到打印 机,称为外部装订器。 FreeFlow Print Server 支持与 DFA 1 级兼容的第三方装订器。

外部装订设备可以具有一个或多个装订器描述文件。装订器描述文件包含控制装订器各个功能的装 订设备配置设置。

在线装订描述文件可用于装订已打印的作业,可以指定为队列的输出选项。

#### 外部装订器设置概述

要在打印系统上设置外部装订设备,请执行以下步骤以便:

- 1. 创建设备描述文件。
- 2. 创建一个或多个供设备使用的装订器描述文件。
- 3. 将设备描述文件放在线上以接受硬件访问。
- 4. 启用装订器描述文件以接受软件处理。

创建设备描述文件

设置和启用外部装订器的第一步是创建设备描述文件。

#### 注释

请参考随装订设备提供的文档,以获取设置设备所需的规范和参数。

- 1. 选择打印机 > 装订 ...。
- 2. 选择外部装订器。
- 3. 从外部装订器菜单中选择设备设置 ...。执行以下其中一项操作:
	- 要设置新的装订设备,请在设备设置窗口中右键单击并选择新建 ...。
	- 要更改描述文件,请选择现有设备描述文件,右键单击并选择属性 ...。
- 4. 选择属性和默认限制 FAB:
	- a. 创建新的描述文件或编辑描述文件

如果要创建新描述文件,请在名称字段中输入您正在定义的新设备的名称。 如果要编辑描述文件,那么名称字段是可编辑的。默认名称为设备的名称或标识。

b. 从设备类型下拉菜单中选择装订设备类型。受支持的类型为 "SBM" (拼版小册子制作器) 或 " 外部 " (表示除 SBM 以外的所有设备)

选择 SBM 将自动输入拼版小册子制作器的设备属性和计时。 如果用户将从使用"拼版小册子制作器"选项的客户机软件包提交作业,那么只应为打 印服务器定义一个 SBM。选择了拼版小册子制作器的作业传票将自动映射到第一个设为 SBM 设备类型的装订设备。

- c. 在其余字段中输入设备的其余属性和默认限制 (最小值和最大值)。
	- 功能 1/ 功能 2: 这些下拉菜单只有在设备设置属性窗口选择了"系统指定"选项后才可使 用。功能 1 和功能 2 由您的第三方装订设备的制造商定义。为每个特殊功能指定以下项:
		- 停止关闭功能。
		- 进行打开功能。
		- 系统指定在系统软件指定时 (如在动态作业描述符条目 (DJDE) 中)打开和关闭该功 能。
	- 纸张顺序:表示将装订的纸张传递给设备输出纸盘的顺序:从第一张到最后一张 (1 N) 或从最后一张到第一张 (N - 1)。选择一个或两个选项。
	- 正面方向:表示页面在输出纸盘上是以正面向上、正面向下还是任意方式堆叠。您可以 选择一个或多个选项。
	- 旋转:旋转表示打印页面是否必须旋转 90 度才能通过装订设备。 如果选择的设备类型为"外部",那么可用的选择为总是和从不。 如果设备类型为"拼版小册子制作器",那么选项为"系统指定"。
	- 数据流作业:选择支持或不支持。
		- 支持:DFA 设备可以处理作业数据流。多个作业可发送给作业间无停歇的高产量打印 引擎。
		- 不支持:一次只能将一个作业发送给 DFA 设备。设置纸张默认限制、分页和分副本选 项
- d. 选择计时 FAB。为您的装订设备输入计时参数。您必须从装订产品的文档或设备制造商客 户技术支持人员处获取此信息。
- e. 从下拉菜单中选择纸张恢复以设置所需的份恢复行为。请参阅 " 自动份恢复 " 选项以获取 更多信息。
- f. 选择确定保存新的设备描述文件。

设备描述文件窗口随即关闭,将显示设备设置窗口,以列表形式显示新设备名称。

#### 创建装订器描述文件

装订器描述文件包含控制装订器各个功能的装订设备配置设置。外部装订器可以有多个描述文件。 通过创建设备描述文件设置设备后,就可以为设备创建一个或多个装订器描述文件。

- 1. 在 " 外部装订器 " 字段中执行以下某项操作:
	- 要设置新的装订描述文件,请在 " 设备设置 " 窗口中右键单击并选择新建 ...。
	- 要更改描述文件,请选择现有描述文件,右键单击并选择属性 ...。

装订器描述文件窗口随即打开,其中显示属性和限制 FAB。

- 如果是创建新描述文件,请输入描述文件的名称。名称应反映描述文件指定的装订设备和具 体配置。
- 如果是编辑描述文件,那么名称字段为只读。

#### 注释

作业的提交者必须知道装订器描述文件的确切名称才能访问外部装订器。提交者必须在作业传票 上输入描述文件名称作为自定义装订选项。

- 2. 设备类型下拉菜单列出了已为其创建设备描述文件的装订设备的名称。选择要为其创建装订器描 述文件的设备的名称。在相应的字段中输入设备的其余属性。
	- a. 功能 1/ 功能 2: 这些下拉菜单只有在设备设置属性窗口选择了"系统指定"选项后才可使 用。功能 1 和功能 2 由您的第三方装订设备的制造商定义。为每个特殊功能指定以下项:
		- 停止关闭功能。
		- 进行打开功能。
		- 系统指定在系统软件指定时 (如在 DJDE 中)打开和关闭该功能。
	- b. 纸张顺序:表示将装订的纸张传递给设备输出纸盘的顺序:从第一张到最后一张 (1 N) 或 从最后一张到第一张 (N - 1)。选择一个或两个选项。
	- c. 正面方向:表示页面在输出纸盘上是以正面向上、正面向下还是任意方式堆叠。您可以选 择一个或多个选项。
	- d. 旋转: 旋转表示打印页面是否必须旋转 90 度才能通过装订设备。
		- 如果选择的设备类型为"外部",那么可用的选择为"总是"和"从不"。
		- 如果设备类型为"拼版小册子制作器",那么选项为"系统指定"。
- 3. 以下字段要求您输入您的特定装订设备的最小和最大默认值。值范围显示在每个属性的文本字段 下方。
	- a. 最小纸张长度 " 和 " 最大纸张长度 " 指示装订设备可以处理的最小和最大纸张长度。
	- b. " 最小纸张宽度 " 和 " 最大纸张宽度 " 指示装订设备可以处理的最小和最大纸张宽度。

#### 注释

纸张的一个尺寸超过14.3 英寸 (或 363 毫米)时, 需先短边进纸。因此, 这些纸张较大的度量 单位必须作为宽度而不是长度输入。

- c. " 最小纸张重量 " 和 " 最大纸张重量 " 指示装订设备可以处理的最小和最大纸张重量。
- d. " 最小副本大小 " 和 " 最大副本大小 " 指示设备在一份副本中可以处理的最大和最小页数 (例如,将一起打钉或打孔的页面集)。

#### 注释

您在这些字段中输入的参数是针对装订设备的一个配置的属性和限制。您在此窗口中的输入不必 与设备描述文件的相同字段中的输入相同,后者是设备本身的默认参数。

4. 选择确定保存新的装订器描述文件并关闭窗口。该描述文件显示在装订窗口中的 " 外部装订器描 述文件 " 列表中。

#### 注释

如果要为相同设备创建其它装订器描述文件,请对要设置的多个描述文件重复该过程。

5. 将设备描述文件放在线上: 在您已设置装订设备并为它创建了一个或多个描述文件后, 您必须将 描述文件放在线上以使硬件可供访问。

#### 注释

一次只能有一个设备描述文件处于联机状态。

- a. 右键单击要修改的描述文件。
- b. 从菜单中选择联机。

更改反映在 " 外部装订器描述文件 " 列表的 " 联机 " 字段中。

6. 启用装订器描述文件。

必须先在装订器描述文件列表中启用描述文件,打印系统软件才可以访问该描述文件。

- a. 右键单击要启用的描述文件。
- b. 从菜单中选择启用。

" 状态 " 字段更改为启用。

- 7. 禁用装订器描述文件。
	- a. 右键单击要禁用的描述文件。
	- b. 从菜单中选择禁用。

" 状态 " 字段更改为禁用

#### " 自动份恢复 " 选项

" 自动份恢复 " 确保每份作业都在系统中得到实现。 DFA 受到监视,系统会自动重新打印每份未交付 给最终 DFA 目的地的作业。

当您使用以完成每份作业为目标的在线 DFA 装订器时, "自动份恢复"很有用。没有此功能, 您将需 要手动重新打印毁坏的份。对于 LCDS 和 IPDS,必须重新提交包含毁坏份的作业。

可用行为包括:

- 纸张恢复:这是默认选择。装订器卡纸后,作业将恢复到作业中未交付的第一张纸。
- 份恢复:装订器卡纸后,作业将返回到未完成的第一份开头,并从该份恢复打印。

注意事项和限制:

- " 自动份恢复 " 仅用于配页作业,对不配页作业无效。
- 使用 " 自动份恢复 " 时处理的最大份数大约为 2000 张。
- 对于使用 " 自动份恢复 " 的某些非常小的作业,需要跳过一定数量的字间距。

## 导入 / 导出设备和装订器描述文件概述

当您创建设备描述文件以设置装订器,或装订器描述文件以规定装订设备的不同描述文件时,你正 在创建的那些文件会保存到打印服务器上。可以多种方式管理这些文件。您可能想从外部媒体或 UNIX 文件系统上的其他位置导入文件。或导出描述文件到不同的媒体。

设备描述文件和装订器描述文件保存在打印机上名为 *fd* 的文件夹中。它们的文件名包含一个字符的 扩展名:设备描述文件以 *.d* 结尾,装订器描述文件以 *f* 结尾。这两种文件类型都可以从磁盘、磁 带、 CD 或 UNIX 文件系统中的其他文件夹导入到 *fd* 文件夹中。

#### 注释

如果您正在使用可移动媒体导入和导出设备描述文件,则采用正确的媒体弹出程序很重要。如果 不这么做,可能导致打印机故障,甚至是数据丢失。

### 导入或导出设备和装订器描述文件

为防止不得不重新设置多个装订器描述文件,或当系统升级时,导入之前创建的描述文件。

- 1. 要导入装订器和设备描述文件, 选择"打印机">"装订…"。
- 2. 为防止不得不重新设置多个装订器描述文件,或当系统升级时,您只要导入之前创建的描述文 件。
	- a. 在外部装订器列表中右击所需描述文件并在此菜单中选择 [ 导入描述文件 …]。

" 导入装订器描述文件 " 窗口打开。

b. 使用"目录"下拉菜单,提示是否应从您的本地文件系统或媒体导入该文件。然后使用目 录树,浏览到您要导入文件的特定位置。

- c. 在 " 类型 " 下拉列表中选择导入文件类型。所有属于特定类型的文件都将出现在此 " 文件 " 列表中。
- d. 选择您要导入的文件名称。
	- 要选择多个描述文件, 按住 <Ctrl> (控制)键, 同时选择所有所需文件名。
	- 要选择多个相邻的文件,按住 <Shift> 键,同时选择您要选择的第一个和最后一个文件 名。这将突出显示第一个和最后一个文件名行和它们之间的所有行。
- e. 选择 " 确定 "。

系统导入所有您选择的文件。

- 3. 要导入设备描述文件。
	- a. 右击外部装订器并选择 " 设备设置 …"。

设备设置窗口打开。

b. 在设备列表中右击所需描述文件并从本菜单中选择 " 导入描述文件 …"。

导入设备描述文件窗口打开。

- c. 使用 " 目录 " 下拉菜单,提示是否应从您的本地文件系统或媒体导入该文件。然后使用目 录树,浏览到您要导入文件的特定位置。
- d. 在类型下拉列表中选择导入文件类型 *\*.d*。所有具有特定类型的文件都将出现在此文件列表 中。
- e. 选择您要导入的文件名称。
	- 要选择多个描述文件, 按住 <Ctrl> (控制)键, 同时选择所有所需文件名。
	- 要选择多个相邻的文件,按住 <Shift> 键,同时选择您要选择的第一个和最后一个文件 名。这将突出显示第一个和最后一个文件名行和它们之间的所有行。
- f. 选择 [ 确定 ]。

描述文件被导入。

4. 导出装订器描述文件:最好备份装订器描述文件以防系统升级或发生其他意外事件时重新设置每 个设置。导出功能使您能够保存装订器描述文件。

#### 警告

您导出的文件自动覆盖保存在相同位置具有相同文件名的文件。本系统不会显示一条信息来通知您文件正 在被覆盖,或授予您确定或取消导出程序的机会

- a. 如果您要导出文件到媒体,加载目标媒体到正确的驱动器。
- b. 在外部装订器列表中右击所需描述文件并在此菜单中选择"导出描述文件 ... "。 导出装订器描述文件窗口打开。
- c. 使用 " 目录 " 下拉菜单,提示是否应导出文件到您本地文件系统或媒体上的一个位置。然 后使用目录树,浏览到您要导出文件的特定位置。

完整路径显示在选择字段中。

- d. 选择您要导出的每个描述文件或设备文件名。
	- 要选择多个描述文件:按住 <Ctrl> (控制)键,同时选择所有所需文件名。
	- 要选择多个相邻的文件,按住 <Shift> 键,同时选择您要选择的第一个和最后一个文件 名。这将突出显示第一个和最后一个文件名行和它们之间的所有行。

e. 选择 [ 确定 ]。

系统确认导出成功,并基于装订器类型名称保存装订器描述文件到带 f 扩展名的文件 中,例如 *SBM.f*。

5. 导出设备描述文件:最好备份设备描述文件以防系统升级或发生其他意外事件时重新设置每个设 置。导出功能使您能够保存设备描述文件。

您导出的文件自动覆盖保存在相同位置具有相同文件名的文件。本系统不会显示一条信息来通知 您文件正在被覆盖,或授予您确定或取消导出程序的机会。

- a. 如果您要导出文件到磁带或磁盘,加载目标媒体到正确的驱动器。
- b. 从"外部装订器"菜单中,选择"设备设置 …"。

" 设备设置 " 窗口打开。

- c. 在设备列表中右击所需描述文件并从本菜单中选择 " 导出描述文件 …"。导出设备描述文件 窗口打开。
- d. 使用目录下拉菜单,提示是否应导出文件到您本地文件系统或媒体上的一个位置。然后使 用目录树,浏览到您要导出文件的特定位置。 完整路径显示在 " 选择 " 字段中。

e. 选择您要导出的每个描述文件或设备文件名。

要选择多个描述文件: 按住 <Ctrl> (控制)键, 同时选择所有所需文件名。 要选择多个相邻的文件,按住 <Shift> 键,同时选择您要选择的第一个和最后一个文件 名。这将突出显示第一个和最后一个文件名行和它们之间的所有行。

f. 选择 " 确定 "。

系统确认导出成功,并基于装订器类型名称保存装订器描述文件到带 *.d* 扩展名的文件 中, *SBM-1*。
# " 堆叠 " 窗口

使用 " 堆叠 " 窗口可启用和禁用错位堆叠器。还可用于查看和控制您系统上显示的所有堆叠器的设 置。

## 堆叠器控制

根据您的打印机配置, " 堆叠 " 窗口可能包含以下字段:

- 名称:堆叠器的名称。
- 状态:指示是启用还是禁用堆叠器。
- 混和模式:启用后,它允许纸盘使用多种纸张类型。
- 限制:显示特定于选定堆叠器的纸张数量限制。

## " 堆叠 " 窗口菜单

您可以通过执行以下操作来访问 " 堆叠 " 菜单:

- 右键单击堆叠器。
- 选择堆叠器并使用堆叠器下拉菜单。
- 选择堆叠器并使用工具栏图标。

可用堆叠选项取决于您的打印机配置。

- 堆叠器限制:显示每个堆叠器的接收盘限制。
- 设置:显示堆叠器设置。
- 启用:启用所选的堆叠器。
- 禁用:禁用所选的堆叠器。
- 堆叠模式和限制:可用于启用混和装订和 (如果支持)接收盘限制。接收盘限制定义每个堆叠 器可以包含的最多纸张数。
- 全选:高亮显示所有堆叠器。
- 全部清除:取消选择所有高亮显示的堆叠器。

# " 查看 " 菜单

查看下拉菜单显示以下选择:

- 列 ...:您可以通过选择或取消选择堆叠器列表标题来确定如何显示堆叠器列表。如果取消选择, 则从堆叠器列表行移除列表项。
- 显示工具栏:选择此选项将显示一个对应于常见任务的工具分类。
- 隐藏工具栏:此选项只有在显示工具栏时才可用,它可以切换工具栏的打开和关闭。
- 重新显示:此选项刷新堆叠器列表的内容。

# 使用 " 堆叠 " 窗口

使用不同的堆叠器选项可以控制将文档交付到堆叠器和从堆叠器取出文档的方式。

使用堆叠窗口可执行以下任务:

- 启用或禁用堆叠器。
- 堆叠模式和限制:可用于启用混和装订和 (如果支持)接收盘限制。接收盘限制定义每个堆叠 器可以包含的最多纸张数。
- 选择堆叠器设置:
	- 控制按份堆叠:使用按份堆叠可向堆叠器错位 (偏移)交付多份文档,而不是将几份文档打 印成一份。

注释

按份堆叠选项仅可用于可以处理按份堆叠的堆叠器。

- 设置分页箱容量:分页箱容量确定允许装订为一个作业的总页数。
- 设置堆叠器限制:设置每个堆叠器的接收盘限制。

### 管理堆叠器列表

您可以通过选择或取消选择堆叠器列表标题来确定如何显示堆叠器列表。如果取消选择,则从堆叠 器列表行移除列表项。

- 1. 选择打印机 > 堆叠。
- 2. 选择查看 > 列 ...。
	- 选择您希望在堆叠器列表中显示的列标题。
	- 取消选择您希望从堆叠器列表中移除的标题。 名称列标题为只读,不能取消选择。
- 3. 选择确定。

您的更改将立即反映在堆叠器列表中。

### 设置并使用堆叠器

可用堆叠选项取决于打印机配置。要设置和使用堆叠器:

- 1. 选择打印机 > 堆叠 ...。
- 2. 如果要将作业交付到堆叠器,那么必须启用堆叠器。如果未启用堆叠器,将仅处理上接收盘上的 作业。
	- 右键单击堆叠器并选择启用或禁用。
	- 选择堆叠器并从 " 堆叠器 " 菜单中选择启用或禁用。
	- 选择堆叠器并从工具栏选择启用或禁用。
- 3. 堆叠器设置由纸张堆叠和纸张取出组成。可用选项取决于打印机配置和堆叠器功能。使用定时取 出纸张下拉菜单可以选择何时取出堆叠器或纸盘上的纸张。总是在堆叠器满时取出纸张。要设定 取出所选堆叠器或纸盘上的纸张的特定点,请选择下列选项之一:

a. 右键单击堆叠器并选择设置 ...。

所有堆叠器的设置窗口随即打开。

- b. 使用定时取出纸张下拉菜单可以选择何时取出堆叠器或纸盘上的纸张。总是在堆叠器满时 取出纸张。要设定取出所选堆叠器或纸盘上的纸张的特定点,请选择下列选项之一: 作业:作业完成后,系统清空堆叠器。 限制:堆叠器满时清空堆叠器。 部分: 为长作业启用了分区并且作业的一部分已完成打印时, 系统将清空堆叠器。 作业 / 部分:指示系统在作业已完成或完成副本部分后即清空堆叠器。
- c. 从以下各项中选择

允许 PDL 覆盖

d. 选择确定退出并保存更改。

- 4. 要设置混和装订和 (如果支持)接收盘限制,请右键单击堆叠器并选择"堆叠模式和限制 ...."
	- 堆叠模式:
		- 标准:这是不允许混和装订的默认设置。
		- 允许混和装订:如果正在打印的作业需要混和纸张则选择该选项。
	- 堆叠限制: 定义每个堆叠器可以包含的最多纸张数。在该字段中输入数字或使用选择框。堆 叠器中允许的页数范围显示在 " 堆叠限制 " 字段下面。
- 5. 设置堆叠器接收盘限制:
	- a. 右键单击堆叠器并选择堆叠器限制 ...
	- b. 如果存在多个堆叠器, 请选择合适的堆叠器名称, 如: 堆叠器 A 或堆叠器 B
	- c. 输入每个堆叠器的接收盘限制。可用范围显示在选择框下方。
	- d. 选择确定或选择复位将设置恢复为默认值。
- 6. 清空堆叠器:使用清空堆叠器选项可在打印机堆叠器因堆满而传递输出之前,清空堆叠器,移除 已完成的输出。使用此选项可检查输出的完整性,以及验证打印过程中装订和打印是否正确。
	- a. 从打印机菜单中选择清空堆叠器 ...。在当前打印副本结束时,堆叠器纸盘将自动打开。
	- b. 从堆叠器移除所有打印纸张。一旦已移除打印纸张并且堆叠器已完全关闭,打印机将恢复 打印。

# " 画质 " 窗口

" 画质 " 窗口中的功能使系统管理员能够设置根据打印文件类型和所用字体提高打印画质的功能。打 印机可能很难解析图像和细线中的细节。系统为每种打印机类型的每个分解器都设置了画质选项。

可以修改打印机浓度、 PCL、 PostScript/PDF 光栅图像处理器 (RIP) 和字体光栅处理器的设置。

分辨率选项因分解器而异。

### 注释

如果没有有效的 PostScript 许可证,系统将不显示 PostScript 分解器。

注释

TIFF 属性不包含面向本发行版的 FreeFlow Print Server 的独特设置, 因此设置不可调整。

## " 画质 " 窗口菜单和字段

- 可以通过执行以下操作之一来访问光栅图像处理器属性 ... 菜单:
	- 双击光栅图像处理器。
	- 右键单击光栅图像处理器并选择属性 ...。
	- 选择光栅图像处理器并选择 RIP > 属性 ...。
	- 选择光栅图像处理器并从工具栏选择属性 ... 图标。
- 查看菜单:
	- 显示工具栏:选择此选项将显示一个对应于常见任务的工具分类。
	- 隐藏工具栏:此选项只有在显示工具栏时才可用,它可以切换工具栏的打开和关闭。
	- 重新显示:此选项刷新光栅图像处理器列表的内容。
- 光栅图像处理器字段:
	- 类型:指示光栅图像处理器 (RIP) 的类型。选择为 PCL、 PostScript/PDF 或 TIFF。

### 注释

如果没有有效的 PostScript 许可证,系统将不显示 PostScript RIP。

### 注释

TIFF 属性不包含面向本发行版的 FreeFlow Print Server 的独特设置, 因此设置不可调整。

### 注释

可以在此字段中选择 PS/PDF 默认字体光栅处理器属性。

• 分辨率:显示每个 RIP 的分辨率。

### 调整画质

- 1. 选择打印机 > 画质 ...。
- 2. 调整 PostScript/PDF 画质

如果没有有效的 PostScript 许可证,系统将不显示 PostScript IQ 选项。

- a. 在 " 光栅图像处理器 " 列表中双击包含您要修改的 PostScript/PDF 处理器和分辨率的行。
- b. 选择 True Type 点尺寸值。此选择调整可缩放字体的浓度。
- c. 调整"描边加粗", 控制由 PostScript 线条命令生成的细线粗细值。

d. 选择字体渲染程序以指定将使用哪个渲染程序来处理包含 Adobe Type 1 可缩放字体的 PostScript 作业。

如果您选择 Xerox Font Solution, 那么还必须设置对粗细和比特的控制。

- 粗细:定义应该应用于字体的粗细或暗度 (以像素为单位)。
- 最小粗细值:定义最小线条宽度 (以像素为单位)。此设置仅对宽度小于最小值的线 条加粗。
- 半比特:确定软件在处理文本时使数字边光滑的程度。在大多数旁观者看来,将此控 制从 " 浅 " 更改为 " 全 " 的主要效果是使极精细的文本变暗。
- e. 完成后选择确定或选择高级 ... 以设置高级 PostScript/PDF 选项并继续到下一步。
- 3. 设置 PostScript/PDF 高级选项:可用于定义各种设置以优化 PostScript/PDF 分解器的功能。 如果没有有效的 PostScript 许可证,系统将不显示 PostScript IQ 选项。
	- a. 在 " 虚拟内存 " 选项卡上,输入初始虚拟内存。此设置定义了可供 PostScript 分解器用于处 理作业的内存量。最多有 4 种不同的 PostScript/PDF 分解器可以使用此虚拟内存值。

如果没有有效的 PostScript 许可证,系统将不显示任何 PostScript 分解器。

- b. 选择 " 系统 " 选项卡以修改系统缓存设置。 PostScript/PDF 分解器使用缓存空间可不需要重 新绘制逻辑页的具体组成部分,而是将它们存储在缓存中以提高处理性能。虚拟内存耗尽 后分配缓存。
- c. 选择用户选项卡以设置专用于逻辑页每个组成部分的缓存量。增加特定设置可能提高处理 性能;但是,随意增加缓存值可能导致性能降低或者处理作业失败。
	- MaxFontCache:缓存中用于保存字体的内存。
	- MaxFormCache:缓存中用于保存式样的内存。
	- MaxPatternCache:缓存中用于保存图案的内存。
	- MaxScreenCache:缓存中用于保存半色调的内存。
	- MaxUPathCache:缓存中用于保存定义形状、轨迹或区域的用户路径的内存。
	- MaxFontItem: 字体缓存中任意单个字体字符可以占用的最大内存。
	- MaxFormItem:式样缓存中任意单个式样的最大内存。
	- MaxPatternItem:图案缓存中任意单个图案的最大内存。
	- MaxScreenItem: 加网缓存中任意单个半色调的最大内存。
	- MaxSuperScreen: 超级单元中增加半色调中灰度级数的最大像素数。
	- MaxUPathItem:用户路径缓存中定义形状、轨迹或区域的任意单个用户路径的最大内 存。
	- 精确加网:" 精确加网 " 技术使用超级单元或一组半色调单元,准确实现请求的加网频 率和角度。
	- 习语识别:该软件扫描 PostScript 文件。如果它找到由一个普通印前应用程序 (如 Quark XPress、 Adobe Illustrator 或 FreeHand)创建的混合或渐层, 那么它会将该混合 替换为超级 PostScript 柔和渐变混合。
- d. 选择确定两次关闭窗口。
- 4. 调整 PCL 画质:
	- a. 在 " 光栅图像处理器 " 列表中双击包含您要修改的 PCL 处理器和分辨率的行。
- b. 在"PCL 画质"对话框中,选择"粗细控制"。粗细控制可增强 PCL 文件中包含的光栅图形、 驻存 PCL 标准灰色图案或位图字体。
	- 灰色图案:灰色图案控制可加深标准样式 10 浅色。
	- 光栅图形:光栅图形控制可加深光栅图像 (如扫描的照片)。
	- 位图字体:位图字体控制可加深位图 PCL 字体。
- c. 选择 "HPGL (Hewlett-Packard 图形语言)最小线条宽度 " 以设置用于将 PCL 作业中包含的 细线加粗的线宽阀值。像素宽度小于最小线条设置的所有细线都将加粗以与设置相符。
- d. 选择浅色浓度控制以调整常用样式 11 自定义填充的浓度。
	- 无:无增强。
	- 1D Overstrike: 使每个扫描行沿快速扫描方向位移一个像素, 与原扫描合并。
	- 2D Overstrike:使每行沿快速和慢速扫描方向位移一个像素,与原扫描行合并。这将使 非常暗的图案打印为全黑。
	- 2X Scaling: 将图案放大两倍, 使半色调加网频率减为一半。
- e. 使用 UFST (通用字体缩放技术)控制设置来调整对 Intellifont 可缩放字体加粗的程度:
	- Intellifont 点尺寸: 控制使用此光栅处理器处理的 Intellifont 的浓度。
	- True Type 点尺寸:控制 True Type 可缩放字体的浓度。
- f. 选择确定关闭窗口。

#### 注释

TIFF 属性不包含适用于本发行版的 FreeFlow Print Server 的独特设置, 因此设置不可调整。

- 5. 恢复出厂默认值:默认画质设置面向 打印机经过优化。如果修改了这些设置,可能以后希望恢 复出厂默认值。
	- a. 在 " 光栅图像处理器 " 列表中双击包含您要修改的处理器和分辨率的行。
	- b. 选择默认值。
	- c. 选择确定。

# 系统菜单

使用"系统"菜单可访问系统管理控件,包括软件安装、复位作业标识、诊断以及启动 / 停止系统。

# 使用系统菜单

使用 " 系统 " 菜单可执行以下任务:

### 暂停和恢复打印机

如果需要停止打印机的处理,可以暂停打印机。需要进行调整 (比如更换墨粉)时请考虑暂停打印 机,而不是暂停作业。作业被暂停后,只有重新处理才能打印。暂停打印机时将不会出现这种情况。

- 1. 选择位于 FreeFlow Print Server 窗口右上角的暂停按钮。 恢复 / 取消作业对话框窗口随即打开。
- 2. 选择恢复打印机、恢复扫描仪或恢复全部以继续作业处理。

### 暂停和恢复处理

- 1. 要暂停打印过程,请选择系统 > 暂停处理或使用按键组合 Ctrl + Shift + P。暂停处理通常用于非常 大的作业。
- 2. 要恢复打印过程, 请选择系统 > 恢复处理或使用按键组合 Ctrl + Shift + R。选择恢复处理时, 打印 过程将从暂停位置开始恢复处理。对作业或队列所作的任何调整都仅应用于尚未被处理的作业部 分。

# 复位作业标识

在提交每个作业进行打印时都为其分配一个标识序号。复位作业标识会删除系统中的所有作业、复 位作业标识号、清除帐目日志并重新启动软件。

### 警告

复位作业标识会删除系统中的所有作业 (包括所有被保留、出现故障和不合格的作业)并清除帐目日志。 在执行复位前,请确保将帐户信息保存到文件,并核实是否能够删除当前系统中的所有作业。

# 复位作业标识

- 1. 以系统管理员身份登录。
- 2. 选择队列:队列管理器 ...。
- 3. 选择一个队列。右键单击并选择全选。
- 4. 右键单击并选择不接受作业。
- 5. 关闭队列管理器窗口。
- 6. 检查正在打印或保存的任何作业。

如果一个或多个作业当前处于活动状态,请等待直到作业完成再继续。

- 如果也要移除当前活动的作业,请选择不释放作业。
- 7. 选择系统 > 复位作业标识。 此时将显示一条警告消息,指示将删除所有作业、清除帐目日志并重新启动 FreeFlow Print Server 软件。
- 8. 选择是。

复位作业标识对话框窗口随即打开。

- 9. 请遵循对话框指示信息。输入要在重新启动软件后开始对作业编号的数值。默认值为 1。
- 10. 选择确定。

作业数据库和帐目日志将被清除且 FreeFlow Print Server 软件重新启动。

# 日志控制台

用户可以查看当前和过去的系统使用活动。日志列出操作员活动,指明已访问的 FreeFlow Print Server GUI 区域。每个日志条目显示事件发生的日期和时间。

以系统管理员身份登录时可能详细记录的内容如下所示:

- 2007 年 11 月 30 日下午 11:35:42:注销当前用户并以指定用户登录
- 是远程连接吗?:真
- IP: xx.253.199.xxx
- 登录用户:sa

当操作员选择作业纸张颜色时,将显示以下内容:

- 2007 年 11 月 30 日下午 11:35:42:设置作业 ID 属性: 22
- ---- (作业属性) ----
- 键:JOBMEDIA.Medium Color
- 文本:蓝色

日志还包含 Remote Print Server 访问的条目。这些条目通过在日期 / 时间戳记之前加星号来表示,该 日志还包括开始活动的机器的 IP 地址和名称。 Remote Print Server 访问日志可能如下所示:

- $*2007 \n # 11 月 30 1 F + 11:35:42: (xx.253.199.xxx, andromeda)$
- $\bullet$  ID: 22
- ---- (作业属性) ----
- 键:JOBMEDIA.Medium Color
- 文本:蓝色

您可以随时启动或停止日志控制台中的记录活动。

### 查看日志活动和系统使用

1. 选择系统 > 日志控制台 ...。

日志控制台显示两个选项卡:当前和历史记录。

- 当前选项卡显示自打印机启动 (日志记录已激活)以来或日志记录处于激活状态时所发生的 活动。当前选项卡在滚动窗口中包含一定量的行条目。一旦超过了阈值限制,较旧的行条目 将从列表中除去。从当前选项卡中除去的行条目可以在历史记录选项卡中查看。
- 历史记录选项卡基于日历日期显示自激活日志记录以来所发生的活动。
- 2. 要查看历史日志,请从查看菜单中选择一个日期。

查看菜单保留最少 2 周 (14 天)内的日志。如果日志不处于菜单中的日期范围内,那么将删除 日志数据文件。

日志有大小限制。如果某天日志达到大小限制,那么同一天的另一个日志可能出现在菜单列表 中。新增日志将标为同一日期,但是它后面指定一个数字编号。下面举例说明日志记录系统标记 每个日志的编号方案: 如果当前日期是 2005 年 11 月 30 日, 而由于大小限制, 系统需要生成另 一个日志, 那么 2005 年 11 月 30 日志将标为 Nov 30, 2005 -1, 同时创建一个标为 Nov 30, 2005 的新日志。如果再次超出大小限制,那么标记为 2005 年 11 月 30 日 -1 的日志将标记为 2005 年 11 月 30 日 -2,而标记为 2005 年 11 月 30 日的日志将标记为 2005 年 11 月 30 日 -1,并将创建 一个标记为 2005 年 11 月 30 日的新日志。

标为星号 (\*) 的日期表示不存在该指定日期的日志。

- 3. 要清除、禁用或启用当前日志控制台,请打开当前选项卡并选择以下某个步骤:
	- a. 选择清除可清除当前日志控制台。
	- b. 选择禁用日志记录可禁用活动的日志记录。
	- c. 选择启用日志记录可启用活动的日志记录。
- 4. 选择关闭可退出 " 日志控制台 " 窗口。

# 网络状态

显示当前 LPR、 IPP、 Hot Folder、 AppleTalk 以及套接字网关活动的摘要。

使用 FreeFlow Print Server 9.0 或更高版本时,不支持 AppleTalk。

### 使用网络状态

- 1. 打开系统菜单。
- 2. 选择网络状态。
- 3. 选择查看以选择要在 " 网络状态 " 窗口上查看的列。在相应的列名称上标上选中标记。
	- 队列名称
	- 接受 / 释放
	- Hot Folder
	- 套接字

如果禁用" 网关"对话框中的 LPD 选项卡, 那么此菜单中的 LPR 网关将显示为禁用。 此对话框将监视每个列出队列的接受和释放状态。将自动显示更新信息。

# 打印配置报告

配置报告包含所有系统信息,例如系统设置、队列设置、许可证字符串、纸盘纸张、网络以及字体 信息。配置报告可用于在软件安装或升级之后验证系统设置,或用于保存队列和纸张设置的记录。

- 1. 选择系统 > 打印 > 配置报告。
- 2. 从配置报告对话框中,选择队列和纸张以打印作业。
- 3. 选择确定。

## 打印测试页

使用"打印测试页"可以对样本作业进行快速打印。系统上提供的样本作业是 PostScript 格式,因此 必须有 PostScript 许可证。

- 1. 选择系统 > 打印 > 测试页。
- 2. 选择队列。
- 3. 选择确定。

### Remote Services

此功能提供给系统管理员,用于将打印机数据传输到 Fuji Xerox Corporation。其它服务包括更新软 件、查看服务和订购耗材。每种服务都需要预订。

Remote Services 不适用于未联网的打印机配置。

### 使用 Remote Services

- 1. 选择系统 > Remote Services...。 Remote Services 对话框窗口随即打开。将提供以下选择:
	- 与 Fuji Xerox 同步:打印机将执行与服务器的同步以确定在打印机上启用什么服务。
	- 配置 Remote Services: 要有效使用诊断, 您应该在首次安装系统时输入以下信息: HTTP 代理 服务器 (IP 地址)、 HTTP 代理端口、代理用户名称 (如果代理服务器需要)以及代理密码 (如果代理服务器需要)。
- 2. 也可以编辑以上字段。
	- a. 选择启用以使用远程监视、设置 " 传送时间 " 或选择 " 频率 " (小时数)。
	- b. 选择服务或服务和工程。
	- c. 选择确定。
- 3. 选择系统选项卡以查看打印机服务和传输详细信息。要查看上次发送传输的文本版本,请选择查 看上次传输。
- 4. 选择计数选项卡以显示计数历史记录详细信息。
- 5. 选择关闭退出对话框窗口。

## 软件安装

系统管理员可使用此功能安装并管理软件。

### 使用软件安装功能

- 1. 选择系统 > 软件安装 ...。
- 2. 从以下各项中选择:
	- 选择安装以安装运行系统、新软件服务或新硬件所需的软件模块。
	- 选择管理发行版以显示有关已安装模块的信息。系统管理员可查看安装日志、设置软件版本 以及卸载模块。
- 3. 如果选择了安装,请选择运行系统、新软件服务或新硬件所需的软件模块。
	- a. 从安装源位置字段中,选择安装文件位置。
	- b. 使用 CD 驱动器: 从 CD 中安装服务。
	- c. 指定文件位置:选择可使用文件系统目录来查找安装文件。
	- d. 选择文件位置 ...。
	- e. 选择浏览 ...。
	- f. 从查看位置下拉菜单中选择文件位置。
	- g. 从目录中选择安装文件。
	- h. 从文件类型菜单中选择文件类型。
	- i. 如果显示的文件名正确,请选择下一步以继续执行安装过程。
	- j. 选择要安装的模块。如有需要,请选择设置为当前版本。
	- k. 选择安装以完成安装过程。
- 4. 选择关闭退出对话框窗口。
- 5. 选择是确认此操作。

## 覆盖硬盘

覆盖硬盘是一种可施加许可限制的功能,能够避免删除数据后再次从硬盘中检索出该数据,从而提 高系统的安全性。

### 在系统上设置覆盖硬盘

1. 在主 GUI 窗口中,选择系统 > 覆盖硬盘 ...。

您系统上的此功能必须获得许可证才能显示在 " 系统 " 菜单中。

- 2. 在覆盖硬盘窗口中,从以下选项中进行选择:
	- 使用快速模式
	- 显示详细消息
	- 分区列表 (用分号隔开的单个分区)

选中此框时,文本框将变为活动状态,可用于输入想要覆盖的磁盘分区。

• 排除分区 (用分号隔开的单个分区)

选中此框时,文本框将变为活动状态,可用于输入想要保护其不被执行覆盖操作的磁盘分区。

- 3. 选择确定。根据队列中是否包含活动作业,将会发生以下两种情况之一:
	- a. 如果队列中包含活动作业,您将接收到一个警告对话框,告知活动作业将被删除。确定要 覆盖数据吗?如果是,请选择确定,或者根据需要选择取消。继续执行到步骤 b。
	- b. 如果队列中没有活动作业, 或者您已在步骤 α 中选择确定, 那么将显示另一个警告。此警 告表明:覆盖硬盘将:
		- (1) 删除系统中的所有作业 (2) 清除作业数据库和帐目日志 (3) 清除所有日志文件 (4) 重新启动系统 系统将处于脱机状态约 x 分钟。 确定要覆盖数据吗?
- 4. 选择确定开始覆盖,如果不想继续执行覆盖进程,请选择取消。系统将执行该操作并自动重新启 动。

## 诊断

诊断主要为服务代表所预留。但是,如果打印机发生故障,诊断窗口会提供服务电话号码。服务联 系号码可能需要诊断窗口中显示的软件版本、打印序列号或错误代码等信息。如需访问诊断,选择" 系统 " > " 诊断 "。

下列任务可由信任用户或系统管理员执行:

- 更改密码
- 恢复安装现场设置
- 查看包括送纸器、打印引擎和装订信息在内的打印机数据。

# 打开 / 关闭电源和重新启动系统 / 打印机

### 打开打印机电源

打开打印服务器电源后,您就可以打开打印机电源。

- 1. 确保打印机电源线牢牢插入电源插座中,并且打开了打印机电源按钮。
- 2. 从 " 打印机 " 菜单选择打印机开机。系统需要几分钟时间才能准备就绪以进行打印。

### 关闭打印机电源

建议使用打印服务器来关闭打印机电源。通过从系统菜单中选择关闭来关闭整个系统时,也将关闭 打印机的电源。

- 1. 从打印机菜单中选择关闭打印机。
- 2. 选择是确认此步骤。打印机电源将立即关闭。

### 执行延迟关闭和重新启动

延迟关闭允许当前所有正在处理的作业完成之后再重新启动系统;但是,在系统重新启动之前不会 接受新作业。系统管理员和操作员可使用此功能。

- 1. 打开队列管理器。
- 2. 选择一个队列。如果存在一个以上的队列,请从查看下拉菜单选择全选。
- 3. 从队列下拉菜单中,选择不接受作业,然后选择不释放作业。
- 4. 关闭队列管理器窗口。
- 5. 从系统菜单中选择关闭。 关闭确认窗口随即显示。
- 6. 选择是关闭打印机并退出 FreeFlow Print Server 软件。 打印机在所有当前正在处理和正在打印的作业完成之后关机。除非当前正在打印和处理的作业已 完成,否则您仍然可以通过选择取消关闭来取消关机。
- 7. 通过按服务器上的开关重新启动系统,并等待系统完全可操作。打印机和处理器处于"就绪"状 态后,可以执行打印操作。
- 8. 选择应该接受作业的每个队列,然后选择接受作业和 (如果需要)释放作业。 可以使用 Ctrl 或 Shift 键来选择多个队列。

重新启动 FreeFlow Print Server 软件

恢复过程请求时可重新启动 FreeFlow Print Server 软件。

- 1. 打开队列管理器。
- 2. 选择一个队列。如果存在一个以上的队列,请从查看下拉菜单选择全选。
- 3. 从队列下拉菜单中,选择不接受作业和不释放作业。
- 4. 关闭队列管理器窗口。
- 5. 等待所有作业都处理完成,然后从系统菜单中选择重新启动。
- 6. 选择是以确认。
- 7. 等待该软件完全可操作。 打印机和处理器处于 " 就绪 " 状态后,可以执行打印操作。

### 何时使用紧急关机

只有在需要立即关闭电源时才应使用紧急关机步骤。

### 警告

紧急关机过程可能会损坏 FreeFlow Print Server 软件。此方法应该仅用于绝对紧急的情况。

在以下情况中使用紧急关机步骤:

- 设备发出异味或异常噪音。
- 墙板或电路断路器、保险丝或其它安全设备出错。
- 液体溅到设备上。
- 设备进水受损或遭水淹。
- 设备的任何部分遭到实际损坏。

### 对打印机执行紧急关机

- 1. 从系统菜单中选择关闭,然后选择中断。 此过程将立即关闭系统,而不完成当前作业的处理。停止所有操作,并关闭系统。恢复系统之 前,该系统将不释放和接受作业。此过程不会损坏软件,因此是值得推荐的关机方法。
- 2. 按住关闭开关 5-10 秒钟。
- 3. 将开关推到关闭位置。 开关位于打印机的背板上。
- 4. 从电源插座拔下打印机电源线。

# 关于备份和恢复系统文件

使用"备份"和"恢复"实用程序可备份和 / 或恢复系统的完整映像, 包括 FreeFlow Print Server 软件 和服务器操作系统。

### 备份系统文件

备份选项仅适用于配有磁带设备和 / 或专用本地磁盘分区 (XRXbackup) 的系统。

- 1. 从"系统"菜单选择备份 / 恢复 ... 。
- 2. 选择备份系统 ...。 如果磁带设备用于备份系统,将对您显示以下选项,而不是 " 备份系统 " 选择:
	- 将系统备份到 UNIX 文件系统:此选择与步骤 3 的后续备份系统过程相同。
	- 将系统备份到磁带驱动器:可将系统备份到磁带驱动器。如果选中此选项,将继续到步骤 6。
- 3. 选择要备份的文件组。
- 4. 该备份可保存到本地磁盘的分区中。
- 5. 一旦您确定了备份位置,请选择确定。
- 6. 此时将打开一个警告对话框,指示为完成备份, FreeFlow Print Server 将自动关闭。指示信息通知 您,为在关闭后继续系统备份,请执行以下某个操作:
	- 如果系统已关闭,请打开系统。
	- 如果系统显示 "OK >" 提示,则输入 boot 命令。

错误消息记录在备份 / 恢复日志中。

- 7. 单击确定继续。备份开始时,事件的顺序如下所示:
	- a. 警告窗口将关闭,且在系统准备启动备份过程时,光标将持续显示为忙碌状态约两分钟。
	- b. 系统将关闭,然后关闭电源。等待 30 秒, 然后重新打开打印机的电源。
	- c. 引导期间,将显示一个警告,声明此系统备份过程将花费 n 分钟时间。输入 Y 将继续,输 入 N 将终止备份。
	- d. 执行以下其中一项操作:
	- 输入 N,引导将继续,但备份过程将终止。
	- 输入 Y 将继续备份过程。一旦备份过程完成,将显示主 GUI。
	- e. Solaris 桌面正常显示时,打印机开始生成用于创建可引导 CD 的 iso 文件。将显示类似以下 内容的一系列消息:已完成 10%,估计于 2004 年 6 月 16 日星期三 10:05:34 全部完成。
	- f. 实际的 CD 写入进程随即开始。将显示类似以下内容的一系列消息:正在写入磁道 1... 59%...
- q. 写入接近完成时, CD 将进行最终化: 正在进行最终化 (可能最多需要 4 分钟) ... 已完成
- h. CD 写入完成后, CD 弹出。取出 CD、将其贴上标签并保存在安全的位置。
- i. 接下来, 在转储文件系统时将显示类似以下内容的一系列转储消息: 转储: 正在写入 32 千 字节的记录。
- j. 对于正在转储的每个文件系统,经过第一个 10 分钟后,屏幕将每 10 分钟更新一次,显示 完成备份还需的估计时间。如果单个文件系统的转储所需时间少于 10 分钟,不显示此消 息。所有文件系统的整个转储过程所花费的时间通常少于 45 分钟,但也可能超过 1 小时, 具体取决于存储在系统磁盘上的客户数据文件的量。文件系统转储完成后,将恢复正常的 引导过程,打印机应进入就绪状态。

### 恢复系统磁盘文件

《FreeFlow Print Server 系统指南》(FreeFlow Print Server System Guide)中涵盖了从 CD-R 恢复系统磁 盘的过程。

# 关于备份和恢复配置文件

使用 " 备份 " 和 " 恢复 " 实用程序可备份 FreeFlow Print Server 使用的配置文件并在以后恢复这些文 件。这些配置文件将存储打印服务器软件的设置,例如队列、用户 TRC、打印资源以及 NVM。

### 注意

配置文件不包括系统级别文件,例如操作系统、打印服务器平台系统数据或文件系统。

备份选项仅适用于配有磁带设备和 / 或专用本地磁盘分区 (XRXbackup) 的系统。

### 备份配置文件

- 1. 从"系统"菜单选择备份 / 恢复 ....
- 2. 选择备份配置 ...
- 3. 从选择类别列表中选择要备份的文件。
- 4. 通过 Windows SMB、FTP 或 SFTP 选择文件系统(本地打印服务器文件系统)、远程位置, 或从" 查看 " 菜单中选择适当的介质位置。如果备份文件存储在文件系统、Windows SMB 或其他远程位 置中,请选择该文件的目录位置。 如果备份文件存储在远程位置,请输入适当的授权证书并选择 " 确定 "。 远程备份与本地备份的文件结构 (文件名、链接)不同,因此要从远程位置恢复,必须通过备 份操作直接存储备份。如果在本地存储并手动移动到远程位置,将无法从远程位置恢复。
- 5. 选择估计归档文件大小以估计备份文件大小。
- 6. 单击确定。如果归档过大,请选择取消,然后少选某些文件再继续。此时将弹出一个对话框,显 示您选择要备份的文件的大小。
- 7. 选择确定开始备份。

备份期间,将显示备份的进度。

一条信息警告将表示,对此备份的恢复应局限于当前机器、相同产品和相同的主软件版本。

查看配置备份详细信息

- " 配置备份状态 " 窗口将显示配置备份的进度。
- 1. 双击某行以显示详细信息,或选择某行然后选择详细信息 ...。

### 恢复配置文件

使用此过程恢复配置文件和队列。

- 1. 从系统菜单中,选择备份 / 恢复 ...。
- 2. 选择恢复配置 ...。
- 3. 选择要用于恢复系统的文件。 该文件可能位于本地磁盘分区或网络文件系统上,或位于系统支持的介质 (例如,软盘、CD-RW 或磁带驱动器)上。
- 4. 从选择备份字段中,选择主机名称。
- 5. 从查看字段中选择要恢复的文件。 如果备份文件存储在远程位置,请输入适当的授权证书并选择 " 确定 "。
- 6. 选择确定继续。 此时将打开一个警告对话框,指示从此归档中恢复配置可将配置复原到创建该归档时的设置。
- 7. 选择确定以开始恢复过程。

如果检测到备份系统与当前系统之间的主机标识、产品或主软件版本不符,则会显示一个警告画 面。选择确定忽略并继续。选择取消拒绝配置恢复。

如果备份中的队列名称与系统中已有队列名称相符,则系统会进行检查。此时,将会提示您进行 以下选择:

合并: 该选项会将备份队列与系统的相同名称的队列合并。备份队列的属性优先,但是,可能会 保留系统队列上的 " 可选 " 属性或新属性。

覆盖: 该选项会用备份队列取代名称相同的系统队列, 并用默认值填充新属性 (或结构改变的 属性)。

跳过:该选项会阻止备份队列的恢复。若要恢复系统上不存在的队列,可选择此项。

一旦恢复进程完成,将打开一个信息窗口,通知您恢复配置已成功完成。

8. 选择 " 立即重新启动 " 或 " 稍后重新启动 "。 错误消息记录在备份 / 恢复日志中。

### 撤消队列恢复

在进行将队列指定为要恢复的类别之一的每次配置恢复之前,系统队列的快照将被保存为归档。队 列归档可以将系统队列轻松复原到以前的状态。如果发生队列恢复,队列管理器窗口上将添加一个 标有 " 撤销恢复 " 的按钮。

- 1. 在队列管理器窗口上,选择 " 撤销恢复 "。 当前的队列集将被删除并被归档快照的内容所取代。
- 2. 选择 " 重新启动 "。 队列管理器将显示最新复原的打印队列集

# 安全模式

安全模式提供对已打印页面的额外控制。 FreeFlow Print Server 中的许多功能支持操作员多次打印页 面或样本。这样就给 MICR 应用带来了安全风险。安全模式可禁用页面样张打印、页面跳过以及脱机 磁带 Move Block 命令。

### 启用安全模式

- 1. 从系统菜单中选择安全模式 ...。 " 安全模式 " 对话框随即打开。
- 2. 选择启用和确定。
- 3. 在 " 警告 " 对话框上选择确定以确认页面样张打印将被禁用。

## 弹出 CD 介质

1. 从系统菜单中选择弹出 CD。

# 关于覆盖硬盘

" 覆盖硬盘 " 软件删除打印服务器硬盘的假脱机、交换和 outQ 分区中的所有数据。数据无法恢复。

FreeFlow Print Server 覆盖硬盘功能要求的文本参阅 NIST SP 800-88, 在 DoD 5220.22-M 的处理指南 中也有相同内容。算法为三步审核覆盖,包括一个字符、其补数以及一个随机字符。为了启用可选 的 " 读验证 " 审核, " 覆盖硬盘 " 在之前第三步写审核中写入 0x40404040 模式。

如果已经启用了"读验证",则在上一步写审核之后进行可选的读验证审核,读取数据扇区并将读取 数据与 0x40404040 模式进行比较。若未在硬盘上找到此数据,软件会发生错误。

覆盖硬盘操作不处理 SCSI 和 FCAL 驱动器的缺陷或备用数据块。也不执行任何特殊硬盘错误恢复。 如果需要更高安全的覆盖硬盘计划,则可以使用清除实用工具的 Sun Solaris 格式化命令。

另外,可以使用更灵活、功能更强的第三方软件,如 UniShred Pro。但是,这些并非"覆盖硬盘"软 件的组成部分, FreeFlow Print Server 也不支持。

" 覆盖硬盘 " 处理保留整个覆盖硬盘过程的详情日志,包括各分区的开始和停止时间、分区名称和边 界以及错误消息。

日志文件不断积累记录,每次运行 " 覆盖硬盘 " 处理,详情日志即会被添加到现有日志中。在覆盖过 程中, 此文件位于 /dataOverwrite.log 中。"覆盖硬盘"处理完成时, 文件被转移到 /var/spool/ XRXnps/log/dataOverwrite.log。

必须定期备份日志文件并将其从系统中删除。

### 运行 " 覆盖硬盘 "

" 覆盖硬盘 " 删除打印服务器硬盘的假脱机、交换和 outQ 分区中的所有数据。数据无法恢复。

- 1. 以系统管理员身份登录。
- 2. 选择系统 > 覆盖硬盘。
- 3. 选择 " 确定 "。
- 4. 如果系统中有活动作业,则会显示一条警告消息。选择 " 确定 "。
- 5. 选择 " 确定 "。
- 6. 选择覆盖其他项目,如已保存作业和用户资源 (如字体和形式)。 选择 " 仅保存的作业 " 选项会覆盖 /var/spool/XRXnps/saved 目录下的所有已保存作业。
- 7. 需要时选择 " 使用快速模式 " 选项。 " 快速模式 " 选项仅以一步写审核的方式运行 " 覆盖硬盘 "。 如果不选择"快速模式",则会以三步完整审核的方式覆盖硬盘上的数据。
- 8. 选择运行附加的最终审核,作为最后数据写入的验证。如果选择了最终验证审核,请选择以下一 种方式:
	- a. 验证完整的覆盖数据。
	- b. 验证 10% 的样本。
- 9. 选择 " 确定 "。
- 10. 显示"覆盖硬盘"的估计运行时间长度。选择"确定"开始处理,或选择"取消"。

请勿中断 " 覆盖硬盘 " 处理。例如,请勿输入 CTRL-C 或关闭系统电源。如果 " 覆盖硬盘 " 处理被 中断,系统软件或文件系统会被损坏,需要软件的清理安装。

FreeFlow Print Server 界面和操作系统关闭。 " 覆盖硬盘 " 处理完成后,系统重新启动, FreeFlow Print Server 界面重新启动,显示完成状态。

如果 " 覆盖硬盘 " 处理失败,重新运行该处理。如果处理再次失败,请联系技术支持人员。

# 服务菜单

# 从文件打印

此菜单项将打开 " 从文件打印 " 窗口。请参阅 "' 从文件打印 ' 服务 " 了解更多信息。

# IPDS Manager

此菜单项将打开智能打印机数据流 (IPDS) 管理器。

服务菜单

# " 自定义 " 菜单

使用 " 自定义 " 菜单可创建常用功能的快捷方式、配置工作区版面和选择 FreeFlow Print Server UI 上 的文本大小。

# 显示和隐藏快捷方式

可选择显示或隐藏主屏上的快捷方式图标。

- 1. 选择自定义 > 工作区设置 ...。
- 2. 在快捷方式选项卡上,选择显示或隐藏。
- 3. 关闭工作区设置窗口。

# 选择要显示的快捷方式

最多可在主屏上选择显示六个快捷方式,并可选择其顺序。

- 1. 选择自定义 > 工作区设置 ...。
- 2. 在快捷方式选项卡上,选择显示。
- 3. 更改快捷方式显示。
	- 要在主屏上添加要显示的快捷方式,请在可用的快捷方式列表中选择项目,然后选择添加  $\rightarrow$
	- 要从主屏移除快捷方式,请在选择的快捷方式列表中选择项目,然后选择 << 移除。
	- 要更改主屏上快捷方式的显示顺序,请在选择的快捷方式列表中选择项目,然后选择向上键 或向下键更改顺序。
- 4. 关闭工作区设置窗口。

# 设置作业管理器版面

为您的工作流程选择能够充分利用屏幕区域的作业管理器版面。

- 1. 选择自定义 > 工作区设置 ...。
- 2. 选择作业管理器选项卡。
- 3. 选择版面:
	- 由队列保留将大部分屏幕区域用于保留的作业。
	- 活动将大部分屏幕区域用于活动作业。
	- 完全宽度允许大部分屏幕区域分列显示信息。
- 4. 要显示或隐藏已保存作业的列表,请在保存的列表下选择显示或隐藏。如果选择"显示",则作 业管理器中的已保存选项卡以及所有作业和选定路径中的作业按钮将变成可用状态:
	- 所有作业:如果选择所有作业,已保存选项卡中将会显示已保存作业库中驻留的所有已保存 作业。
	- 选定路径中的作业:如果选择选定路径中的作业,则选定路径按钮将变成可用状态。单击此 按钮可打开已保存作业列表窗口。使用已保存作业列表窗口可添加或移除要包括在已保存作 业搜索中的目录。
- 5. 要显示或隐藏由队列保留的作业的列表,请在由队列保留列表下选择显示或隐藏。
- 6. 选择确定保存更改后的版面并关闭工作区设置窗口。

# 使用已保存作业列表 - 选择路径窗口

- 1. 打开已保存作业列表窗口:
	- a. 选择自定义 > 工作区设置。

工作区设置窗口随即打开。

- b. 选择作业管理器选项卡。
- c. 在保存的列表区域中,选择显示。
- d. 选择选定路径中的作业。
- e. 选择选定路径 ...。

已保存作业列表 - 选择路径窗口随即打开。

- 2. 从创建路径目录列表中,选择要包括在已保存作业搜索中的目录。
- 3. 选择添加路径 >>。

添加的路径将显示在选定路径区域中。路径复选框处于选中状态,路径中的作业将显示在已保存 作业选项卡上。

可向选定路径区域添加任意数量的目录,但一次只能添加一个目录。

- 4. 如果不想让选定路径区域中的路径显示在已保存选项卡上,请清除路径复选框。
- 5. 要从选定路径区域中永久移除路径,请选择此路径,然后选择<<移除路径 不能从选定路径区域中移除已保存作业目录,但可通过清除相应的复选框来禁用它。
- 6. 选择确定保存对选定路径的更改。

# 设置主屏

系统管理员可选择是将复制服务还是将作业管理器作为默认屏幕。

- 1. 选择自定义 > 工作区设置 ...。
- 2. 选择主屏选项卡。
- 3. 选择主屏。
- 4. 选择确定。

# 设置主屏超时

如果已启用主屏超时,则在经过指定的不活动时间后,将注销当前用户,同时打印服务器显示主屏。

自动注销用户可提高安全性,并确保普通用户在每次使用打印服务器时都可看到相同的屏幕。

- 1. 选择自定义 > 工作区设置 ...。
- 2. 选择主屏选项卡。
- 3. 设置超时时间。
	- a. 选择启用。
	- b. 输入以分钟为单位的超时时间。
- 4. 选择确定。

# 文本大小

管理员或操作员用户可选择 FreeFlow Print Server 上显示的文本大小。

文本大小选项有小、中和大。默认设置为小。更改文本大小要求重新启动打印服务器。

# 更改 UI 文本大小

- 1. 选择自定义 > 文本大小 ...。
- 2. 选择文本大小。
- 3. 单击确定。

系统会提示您重新启动 FreeFlow Print Server。

4. 选择是重新启动。

" 自定义 " 菜单

# " 设置 " 菜单

大多数系统配置功能都可以通过 " 设置 " 菜单访问。系统配置活动包括设置网络网关、指定系统首选 项、查看系统和软件配置以及功能许可证。

# 访问和查看系统配置

系统管理员使用 " 系统配置 " 窗口可查看打印机、打印服务器、网络以及所连接设备的配置信息。您 可以通过选择打印来打印每个选项卡中包含的信息。

### 注意

server.config 文件提供 " 打印机名称 " 值。它在 " 名称 " 条目的 " 产品名称 " 部分中。目前诊断程 序将该名称称为 " 打印机类型 "。

- 要查看配置信息,请选择设置 > 系统配置 ...。
- 选择外围设备、常规、打印机、设备、网络或软件选项卡。以下是这些选项卡内包含的信息:
- 外围设备:显示关于已安装的外围设备的信息。右键单击列出的外围设备并从以下各项中选择:
	- 格式化 / 初始化 ...
		- 输入卷标签。
		- 选择格式类型。
		- 选择确定。
	- 清除 ...
		- 选择所有刻录段或最后一个刻录段。
		- 选择确定。
	- 弹出 / 卸载
	- 重命名 ...
		- 输入新名称,然后选择确定。
		- 新名称显示在名称字段中。
	- 倒带
	- 设置 ... (用于 CD 驱动器)
	- 重新显示:刷新外围设备列表内容。
- 常规: "常规"选项卡显示关于打印系统的以下信息:
	- 处理器:显示 FreeFlow Print Server 中安装的中央处理单元 (CPU)。
	- 物理内存大小: 显示 FreeFlow Print Server 中安装的内部内存的大小, 以兆字节为单位。
	- 操作系统: 显示 FreeFlow Print Server 上安装的操作系统软件的类型。
	- 磁盘单元:显示 FreeFlow Print Server 的内部硬盘驱动器的制造商、型号和大小。
	- 版本:显示操作系统软件的版本号。
- 打印机:" 打印机 " 选项卡显示关于打印系统的以下信息
	- 控制器名:显示系统名称。名称是在安装前确定而在安装 FreeFlow Print Server 软件时输入 的。
	- 打印机名称: 显示所连接打印机的型号。
	- 控制器序列号:显示 FreeFlow Print Server 的序列号。
	- 假脱机大小:显示为 OutQ 保留的磁盘分区大小,以兆字节为单位。 OutQ 空间用于在作业分 解之后、作业发送到打印机之前存储作业信息。
	- 已安装的打印机硬件:显示所连接打印机上安装的选件,如内部装订器。
	- 客户资产标记
		- 选择设置 ... 以输入资产标记数据。
	- 制造商资产标记:
		- 选择设置 ... 以输入资产标记数据。
- 设备:" 设备 " 选项卡显示关于 FreeFlow Print Server 配置的信息。
- 网络: " 网络 " 选项卡显示关于打印系统网络连接的以下信息:
	- 网络地址:显示打印系统的 IP 地址。 IP 号是系统管理员在安装打印系统之前确定而在 FreeFlow Print Server 软件安装期间输入的。
	- 通道地址:显示打印系统在使用通道连接时的通道地址。
	- 网络连接:显示打印系统使用的网络连接的类型。
- 软件: "系统配置"实用程序列出当前已加载到 FreeFlow Print Server 上的软件包。每个包显示时 都带版本号、标记 (功能类型:核心功能、可选功能、许可功能或计数功能)以及时间和日期 戳记。

# 设置 CD 驱动器

- 1. CD 硬件默认速度被显示。
- 2. 要输入速度而不使用默认速度,请清除使用硬件默认值。默认速度和最大速度字段将变成活动状 态。
- 3. 需要时输入最大速度。输入的值反映在默认速度字段下方。
- 4. 输入默认速度值。范围显示在该框下方。
- 5. 选择默认模式:
	- 写入盘片:不执行模拟就将数据直接复制到 CD。
	- 模拟:将执行试运行 / 烧录以确定当前状态下是否可成功写入盘片。模拟成功后才会执行写 入盘片。
- 6. 选择确定退出设置窗口。

# 打印系统配置信息

您可以从系统配置选项卡集中的每个选项卡打印信息。

- 1. 选择设置 > 系统配置 ...。
- 2. 选择外围设备、常规、打印机、设备、网络或软件选项卡。
- 3. 选择打印按钮。将出现一个窗口。
- 4. 从下拉菜单中选择所需队列。
- 5. 选择确定。作业将提交到队列中。

## 开放式印前接口

使用开放式印前接口可在分解作业时将低分辨率代理图像替换为高分辨率图像。这很有用,因为从 客户机传输到打印服务器时低分辨率图像的传输速度要比高分辨率作业快得多。接收到后,打印服 务器可在分解过程中访问高分辨率图像用于打印。

资源库可能驻留在网络上并可通过网络安装点进行访问,也可能驻留在 FreeFlow Print Server 安装的 外部硬盘上。此类驱动器一般比传统网络驱动点具有更好的传输性能 (SCSI 传输速度快于网络传输 速度)。

可以在队列级别或作业级别启用 OPI; 请参阅" 使用开放式印前接口设置图像库的路径"。

#### 注意

这仅可用于 PostScript 和数据流。

#### 注意

如果没有有效的 PostScript 许可证,系统将不会处理 PostScript 作业。

### 使用开放式印前接口

- 1. 选择设置 > 开放式印前接口 ...。 OPI 配置窗口随即显示。
- 2. 要将路径与 OPI 图像文件夹相互映射,请选择路径映射 > 添加 ...。添加路径映射窗口随即打开。
	- a. 在源文本字段中输入客户机到服务器的路径名称。
	- b. 在目标文本字段中输入客户机到服务器的路径名称。通常这两个字段应该包含相同信息。 您也可以使用浏览 ... 功能查找路径。
	- c. 选择确定。您将返回 OPI 配置窗口。
- 3. 需要时可以设置 OPI 搜索路径。如果使用此功能, 当 OPI 图像发送到系统上时, FreeFlow Print Server 将自动搜索图像归档。
	- a. 在搜索路径下选择添加 ...。
	- b. 在添加搜索路径窗口中,在文本字段中输入搜索路径的名称。或者可以单击浏览 ... 并使用 目录浏览器工具搜索所需路径。
	- c. 选择确定。您将返回 OPI 配置窗口。
- 4. 完成所有所需设置后,选择确定。将保存您的设置。

# 功能许可证

" 功能许可证 " 实用程序通常由客户服务代表在安装时使用。

" 许可证管理器 " 窗口显示功能选择,如诊断、分解器和网关。要启用这些功能,需要许可证字符 串。

许可证字符串由制造商提供或需向制造商购买。

# 查看许可证

要查看许可证,请选择设置 > 功能许可证 ...。

将显示以下信息:

- 许可证的名称:许可证按字母顺序列出。许可证包中包含的功能数显示在许可证包名称后面的括 号中。单击包名左侧的图标可展开或折叠许可证包的视图。
- 许可证类型:
	- 包:包含整个许可证包,其中也可能包含功能。
	- 功能:FreeFlow Print Server 支持将功能捆绑到包中以进行许可。一个许可证包中的所有功 能都共享相同的验证许可证号和有效期。一个许可证包中的每个功能都可以单独启用或 禁用。
	- 许可证状态:指示许可证是否有效。许可证包中的所有功能都继承许可证包的状态。
	- 状态列:指示许可证是启用、禁用还是混和。
		- 启用:启用许可证包和包中包含的所有功能。
		- 禁用:禁用许可证包和包中包含的所有功能。
		- 混和:指示许可证包中的一些功能启用,一些功能禁用。
- 许可证有效期:许可证包中的所有功能都继承许可证包的有效期。

# 访问许可证属性

- 1. 要访问许可证属性,请选择设置 > 功能许可证 ...。
- 2. 如果许可证包含功能,双击许可证可展开或折叠视图。许可证包内的功能数显示在括号内。
- 3. 通过执行以下某个操作,您可以选择许可证包或功能属性:
	- 选择设置 > 功能许可证 ...。
	- 右键单击许可证包或功能并选择属性 ...。
	- 选择许可证包或功能并单击属性 ... 按钮。
- 4. 如果选择了许可证包,那么在"许可证"字段中选择激活或取消。如果许可证具有功能,那么您 可以启用或禁用所有功能。许可证包内的功能数显示在括号内。
	- 保持当前状态:许可证包和许可证包内的功能保持同一状态。如果标记了此选择,全部启用 和全部禁用选择将显示为灰色。
	- 全部启用:将启用许可证包内的所有功能。只有在已清除 " 保持当前状态 " 时才提供此选择。
	- 全部禁用。将禁用许可证包内的所有功能。只有在已清除 " 保持当前状态 " 时才提供此选择。 如果许可证不包含功能,那么您可以选择以下选项。
- 启用:启用许可证。
- 禁用:禁用许可证。

将显示以下字段:

- 许可证名称:该字段不能编辑。
- 包字符串:仅适用于包含功能的许可证。该字段可编辑。
- 功能字符串:该字段可编辑。
- 打印机序列号:包含许可证的打印机的序列号。
- 有效期:该字段可编辑。
- 5. 选择确定可保存更改并退出对话框窗口。 如果选择了功能,那么可以启用或禁用功能。由于功能包中功能的有效状态和到期时间反映的是 整个功能包的状态,因此功能的其余属性都为只读。
- 6. 选择关闭退出许可证管理器。

# 加载许可证文件

本功能使您能够更新打印服务器功能许可证,无需致电服务中心。您可以应用永久许可证、续用到 期的许可证或将一个许可证下载到未许可系统。

- 1. 选择设置 > 功能许可证 ...。
- 2. 选择加载许可证文件 ...。将发生以下任一操作:
	- 系统在显示 " 选择许可证文件 " 对话框窗口之前会检查包含许可证文件的 CD 是否存在。如果 找到包含许可证文件的 CD, 那么"加载许可证文件"对话框窗口将在"目录"下拉菜单中显 示该 CD 并高亮显示第一个许可证文件。
	- 如果未找到 CD, 那么" 选择许可证文件" 对话框窗口将在" 目录" 下拉菜单中显示文件系 统。找到相应的许可证文件并从 " 文件 " 字段中选择有效的许可证文件。
- 3. 选择自动更新许可证更新版本、许可证升级和功能等。
- 4. " 选择 " 字段中显示正确的文件后,单击确定。
- 5. 选择关闭。

# 网络

本部分详细说明打印机的网络设置任务。网关可用性和配置取决于您的网络环境及在安装 FreeFlow Print Server 软件时加载和许可的网关。

# 设置主机名和因特网协议

使用网络配置窗口可设置主机名和因特网协议。您还可以在窗口的此部分中选择恢复出厂默认设置 和清除网络设置。 " 主机名 " 和 " 因特网协议 " 在安装打印服务器时设置,并且只能由技术人员在网 络更改需要时修改。

- 1. 以系统管理员身份登录。
- 2. 选择设置 > 网络配置 ...。
- 3. 主机名框包含 FreeFlow Print Server 主机的名称。将主机名更改为所需的名称。

注意

主机名将在服务器重新启动前保持不变。

- 4. 因特网协议菜单控制网络配置选项卡的显示和打印服务器使用的 IP 模式。可用选择有:
	- a. 启用 IPV4:启用 IPV4 时,将启用除 IPV6 选项卡之外的所有选项卡。

FreeFlow Print Server 通过因特网协议版本 4 (64 位寻址, 如 13.241.32.64)发送和接收 数据。它不识别通过因特网协议版本 6 (IPv6) 的任何连接请求或作业提交, 也不能通过 IPv6 发送数据。

b. 启用 IPv6: 启用 IPv6 时, 将启用除 IPv4 选项卡之外的所有选项卡。

FreeFlow Print Server 通过因特网协议版本 6 (IPv6, 132 位寻址, 如 2630:0:290:6113:1D2B:98FE:B417:E45D:213:3FFF:FE76:137C)发送和接收数据。它不 识别通过因特网协议版本 4 (IPv4) 的任何连接请求或作业提交, 也不能通过 IPv4 发送数 据。

c. 双协议;首选 IPv4:选择此选项时,将启用所有选项卡。这也是 FreeFlow Print Server 的制 造商默认模式。

FreeFlow Print Server 可以通过 IPv6 或 IPv4 发送和接收数据, 但 IPv4 是默认的首选模 式。例如,如果 FreeFlow Print Server 在尝试使用主机名通过命名服务 (如 DNS)连接 时接收到远程主机的多个 IP 地址, 它将首先尝试使用 IPv4 地址。如果此连接失败, 它 将尝试 IPv6 地址。如果没有路径可以通过 v4 或 v6 到达远程主机, 那么可能任何地址都 无法建立良好连接。

d. 双协议: 首选 IPv6: 选择此选项时, 将启用所有选项卡。

与上述双协议;首选 IPv4 选项相似,FreeFlow Print Server 可以通过 IPv6 或 IPv4 发送和 接收数据。但当选择此选项时, IPv6 是默认的首选模式。例如,如果 FreeFlow Print Server 在尝试使用主机名通过命名服务 (如 DNS)连接时接收到远程主机的多个 IP 地 址,它将首先尝试使用 IPv6 地址。如果失败,它将尝试使用 IPv4 地址。如果没有路径 可以通过 v4 或 v6 到达远程主机, 那么可能任何地址都无法建立良好连接。

e. 禁用网络:选择此选项时,系统未联网。

所有网络配置选项卡都处于不活动状态。 FreeFlow Print Server 不能通过任何网络连接发 送或接收数据。您必须单击

恢复出厂默认设置将系统设回制造商的默认联网状态,或使用 Solaris Svs-Unconfia 命令 获取类似效果。

- 5. 单击确定保存所做的更改。
- 6. 从一个因特网协议切换到另一个因特网协议后,重新启动打印服务器。

### 恢复出厂默认设置

在服务器上建立的网络值可以复位为出厂默认值。

#### 警告

恢复默认值将把网络值设回出厂默认值。恢复 IP 值需要网络上有 DHCP 服务器。如果您确定出厂默认值适 用于您,并且您的网络能够处理此操作,请继续。

- 1. 以系统管理员身份登录。
- 2. 选择设置 > 网络配置 ...。
- 3. 在网络配置窗口的顶部,单击恢复出厂默认设置。
- 4. 将出现一条警报,询问您是否要继续执行 " 恢复默认值 " 操作。选择一个选项:
	- 是:系统将继续恢复默认值。
	- 否:系统将关闭警报并取消操作。
- 5. 如果选择是,并且操作成功,则系统将显示一条警报。单击确定重新启动系统。 重新启动时,系统的网络配置将恢复为 DHCP/ 默认 IPv4/ 基本网络。

清除网络设置

服务器上建立的所有网络值都可清除。

#### 警告

选择清除所有设置按钮将导致系统清除所有网络配置设置。系统将处于未联网和未配置状态

- 1. 以系统管理员身份登录。
- 2. 选择设置 > 网络配置 ...。
- 3. 在网络配置窗口的顶部,单击清除所有设置。
- 4. 将出现一条警报,询问您是否要继续执行 " 清除所有设置 " 操作。选择一个选项:
	- 是:系统继续清除所有网络值。
	- 否:系统将关闭警报并取消操作。
- 5. 如果选择是,并且操作成功,则系统将显示一条警报。单击确定重新启动系统。 重新启动时,系统的网络配置将处于未联网和未配置状态。

### 设置 IPv4 选项卡

使用 IPv4 选项卡可设置或修改 IPv4 设置。

### 注意

如果选择了双协议;首选 IPv4 或双协议:首选 IPv6 并且 IP 配置方法是静态,那么您可以在 IPv6 选项卡下手动输入一个或多个 IPv6 地址,在 IPv4 选项卡下输入一个 IPv4 地址。最新输入的地址 是有效地址。

如果选择了双协议;首选 IPv4 或双协议; 首选 IPv6 并且 IP 配置方法是自动, 那么系统将通过自 动配置自动获取其 IPv6 IP 地址,还通过 DCHPv4 服务器自动获取其 IPv4 IP 地址。

- 1. 以系统管理员身份登录。
- 2. 选择设置 > 网络配置 ...。
- 3. 静态是工厂默认启用的 IP 配置方法。首次打开此系统时,应该已设置好 IP 地址、子网掩码和默 认网关地址。这些项现在应该显示在 "IP 地址 " 选项卡中。如果它们不存在,请在静态 IP 地址、 默认网关地址和子网掩码中输入它们。
- 4. 要更改为自动 (DHCP) IP 地址, 请单击 IP 配置方法菜单并选择自动。 当 IP 配置方法设置为 " 自动 " 时,所有文本框都更改为: 单击 " 确定 " 后将自动生成值。
- 5. 如果自动寻址未成功,请从 IP 配置方法菜单中选择静态,然后输入所需的地址。
- 6. 单击确定保存所做的更改。
- 7. 如果从一个因特网协议切换到另一个因特网协议,请重新启动打印服务器。

## 设置 IPv6 选项卡

使用 IPv6 选项卡可设置或修改 IPv6 设置。

注意

如果选择了双协议;首选 IPv4 或双协议:首选 IPv6 并且 IP 配置方法是静态,那么您可以在 IPv6 选项卡下手动输入一个或多个 IPv6 地址, 在 IPv4 选项卡下输入一个 IPv4 地址。最新输入的地址 是有效地址。

如果选择了双协议;首选 IPv4 或双协议;首选 IPv6 并且 IP 配置方法是自动,那么系统将通过自 动配置自动获取其 IPv6 IP 地址,还通过 DCHPv4 服务器自动获取其 IPv4 IP 地址。

- 1. 以系统管理员身份登录。
- 2. 选择设置 > 网络配置 ...。
- 3. 自动是工厂默认启用的 IP 配置方法。如果 IPv6 IP 地址可用,那么它们将显示在 IP 地址和默认网 关表中。

### 注意

IP 地址和网关表具有标准的表行为。可以调整列,可以单击列标题对列进行排序。

### 注意

如果系统未联网,那么 IP 配置方法显示为灰色,不能更改。如果系统是 IPv6 或双协议自动模 式, 那么 IP 地址和网关表为只读, 并且两组 "添加 "、"编辑 "和 " 删除 " 按钮都处于不活动状 态。

- 4. 要更改静态 IP 地址, 请单击 IP 配置方法菜单并选择静态。 两组 " 添加 "、 " 编辑 " 和 " 删除 " 按钮都变为活动状态。
- 5. 根据需要添加新 IP 地址、编辑或删除现有地址。
- 6. 单击确定保存所做的更改。
- 7. 如果从一个因特网协议切换到另一个因特网协议,请重新启动打印服务器

添加或编辑 IP 或网关地址

从 IPv6 选项卡中, 可以添加或编辑 IP 和网关地址。

IP 配置方法菜单必须设置为静态才能编辑或添加 IPv6 IP 地址。

- 1. 要添加 IPv6 IP 地址:
	- a. 在 IP 地址表旁边单击添加 ...。
	- b. 在显示的添加 IP 地址窗口中,输入 IPv6 地址 (最长 40 个字符)和子网前缀长度 (最长 4 个字符)。
	- c. 单击添加添加新地址。验证地址,如果有效则保存,否则将显示一条错误消息。
	- d. 添加 IP 地址窗口仍显示在屏幕上,可输入其它 IP 地址。对于每个地址重复步骤 a 和 b,或 单击关闭退出窗口。
- 2. 要编辑 IPv6 IP 地址:
	- a. 在 IP 地址表中,选择表中的地址并单击编辑 ...。
	- b. 在显示的"编辑 IP 地址"窗口中,输入或编辑 IPv6 地址 (最长 40 个字符)和子网前缀长 度 (最长 4 个字符)。
	- c. 单击确定添加新地址。验证地址,如果有效则保存,否则将显示一条错误消息。
	- d. 单击关闭退出窗口。
- 3. 要添加 IPv6 网关地址:
	- a. 在默认网关表旁边单击添加 ...。
	- b. 在显示的添加默认网关窗口中,输入 IPv6 地址 (最长 40 个字符)。
	- c. 单击添加添加新地址。验证地址,如果有效则保存,否则将显示一条错误消息。
	- d. 添加默认网关窗口仍显示在屏幕上,可输入其它 IP 地址。对于每个地址重复步骤 a 和 b, 或单击关闭退出窗口。
- 4. 要编辑 IPv6 网关 IP 地址:
	- a. 在默认网关表中,选择表中的地址并单击编辑 ...。
	- b. 在显示的"编辑默认网关"窗口中,输入或编辑 IPv6 地址 (最长 40 个字符)。
	- c. 单击确定添加新地址。验证地址,如果有效则保存,否则将显示一条错误消息。
	- d. 单击关闭退出窗口。

### 删除 IP 或网关地址

从 IPv6 选项卡中, 可以删除 IP 和网关地址。

必须将 IP 配置方法菜单设置为静态才能删除 IPv6 IP 地址。

- 1. 在 IP 地址表或网关表中,选择一个或多个地址。
- 2. 右键单击并从弹出菜单中选择删除,或者单击删除按钮。

警告

将立即删除选定的地址而不显示警告对话框。 将从表中删除选定的 IP 地址。

3. 单击确定保存所做的更改。

### 设置 NIS/NIS+ 选项卡

如果要使用 NIS 将密码、组或主机地址信息分发到 UNIX 网络上,请选择 NIS/NIS+ 选项卡。

在 " 仅使用 IPv4" 模式中, FreeFlow Print Server 只允许输入 IPv4 地址。

在 " 仅使用 IPv6" 模式中, FreeFlow Print Server 只允许输入 IPv6 地址。

在双重模式中, FreeFlow Print Server 允许输入任意一种地址类型。

- 1. 以系统管理员身份登录。
- 2. 选择设置 > 网络配置 ...。
- 3. 选择 NIS/NIS+ 选项卡。
- 4. 选择启用名称服务。
- 5. 默认情况下, "NIS+" 单选按钮是启用的。需要时可改为选择 NIS 单选按钮。
- 6. 选中查找 NIS 服务器复选框可在网络中查询网络信息服务服务器的名称和 IP 地址。
- 7. 如果找不到 NIS 服务器, 或者"查找 NIS 服务器"复选框未选中, 那么使用提供的字段输入已知 的 NIS 域名、 NIS 服务器 IP 地址和 NIS 服务器名。
- 8. 单击应用或确定保存设置。

## 设置 DNS 选项卡

如果要使用 DNS 解析网络上的主机名,请完成 DNS 选项卡上的设置。

在 " 仅使用 IPv4" 模式中, FreeFlow Print Server 只允许输入 IPv4 地址。

在 " 仅使用 IPv6" 模式中, FreeFlow Print Server 只允许输入 IPv6 地址。

在双重模式中, FreeFlow Print Server 允许输入任意一种地址类型。

- 1. 以系统管理员身份登录。
- 2. 选择设置 > 网络配置 ...。
- 3. 选择 DNS 选项卡。
- 4. 如果该选项尚未由工厂默认启用,请选择启用 DNS 复选框以启用它。
- 5. 如果您的网络使用动态 DNS 服务器自动将主机名更新为 IP 地址映射, 请选中启用动态 DNS 注册 复选框。
- 6. 在域名框中,输入该设备所在的域 (例如, Xerox.com)。
- 7. 在 DNS 服务器列表中,提供将主机名解析为 IP 地址时要搜索的最多三个 DNS 服务器的 IP 地址。
- 8. 在域搜索列表中,提供解析主机名时可能需要搜索的其它域名。
- 9. 单击应用或确定保存设置。

### 设置 " 选项 " 选项卡

如果要使用 NetBIOS 名称、 WINS 和活动目录服务 (ADS), 请设置以太网速度, 或查看以太网 MAC 地址,完成或查看 " 选项 " 选项卡上的设置。

NetBIOS 和 WINS 都是 IPv4 功能。它们在 " 仅使用 IPv6" 模式中无效。

### 注意

SMB/FTP 设置仅在带有扫描仪的系统上显示。对于不带扫描仪的系统,这些设置是隐藏的。

- 1. 以系统管理员身份登录。
- 2. 选择设置 > 网络配置 ...。
- 3. 选择选项选项卡。
- 4. 默认情况下, NetBIOS 名称与主机名相同。要更改 NetBIOS 名称,请替换默认名称。
- 5. 如果要使用 WINS 解析 Microsoft 网络上的 NetBIOS 名称,请在 WINS ( 仅 IPv4) 区域中:
	- a. 选中启用 WINS 复选框。
	- b. 在主 WINS 服务器框中,输入主 WINS 服务器的 IP 地址以将 NetBIOS 名称解析为 Microsoft 网络上的 IP 地址。
	- c. 单击应用或确定保存设置。
- 6. 如果有扫描仪连接到系统,请选择以下任何可用选项:
	- 启用 SMB 文件共享
	- 启用 FTP 文件共享
	- 启用 SFTP 文件共享
- 7. 如果已创建了 ADS 域,那么可在活动目录服务 (ADS) 域框中看到该域名。
	- a. 要加入 ADS 组, 请单击加入 ...。
	- b. 在 ADS 组窗口中,选择要加入的组。
	- c. 选择确定。
- 8. 要设置以太网速度,请从 " 以太网速度 " 菜单中选择速度。
- 9. " 以太网 MAC 地址 " 框显示当前正在使用的以太网连接的 MAC 地址。
- 10. 单击应用或确定保存设置。

## 设置 IPD

- 1. 以系统管理员身份登录。
- 2. 选择设置 > 网关 ...。
- 3. 选择 LPD 选项卡。
- 4. 如果工厂默认未启用,请为行打印机监控进程 (LPD)选择启用单选按钮。
- 5. 为 LPD 默认队列选择启用单选按钮。

### 注意

对于使用队列管理器设置了大量内部打印机队列的生产系统,禁用此设置后,可配置客户机 LPR 端口,使它们向您选择的队列发送作业。

- 6. 保留 LPD 端口的默认值 515 不变。 LPD 在端口 515 上侦听从客户机传入的 TCP 连接。
- 7. 单击应用或确定保存设置。

# 将代理信息输入到 Remote Services 中

为支持高效诊断,第一次安装系统时,应该在系统的 Remote Services 功能中输入 HTTP 代理服务器 名称和 HTTP 代理端口号。

- 1. 以系统管理员身份登录。
- 2. 选择系统 > Remote Services...。
- 3. 选择选项 > 配置 Remote Services...。
- 4. 输入 HTTP 代理服务器名称 (IP 地址)和 HTTP 代理端口号。
- 5. 输入代理用户名和代理密码 (如果代理服务器要求)。
- 6. 选择确定,然后选择关闭

## 启用原始 TCP/IP (端口 9100)

- 1. 以系统管理员身份登录。
- 2. 选择设置 > 网关 ...。
- 3. 选择套接字选项卡。
- 4. 选择端口 9100,右键单击并选择属性 ...。
- 5. 选择端口号。
- 6. 选择队列。
- 7. 从 VPS 选项下拉框中选择 VPS 选项。首字母缩略词 VPS 代表 VTAM 打印服务 (VTAM Print Service), 该服务使打印机能够在 VTAM/SNA (大型机数据打印) 环境中运行。
	- 如果使用 PCL 和 PostScript 之类的页面描述语言处理,请选择 Non-VPS。

### 注意

如果没有有效的 PostScript 许可证,系统将不会处理 PostScript 作业。

- 8. 选择确定。
- 9. 选择端口 9100,右键单击并选择启用。
- 10. 选择应用或确定保存设置。

## 配置 SNMP

SNMP (简单网络管理协议)提供了通过网络远程监视和诊断打印机性能的方法。在打印机上启用 SNMP 后, 在通过网络连接的工作站上运行的 SNMP 管理器软件将轮询打印机的 SNMP 代理程序以获 取操作信息并从代理程序接收有关发生特定事件的 Trap。此类事件例如:一个或多个打印机纸盘缺 纸或打印机墨粉不足的警报。

举例来说,常见 SNMP 管理器软件包括:

- IBM Network Printer Manager
- Novell Managewise
- TNG Unicenter
- HP OpenView
- Xerox CentreWare

使用 FreeFlow Print Server 9.0 或更高版本时,不支持 Novell。

### 访问 SNMP 设置

- 1. 以系统管理员身份登录。
- 2. 选择设置 > 网关 ...。
- 3. 选择 SNMP 选项卡。
# Enabling SNMP

- 1. 以系统管理员身份登录。
- 2. 选择设置 > 网关 ...。
- 3. 选择 SNMP 选项卡。
- 4. 选中启用复选框。
- 5. 如果要接收设备上的认证事件通知,请选中启用认证 Trap。
- 6. 接受读取团体名称文本框中的默认名称或输入一个新名称。这是 SNMP 管理器向代理程序发出 SNMP Get 请求所使用的密码。
- 7. 接受写入团体名称文本框中的默认名称或输入一个新名称。这是 SNMP 管理器向代理程序发出 SNMP Set 请求所使用的密码。

### 警告

如果更改读取 (Get) 和写入 (Set) 团体名称, 还必须更改所有网络应用程序通过 SNMP 与该代理程序通信时 使用的名称。

- 8. 接受 Trap 团体名称文本框中的默认名称或输入一个新名称。这是代理程序向 SNMP 管理器发送 SNMP Trap 所使用的密码。
- 9. 选择确定或应用保存设置。

# 配置或查看 SNMP 序列号

组件状态可按序列号进行报告。带有序列号的组件包括送纸器、纸盘和堆叠器。

- 1. 以系统管理员身份登录。
- 2. 选择设置 > 网关 ...。
- 3. 选择 SNMP 选项卡。
- 4. 要配置或查看组件序列号,请单击 SNMP 序列号 ... 按钮。
- 5. 在允许的情况下 (如使用纸盘时),将列出的组件的序列号输入到提供的文本框中。

### 注意

送纸器和堆叠器的序列号由系统提供,只能查看。

6. 单击确定接受输入,或单击取消关闭窗口而不启用任何更改。

### Setting up SNMP Internationalization

- 1. 以系统管理员身份登录。
- 2. 选择设置 > 网关 ...。
- 3. 选择 SNMP 选项卡。
- 4. 选择国际化 ... 按钮。
- 5. 从语言下拉列表中,选择需要使用的语言包。默认设置是与本地用户界面相同。
- 6. 需要时使用单选按钮选择要使用的度量单位。选择包括:
	- 美式英语
	- 公制
	- 与本地用户界面相同 (这是默认设置)

7. 选择确定返回到 SNMP 网关主选项卡。

配置 IPP 和 SNMP 公共设置

IPP 或 SNMP 管理器可显示的公共设置包括:

- 打印机管理员
- 打印机管理员电话号码
- 打印机管理员 URL
- 打印机管理员位置
- 打印机位置
- 一般打印机名称。要配置公共设置
- 1. 以系统管理员身份登录。
- 2. 选择设置 > 网关 ...。
- 3. 选择 IPP 或 SNMP 选项卡。
- 4. 单击公共设置 ... 按钮。
- 5. 在可用的文本框中输入适当的信息。
- 6. 单击确定保存设置。

### 设置或编辑 SNMP Trap 参数

- 1. 以系统管理员身份登录。
- 2. 选择设置网关 ...。
- 3. 选择 SNMP 选项卡。
- 4. 双击 Trap 表中的任何有编号的水平行。
- 5. 在提供的 TCP/IP 网络框中,输入正在运行 SNMP 管理器程序的工作站的 IP 地址。
- 6. 在提供的 NetWare 网络框中,输入正在运行 SNMP 管理器的工作站的 MAC 地址 (NIC 硬件地 址)。
- 7. 对于 TCP/IP 网络,请启用端口号单选按钮,并对将从设备的 SNMP 代理程序接收 UDP 数据报的 SNMP 管理器工作站的端口号输入 162。
- 8. 对于 IPX 网络,请启用端口号单选按钮,并对 SNMP 管理器工作站的默认 IPX 套接字号输入 9010。
- 9. 选择保持 Trap 客户机:
	- 动态
	- 非动态
- 10. 在 Trap SNMP 版本标题下,选择您的 SNMP 管理器支持的 SNMP 版本。

#### 注意

此系统使用的 Xerox Common Management Interface (XCMI) 同时支持 SNMP V1.0 和 V2.0。

- 11. 在 Trap 类型标题下, 勾选与您希望发送给管理器的 Trap 类型对应的框。
	- 对与纸盘条件相关的 Trap 选中打印机警告框。
	- 对与系统重新启动相关的 Trap 选中热启动框。
	- 对与打开关闭系统相关的 Trap 选中冷启动框。

12. 单击确定或应用保存设置。

# IPP

因特网打印协议 (IPP) 是通过因特网打印的标准。 IPP 客户机生成打印和状态指令,由 FreeFlow Print Server IPP 网关接收和处理。系统管理员必须配置 IPP 网关。

使用 IPP 实际可从任何位置使用因特网或内部网进行打印。

FreeFlow Print Server IPP 网关提供以下功能:

- 生成特定打印机的功能列表
- 向选定组发送打印作业请求
- 查询队列或作业
- 指示打印机检索要打印的文档
- 检查特定打印作业的进度
- 取消和 / 或清除先前提交的打印作业
- 在指定队列输入值设置为 " 流 " 时支持数据流处理。作业可以在所有文档数据传输完之前启动打 印
- 发生作业问题时提供来自打印机的通知
- 为通过因特网打印提供足够的安全性

## 启用 IPP

- 1. 以系统管理员身份登录。
- 2. 选择设置 > 网关 ...。
- 3. 选择 IPP 选项卡。
- 4. 选择启用 IPP。
- 5. 在远程授权标题下,确定是否允许因特网或内部网用户取消或清除他们的打印作业。
	- 要启用这些功能,请选中允许取消作业和 / 或允许清除作业设置前面的框。
	- 要禁用这些功能,请确保复选框为空。
- 6. 单击公共设置 ... 可编辑打印机显示的综合信息,然后选择确定。
- 7. 单击应用或确定保存设置。

# NetWare (NDS 和平构文件库)

NetWare 网关支持 NetWare 目录服务 (NDS) 和平构文件库仿真连接。此外, 它还提供对 IPX/SPX over Ethernet 802.2、 Ethernet ll 和 Ethernet 802.3 帧类型的支持。 NetWare 网关需要手动配置网关协议和 网络号。

系统管理员需要为 NDS 或平构文件库连接配置 NetWare 网关,然后配置 NetWare 网关的队列服务器 组件。

IPX/SPX 协议支持对输入值设置为 " 流 " 的队列进行数据流处理。

NetWare 网关的队列服务器组件在 NetWare 服务器上占用一个连接, 用于监视特定 NetWare 打印队 列是否有作业进入。作业从 NetWare 客户机提交到 NetWare 服务器打印队列。 NetWare 打印队列接 收到作业后,队列服务器将把作业送交打印服务器进行处理和打印。

### 设置 Netware 服务器

NDS - 使用 NetWare 管理员 (NetAdmin) 或 PCONSOLE 在合适的上下文 (NDS 树)中设置打印服务器 对象、打印队列对象和打印机对象。请参考 Novell (www.novell.com) 提供的文档来完成此任务。

使用 FreeFlow Print Server 9.0 或更高版本时,不支持 Novell。

请准确(注意大小写和点字符等)记录以下各项,以供将来设置打印机时使用:

- NDS 树
- NDS 上下文名称
- 打印服务器名
- 打印服务器密码

#### 注意

如果打印机服务于多台文件服务器上的队列,打印服务器的名称和密码在所有文件服务器上都必 须相同。

平构文件库 - 使用 PCONSOLE 在主 (文件)服务器上设置打印服务器、队列和打印机配置。请参考 Novell (www.novell.com) 提供的文档来完成此任务。

请准确 (注意大小写和标点等)记录以下各项,以供将来设置打印机时使用:

- 件 (主)服务器名
- 打印服务器名
- 打印服务器密码
- 指定的队列名称

注意

如果打印机服务于多台文件服务器上的队列,打印服务器的名称和密码在所有文件服务器上都必 须相同。

### 设置框架类型和 Novell 网络编号

- 1. 以系统管理员身份登录。
- 2. 选择设置 > 网关 ...。
- 3. 选择 NetWare 选项卡。

#### 注意

如果 NetWare 选项卡显示为灰色,请从设置菜单中选择功能许可证 ... 并验证 Novell NetWare 网 关许可证是否存在并已启用。如果该许可证不存在,请联系客户服务代表。

使用 FreeFlow Print Server 9.0 或更高版本时,不支持 Novell。

- 4. NetWare 选项卡指示 NetWare 路径及其支持的框架类型。自动配置是默认的检测设置。可以通过 单击设置 ... 选择手动配置。
- 5. 验证显示的框架类型和 Novell 网络编号是否与您的网络设置相匹配。
- 6. 要对显示的信息进行更改,请选择设置 > 手动配置 > 确定。
- 7. 显示警告提示时,单击确定。
- 8. 显示问题窗口时,选择立即或下次重新启动确定何时进行配置更改。
- 9. 选择代表要更改的设置的行,并右键单击系统鼠标。
- 10. 从显示的窗口中,选择属性 ...、添加 ... 或删除 ... 以调出用于进行更改的窗口。
- 11. 进行更改后,单击窗口上的确定,然后对关于是立即配置更改还是在下次重新启动时配置更改的 提示作出响应。

### 访问队列服务器以配置打印机与服务器的通信

- 1. 以系统管理员身份登录。
- 2. 选择设置 > 网关 ...。
- 3. 选择队列服务器选项卡。
- 4. 注意队列服务器窗口左上角显示的模式。
	- 对于办公系统 (多功能打印机),模式应该显示为 " 办公 "。
	- 对于生产系统,模式应该显示为 " 量产 "。
- 5. 如果显示的模式与您的系统不匹配:
	- a. 单击设置 ... 按钮。
	- b. 选择正确的模式。
	- c. 单击确定。
	- d. 显示警告提示时,决定是否要继续更改模式。如果要,请单击确定。
	- e. 当询问您是要立即配置更改还是下次重新启动时配置时,请单击立即。

#### 注意

" 队列服务器 " 窗口提供了两张表,用于配置打印机到 NetWare 服务器的连接。上方的表用于配 置 NDS 连接,下方的表用于配置平构文件库连接。

### 在 " 办公 " 模式下配置队列服务器

在 " 办公 " 模式下,队列服务器作为指定的 Novell 打印服务器登录到列出的 NetWare 文件服务器中, 并通过读取文件服务器的打印服务器配置信息确定要为哪些 NetWare 队列提供服务。从服务器队列 中拉出的所有作业进入打印机的单个默认内部队列中进行处理。系统至少支持 NDS 或平构文件库配 置的任意组合形式的、 8 个不同的打印服务器连接。要在 " 办公 " 模式下配置队列服务器:

#### 使用 FreeFlow Print Server 9.0 或更高版本时,不支持 Novell。

- 1. 要在 NDS 或平构文件库表中查看现有连接配置的属性,请右键单击一个水平选择行,并选择属 性 ...。
- 2. 要在 NDS 或平构文件库表中删除现有连接配置,请右键单击一个水平选择行,并选择删除 ...。
- 3. 要添加新的连接配置,请单击窗口右下角的新建 ... 按钮, 或右键单击一个空白水平选择行并选择 新建 ...。
- 4. 当显示"新建队列服务器"窗口时, 选择 NDS 或平构文件库。
- 5. 如果选择了 NDS:
	- a. 在提供的框中,输入最长为 32 个字符的树名和最长为 256 个字符的上下文名称,然后单击 下一步。"上下文名称"可以是按类型格式 (CN=name.OU=name.O=name.C=name), 也可 以是可判别格式 (common\_name.name.name.name)。

这些名称必须与初始执行 NetWare 服务器设置步骤时记录的 NDS 树名称 NDS 上下文名称相 匹配。

- b. 在提供的框中,输入与初始执行 " 设置 NetWare 服务器 " 步骤时记录的名称和密码相匹配 的打印服务器名称和密码。 NetWare 4.x 和更新版本的打印服务器名的长度最长可达 64 个 字符。打印服务器的密码最长可达 127 个字符。
- c. 对于查询间隔 (队列轮询间隔),请接受 5 秒钟的默认设置,或选择 1 到 240 秒的设置。
- 6. 如果选择了"平构文件库",请单击下一步。
	- a. 在提供的框中,输入与初始执行 " 设置 NetWare 服务器 " 步骤时记录的名称和密码相匹配 的文件服务器 (主服务器)名称、打印服务器名称和打印服务器密码。NetWare 3.x 的打印 服务器名称不能超过 47 个字符。 NetWare 4.x 和更新版本的打印服务器名的长度最长可达 64 个字符。打印服务器的密码最长可达 127 个字符。
	- b. 对于查询间隔 (队列轮询间隔),请接受 5 秒钟的默认设置,或选择 1 到 240 秒的设置。
	- c. 单击确定。
	- d. 对关于是立即配置更改还是在下次重新启动时配置更改的提示作出响应。

### 在 " 生产 " 模式下配置队列服务器

在 " 生产 " 模式下,队列服务器作为指定的 Novell 打印服务器登录到列出的 NetWare 文件服务器中, 并为队列服务器中指定的 NetWare 队列提供服务。从每个 NetWare 队列中拉出的作业进入许多可能 的内部打印机队列的一个队列中,这也是在队列服务器指定的。系统至少支持 NDS 或平构文件库配 置的任意组合形式的、 8 个不同的打印服务器连接。

使用 FreeFlow Print Server 9.0 或更高版本时,不支持 Novell。

- 1. 要在 NDS 或平构文件库表中查看现有连接配置的属性,请右键单击一个水平选择行,并选择属 性 。
- 2. 要在 NDS 或平构文件库表中删除现有连接配置,请右键单击一个水平选择行,并选择删除 ...。
- 3. 要添加新的连接配置,请单击窗口右下角的"新建 ... "按钮, 或右键单击一个空白水平选择行并 选择新建 ...。
- 4. 当显示新建队列服务器窗口时,选择 NDS 或平构文件库。
- 5. 如果选择了 NDS:
	- q. 在提供的框中,输入最长为32个字符的"树名"和最长为256个字符的"上下文名称",然 后单击下一步。

这些名称必须与初始执行 NetWare 服务器设置步骤时记录的 NDS 树名称 NDS 上下文名称相 匹配。

"上下文名称"可以是按类型格式 (CN=name.OU=name.O=name.C=name), 也可以是 可判别格式 (common\_name.name.name.name)。

- b. 从下一个窗口顶部显示的列表中,选择打印服务器。
- c. 在提供的框中,输入与初始执行 NetWare 服务器设置步骤时记录的密码相匹配的打印机服 务器密码。打印机服务器密码最长可达 127 个字符。
- d. 单击登录按钮。
- e. 从 NetWare 标题下方下一个窗口顶部的显示列表中,选择打印队列。
- f. 从 FreeFlow 打印机服务器标题下方窗口底部的显示列表中,选择一个内部打印机队列,以 接收从前一个选定 NetWare 队列拖过来的作业。

#### 注意

内部打印机队列使用队列管理器创建。

- q. 单击确定,然后响应是立即还是在下次重新启动时配置更改的提示。
- 6. If you selected [Bindery]:
	- a. 单击下一步。
	- b. 从下一个窗口顶部的显示列表中,选择 " 文件服务器 "。
	- c. 在提供的用户名和密码框中,输入您的平构文件库服务器登录名和密码 (认证是否有权管 理打印服务器和队列)。
	- d. 单击登录按钮。
	- e. 从下一个窗口顶部显示的列表中,选择打印服务器。
	- f. 在提供的框中,输入与初始执行 NetWare 服务器设置步骤时记录的密码相匹配的打印机服 务器密码。打印机服务器密码最长可达 127 个字符。
	- g. 单击登录按钮。
	- h. 从 NetWare 标题下方下一个窗口顶部的显示列表中, 选择"打印队列"。
	- i. 对于查询间隔 (队列轮询间隔),请接受 5 秒钟的默认设置,或选择 1 到 240 秒的设置。
	- j. 从 FreeFlow 打印机服务器标题下方窗口底部的显示列表中, 选择一个内部打印机队列, 以 接收从前一个选定 NetWare 队列拖过来的作业。

#### 注意

内部打印机队列使用队列管理器创建。

k. 单击确定, 然后响应是立即还是在下次重新启动时配置更改的提示。

## 通过许可证管理器启用 AppleTalk

使用 FreeFlow Print Server 9.0 或更高版本时,不支持 AppleTalk。

可以从 Macintosh 客户机将打印作业提交给打印服务器, 通过 AppleTalk 打印路径进行打印。系统管 理员必须为 AppleTalk 网关配置合适的阶段类型和区域。如果队列的指定输入值设置为"流",那么 AppleTalk 网关支持数据流处理。

设置网关之前,必须先安装 AppleTalk PAP 并获得许可。 AppleTalk 网关软件由客户服务代表安装在打 印服务器上并启用许可证。

- 1. 以系统管理员身份登录。
- 2. 选择设置 > 功能许可证 ...。
- 3. 必要时展开 " 以太网 " 选择。
- 4. 右键单击标签为"AppleTalk 网关"的水平选择行,然后选择属性 ...。
- 5. 在属性窗口中,确保已选中"许可证"标题下的激活单选按钮。
- 6. 确保已选中 " 功能 " 标题下的启用单选按钮。
- 7. 确保 AppleTalk 网关显示在许可证名称标题下。
- 8. 如果没有包含在许可证包中,许可证字符串就应已填入长串字符 (字母和数字)。如果情况不是 这样,请联系客户服务代表。
- 9. 选择确定或应用保存设置,或选择取消关闭窗口而不进行任何更改。

### 查看或更改阶段类型和区域名称

使用 FreeFlow Print Server 9.0 或更高版本时,不支持 AppleTalk。

- 1. 以系统管理员身份登录。
- 2. 选择设置 > 网关 ...。
- 3. 选择 AppleTalk 选项卡。
- 4. 选择启用 AppleTalk。剩余字段变为活动状态。
- 5. 选择 AppleTalk 阶段。默认情况下,阶段类型设置为 2。这表示每个区域有 256 个工作站的多区 域网络。通过单击选择箭头显示的阶段 1 设置是一个较早的阶段,在该阶段单个网络上只能有 256 个工作站。
- 6. 默认情况下,区域名称设置为一个星号 (\*)。此设置使最近的路由器能够将打印机分配给区域。 您也可以根据需要配置区域名称。
- 7. 根据需要对设置进行更改并单击应用或确定。如果不需要进行更改,请单击取消。
- 8. 要注销,请从 " 登录 " 菜单中选择注销。

# Microsoft ADS 用户名

从软件发行版 3.1 开始, FreeFlow Print Server" 设置"菜单下提供的单点登录功能使系统管理员能够 配置系统加入 Windows 2000 域, 这样用户可以使用 Microsoft 活动目录服务 (ADS) 用户名登录到打 印机上。

### 配置系统以加入域

- 1. 在 Windows 2000 域控制器上为系统创建一个用户帐户。
- 2. 以系统管理员身份登录。
- 3. 选择设置 > 单点登录。
- 4. 选择启用 DNS。
- 5. 在 "Windows 域名"框中, 提供 Windows 2000 域控制器的全限定 DNS 名称或 NetBIOS 名称。
- 6. 选择加入域 ...。
- 7. 在 " 活动目录服务登录 " 对话框中,输入与按上面步骤 1 所述为系统创建用户帐户时使用的信息 相匹配的用户名和密码。
- 8. 单击确定。
- 9. 请注意,提供了三个框用于将 ADS 网络组映射到三个允许登录打印机的用户帐户组 (管理员 (sa)、操作员和用户)。
- 10. 根据需要修改 ADS 网络组名称, 以反映您的 Microsoft 活动目录服务域中正在使用的网络组名 称。
- 11. 单击确定。

### 使用 ADS 用户名登录到系统

#### 注意

ADS 网络组必须已映射到三个允许登录打印机的用户帐户组 (管理员 (sa)、操作员和用户)。此 映射向 ADS 登录用户提供对打印机的相应操作权限。

1. 从"登录"菜单中,用户选择 ADS 进行认证,然后使用 ADS 用户名和密码登录系统。

# 编码

编码定义每个可用网关期望的字符编码方案。每个网关的大多数选项都特定于日语字符集。对于非 日语安装,请选择 ISOLatin。

### 设置编码

使用 FreeFlow Print Server 9.0 或更高版本时,不支持 AppleTalk。

- 1. 选择设置 > 网关 ...。
- 2. 选择编码选项卡。
- 3. 根据系统配置,从 Netware、 Lp/Lpr 和 / 或 AppleTalk 下拉菜单中选择语言。
- 4. 对于非日语安装,请选择 ISOLatin。
- 5. 选择确定。

# 联机网关设置

注意 仅在安装了联机网关包时才可以配置联机设置。

- 1. 选择设置 > 网关 ...。
- 2. 选择联机设置选项卡。
- 3. 根据需要,输入主机通道地址和主机名。
	- 主机通道地址 (可选):通道接口连接到的通道地址。主机使用该地址向通道接口发送数 据。有效值在 00 和 FF 之间 (包含 00 和 FF)。
	- 主机名 (可选): 通道连接到的主机名。不执行任何验证。最多 40 个字符。
- 4. 选择数据传输模式。数据传输模式之间的区别是速度和电缆长度要求。
	- 单标记互锁:最慢的选项。单标记互锁依赖于电缆长度且电缆最长不超过 200 英尺 (61 米)。
	- 双标记互锁: 速度是单标记的两倍。双标记互锁依赖于电缆长度且电缆最长不超过 200 英尺 (61 米)。系统应以双标记模式运行,除非配置规定使用电缆长度大于 200 英尺 (61 米)的 通道。
	- 数据流: 不依赖于电缆长度, 电缆最长可达 400 英尺 (122 米), 通常被保留给远距离运行 的快速设备 (包括打印机)使用。系统应仅在您指示和配置时以数据流模式运行。数据流模 式并非互锁;因此可能会发生数据传输错误。如果发生数据传输错误,打印机必须切换到下 一个较低的数据传输模式。启用数据流时,您可以在两个不同的数据传送速度之间选择。
- 5. 添加设备和 / 或修改通道设备控制选项。已设置的设备显示在 " 设备 " 列表中。

从联机管理器启用联机通道接口时不能添加设备。

设备选项:

- 名称: 用户提供的、用于标识每个配置的名称, 不能超过 40 个字符。打印系统在联机管理器 中使用该名称。
- 地址:主机上指定的打印系统地址。
- 缓冲区大小:确定网关收集多少数据再将数据传输给分解器。较大的缓冲区大小有助于通过 减少网关必须向分解器提供数据的次数来提高吞吐量。使用较小的缓冲区大小可能会降低吞 吐量,原因是增加了处理许多小块数据的系统开销。但当系统发生故障时,可能会丢失缓冲 区中的数据。这意味着如果相较于最大吞吐量需要,系统发生故障期间可能丢失数据这一事 件更严重,那么应该减小缓冲区的大小。该字段的有效范围是 4 KB 到 64 KB (包含 4 KB 和 64 KB)。缓冲区大小默认设置为 64 KB。
- 仿真:提供打印系统支持的行打印机仿真选择。默认值是 IBM 4245。
- 6. 执行以下某个操作:
	- 右键单击 " 设备组 " 框并从菜单中选择添加 ...。添加设备窗口随即打开。
	- 右键单击 " 设备组 " 中的设备,并从菜单中选择修改 ...。修改设备窗口随即打开。
- 7. 输入标识名称;输入有效的地址和缓冲区大小,然后从仿真下拉菜单中选择仿真模式。将按每个 字段名称列出限制。

#### 注意

不能修改设备名称。

- 8. 选择确定关闭窗口。新设备将在 " 设备 " 列表中列出。
- 9. 如果要从列表中删除设备,请右键单击设备名称,然后从菜单中选择删除。然后选择是确认您要 删除设备。
- 10. 完成联机设置后选择确定。

# 选择和创建安全性描述文件

安全性描述文件控制属于三个主要用户帐户组的任一组的个人对系统的访问。

这三个帐户组是:

- 系统管理员 (sa)
- 机器操作员 (如果已指定)
- 用户 (普通用户或信任用户)。

各个用户帐户由系统管理员从设置 > 用户帐户进行设置。

名为"无"、"低"、"中"和"高"的四个安全性描述文件由工厂提供,且始终可供选择作为当前 描述文件控制系统访问。尽管不能编辑和删除这些工厂提供的描述文件,但可以复制它们,这样 系统管理员可以创建、编辑和选择新描述文件,以用作登录用户的当前安全性描述文件控制系统 访问。

一旦选择某个描述文件作为当前描述文件,它就一直有效,保持对系统访问的控制,直到选择新 的描述文件为止。还有一个描述文件被指定为默认描述文件。选择恢复默认描述文件可选择该默 认描述文件作为当前描述文件。

### 选择当前描述文件

- 1. 以系统管理员身份登录。
- 2. 选择设置 > 安全性描述文件 ...,以显示 " 安全性描述文件 " 窗口。
- 3. 选择描述文件名称。
- 4. 右键单击对应于选定描述文件名称的高亮显示的表行。
- 5. 选择设置为当前值。
- 6. 该窗口告诉您将立即应用新的安全性描述文件并且完成该操作可能需要 5 分钟。
- 7. 要继续,请选择是。提示您必须关闭系统,才能使新设置生效。
- 8. 选择确定关闭窗口。
- 9. 要立即关闭,请从"系统"菜单选择关闭。

#### 注意

如果选择稍后关闭,则安全性描述文件窗口中将显示一个三角形警告图形。指针放置于图形上 时,将出现一条工具提示,表明自上次重新启动以来当前描述文件已更改。

10. 如果选择稍后关闭,可在完成对安全性描述文件的操作后,通过从登录菜单选择注销,从系统注 销。

### 选择默认描述文件

- 1. 以系统管理员身份登录。
- 2. 选择设置安全性描述文件 ...,以显示 " 安全性描述文件 " 窗口。
- 3. 在安全性描述文件窗口中选择一个描述文件名称。
- 4. 右键单击选定的描述文件名称。
- 5. 选择设置为默认值。

选择默认描述文件作为当前描述文件

- 1. 以系统管理员身份登录。
- 2. 选择设置 > 安全性描述文件 ...,以显示 " 安全性描述文件 " 窗口。
- 3. 在安全性描述文件窗口中单击恢复默认描述文件。提示您必须关闭系统,才能使新设置生效。
- 4. 选择确定关闭窗口。
- 5. 要立即关闭,请从"系统"菜单选择关闭。

### 注意

如果选择稍后关闭,则安全性描述文件窗口中将显示一个三角形警告图形。指针放置于图形上 时,将出现一条工具提示,表明自上次重新启动以来当前描述文件已更改。

6. 如果选择稍后关闭,可在完成对安全性描述文件的操作后,通过从登录菜单选择注销,从系统注 销。

### 查看描述文件属性

- 1. 以系统管理员身份登录。
- 2. 选择设置 > 安全性描述文件 ...,以显示 " 安全性描述文件 " 窗口。
- 3. 在安全性描述文件窗口中选择一个描述文件名称。
- 4. 右键单击选定的描述文件名称。
- 5. 选择属性 ...。

### 注意

当 " 属性 " 窗口显示时,系统提供的四个安全性描述文件可查看但不可编辑。

要创建可编辑的用户定义描述文件,请执行 " 复制描述文件和创建新描述文件 " 中的步骤。

### 复制描述文件和创建新描述文件

- 1. 以系统管理员身份登录。
- 2. 选择设置安全性描述文件 ...,以显示 " 安全性描述文件 " 窗口。
- 3. 在安全性描述文件窗口中选择一个描述文件名称。
- 4. 右键单击选定的描述文件名称。
- 5. 选择复制 ...。
- 6. 在 " 名称 " 字段中输入该新描述文件的名称。
- 7. 请注意在默认情况下,该描述文件的"类型"选择设置为用户定义。
- 8. 单击属性窗口的 5 个可用选项卡中的任意选项卡,编辑可用参数。
- 9. 单击确定保存设置。

" 常规 " 选项卡

要能够访问常规选项卡,请选择设置 > 安全性描述文件 ... 并双击一个描述文件。

您可以通过选择每次重新启动之后都应用设置在每次重新启动后应用设置。如果取消选中,将立即 执行安全性描述文件。

- 认证 (启用 / 禁用自动登录) 使用此功能可启用或禁用机器使用自动登录帐户启动而无需人员手动登录的功能。启用时,必须 指定用于自动登录的帐户。未登录任何人时,除登录之外的所有系统功能都不可访问。 自动登录用户名是用于自动登录的用户帐户。 要设置自动登录:
	- 1. 选择自动登录。 " 用户名 " 字段变为活动状态。
	- 2. 选择确定或继续设置属性。
	- 3. 从下拉菜单中选择用户名。
- 登录消息和最小密码长度

可以设置自定义登录消息和最小密码长度。

- 1. 从登录消息字段中选择设置 ...
- 2. 可以从下拉菜单中选择显示消息。
- 3. 可以选择新建 ... 添加自定义登录消息。
- 4. 可以选择编辑 ... 编辑自定义消息。
- 5. 输入您的新消息后,请选择确定。
- 6. 选择确定退出登录消息字段。
- 7. 可以通过在最小密码长度字段中输入数字来设置最长为 8 个字符的最小密码长度。
	- 以下规则适用:

默认情况下,系统提供的所有安全性描述文件 (无、低、中和高)的最小密码长度都设置 为 6 个字符。

如果创建了自定义(用户定义)安全性描述文件,那么具有系统管理员权限的用户(即" 系统管理员"组的成员)能够将所需的用户密码长度调整为 0-8 个字符。

- 8. 选择确定或继续设置安全性描述文件属性。
- 打印服务路径的限制

启用"打印服务路径的限制"设置时,系统将限制用户只能从"允许的路径"字段中指定的路径 重印文件。这将阻止用户无限制地打印系统上的所有可用文件。 要更改允许的路径:

- 1. 选择打印服务路径的限制。 " 允许的路径 " 字段变为活动状态。
- 2. 选择设置 ...。
- 3. 从"目录"菜单中, 选择允许访问的目录。该目录位置显示在"选择"字段中。
- 4. 要将此位置添加到"重印管理器允许的路径"中,请选择添加到列表。重复步骤以添加更多 允许的路径。
- 5. 选择确定。

### • 一般服务, Cleanup Menus

启用时,系统监视器上显示的桌面显示有限数量的菜单项,没有访问底层 UNIX (Solaris) 操作系 统的 Terminal 窗口。" 启用"是"低"、"中"和"高"出厂默认描述文件的默认值。当设置为"禁 用"时,登录的用户将看到类似于 DocuSP 3.x 的一组菜单选择,并带有可访问的 Terminal 窗口。 要更改设置,请右键单击 Cleanup Menus 行并选择禁用或启用。

• 一般服务, UNIX Terminal Authentication

" 启用 " 是 " 低 "、 " 中 " 和 " 高 " 出厂默认描述文件的默认认证值。这使用户能够登录到系统上 以使用其功能。要更改设置,请右键单击认证行并选择禁用或启用。

" 系统 " 选项卡

- 1. 选择系统选项卡。
- 2. 从安全文件许可权列表中选择:
	- 无
	- 所有包
	- 仅 Solaris 包
- 3. 通过右键单击每个选择,禁用或启用系统服务。

### INIT 选项卡

此选项卡包含可为安全性描述文件启用或禁用的系统级服务。右键单击要更改状态的服务行,并选 择启用或禁用。

### INETD 选项卡

此选项卡 (名为"因特网守护程序 (inetd)")包含系统的因特网环境中所有服务的守护程序。您可以 为安全性描述文件启用或禁用个别守护程序。使用系统鼠标右键单击要更改状态的服务行,并从弹 出菜单中选择 " 启用 " 或 " 禁用 "。

### RPC 选项卡

此选项卡提供对以下服务的访问:LPR、HTTP、HTTPS 打印、原始 TCP 打印、FTP 连接和 RPC,并提 供以下选项:

- 禁用所有连接: 此选择将禁用与 FreeFlow Print Server 的所有远程连接。
- 启用所有连接: 此选择将允许与 FreeFlow Print Server 的所有远程连接。
- 启用指定连接:使用此选择可输入可访问 FreeFlow Print Server 的特定 IP 地址 (因特网协议地 址)。IP 地址是连接到 TCP/IP 网络的计算机或设备的标识符。IP 地址的格式为用句点分隔的四组 数字。 IP 地址示例: 14.145.112.34。

# 添加、编辑和删除 IP 地址和成员

选择启用指定连接时可修改成员。

### 添加 IP 地址

- 向 " 地址 " 字段中添加 IP 地址可启用指定连接。
- 1. 选择启用指定连接。
- 2. 右键单击 IP 地址字段并选择新建 ...。添加连接窗口随即打开。
- 3. 通过选择以下某个选项输入 IP 地址:
	- 选择 IP 地址可输入特定 IP 地址 在名称和描述字段中输入信息。
	- 选择依据 IP 地址范围可输入 IP 地址范围。 在提供的字段中输入起始 IP 地址和结束 IP 地址。 在名称和描述字段中输入信息。
	- 选择依据子网掩码 输入名称、描述和 IP 地址。 从菜单中选择子网掩码。
- 4. 选择添加。 指定连接的名称将添加到地址字段中。
- 5. 选择关闭退出 IP 编辑窗口。

# 添加 IP 地址成员

在 IP 地址字段中添加 IP 地址后, 您可以将那些 IP 地址添加到 " 成员 " 列表中。

当您要使放入 " 成员 " 列表中的 IP 地址成为 " 启用的指定连接 " 时,可将 IP 地址移回 IP 地址字段。

- 1. 选择启用指定连接。
- 2. 选择要添加的 IP 地址。
- 3. 单击两个字段之间的向右箭头可将选定 IP 地址移到成员字段中。
- 4. 当您希望成员 IP 地址成为" 启用的指定连接"时,请从成员字段中选择该 IP 地址然后单击向左 箭头。

该 IP 地址现在是" 启用的指定连接"。

### 编辑 IP 地址和成员

- 1. 选择启用指定连接。
- 2. 右键单击要更改的 IP 地址并选择编辑 ...。
- 3. 进行修改并选择确定。 将立即进行更改。

### 删除 IP 地址和成员

- 1. 选择启用指定连接。
- 2. 右键单击要删除的 IP 地址并选择删除。将立即删除该 IP 地址。

# 设置区域选择首选项

- 1. 选择设置 > 系统首选项 ...。
- 2. 选择区域选择选项卡。
- 3. 从模块下拉菜单中,选择要更改区域选择首选项的区域:
	- 服务器 UI
	- 管理页
	- 帐目

4. 从语言下拉菜单中,选择所需语言。更改该设置后需要重新启动系统。

5. 使用相应菜单选择以下相应的显示格式:

- 单位
- 时间格式
- 日期格式
- 数字格式
- 6. 如果要将设置设为默认值,请选中每个选择下方的默认复选框。

7. 从纸张区域下拉菜单中,选择所需的默认纸张尺寸:

- 美国 / 加拿大
- 欧洲
- 亚太地区
- 南美洲
- 8. 选择确定。如果要更改多个或所有模块首选项,请进行更改一次,选择应用,然后选择另一个模 式。完成所有更改后,选择确定。

#### 注意

仅在您更改语言后才需要重新启动 FreeFlow Print Server 软件;其它设置无需重新启动就可生效。

# 设置默认保存目录

使用 " 保存首选项 " 选项可设置打印服务器上用于存储已保存作业的目录位置和背景式样。背景式样 是预印的单页 TIFF 插页,在上面可以叠加打印作业。保存位置可能是一个上级目录,之下还有各用 户或作业类型的子目录。

FreeFlow Print Server 上的系统默认作业保存位置是 /var/spool。强烈建议您使用更合适的位置,如为 打印服务器提供的某个可选附加驱动器或自动安装点。

#### 注意

必须使用 UNIX 命令从 Terminal 窗口创建目录结构和所有必需的许可权才能将该目录建立为保存 位置。

#### 注意

作业管理器中的"已保存作业"选项卡与"从文件打印"服务存在以下区别:"已保存"选项卡用 来重新提交已通过系统发送的作业,而 " 从文件打印 " 服务用来打印未曾通过系统发送的作业。

已保存作业可从客户机工作站或打印服务提交进行重复打印。

- 1. 选择设置 > 系统首选项 ...。
- 2. 选择保存选项卡。
- 3. 选择文件服务器类型 UNIX 或 PC。文件服务器类型确定已保存文件名的格式以便客户机工作站可 以访问这些文件。保存作业时,打印服务器会检查同一目标中是否存在同名作业。如果存在同名 作业,那么系统将应用选定的作业名重复时的解决方案选项。系统根据选定的选项继续,而不会 停止来等待用户响应。

以下条件应用于作业名重复时的解决方案:

a. 选项仅应用于本地驱动器。

作业被替换和创建新版本时,系统将记录文档。

比较作业名时,将不考虑作业格式,忽略文件扩展名。PDF 格式的 MyJob 与 TIFF 格式的 MyJob 被视为相同的作业名。

- 自动生成扩展名:可以同一名称保存多个版本的作业。它在作业标题上添加新的版本 号。作业编号最大为三位数。添加到作业上的编号以 0 开头递增。如果标题为 MyJob.ps.frf 的作业已存在于保存目录中,您因为更改了它的一些属性而要将它保存为另 一个作业,那么作业标题将自动保存为 MyJob.ps.001.frf,接下来是 MyJob.ps.002.frf 等。 不会显示任何确认或警告消息。
- 覆盖作业:自动用新版本替换作业的现有版本。将从系统中除去旧作业的所有剩余部 份。不会显示任何确认或警告消息。 " 覆盖作业 " 支持以下格式: 带作业传票的扫描服务:PDF、单页 TIFF 和多页 TIFF。

带作业传票的复制服务:多页 TIFF。

带或不带作业传票的打印处理:PDF、单页 TIFF、多页 TIFF 以及高速重印格式 (FRF)。

- 故障作业: 这是默认选择。"故障作业"不允许使用相同名称保存作业。如果尝试使用保 存目录中已存在的作业名称保存作业,将显示一条故障消息。您必须将作业名称更改为 保存目录中当前没有的名称,才能继续进行保存。
- 4. 您可以选择背景式样模式:
	- 默认情况下,背景式样保存为 FreeFlow Print Server 模式,该模式保留了 FreeFlow Print Server 行为。在 FreeFlow Print Server 模式中, " 在子目录中保存图像文件 " 可用,并且是默认启用 的。这可用于将图像保存到背景式样目录的子目录中。
	- NPS 模式保存与 Fuji Xerox Network Printer Series (NPS) 系统兼容的背景式样。式样保存在单个 目录中,并且式样页数限制为 9,999。 " 在子目录中保存图像文件 " 在 NPS 系统上不可用。

5. 当 " 父目录 " 字段中显示所需位置时,选择确定。 除非输入不同的保存目录路径,否则目标为" 保存" 和 " 保存为背景式样 " 的所有作业都将保存 到选定位置。 除非输入不同的保存目录路径,否则目标为 " 保存 " 的所有作业都将保存到选定位置。

# 设置 PPML 首选项

您可以使用 " 系统首选项 " 窗口中的 PPML 选项卡来定义系统上的 PPML 包位置。

- 1. 选择设置 > 系统首选项 ...。
- 2. 选择 PPML 选项卡。
- 3. 在目录文本字段中,输入 PPML 包所在的目录路径。这使 PPML 包解压缩程序能够找到这些包。
- 4. 选择确定可保存更改并退出,选择应用可保存更改并仍留在该窗口中,或选择取消可退出而不保 存更改。

如果输入了不正确的路径,将显示一条错误消息;如果是这样,请单击确定消除错误消息并重 新输入正确的目录路径。

# 设置作业处理选项

使用作业处理可设置调度模式、作业处理顺序、 TIFF 图像位置以及光栅图像处理器 (并行处理) 选 项。

- 1. 选择设置 > 系统首选项 ...。
- 2. 选择作业处理选项卡可访问以下选项:
- 3. 使用调度模式区域可指定系统如何处理需要不可用纸张或装订选项的作业。从以下各项中选择:
	- 基于资源的调度:系统决定打印作业所需要的资源是否可用。如果打印所需资源不可用,则 将作业标识为非法的,系统将继续 RIP 和打印其它作业。使作业变为非法的必需资源一旦可 用后,作业将被调度和释放进行打印。
	- FIFO (先进先出): FIFO 作业按照系统上的启动顺序进行调度和打印。如果打印作业需要软 资源,比如需要加载纸张,或者纸盘被禁用,则系统将出现功能故障,并暂停打印。如果打 印作业需要硬资源,如打钉器被禁用或装订机已关闭,则系统会将该作业标识为出错并继续 打印其它作业。
	- 使用文档介质列表:如果启用该选项,文档介质列表将以基于资源的调度为依据。然后,可 在作业管理器 > 纸张选项卡内使用文档介质列表 (DML)。文档介质列表仅对包含 %% 文档介 质 DSC 注释的 PostScript 作业可用。
- 4. RIP 处理数据的限制:使用此设置可控制系统将处理的未打印页数。限制系统上已处理的页数使 您能更灵活地重定向作业并限制在发生不可恢复的错误时丢失的数据量。
- 5. 可变数据对象已分配的磁盘空间:使用此设置可更改为可变数据对象分配的磁盘空间量。使用 " 可变数据对象已分配的磁盘空间 " 框可输入范围为 0 到 80 的值。选择全部删除可移除系统上的 所有可变数据对象。
- 6. PostScript 缓存:从以下项选择:
	- 加速模式
	- 标准模式
- 7. PDF 优化: PDF 优化允许缓存对象以提高处理性能。对象缓存可用于:
	- 减小 PostScript 数据库的大小
	- 提高包含重复图像的 PDF 作业的性能。

PostScript 文件必须作为流进行处理,而 PDF 文件则按照数据库进行组织。 PDF 文件可以定义图 像一次,然后多次引用它。第一次遇到图像时,该图像即被写入外部文件或缓存,而不是每次需 要图像时都嵌入图像。

选择 PDF 优化:

- 禁用:不使用 PDF 优化。
- 尽可能使用高速缓存:图形、文本和图像对象存储在缓存中,因此可以再次使用缓存对象, 而无需在 PostScript 流中复制每个对象。
- 8. 光栅图像处理器:使用已分配框设置可能的光栅图像处理器数。该值可以设置为 1 (不使用并行 处理)到最大字段中显示的数字(请参阅下面的说明)。如果该设置大于1,那么光栅图像处理 器功能将出现在队列管理器的队列设置选项卡中;在队列级别,如果它在 " 作业处理 " 选项卡中 设置为大于1,那么您将能够启用或禁用该功能。

此功能目前支持 PostScript、PDF、VIPP 以及 ASCII 格式。此外,可用的光栅图像处理器数将根据 添加到系统中的 CPU 数和内存按比例调整。上述值是一般经验值;根据您的系统配置,您可能 可以获得更大或更小的光栅图像处理器数。通常,最好使用 " 建议 " 窗口中显示的并行光栅图像 处理器数。该功能仅在获得了有效许可证时提供。

光栅图像处理使打印服务器能够将较大的作业分割成块,以交付给 Adobe PostScript 解释器的多 个实例以全部同时处理 (并行处理)。并行处理也有助于小型作业的批处理或流处理。多个解释 器实例也将并行处理小型作业流。

9. Hot Folder: Hot Folder 提供了一种提交可打印作业的快速便捷方法。您可以将文件拖放到 Hot Folder 中,等待系统管理员指定的时间周期后将自动打印该文件夹中的作业。您可以为每个队列 创建一个 Hot Folder。

要使轮询时间更改生效,必须重新启动 FreeFlow Print Server 软件。

此功能支持带作业定义格式 (JDF) 或施乐打印指令格式 (XPIF) 作业传票的 PDL 作业。还支持不带 任何随附作业传票的 PDL 作业。当您需要特定作业设置而不是默认队列设置时, PDL 文件支持 JDF 或 XPIF 作业传票的这一功能为您提高了灵活性。 Hot Folder 支持以下文件类型:PDF、 PostScript、 PCL、 TIFF、 VIPP 以及 VIPP 项目。打印服务器使用 SMB 自动执行所有必需的网络配 置, 然后将 Hot Folder 导到到所有用户都能看见的网络上。当对队列启用了 Hot Folder 时, 队列 列表中将出现 Hot Folder 图标。

打印服务器创建的所有 Hot Folder 都存储在以下目录中:/var/spool/XRXnps/hotfolders。此目录是 通过 /opt/XRXnps/configuration/printSvc.config 文件配置的。

要设置 Hot Folder 释放时间间隔,请使用 " 轮询时间 " 框选择 Hot Folder 轮询时间间隔。系统将根 据您选择的时间间隔, 对启用了 Hot Folder 的队列进行轮询, 如果这些队列中存在作业, 那么将 释放这些作业。例如,如果选择 15 秒, 那么每 15 秒轮询一次启用了 Hot Folder 的队列, 并将打 印这些队列中的作业。可用时间周期间隔范围显示在 " 轮询时间 " 框的下方。默认值是 5 秒。要 对队列启用 Hot Folder, 请参阅"使用 Hot Folder"。

如果 Hot Folder 未能将作业提交到队列, 则该作业将被复制到 Hot Folder 中一个名为 Error 的子文 件夹。只有 Hot Folder 未能提交作业时,才显示 Error 文件夹。 Error 文件夹中的作业和被禁用的 Hot Folder 中的作业将保留在那里,直到用户删除这些作业为止。打印服务器不会自动清空 Error 文件夹和被禁用的 Hot Folder。

根据提交到 Hot Folder 的时间戳记,按照先进先出 (FIFO)的原则打印作业。

- 10. PostScript 装订行为:"PostScript 装订行为 " 是可在使用 Fuji Xerox Network Printer Series (NPS) 系 统时使用的功能。当前设置显示在"PostScript 装订行为"字段中。要进行更改,请执行以下操 作:
	- a. 选择设置 ...。 PostScript 装订行为对话框随即打开。
	- b. 双面激活 / 取消:" 激活 " 始终在一张新介质上打印第一个作业页面。取消时,系统自动交 付单面打印的最后一张介质。

任何选择更改都需要重新启动系统。 从以下项选择:

- 忽略:忽略 PostScript 作业内的所有双面激活 / 取消 (<< /Duplex false >> setpagedevice << /Duplex true >> setpagedevice) 命令。这是默认选择。
- 处理: 根据 Adobe PostScript Redbook 规范, 在新纸张页上按每个双面激活 / 取消 setpagedevice 命令打印页面。选择此选项将启用与 NPS 系统上的操作类似的操作
- c. 错位输出:从以下项选择:
	- 从当前页开始: 错位输出从 PostScript 作业中遇到错位输出 (<< /jog1 >> setpagedevice) 命 令的页面开始。这是默认选择。
	- 从下页开始:错位输出从遇到错位输出 (<< /jog1 >> setpagedevice) 命令的页面后一页开 始。选择此选项将启用与 NPS 系统上的操作类似的操作。
	- 在每种情况下,错位输出都会继续直到由 (<< /jog0 >> setpagedevice) 命令关闭。
- 11. 扫描作业选项:从以下项选择:
	- 保留直至手工删除:扫描作业保留到手工删除。时间周期控件不可用。
	- 自动删除:这是默认选择。扫描作业在指定时间周期后自动删除,默认周期设置为 120 小 时。选择此选项时,可以输入时间周期以自动删除作业。天的时间周期可设置为 1 到 30。小 时的时间周期可设置为1到720。选择了"保留直至手工删除"时,时间周期控件不可用。
- 12. 打印模式:从以下项选择:
	- 多作业模式:此选择为多页作业流提供最佳打印性能。
	- 批处理模式: 此选择提高 5 个或更多单页作业流的打印性能。

13. 选择确定或继续设置系统首选项。

# 设置作业策略

使用 " 作业策略 " 选项卡可选择系统处理特定作业类型的方式。 " 作业策略 " 选项卡中的可用选项取 决于打印机配置。

#### 注意

" 作业策略 " 选项卡中的可用选项取决于打印机配置。

- 1. 选择设置 > 系统首选项 ...。
- 2. 选择作业策略选项卡。
- 3. 在装订选项区域中,选择合适的超出限制的装订选项以指定系统如何处理对选定装订选项而言太 大或太小的作业。
	- 故障作业:如果要打印的页数对选定装订而言太大或太小,系统会将作业标识为出错。但某 些作业对选定装订而言太小,不会标识为出错。例如,选择了打钉的、只包含一页的作业。 这时将显示故障消息,您必须更改要打印的作业的装订选项。打印机继续打印其它作业。
	- 不装订打印作业:不使用装订设置自动打印作业。如果装订选择对作业很关键,请不要选择 此选项。
	- 用户干预:用户确定处理作业的方式。
- 4. 在装订选项区域,选择副本大小检查选项:
	- 打印前检查副本尺寸:使系统能够在打印前检查副本尺寸并通知您是否存在装订差异。
	- 不进行检查即开始打印:不通知您是否存在装订器差异。
- 5. 使用"自动切换到单色"功能,可以在打印完一定数量的页面后以黑白模式进行打印。 选择以下之一:
	- 关:以色彩模式执行所有打印。
	- 连续黑白页数之后:启用此选项时,打印机判断文档中是否有色彩信息。如果仅检测到黑 色,打印机会在处理完一定数量的页面后切换至黑白模式。如果输入 20,则打印机在检测到 连续 20 个黑白页面后进入黑白模式。如果在第 20 页之前检测到文档中有色彩, 则黑白模式

循环复位为 0,直到检测到连续 20 个黑白页面后才进入黑白模式。输入 " 连续黑白页数之后 " 框下方所显示范围中的一个页数。

#### 注意

启用黑白模式时,墨粉套色上色单元完全脱开,使打印引擎少受磨损。为了从黑白模式切换至全 彩模式 (反之亦然),打印服务器需要等待引擎计数完成。因此,必须在这些设置的性能影响与 防止打印引擎模式的需求之间进行权衡。

#### 注意

如果想以黑白模式打印整个作业而不是在一定数量页面之后打印作业,可以为作业或者在设置队 列时选择 " 仅黑白打印 "。

- 6. 使用色彩模式自动切换功能可设置关闭上色单元的打印页数阈值。如果颜色上色单元被调用但打 印大量页面时并不使用它,就会出现画质和墨粉浪费。计数不受色彩模式切换影响。另外,与其 它打印机模式切换不同,此系统往前检视处理的作业,而不是对已打印的页面作出反应。以下是 色彩模式切换时使用默认阈值 200 的示例。
	- 一个作业正在以全彩模式打印。 FreeFlow Print Server 检测到接下来的 200 页是黑白页面。打 印服务器请求打印机关闭除黑色 (K) 以外的所有颜色上色单元。
- 7. 灰度图像打印模式生成以黑白打印的作业。文档中的颜色变化以灰度阴影显现。从以下选项中选 择:
	- 高速 彩色计费 (最高性能选项): 如果用户选择 " 高速 彩色计费 ", 系统将不区分黑白页 面和全彩页面。打印机遇到黑白页面时不会切换到灰度图像打印模式;因此,不会跳过字间 距,也不会导致性能降低。但所有黑白页面都将以较高的彩色费率计费。
	- 慢速 黑白计费 (最低成本选项):如果用户选择 " 慢速 黑白计费 " 选项,系统将以正常方 式运行包含彩色和黑白页面的作业。在作业流中遇到的黑白页面将以灰度图像打印模式打 印,并将以较低的黑白费率计费。但是,从黑色模式切换到色彩模式将强制跳过字间距,并 导致性能降低。
- 8. 选择合适的分区选项可指定系统如何管理分配用于保存已处理、可打印的作业的内部磁盘容量。 此分区称为 OutQ。

#### 注意

对分区选项进行更改后必须重新启动系统。选择是立即重新启动。如果选择否,则不会应用您的 设置。

分区选项:

- 关:禁止打印服务器将作业分为较小的片段。如果作业对分区而言太大,那么会将作业标识 为故障或显示为非法,并且该作业必须以较小的片段重新提交。
- 大分区:创建大分区可在系统要求将作业分为较小的片段之前打印大作业,以防止磁盘饱 和。如果分区被单个作业填满,打印服务器将打印可打印的部分,然后切换到小分区配置以 打印作业的余下部分。打印输出包含作业的一个大部分,然后是作业的一个或多个小部分。
- 小分区:创建两个小分区。当第一个分区已满时,作业开始打印,同时由第二个分区继续处 理该作业。此选择可能导致作业不必要地分为较小的部分。但在作业要求分为较小部分进行 打印时,小分区可获得最高性能。
- 用户干预:当作业填满分区时将向操作员提示故障消息。可用选择有:" 以小分区打印作业 "、 " 以数量 1 打印作业 1 到 N " 和 " 取消作业并要求将作业分为较小的片段再重新提交 "。
- 9. 将校样数设置为 1 到 100 的值,以指定打印校样作业的多少副本。

对"校样数"选项进行更改后需要重新启动系统。选择"是"立即重新启动。如果选择"否",将 不应用您的设置。

10. 为双面纸张冲突时的解决方案选择适当选项。 " 双面纸张冲突时的解决方案 " 选项用于在正面和 背面有不同属性的介质 (如光面纸)上打印双面作业。

#### 注意

对 " 双面纸张冲突时的解决方案 " 选项进行更改后需要重新启动系统。选择是立即重新启动。如 果选择否,则不会应用您的设置。

纸张冲突信息:

- 将背面的图像移至下一页:正面和背面介质属性之间的作业设置冲突导致背面置于所设置介 质的下一页的正面。
- 将背面的属性应用到正面:将背面属性应用于正面。例如,如果将第 5 页设置为使用蓝纸, 将第 6 页设置为使用白纸,而且第 5 页和第 6 页是双面,那么就存在介质冲突。这样将应用 背面的属性,在白纸上打印第5页。
- 将正面的属性应用到背面:将正面属性应用于正面和背面。

#### 注意

" 将正面的属性应用到背面 " 选项支持类似于 NPS 系统上的行为。

11. 选择 " 版面图像旋转 " 的适当选项。

- 12. 要在特定一段时间后取消无效作业:
	- a. 从超时后取消无效作业区域,选择启用。
	- b. 输入取消无效作业前必须等待的小时数。小时范围显示在该字段下方。
- 13. 选择适当的作业输出选项,以选择打印服务器在作业内有偏移时或在作业新副本的开头是否和如 何在网络上另起一页。

作业输出选项信息:

- 每份副本另起一页:作业的新副本始终在网络上另起一页。
- 每份副本另起一页:有 LCDS 或 PostScript 偏移的页面将被放在网络上新页的开头。如有必 要,将用空白页填补上一页。

14. 选择确定或继续设置系统首选项。

### 为性能选择灰度图像打印模式

- 1. 从"主 GUI"窗口中,选择设置 > 系统首选项 ...。
- 2. 在系统首选项窗口中,选择作业策略选项卡。
- 3. 在灰度图像打印模式区域中,选择高速 彩色计费或慢速 黑白计费。"慢速"选择是默认值,如 果您不进行选择,将自动选择该值。

# 设置字体站点策略

字体站点策略选项卡指定请求用于作业的字体不可用时替代 PostScript 字体的策略。

### 注意

如果没有有效的 PostScript 许可证,系统将不会包含 PostScript 字体。

- 1. 选择设置 > 系统首选项 ...。
- 2. 选择字体站点策略选项卡。
- 3. 选择是以启用字体替换。
- 4. 如果 PostScript 驻存字体列表中没有请求的字体, 那么选择一种替代字体。该替代字体显示在" 选择"字段中。如果未选择字体, 则将使用默认字体, 即 Courier。
- 5. 选择确定或继续设置系统首选项。

# " 纸张和纸盘 " 选项卡

纸张和纸盘选项卡用于激活系统上其它位置找到的功能。可用选择取决于打印机配置。

# 设置远程打印服务器的首选项

- 1. 选择设置 > 系统首选项 ...。
- 2. 选择远程访问选项卡。
- 3. 从以下各项中选择:
	- 禁用所有连接: 此选择将禁用与 FreeFlow Print Server 的所有远程连接。
	- 启用所有连接:此选择将允许与 FreeFlow Print Server 的所有远程连接。
	- 启用指定连接:使用此选择可输入允许远程访问 FreeFlow Print Server 的特定 IP 地址 (因特 网协议地址)。IP 地址是连接到 TCP/IP 网络的计算机或设备的标识符。IP 地址的格式为用句 点分隔的四组数字。 IP 地址示例:14.145.112.34。

### 注意

启用特定 IP 地址后,您可以选择 " 禁用所有连接 " 或 " 启用所有连接 "。当您再次选择 " 启用特 定连接 " 时,在该字段中设置的 IP 地址可用。

4. 在远程访问选项卡中,选择应用可提交更改并仍留在系统首选项窗口中,或选择确定提交更改并 退出。

### 添加远程打印服务器的 IP 地址

- 1. 选择设置 > 系统首选项 ...。
- 2. 在首选项窗口中选择远程访问选项卡。
- 3. 选择启用指定连接按钮,查看 IP 地址列表。
- 4. 右键单击 IP 地址字段并选择添加 ...。 将显示添加连接窗口。
- 5. 输入要添加的 IP 地址并选择添加连接。添加的 IP 地址将显示在 IP 地址字段中。

如果输入的 IP 地址格式不正确, 则将收到一条错误消息。如果发生此情况, 请单击错误消息窗 口上的确定,并输入格式正确的 IP 地址。

### 编辑远程打印服务器的 IP 地址

- 1. 选择设置 > 系统首选项 ...。
- 2. 在首选项窗口中选择远程访问选项卡。
- 3. 选择启用指定连接按钮,查看 IP 地址列表。
- 4. 右键单击要编辑的 IP 地址并选择编辑 ...。
- 5. 进行修改并选择确定。编辑的 IP 地址显示在 IP 地址字段中。

#### 注意

如果输入的 IP 地址格式不正确,则将收到一条错误消息。如果发生此情况,请单击错误消息窗 口上的确定,并输入格式正确的 IP 地址。

### 删除远程打印服务器的 IP 地址

- 1. 选择设置 > 系统首选项 ...。
- 2. 在首选项窗口中选择远程访问选项卡。
- 3. 选择启用指定连接按钮,查看 IP 地址列表。
- 4. 右键单击要删除的 IP 地址并选择删除。将立即删除该 IP 地址。

### 远程打印服务器的特点和限制

- 远程功能无确切的地理限制
- 客户机内存约束可能会限制一次同时打开的 FreeFlow Remote Print Server 窗口数量
- 它受所有支持 Java 的客户机支持
- 当前不支持目录列表和目录路径操作 (如向 UNIX 文件系统列出外围设备)
- 当前不支持打印服务
- FreeFlow Print Server 依赖于本地驱动器 / 外围设备的项不显示在远程界面中。这些项包括帐目导 出路径、帐目记录显示和重印管理器列表。

# 启用 SSL/TLS

- 1. 以系统管理员身份登录。
- 2. 选择设置 > SSL/TLS...。
- 3. 选择启用 SSL/TLS。

#### 注意

如果没有从认证中心获得的有效 SSL/TLS 证书也没有自签署证书, 那么页面上半部分的所有选择 都不可用 (显示为灰色),仅添加证书 ... 和安装接收到的证书 ... 选择可用。必须获得有效证书 才能安装 (或设置自签署证书)。

- 4. 从以下模式中选择:
	- 标准 ( 加密和不加密访问 )
	- 安全 ( 仅加密访问 )
- 5. 使用加密强度下拉菜单以选择加密分辨率:
	- 标准 (DES-MD5 -56 bit)
	- 标准 (RC4-MD5 40 bit)
	- 标准 (DES-MD5 128 bit)
	- 标准 (3DES-MD5 128 bit)
	- 高 (RC4-MD5 128 bit)
	- 高 (3DES-MD5 128 bit)

通常位数越高,安全性最大。但如果您经常接收到来自美国外的客户机工作站的提交,加密标准 可能低于美国国内标准;在这种情况下,可能需要将加密强度设置为低于最佳设置以避免锁定这 些客户机工作站。

6. 选择关闭退出并保存更改。

注意

果禁用了 SSL, 那么打印服务器提供的其它基于 Web 的登录可能不安全 / 未加密。

# 管理 SSL/TLS 证书

由于您必须在打印服务器上安装有效的 SSL/TLS 证书才能启用 SSL/TLS 事务, 您必须获取并安装两种 类型中的任何一种:自签署和认证中心。每种类型都有一些相似和一些独特的安装步骤。对于认证 中心签署的证书,一般来说,步骤为设置证书、生成文件、将文件发送到认证中心 (CA) 以及从 CA 获取有效证书后安装证书。自签署证书可立即设置和使用。在可以使用 SSL/TLS 之前, 必须安装这两 种证书中的任何一种。

### 设置自签署 SSL/TLS 证书

- 1. 以系统管理员身份登录。
- 2. 选择设置 > SSL/TLS...。
- 3. 选择添加证书 ...。添加证书向导随即显示。
- 4. 在向导的步骤 1 中,选择自签署证书并单击下一步。

#### 注意

自签署证书未经公认的认证中心签署。如果用户使用自签署证书访问某个站点, Web 浏览器会 向用户显示安全性警告。

- 5. 在向导的步骤 2 中, 您可以看到包含完全限定域名和 IP 地址的文本框。
	- a. 您可以选择是使用名称还是使用 IP 地址。
	- b. 如果想输入不同的域名,请选择其它,并向提供的文件字段输入最多 256 个字母数字字 符。
	- c. 做出选择后,请单击下一步。

如果选择 [ 其它 ], 那么将显示一条警告消息; 如果要继续使用未限定的域名, 请通过选择确定 消除该警告消息。

- 6. 在向导的步骤 3 中, 向文本字段输入请求的信息。仅组织字段和国家或地区下拉列表是必填的。 完成后,单击下一步。
- 7. 在向导的步骤 4 中, 指定该证书的有效时间。完成后, 单击下一步。
- 8. 在向导的步骤 5 中,验证信息是否正确。如果信息正确,请单击安装。
- 9. 向导的步骤 6 随即显示,验证您的自签署证书是否已安装。单击 [ 关闭 ]。您现在可以启用 SSL/ TLS。

### 设置从认证中心签署的证书

- 1. 以系统管理员身份登录。
- 2. 选择设置 > SSL/TLS...。
- 3. 选择添加证书 ...。 " 添加证书向导 " 随即显示。
- 4. 在向导的步骤1中,选择从认证中心签署的证书并单击下一步。
- 5. 在向导的步骤 2 中,您可以看到包含完全限定域名和 IP 地址的文本框:
	- a. 您可以选择单选按钮以选择是使用域名还是使用 IP 地址。
	- b. 如果想输入不同的域名,请选择其它,并向提供的文件字段输入最多 256 个字母数字字 符。
	- c. 做出选择后,请单击下一步。

注意

如果选择其它,将显示一条警告消息;如果要继续使用未限定的域名,请通过选择确定关闭该警 告消息。

- 6. 在向导的步骤 3 中, 向文本字段输入请求的信息。仅"组织"字段和"国家或地区"下拉列表是 必填的。完成后,单击下一步。
- 7. 在向导的步骤 4 中, 指定要存放已完成的 certificate.pem 文件的目录。完成后, 单击下一步。
- 8. 在向导的步骤 5 中, 验证信息是否正确。如果信息正确, 请单击保存。
- 9. 向导的步骤6随即显示,验证 certificate.pem 文件的位置。系统将提供有关如何获得已签署证书 的指示信息。完成后单击关闭。
- 10. 按照步骤 6 中的指示信息获取已签署证书。
- 11. 接收到已签署证书后, 您就能够通过单击安装接收到的证书 ... 安装证书。将出现一个窗口, 您必 须指定证书文件的位置。完成后单击安装。
- 12. 通过单击确定关闭警告消息。
- 13. 出现"信息"框时,通过单击确定验证证书的安装。完成这一步后,您就可以启用 SSL/TLS。

### 安装接收到的 SSL/TLS 证书

您可以安装存储在文件系统或 CD 介质上的接收到的 SSL/TLS 证书。

- 1. 以系统管理员身份登录。
- 2. 选择设置 > SSL/TLS...。
- 3. 选择安装接收到的证书 ...。
- 4. 从查看位置菜单中,选择 UNIX 文件系统或 CD。
- 5. 从目录中选择文件位置。
- 6. 文件显示在选择字段中后,选择安装。

### 移除 SSL/TLS 证书

- 1. 以系统管理员身份登录。
- 2. 选择设置 SSL/TLS...。
- 3. 选择移除证书 ...。
- 4. 出现信息框时,选择是以移除证书。
- 5. 将出现另一条消息通知您除非安装或获取另一个证书,否则不能启用 SSL/TLS。单击确定关闭该 消息。
- 6. 单击关闭退出 SSL/TLS 窗口。

# IP 过滤器

提供对以下服务的访问:LPR、 IPP、 HTTP、 SMB 打印 (如可用)、原始 TCP 打印和 FTP 连接。

- 1. 选择设置 > IP 过滤 ...。
- 2. 在 IP 过滤器窗口中,选择以下选项:
	- 禁用所有连接:禁用到 FreeFlow Print Server 的所有远程连接。
	- 启用所有连接:允许所有远程连接访问 FreeFlow Print Server。
	- 启用指定连接:可输入可用于远程访问 FreeFlow Print Server 的特定 IP 地址 (因特网协议地 址)。

IP 地址是连接到 TCP/IP 网络的计算机或设备的标识符。 IP 地址的格式为用句点分隔的四 组数字。 IP 地址示例: 14.145.112.34。

3. 选择确定。

# FTP 和远程诊断

FTP (文件传输协议)和远程诊断是可用于远程访问系统以进行系统诊断的功能。

FTP 是用于通过 TCP/IP 网络传输文件的协议。启用 FTP 将激活 FTP 守护程序。启用远程诊断将激活 Telnet 和 PPP (点到点协议)。

您无需更改安全性描述文件就可以启用 FTP/ 远程诊断。不管当前安全性描述文件设置如何,启用 FTP/ 远程诊断将立即生效,并且它在下一次重新启动或取消选中 "FTP/ 远程诊断 " 复选框前一直有 效。一旦重新启动系统或取消选中 "FTP/ 远程诊断 " 复选框, 安全性描述文件设置将恢复到激活 "FTP/ 远程诊断 " 之前的设置。

# 使用 FTP/ 远程诊断

- 1. 选择设置 > FTP/ 远程诊断 ...。
- 2. 从以下各项中选择:
	- 启用 FTP
	- 启用远程诊断
- 3. 选择确定应用您的选择并关闭窗口。
- 4. 在信息窗口中选择确定。设置将立即生效并在下一次系统重新启动前一直有效。

# 关于用户和组

系统管理员可以添加、编辑和禁用用户帐户以及管理组授权。

### 注意

可以复制和编辑系统指定的用户描述文件,但不能删除它们。可以删除非系统指定的用户。

有四个系统指定的用户帐户描述文件:

- 客户服务工程师
- 系统管理员
- 操作员
- 用户

# 添加新用户

- 1. 选择设置 > 用户和组 ...。
- 2. 选择用户选项卡。
- 3. 右键单击用户帐户并选择新建 ...。
- 4. 输入用户名。
- 5. 输入用户密码, 然后再次输入该密码。
- 6. 从用户组下拉菜单中选择用户描述文件
	- 用户
	- 操作员
	- 系统管理员
- 7. 在 " 帐户状态 " 下选择启用。
- 8. 添加任意帐户注释。
- 9. 单击添加。该用户将添加到用户列表中。

# 编辑用户帐户

注意 对于系统指定的用户条目,只能编辑帐户注释。

- 1. 选择设置 > 用户和组 ...。
- 2. 选择用户选项卡。
- 3. 右键单击列表中的用户并选择编辑 ...。
- 4. 进行更改并单击确定。您的更改将立即反映在该帐户上。

# 启用或禁用帐户

- 1. 选择设置 > 用户和组 ...。
- 2. 选择用户选项卡。
- 3. 右键单击或双击列表中的用户并选择启用或禁用。

# 删除新帐户

注意

不能删除系统指定的用户。

- 1. 选择设置 > 用户和组 ...。
- 2. 选择用户选项卡。
- 3. 从列表中选择用户。
- 4. 右键单击用户并选择删除。
- 5. 单击确定。将从用户列表中删除该帐户。

# 设置组授权

系统管理员可以使用此功能为账户组执行以下操作:

- 启用或禁用一整套客户诊断或作业管理服务。
- 启用或禁用单独的作业管理服务,以支持工作场所的需求。
- 将作业管理服务恢复为默认值。
- 1. 以系统管理员身份登录。
- 2. 选择设置 > 用户和组 ...。
- 3. 选择组授权选项卡。
- 4. 从组过滤器下拉菜单中选择组。
- 5. 对于作业管理和 / 或客户诊断服务, 右键单击一个组和服务, 然后选择以下选项之一:
	- " 全部启用 ",允许进行服务中的所有操作。
	- "全部禁用",禁止进行服务中的所有操作。 " 作业管理访问 " 控制窗口显示选择结果。 选择 " 关闭 "。

选择 " 确定 " 应用更改。

- 6. 仅对于作业管理服务,右键单击一个组和服务,然后选择以下选项之一:
	- " 恢复默认值 ",将服务恢复为默认值。 " 作业管理访问控制 " 窗口显示选择结果。 选择 " 关闭 "。 选择 " 确定 " 应用更改。 • " 自定义 ",启用或禁用单个服务。
	- 在"作业管理访问控制"窗口中, 选择单个项目或多个项目, 右键单击并选择"启用"或" 禁用 "。 如果所选项目为单个值(如"禁用"),则菜单仅显示启用。如果所选项目包含多个值,则 菜单显示 " 启用 " 和 " 禁用 "。 选择 " 关闭 "。 选择 " 确定 " 应用更改。

# 默认作业管理用户设置

可以将已经启用或禁用的作业管理服务恢复为下表中所示的默认值。

- 用户为全部禁用。
- 系统管理员为全部启用。
- 操作员被指定为推荐的出厂默认设置。

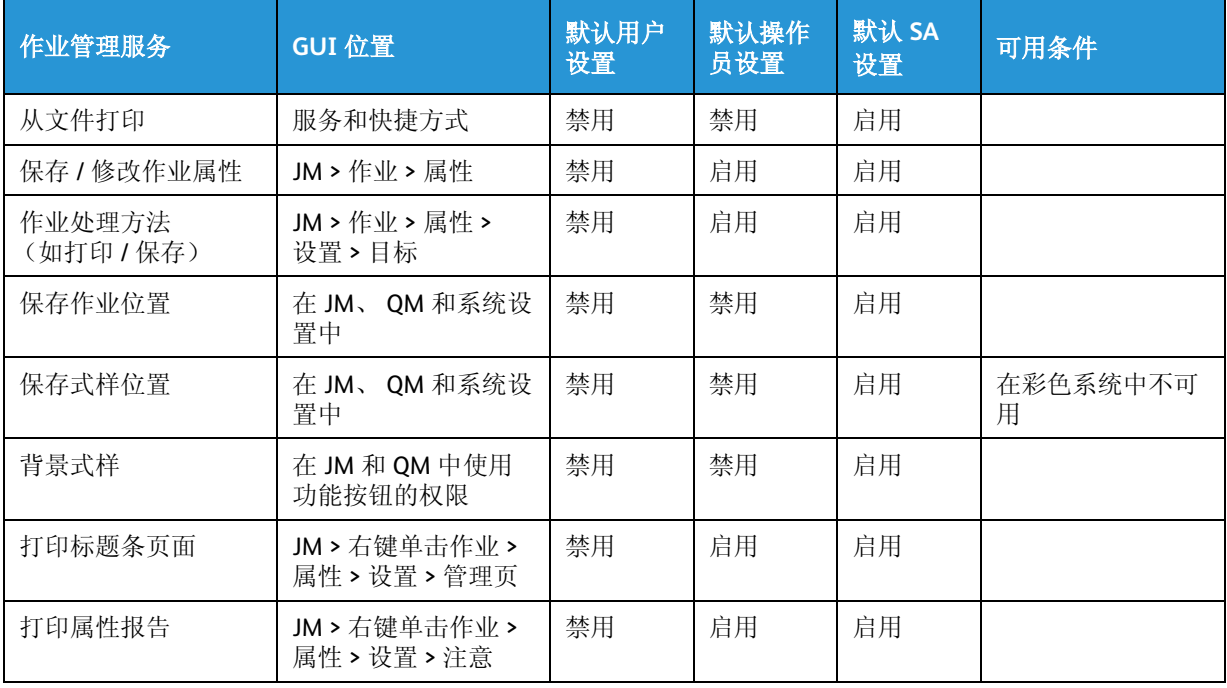

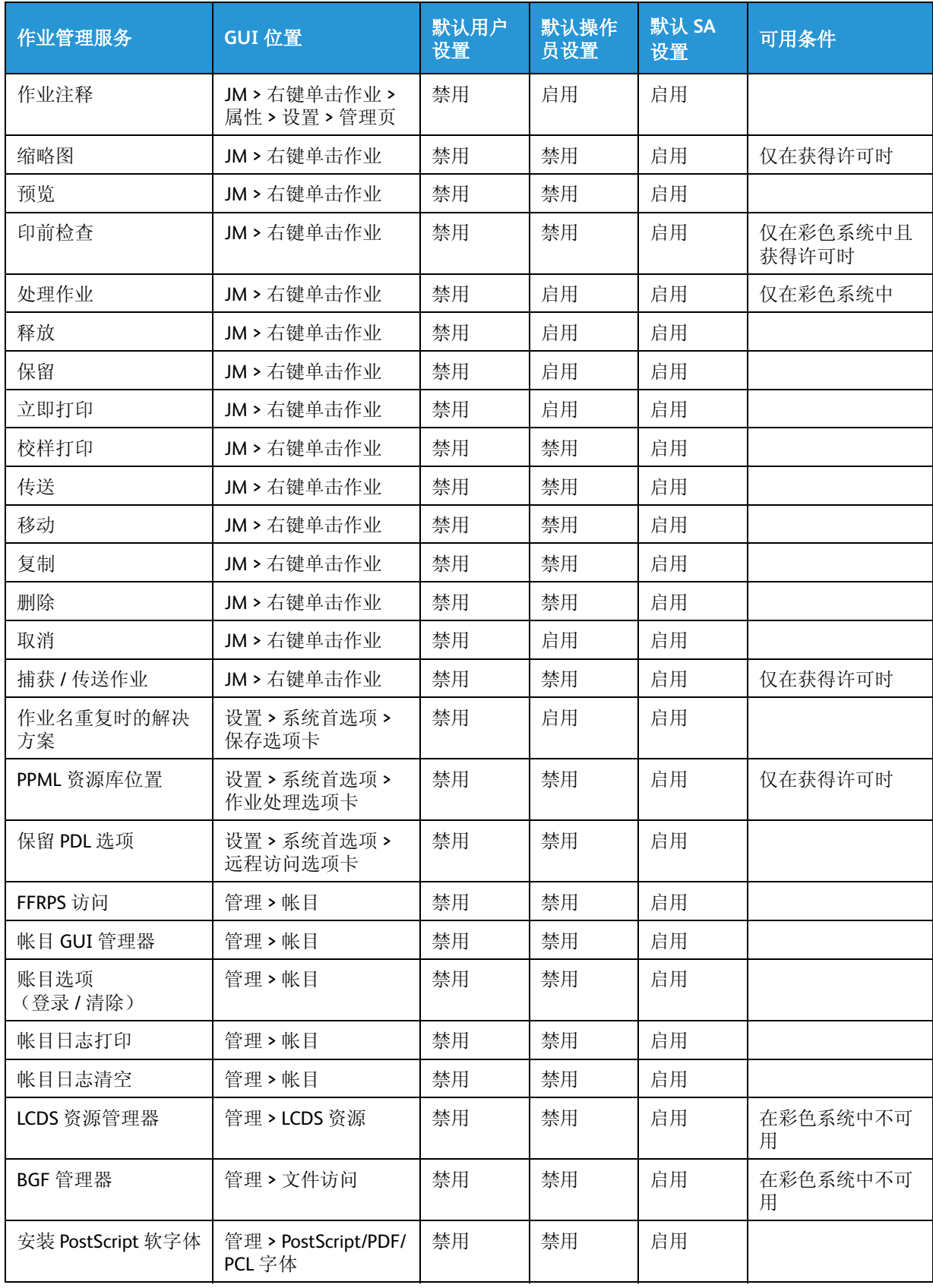

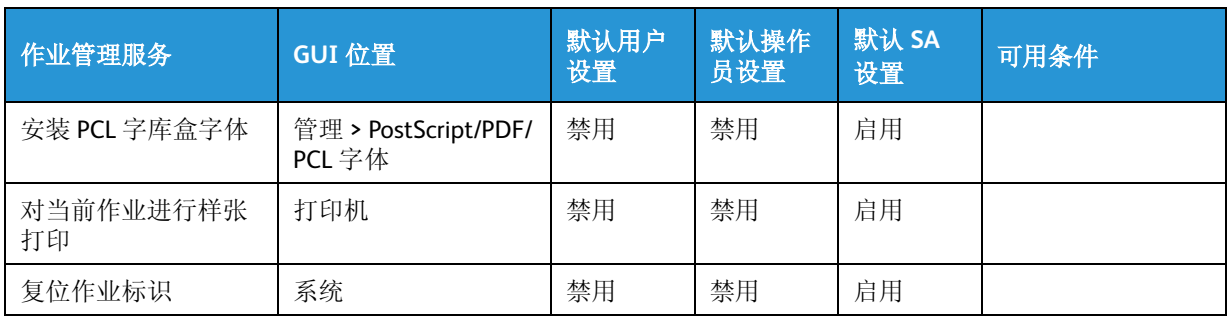

# 查看 ADS 组信息

- 1. 选择设置 > 用户和组 ...。
- 2. 选择 ADS 组选项卡以查看以下字段
	- ADS 组映射到管理员
	- ADS 组映射到操作员
	- ADS 组映射到用户
	- 状态
- 3. 单击确定退出窗口。

管理

使用管理模块可管理帐目和计数功能、字体以及安全性。

# 使用 " 管理 " 菜单

使用 " 管理 " 菜单可执行以下任务:

- 管理帐目:" 帐目 " 功能跟踪所有已处理和打印的作业,使您的站点能对打印系统的使用进行收 费。
	- 查看帐目日志
	- 使用帐目日志记录、自动导出 / 清除和远程清除
	- 打印帐目日志
	- 清除帐目日志
	- 导出帐目日志
	- 管理字体:打印服务器提供各种 PostScript 和 PCL 字体。打印服务器支持使用 PCL 5e 的打印 机上的 PCL 命令集。

注意

如果没有有效的 PostScript 许可证,系统将不会包含 PostScript 字体。

- 查看打印服务器上的字体
- 打印 PostScript 和 PCL 驻存字体列表
- 在打印服务器上加载其它字体

# 关于帐目

" 帐目 " 功能跟踪所有已处理和打印的作业,使您的站点能对打印系统的使用进行收费。

### 查看帐目日志

帐目日志提供每个作业的详细记录。您可以查看整个日志或特定记录。

- 1. 选择管理 > 帐目 ...。
- 2. 要查看帐目日志,请从以下选项中选择,然后选择查看按钮:
	- 选择全部以查看所有记录。
	- 要查看一定范围的记录,请在范围字段中输入您要查看的第一条记录和最后一条记录的作业 标识号。
	- 要查看单个作业,请选择作业标识并输入作业标识号。
- 3. 选择查看以查看选定的日志记录。

## 设置帐目日志选项

您可以设置帐目日志大小、启用日志的远程清除以及启用帐目日志的自动导出。 " 帐目日志 " 是在打 印服务器安装过程中启用的。如果不需要帐目日志,可以将其禁用。

- 1. 选择管理 > 帐目 ...。
- 2. 选择选项 ...。
- 3. 选择启用或禁用帐目日志。 更改此设置需要重新启动打印服务器软件。
- 4. 如果启用了帐目日志记录,可以设置帐目日志的最大大小。 " 帐目日志 " 的大小范围显示在 " 最 大日志大小 " 字段下。日志 80% 满时,会显示一则消息,提示您删除或打印日志记录。如果帐 目日志达到最大记录数,则从最旧的记录开始删除一条记录后才能添加一条新记录。每次添加新 记录并删除旧记录时,都会显示消息。

如果启用了帐目日志记录,可以设置帐目日志的最大大小。 " 帐目日志 " 的大小范围显示在 " 最 大日志大小 " 字段下。日志 80% 满时,会显示一则消息,提示您删除或打印日志记录。如果帐 目日志达到最大记录数,则从最旧的记录开始删除一条记录后才能添加一条新记录。每次添加新 记录并删除旧记录时,都会显示消息。

- 5. 您可以自动导出并清除 " 帐目日志 "。如果启用了此功能,帐目日志设置为在日志 80% 满的时候 自动导出并清除。
	- a. 选择设置 ... 以选择文件位置的目录、文件属性以及要导出的导出记录格式。日志内容导出 为文件以后将清除日志。
	- b. 选择将保存导出文件的目录、文件属性以及要导出的记录格式。日志内容导出为文件以后 将清除日志。
	- c. 选择文件属性。版本、类型、编码、文件格式和分隔符 (例如冒号和分号)指定记录的类 型及文件的输出格式。

日志内容导出为文件以后将自动清除日志。

- 6. 如果您希望能够使用与打印服务器的网络连接从其它远程计算机清除帐目日志,请启用远程清 除。
	- 禁用:禁用远程清除功能。
	- 启用操作不需要密码: 所有用户都无需提供密码即可访问"远程清除"选项并能远程清除日 志。
	- 启用操作需要密码:用户必须输入密码才能访问 " 远程清除 " 选项并远程清除日志。在提供 的字段中输入密码。
- 7. 选择确定。

### 清除帐目日志

您可以清除特定条目或整个帐目日志。请通过将日志导出为文件后再清除该日志,从而确保首先保 存了重要的帐目日志信息。请参阅 " 导出帐目日志 " 以获取更多信息。

- 1. 选择管理 > 帐目 ...。
- 2. 选择清除 ...。
- 3. 选择日志条目并选择以下某个选项:
	- 选择全部删除整个帐目日志。
	- 清除全部,并输入要清除的作业标识号范围。
	- 选择作业标识并输入作业标识号,以删除所有与作业标识关联的特定记录。
- 4. 选择确定。
- 5. 选择是确认您要清除帐目日志。

### 打印账目日志

您可打印特定条目或整个帐目日志。日志打印在 8.5 x 11 英寸或标准 A4 纸上。可以选择打印份数、 队列和打印面。

#### 注意

日志条目以接收顺序打印。先打印旧条目。每页打印一条日志记录。

- 1. 选择管理 > 帐目 ...。
- 2. 选择打印 ...。
- 3. 从队列下拉菜单中选择打印队列。
- 4. 从下拉菜单中选择双面 / 单面选择。
- 5. 在数量字段中输入要打印的份数。
- 6. 选择要打印的页数字段中的日志条目选项以选择要打印的页数:
	- 选择全部打印整个帐目日志。
	- 如果希望打印部分帐目日志,清除全部并输入作业标识号范围。
	- 选择作业标识选项,并输入要打印特定记录的作业标识号。
- 7. 选择确定打印帐目日志。

### 导出帐目日志

将帐目日志导出为文件,其它应用程序可以使用该文件为客户创建报告, 或作为过去交易的电子记 录保存。

- 1. 选择管理 > 帐目 ...。
- 2. 选择导出 ...。
- 3. 通过执行以下某个操作来选择导出的帐目日志文件的目标。
	- 从目录菜单选择 UNIX 文件位置或介质类型。
	- 在选择字段中输入文件名。在选择字段中输入文件名称。默认值设置为 AccExport。系统仅对 支持足够长度名称的介质提供默认名称。否则,不提供默认名称。

### 注意

为了保持 MSDOS 的兼容性, 请最多键入 8 个字符。

- 4. 从 " 导出 " 记录字段中选择以下某个选项:
	- 要导出所有记录,请勾选全部。
	- 清除全部,并输入要导出的作业标识号范围。
	- 选择作业标识并输入作业标识号,可导出所有与作业标识关联的特定记录。
- 5. 从文件属性下拉菜单中,选择导出的帐目日志的格式版本。
	- 版本 2: 它是 DocuTech 61xx with DocuSP 1.4 或更早版本以及 DocuTech 65/DocuPrint 65 with DocuSP 1.1 或更早版本所支持的版本。选择此版本仅导出适合这些版本的 DocuSP 的帐目字 段。 " 类型 " 字段显示 " 压缩 ", " 编码 " 字段显示 ASCII。
	- 版本 3.x: 导出帐目日志中除补漏白外的所有条目。导出的文件为固定格式,长度不变。"类 型 " 字段显示 " 完全 ", " 编码 " 字段显示 ASCII (3.0) 或 EBCIDIC (3.1)。此版本导出可能不适 用于所有打印产品的帐目日志条目,它符合 DocuSP 2.x 功能。
	- 版本 4.x: 导出包括补漏白在内的所有条目。导出的文件为固定格式,长度不变。"类型"字 段显示 " 完全 ", " 编码 " 字段显示 ASCII (4.0) 或 EBCIDIC (4.1)。此版本导出可能不适用于所 有打印产品的帐目日志条目,它符合 DocuSP 3.1 功能。
	- 版本 5.x:导出所有条目,包括表示颜色属性的那些条目。导出的文件为固定格式,长度不 变。"类型"字段显示"完全","编码"字段显示 ASCII (5.0) 或 EBCIDIC (5.1)。此版本导出可 能不适用于所有打印产品的帐目日志条目,它符合 DocuSP 3.5 功能。
	- 版本 6.x: 包含帐户标识、用户标识和其它作业数据,用于标明谁打印作业以及帐户指定给哪 些用户。此版本导出可能不适用于所有打印产品的帐目日志条目,它符合 DocuSP 4.0 功能。
- 6. 类型和编码字段会根据您选择的版本自动更改。

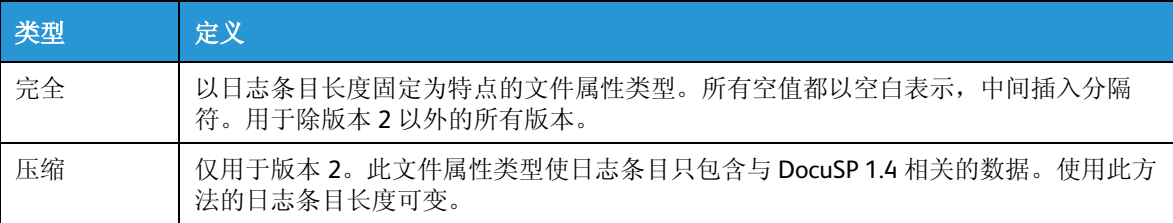

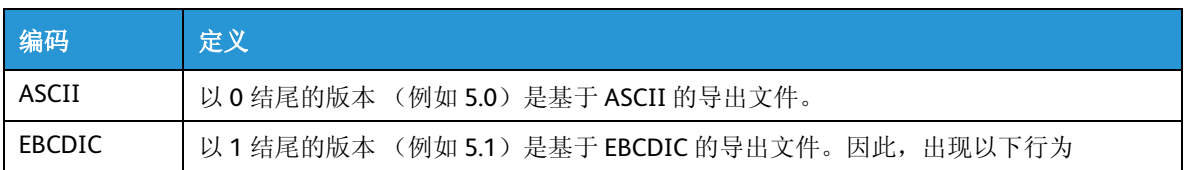

因此,出现以下行为:

- 选择版本 2 时, " 类型 " 字段显示 " 压缩 "。
- 对于除版本 2 以外的所有其它版本选择, " 类型 " 字段显示 " 完全 "。
- 选择的版本是 x.0 时, " 编码 " 字段显示 ASCII。
- 选择的版本是 x.1 时, " 编码 " 字段显示 EBCDIC。
- 7. 为导出的 " 帐目日志 " 数据选择文件格式:
	- " 名称 值 " 对:一种数据库文件格式,每个日志条目中的每个变量都以 " 名称 = 值 " 对格式 显示。文件中按记录带属性名称的显示顺序包含记录属性。字段值用冒号分隔,记录用回车 分隔。
	- 记录版面定义:另一种数据库文件格式,它在文件前面定义变量顺序,这样方便无需名称即 可使用分隔的变量。此类数据库非常适合转换为标准数据库和电子表格软件。
- 8. 选择分隔符。
- 9. 选择导出开始导出过程。
- 10. 导出文件后,选择确定。
- 11. 选择关闭退出 " 导出帐目 " 对话框窗口。
# 关于字体

打印服务器提供各种 PostScript 和 PCL 字体。

### 注意

如果系统上没有有效的 PostScript 许可证, PostScript 功能或选项将不可用。

永久安装在打印服务器上的字体称为驻存字体。您不能更改或删除驻存字体,但可以查看这些字体。 Postscript (PS) 和 PCL 字体已安装。

其它字体可以从受支持的介质、 UNIX 目录获得, 或通过队列或作为作业的一部分下载, 再通过字体 管理器安装。这些字体称为软字体或墨盒字体。

### 注意

对 LCDS 字体的管理是通过 " 管理 " 菜单内的 "LCDS 资源 " 实现的。

- PostScript: Adobe 提供的一种广泛应用的页面描述语言 (PDL), 用于 Apple Macintosh 和 Microsoft Windows 个人计算机。多数印刷公司都接受甚至要求电子文件使用 PostScript 格式。这种格式的 文档如 Report.ps 命名。
- PCL:Hewlett Packard 开发的 Printer Command Language。它是许多打印机中都使用的命令语言。 PCL 格式的文档如 report.pcl 命名。

有关更多信息,请参阅 " 查看打印服务器上的字体 " 以及 " 在打印服务器上加载其它字体 "。

查看打印服务器上的字体

您可以查看打印服务器上加载的 PostScript 和 PCL 字体。

查看打印服务器上的字体时将显示加载的所有字体,无论这些字体是在安装过程中还是安装后加载 的。

#### 注意

如果系统上没有有效的 PostScript 许可证, PostScript 功能或选项将不可用。

- 1. 选择管理 > PostScript/PDF/PCL 字体 ...。
- 2. 要查看加载的字体,请从字体类型下拉菜单中进行选择。
	- PostScript 全部字体:显示当前已加载并在打印服务器上可用的所有 PostScript 字体。
	- PostScript 驻存字体:显示作为打印服务器安装的一部分加载的所有 PostScript 字体。它们不 能删除。
	- PostScript 软字体:显示系统管理员已在打印服务器上加载的任何字体。 PostScript 软字体可 以从打印服务器中删除。
	- PCL 驻存字体:显示作为打印服务器安装的一部分加载的所有 PCL 字体。它们不能删除。
	- PCL 字库盒字体:显示系统管理员已在打印服务器上加载的任何 PCL 字体。PCL 字库盒字体可 以从打印服务器中删除。

# 打印 PostScript 和 PCL 驻存字体列表

可以打印当前加载到打印服务器的字体的样本。

### 注意

如果系统上没有有效的 PostScript 许可证, PostScript 功能或选项将不可用。

- 1. 选择管理 > Postscript/pdf/pcl 字体 ...。
- 2. 选择打印 ...。
- 3. 从队列下拉菜单中选择队列。
- 4. 从下拉菜单中选择双面 / 单面选择。
- 5. 在数量字段中输入要打印的份数。
- 6. 选择字体类型:
	- 选择 PostScript 或 PCL 以打印驻存于打印服务器上的所有 PostScript 或 PCL 字体的样本。
	- 选择全部以打印打印服务器上所有字体的样本,而不管其字体类型如何。
- 7. 选择确定。

# 在打印服务器上加载其它字体

可以从介质或 UNIX 目录将其它字体加载到打印服务器上。如果源是 UNIX 目录,则该目录必须位于 打印服务器可以访问的已安装文件系统上。打印服务器上加载的字体必须是可打印格式。对于 PostScript 字体,请确保文件是 .pfa、.pfb 或常规 ASCII 格式。PCL 字体必须是只包含字体头和字符数 据的位图文件, 或是 IntelliType FAIS (字体索引文件样式)之类的格式。

此外,只要确保您有包含适当字体的介质,就可加载字体供 MICR (磁图像字符识别)作业使用。 LCDS 字体是通过 "LCDS 资源 " 选项管理的。

### 注意

如果系统上没有有效的 PostScript 许可证, PostScript 功能或选项将不可用。

- 1. 如果字体存储在介质上,请将介质插入相应驱动器。
- 2. 选择管理 > Postscript/pdf/pcl 字体 ...。
- 3. 选择以下某种字体类型:
	- PostScript 软字体
	- PCL 字库盒字体
- 4. 选择加载 ...。导入字体对话框窗口随即打开。
- 5. 从查看位置下拉窗口选择适当的目录或介质类型。如果字体是从介质上加载的,打印服务器会读 取介质,并显示介质上存储的字体。如果选择了 UNIX 文件系统选项,请选择相应的目录。
- 6. 从文件字段选择要加载的字体。
- 7. 选择安装。字体加载完成前,不要从系统中取出存储介质。 " 字体 " 主对话框窗口将显示已加载 的字体。
- 8. 要显示可用的字体列表,请选择列出字体。
- 9. 您必须重新启动软件字体才可用。
- 10. 选择关闭退出 " 安装 " 对话框窗口。

# 语言菜单

FreeFlow Print Server 主窗口中的语言菜单显示 FreeFlow Print Server 软件提供的所有语言。

所选语言通过"设置">"系统首选项"设置,应用于服务器 UI、管理页和账目选项。语言菜单中的 语言名称以母语显示。例如,德语显示为 "Deutsch"。

# 支持的语言

截至 8.0 SP2, FreeFlow Print Server 支持以下语言, 这些语言自动安装在支持的打印机上:

- 英语
- 法语
- 意大利语
- 德语
- 西班牙语
- 荷兰语
- 葡萄牙语
- 俄语
- 简体中文
- 繁体中文
- 韩语

注意

支持日语。但是,这由 FX 实施和管理,未包含在 FreeFlow Print Server 软件提供的全球语言集 中。

# 选择语言

FreeFlow Print Server 主窗口中的语言菜单显示 FreeFlow Print Server 软件提供的所有语言。

虽然语言文件中内置了各种语言的对应单位、时间格式、日期格式和数字格式,操作员仍可以选择 " 设置">"系统首选项">"区域",对这些选项讲行单独的选择设置。

- 1. 以系统管理员身份登录。
- 2. 选择语言。
- 3. 选择一种已安装的语言。
- 4. 在问题窗口中,选择以下之一:
	- 桌面语言:更改桌面语言。启动菜单和桌面内的选项以新语言显示。 选中此复选框时,会提示执行系统关机。系统重新开机后,桌面即以新语言显示。如果取消 选择"桌面语言"复选框,则仅需要重新启动。
	- 默认队列名称。将 <hostname> PRINT、 SAVE 和 HOLD 队列名称更改为新语言。 选中此复选框时,会提示重新启动服务器用户界面。如果还选择了桌面语言选项,则需要系 统关机。

# 语言选择限制

以下情况下,语言菜单项目被禁用:

- 通过 FreeFlow Remote Workflow 查看菜单。仅可以在服务器本地选择或更改语言。
- 以用户身份登录。仅操作员和系统管理员可以使用语言菜单。

色彩管理

色彩工作流程往往涉及各种不同设备,包括但不限于显示器、扫描仪、照相机和打印机。每种设备 均可生成特定的颜色范围或色域。

色彩管理使用国际色彩协会 (International Color Consortium, ICC) 描述文件将色彩重现与公认标准 相对照,努力使输入、显示和输出设备的颜色保持一致。ICC 描述文件能够跨所有色彩打印引擎提供 色彩一致性。

# 关于色彩管理

色彩管理工具用于设置合适的颜色进行打印。色彩管理工具可包含硬件设备 (如分光光度计和色度 计)和软件 (如颜色描述文件、色调再现曲线 (TRC) 和颜色空间转换)。

分光光度计等设备测量打印机的打印输出,测量的值用于校准打印机和 / 或创建相应的 TRC, TRC 可 针对打印机本身引起的任何颜色问题进行调整。

颜色设置软件用于将设备相关的 RGB 和 CMYK 颜色空间转换成设备无关的颜色空间,以便通过调整 设备色域之间的差异来设置颜色。

灰色选项不能更改。不论彩色打印机型号如何,作业都以相同的颜色设置进行处理,这样所有 Fuji Xerox 彩色打印机的颜色输出都一样。

具有以下知识水平的用户可使用色彩管理工具:

- 熟练:如果您熟悉色彩工作流程和比色法,则可选择在色彩管理窗口中进行具体的画质设置,以 按自己的偏好微调系统。可从画质选项卡选择色彩管理来访问色彩管理窗口。
- 初学:如果您不熟悉色彩工作流程,可使用画质选项卡上提供的较简单色彩管理选项根据标准默 认值进行各项设置。

# 颜色"菜单

- " 颜色 " 菜单包含可访问色彩管理窗口的项目:
- 关联:打开关联窗口,在那里可将命名纸张与颜色组或颜色描述文件关联起来。
- 颜色描述文件:打开颜色描述文件窗口,在那里可管理颜色描述文件、对纸张执行颜色校准。
- 用户 TRC:打开用户 TRC 窗口,在那里可创建、编辑、存储和管理用户色调再现曲线 (Tone Reproduction Curve, TRC)。
- 专色列表:打开专色列表窗口,在那里可创建自定义用户颜色,编辑、显示和存储专色 (包括 PANTONE® 颜色)。可查看所有颜色的属性、编辑所有颜色以及删除自定义颜色。此外,还可打 印一组颜色的颜色样本或打印所编辑颜色的校样。

# " 关联 " 窗口

使用关联窗口可执行各种色彩管理活动,包括建立命名纸张和颜色组或描述文件的关联、设置新的 颜色组、编辑现有颜色组以及设置和编辑半色调描述文件。

纸张描述文件术语和定义:

- 描述文件名:指定或更改描述文件名称。
- 纸张名称:从下拉框中选择纸张名称。
- 颜色:从可能的纸张颜色列表中选择颜色。
- 重量:从下拉框中选择纸张重量。
- 不透明度:选择 " 不透明 " 或 " 透明 "。
- 涂层:纸张涂层选项包括:
	- 无
	- 光面
	- 高光面
	- 半光面
	- 缎面
	- 亚光

# 了解 " 关联 " 窗口

" 关联 " 窗口包含一列颜色组以及它们的属性。

其中包含以下列:

- 预安装的颜色组图标:列表第一列包含一个图标,显示颜色组是预安装的还是用户创建的。此图 标根据具体情况而异,如果将指针放在图标上,则会显示工具提示。
- 颜色组:此列包含颜色组名称。
- 摘要:此列包含与颜色组关联的纸张名称。
- 纸盘:如果纸盘中已加载颜色组和纸张,则此列会显示一个数字和一个相应的图标。
- 尺寸:此列显示与颜色组关联的纸张尺寸。
- 颜色:此列显示与颜色组关联的纸张颜色。
- 不透明度:此列显示与颜色组关联的纸张是不透明的还是透明的。
- 重量:此列显示与颜色组关联的纸张重量,单位 gsm (每平方米克数)。
- 涂层:此列包含与颜色组关联的纸张的涂层属性信息。
- 最近一次校准:此列显示与颜色组关联的纸张校准日期。
- 描述文件名: 此列显示与颜色组关联的描述文件的名称。

右键单击列表可显示上下文菜单。以上所有菜单选项还可通过关联选项卡中的下拉菜单进行访问。

上下文菜单包含以下选项:

• 颜色组

## 注意

颜色描述文件活动还可使用描述文件菜单来执行。

- 属性 ...
- 新建组 ...
- 删除组
- 设置为默认组
- 导出 ...
- 导入 ...
- 恢复默认描述文件
- 颜色描述文件

### 注意

颜色描述文件活动还可使用描述文件菜单来执行。

- 新建描述文件系列 ...
- 添加半色调描述文件 ...
- 替换半色调描述文件 ...
- 指定描述文件系列 ...
- 校准

## 注意

校准活动还可使用校准菜单来执行。

- 校准 ...
- 复原到以前的校准 ...
- 设置最大版本数 ...
- 半色调校准日期 ...
- 校准 X-Rite 设备 ...
- 校准设备 ...
- 管理关联 ...

此选项会打开一个对话框,您可通过此对话框执行各种关联管理任务。

## 设置颜色组属性

- 1. 选择颜色 > 关联 ...。
- 2. 右键单击要设置其属性的行。
- 3. 选择颜色组 > 属性 ...。颜色组属性窗口随即打开。
- 4. 如果需要,请清除设置为默认颜色组复选框。
- 5. 选择指定描述文件系列 ...。 指定描述文件窗口随即打开。
- 6. 从显示的列表中选择描述文件。
- 7. 选择确定。系统以只读模式显示指定的纸张和校准日期列表,并更新当前的描述文件系列名称。
- 8. 选择确定。 问题窗口随即显示。
- 9. 如果所做的设置恰当,请选择是。 颜色组被更新。

# 创建新的颜色组

- 1. 选择颜色 > 关联 ...。
- 2. 选择新建颜色组 ... 按钮。新建颜色组窗口随即打开。
- 3. 选择指定描述文件系列 ...。指定描述文件窗口随即打开。
- 4. 从列表中选择描述文件系列。
- 5. 选择确定。该窗口随即关闭,当前描述文件系列名称已更新。
- 6. 选择添加组。
- 7. 如果弹出消息框,请选择确定。
- 8. 选择关闭。新颜色组被添加到关联列表。

# 将纸张移动到颜色组

- 1. 选择颜色 > 关联 ...。
- 2. 右键单击所需的颜色组。
- 3. 选择颜色组 > 移动纸张。移动纸张窗口随即打开。
- 4. 从列表中选择移入纸张的颜色组。
- 5. 选择确定。此组随即包含关联的纸张。

## 为颜色组创建新的描述文件系列

- 1. 选择颜色 > 关联。
- 2. 右键单击所需的颜色组。
- 3. 选择 " 颜色描述文件 "。
- 4. 在新描述文件系列窗口上,选择 " 设置 "。
- 5. 在新描述文件属性窗口上,从列表中选择所需的半色调。 虽然可以在队列属性和作业属性中选择五种半色调 -160 点、180 点、210 点、250 点和 180/250 点,但是,创建新描述文件期间不能使用 180/250 双点选项。打印期间选择 180/250 双点时, 将使用 180 点描述文件。 250 点描述文件应用于对象渲染。创建 180 点的描述文件时, 将在描 述文件数据库中自动添加或更新 180/250 双点描述文件。
- 6. 选择 " 应用到所有半色调 " 或 " 仅应用到选定的半色调 "。
- 7. 选择 " 确定 "。

### 设置为默认颜色组

- 1. 选择颜色 > 关联 ...。
- 2. 右键单击所需的颜色组。选择颜色组 > 设置为默认组。
- 3. 若要继续,请在 " 问题 " 窗口中选择是。 此组随即成为默认颜色组。

# 删除颜色组

- 1. 选择颜色 > 关联 ...。
- 2. 右键单击所需的颜色组。
- 3. 选择颜色组 > 删除组。

### 注意

不能删除预安装的颜色组。如果试图执行此操作,则会出现一则错误消息。

4. 若要继续,请在问题窗口选择是。此组随即从关联选项卡中消失。

# 导出颜色组

- 1. 选择颜色 > 关联 ...。
- 2. 右键单击所需的颜色组。
- 3. 选择颜色组 > 导出 ...。导出组窗口随即打开。
- 4. 选择要导出组的目标目录。
- 5. 如果需要,可选中或不选导出策略的复选框。此复选框标明包含描述文件数据。
- 6. 选择确定。纸张将导出。
- 7. 导出完成后,请选择确定。

# 导入颜色组

- 1. 选择颜色 > 关联 ...。
- 2. 右键单击所需的颜色组。
- 3. 选择颜色组 > 导入 ...。导入组窗口随即打开。
- 4. 在目录中,找到需要导入的组。
- 5. 从文件列表中选择特定组。
- 6. 在导入选项下:
	- a. 选中或不选关联的颜色描述文件复选框。
	- b. 如果选中此复选框, 请选择导入前 GUI 先询问, 还是直接替换现有颜色组。
- 7. 选择导入。导入操作随即执行。
- 8. 选择确定。
- 9. 选择关闭。

## 恢复颜色组默认值

- 1. 选择颜色 > 关联 ...。
- 2. 右键单击颜色组。
- 3. 选择颜色组 > 恢复描述文件默认值。显示一个问题: 将为所有预安装的颜色组恢复预安装的描述 文件系列。确定要恢复默认值吗?
- 4. 选择是执行此操作。

系统将恢复所有预安装描述文件系列的原始描述文件。

# 校准打印机

可从颜色菜单、主屏上的校准快捷按钮 (如有),或者从关联、纸盘和纸张库窗口,启动校准打印 机功能。

根据打印机和安装的 FreeFlow Print Server 版本,将可

- 使用 Xrite 分光光度计测量设备校准打印机
- 使用稿台玻璃校准打印机
- 使用 Xrite 设备或稿台玻璃校准打印机

如果您有运行 FreeFlow Print Server Professional 的受支持系统,可选择颜色 > 校准首选项打开校准首 选项窗口。选择要使用的校准设备。

使用 X-Rite i1 分光光度计的手动 TRC 校准

- 1. 通过 USB 端口连接 X-Rite i1 分光光度计。
- 2. 选择 " 颜色 ">" 校准首选项 "。
- 3. 选择 X-Rite 校准仪。
- 4. 选择 " 确定 "。
- 5. 选择 " 颜色 ">" 校准 "。
- 6. 选择 " 纸张名称 " 和 " 颜色组 "。
- 7. 为您正在执行的校准选择 " 半色调 "。

#### 注意

如果您要使用多个半色调描述文件,则您需要为每个要求半色调描述文件完成本程序。

- 8. 选择 " 打印目标 "。目标打印。
- 9. 选择 " 测量 "。屏幕显示以校准 X-Rite 仪表。
- 10. 选择 " 下一步 "。
- 11. 取出目标打印成品,并使用 X-Rite i1 设备逐行测量这些带。
- 12. 选择"下一步",然后点击"确定"。系统在测量 14 条扫描行后开始计算 TRC 数值。
- 13. 选择 " 确定 "。显示带 TRC 数值的图表。
- 14. 点击"接受",保存校准数据。

### 校准 X-Rite 设备

使用随设备一起提供的颜色反映参考色条可校准 X-Rite 分光光度计。

该色条必须没有污渍和灰尘。

- 1. 除去色条的保护套。
- 2. 按住设备按钮 3 秒钟。 指示灯将从绿色变为黄色,指示设备已处于校准模式。 如果经过一小段时间后未执行校准,指示灯将变回绿色,指示设备返回测量模式。
- 3. 压平颜色反映参考色条,并使色标朝上。
- 4. 将色条上的箭头指向设备上的插槽,并使色条末端在设备上的对齐标记下面居中。
- 5. 将色条慢慢插入并穿过前惰辊,直到其抵住后驱动轴停下来为止。 如果色条放置正确,那么色条上的条应该与设备的前端大致对齐。
- 6. 松开色条。
- 7. 按下设备按钮。

指示灯将短暂地慢慢闪烁黄色,然后色条将开始移动。 色条将穿过设备,然后从设备的后部出来。校准成功后指示灯变为稳定的绿色。快速闪烁的黄色 的指示灯指示校准失败。 如果校准失败,请按住设备按钮以将其返回到测量模式,验证色条是否清洁,然后重新开始。

8. 将色条放于其保护信套中。

## 使用内置分光光度计来校准打印机

- 1. 选择 " 颜色 ">" 校准首选项 "。
- 2. 选择 " 内置分光光度计 "。
- 3. 选择 " 颜色 ">" 校准 "。
- 4. 点击 " 纸张名称 " 菜单并在本列表中选择纸张。
- 5. 为您正在执行的校准选择 " 半色调 "。
- 6. 选择 " 开始 "。
- 7. 选择计时选项以打印新的校准目标:
	- 当前作业结束后
	- 当前副本结束后
	- 现在
- 8. 选择 " 确定 "。

当本系统完成校准时,校准目标打印到打印机最顶部的纸盘。色调复制曲线 (TRC)显示在校准 窗口上:

在本窗口内查看 " 当前曲线 " 和 " 候选 " (新的)曲线。您还可以查看青色、洋红色、黄色和黑 色的 " 分色 "。

选择 " 清除所有校准 " 按钮以删除本系统的所有校准并从非校准状态开始。

- 9. 选择 " 接受 " 以应用 TRC。
- 10. 选择何时接受校准数据的计时选项:
	- 当前作业结束后
	- 当前副本结束后
	- 现在

11. 选择 " 确定 "。

### 基于计时器的校准

校准打印机使其设置到最佳纸墨分配状态。校准操作确保了墨色从 100% 到 1% 线性变化,不存在 色调失真。校准还确保了生动彩打的最佳颜色饱和度,因为每个纸张的吸墨程度不同。用户必须为 所用的每个纸张创建单独的校准。系统根据经过时间或打印的页数自动校准。这有助于确保颜色一 致性。

- 1. 选择关联窗口中的 " 校准 "> " 校准 " 或选择 FreeFlow GUI 上的 " 校准 " 按钮。
- 2. 选择 " 设置自动校准 "。自动校准设置窗口显示。
- 3. 选择本窗口 " 自动色彩校准模式 " 区域中的 " 启用 "。
- 4. 选择"经过时间"(小时)或"打印页数"以规定自动校准之间的间隔。 如果选择 " 经过时间 ",一旦规定时间过后,本系统在激活作业结束时或下次打印循环前校准, 如无作业运行。即使规定时间过后,校准直到作业列队打印完成时才会进行。 如果选择 " 打印页数 ",一旦已打印规定的页数,本系统在激活作业结束时或下次打印循环前校 准,如无作业运行。
- 5. 使用下拉菜单,选择系统"纸张名称"以校准打印机。如果规定时间过后或者已打印规定的页 数,则自动校准开始。 如果未加载规定纸张,则发生错误。
- 6. 选择一个或多个可用 " 半色调 " 选择框。然后按照所选顺序显示 TRC 曲线。 无默认选择,但是常见半色调设置为 "200 点 "。选择多个半色调设置会花费较多的校准操作时 间。 通过接受校准输出 TRC,选择"自动接受最终 TRC"最小化操作员干扰,无进一步相互干扰。当 规定校准间隔较短时,这一点十分必要。
- 7. 选择 " 确定 "。校准作业打印后,系统计算数据读数,并且 TRC 显示在 " 校准 " 窗口中。

### 使用稿台玻璃校准打印机

- 1. 打开校准窗口。
- 2. 如果未选择纸张名称,请从纸张名称菜单中选择已放入的 US Letter 或 A4 纸。
- 3. 从半色调菜单中选择半色调。
- 4. 选择启动校准。

" 目标测量 " 窗口随即显示。

5. 按照屏幕上和 " 如何校准打印机 " 页上的指示信息执行校准操作。

" 颜色描述文件 " 窗口

此部分说明有关 " 颜色描述文件 " 窗口的信息及其含义。

了解 " 颜色描述文件 " 窗口

颜色描述文件窗口包含描述文件列表。

列表内容如下:

- 系统提供的描述文件与用户定义的描述文件图标
- 名称:(描述文件的名称)
- 类型:(源或目标)
- 颜色空间:(CMYK、 RGB、 CMY 等)
- 描述:(与描述文件关联的纸张名称)
- 半色调:

右键单击列表可显示上下文菜单。

根据打印机配置,上下文菜单可能包含以下选项:

- 属性 ...
- 应用更改 ...
- 描述文件应用到纸张 ...
- 描述文件优化 ...
- 添加 ...
- 添加到目标 ...
- 替换 ...
- 删除 ...
- 打印列表 ...
- 保存列表 ...
- 导入 ...
- 导出 ...
- 全选
- 全部清除

## " 颜色描述文件 " 选项卡 " 查看 " 菜单

" 颜色描述文件 " 选项卡包含一个菜单,使用户能够控制显示在颜色描述文件列表中的属性。访问此 菜单时会显示以下选项,这些选项以复选框的形式提供:

- 状况
- 名称
- 类型
- 颜色空间
- 描述

如果不想显示任何属性,只需单击复选框移除标记即可。

除上述属性外,此菜单还提供以下查看选项:

- 显示工具栏
- 隐藏工具栏
- 全选
- 全部清除
- 重新显示

### 使用描述文件优化

FreeFlow Print Server 支持两种颜色转换路径:ICC 转换路径和 Fuji Xerox 增强转换路径。 Fuji Xerox 增 强转换路径利用快速路径查找表 (FP LUT) 转换颜色空间。ICC 转换路径使用源和目标描述文件转换颜 色空间。 ICC 转换路径需要多个转换步骤,因此效率较低。

将自定义 ICC 描述文件添加到打印服务器时,描述文件如果通过 ICC 路径进行处理,则需要先将颜 色转换到描述文件连接空间,再转换到设备 CMYK。

启用"描述文件优化"功能可克服 ICC 路径的不足,大大提高其 RIP 性能,节省 K (黑色) 墨粉用 量。此功能适合于 CMYK 描述文件。

#### 注意

使用自定义目标描述文件创建快速路径查找表可能会产生意外结果,比如在暗调和高光区中出现 轮廓线或缺陷。

#### 注意

如果选择了"纯色"或"饱和度"渲染意图,则系统将采用"相对色度"渲染意图适当补偿K值, 生成快速路径查找表。

### 关于目标描述文件

您可使用 " 颜色描述文件 " 菜单来维护目标描述文件。具体而言,可更新描述文件、添加新的描述文 件、添加新的描述文件系列和指定描述文件系列。

目标页使用内部或外部扫描仪接受扫描,特征库再检索扫描数据,然后更新目标描述文件或生成新 的目标描述文件。

#### 用内置分光光度计创建颜色描述文件

- 1. 选择颜色 > 关联。
- 2. 右键单击目标纸张,选择 " 颜色描述文件 ">" 新建描述文件系列 "。
- 3. 选择 " 设置 " 按钮。
- 4. 输入唯一的 " 描述文件名称 "。
- 5. 选择要求 " 半色调 " 以进行设置。
- 6. 输入 " 描述 " 并选择 " 确定 "。
- 7. 系统显示 " 类型 " 作为保存所创建描述文件的 " 目的地 "。
- 8. 系统显示 " 颜色空间 " 为 "CMYK"。
- 9. 选择下列选项之一:
	- 适用于所有半色调
	- 仅适用于所选半色调
- 10. 选择 " 启动 "。描述文件目标打印在上接收盘的目标纸张上。
- 11. 按钮变得可用时,选择 " 完成 " 应用描述文件。

新建的描述文件将被添加到描述文件数据库。

12. 选择 " 关闭 "。

### 更新半色调描述文件

必须在纸盘中加载所选纸张并且必须具有下列尺寸之一:

- A3
- SRA3
- 11 英寸 x 17 英寸
- 12 英寸 x 18 英寸

使用本程序来启用在线传感器,从而更新现有目标描述文件。

使用此过程可用 X-Rite 分光光度计更新现有目标描述文件。

- 1. 选择颜色 > 关联 ...。
- 2. 右键单击列表。选择颜色描述文件 > 更新半色调描述文件 ...。 更新半色调描述文件窗口随即显示。
- 3. 选择 1. 设置 ...。此操作随即打开一个窗口, 您可在其中设置半色调描述文件更新的参数。从半色 调菜单中,选择此描述文件的半色调,并单击确定。 选择何时"更新专色表",本描述文件更新将被应用到 PANTONE 吗?专色表中的颜色。 生成的描述文件为所选半色调所特有。不能将其应用到所有半色调。 在选项区域选择应用到所有半色调可将生成的描述文件应用到所有半色调描述文件。默认情况下 选中仅应用到选定的半色调。
- 4. 选择 "2. 打印目标 ..." 以打印和扫描 100 页目标页。显示 " 打印进度 " 窗口。点击 " 关闭 " 以退出 窗口。

如果打开,则到所有目标打印完毕后,打印进度窗口将自动关闭。

- 5. 选择 2. 打印目标 ...。打印时间窗口随即显示。
	- a. 从显示的选项中选择打印描述文件目标的时间和目标打印数量。
	- b. 单击确定以打印目标。
	- c. 单击关闭以退出信息窗口。

如果不退出, " 信息 " 窗口会在所有目标打印完毕后自动关闭。

6. 选择 "3. 生成描述文件 ...",开始生成描述文件进程。您可以在生成描述文件的同时关闭生成进度 窗口。

描述文件生成过程会花费几分钟时间。

当描述文件已成功创立后, " 装订 " 按钮将可用。

- 7. 选择 3. 测量 ... 针对安装的 X-Rite 测量设备显示测量进度对话框。
- 8. 选择初始化,按屏幕上的提示进行操作,让 X-Rite 分光光度计扫描测试目标上的一组色条。一组 色调再现曲线 (TRC) 被生成。
- 9. 所有色条扫描完毕后,如果出现校准完成消息,请选择确定。
- 10. 接受校准数据后, 在"接受校准数据"屏幕中选择确定关闭窗口。
- 11. 选择完成以应用描述文件。应用描述文件后,窗口将刷新并就绪,供用户选择其它半色调来更新 系列中的其它描述文件。在颜色描述文件选项卡中,所有与描述文件关联的纸张都将显示校准日 期和时间。实际校准的纸张以粗体显示。

### 设置新的描述文件系列

- 1. 选择颜色 > 关联 ...。
- 2. 确保纸张已放入,右键单击列表, 选择颜色描述文件 > 新建描述文件系列 ...。
- 3. 选择 1. 设置 ...。此操作随即打开一个窗口,您可在其中设置半色调描述文件的参数。
	- a. 从半色调菜单中,选择此描述文件的半色调。
	- b. 编辑描述文件名和描述字段。
	- c. 完成后,单击确定。

生成的描述文件为所选半色调所特有不能将其应用到所有半色调。

在选项区域选择应用到所有半色调可将生成的描述文件应用到所有半色调描述文件。默 认情况下选中仅应用到选定的半色调。

4. 选择 "2. 打印目标 ..." 以打印和扫描 100 页目标页。显示打印进度窗口。点击 " 关闭 " 以退出窗 口。

如果打开,则当所有目标打印完毕后, " 打印进度 " 窗口将自动关闭。

- 5. 选择 2. 打印目标 ...。打印时间窗口随即显示。
	- a. 从显示的选项中选择打印描述文件目标的时间和目标打印数量。
	- b. 单击确定以打印目标。
	- c. 单击关闭以退出信息窗口。

如果不退出, " 信息 " 窗口会在所有目标打印完毕后自动关闭。

6. 选择"3. 生成描述文件 ...",开始生成描述文件的进程。您可以在生成描述文件的同时关闭"生成 进度 " 窗口。

描述文件生成过程会花费几分钟时间。

当描述文件已成功创立后, " 装订 " 按钮将可用。

- 7. 选择 3. 测量 ... 针对安装的 X-Rite 测量设备显示测量进度对话框。
- 8. 选择初始化,按屏幕上的提示进行操作,让 X-Rite 分光光度计扫描测试目标上的一组色条。一组 色调再现曲线 (TRC) 被生成。
- 9. 所有色条扫描完毕后,如果出现校准完成消息,请选择确定。
- 10. 接受校准数据后, 在"接受校准数据"屏幕中选择确定关闭窗口。
- 11. 选择完成以应用描述文件。应用描述文件后,窗口将刷新并就绪,供用户选择其它半色调来更新 系列中的其它描述文件。在颜色描述文件选项卡中,所有与描述文件关联的纸张都将显示校准日 期和时间。实际校准的纸张以粗体显示。

添加半色调描述文件

- 1. 选择颜色 > 关联 ...。
- 2. 右键单击列表。选择颜色描述文件 > 添加半色调描述文件 ...。
- 3. 选择 1. 设置 ...。此操作随即打开一个窗口,您可在其中设置半色调描述文件的参数。
	- a. 从半色调菜单中,选择此描述文件的半色调。
	- b. 编辑描述文件名和描述字段。

c. 完成后,单击确定。

生成的描述文件为所选半色调所特有。不能将其应用到所有半色调。

在选项区域选择应用到所有半色调可将生成的描述文件应用到所有半色调描述文件。默 认情况下选中仅应用到选定的半色调。

4. 选择 "2. 打印目标 ..." 以打印和扫描 100 页目标页。显示打印进度窗口。点击 " 关闭 " 以退出窗 口。

如果打开,则当所有目标打印完毕后,打印进度窗口将自动关闭。

- 5. 选择 2. 打印目标 ...。打印时间窗口随即显示。
	- a. 从显示的选项中选择打印描述文件目标的时间和目标打印数量。
	- b. 单击确定以打印目标。
	- c. 单击关闭以退出信息窗口。

如果不退出, " 信息 " 窗口会在所有目标打印完毕后自动关闭。

6. 选择 3." 生成描述文件 ...",开始生成描述文件的进程。您可以在生成描述文件的同时关闭 " 生成 进度 " 窗口。

描述文件生成过程会花费几分钟时间。

当描述文件已成功创立后, " 装订 " 按钮将可用。

- 7. 选择 3. 测量 ... 针对安装的 X-Rite 测量设备显示测量进度对话框。
- 8. 选择初始化,按屏幕上的提示进行操作,让 X-Rite 分光光度计扫描测试目标上的一组色条。一组 色调再现曲线 (TRC) 被生成。
- 9. 所有色条扫描完毕后,如果出现校准完成消息,请选择确定。
- 10. 接受校准数据后, 在"接受校准数据"屏幕中选择确定关闭窗口。
- 11. 选择完成以应用描述文件。应用描述文件后,窗口将刷新并就绪,供用户选择其它半色调来更新 系列中的其它描述文件。在颜色描述文件选项卡中,所有与描述文件关联的纸张都将显示校准日 期和时间。实际校准的纸张以粗体显示。

### 指定描述文件系列

- 1. 选择颜色 > 颜色描述文件 ...。
- 2. 右键单击列表。选择颜色描述文件 > 指定描述文件系列 ...。指定描述文件系列窗口随即打开。
- 3. 从列表中,选择所需的描述文件。
- 4. 选择确定。描述文件系列被更改。

### 删除颜色描述文件

- 1. 选择颜色 > 颜色描述文件 ...。
- 2. 右键单击要删除的描述文件。
- 3. 选择删除。
- 4. 回答是。

#### 保存描述文件列表

- 1. 选择颜色 > 颜色描述文件 ...。
- 2. 在 " 颜色描述文件 " 列表中右键单击描述文件。 也可通过单击并拖动来选择列表中的多个描述文件,然后右键单击选择区域。
- 3. 选择保存列表 ...。
- 4. 在保存描述文件列表窗口中,选择目标目录。
- 5. 从名称列表中选择名称,或在选择字段中输入新名称。
- 6. 从以下保存选项中选择保存选项:
	- 描述文件属性 ( 逗号分隔值 )
	- 仅描述文件名
- 7. 选择确定。

### 导入描述文件列表

- 1. 选择颜色 > 颜色描述文件 ...。
- 2. 在颜色描述文件列表中右键单击描述文件。 也可通过单击并拖动来选择列表中的多个描述文件,然后右键单击选择区域。
- 3. 选择导入 ...。
- 4. 在导入描述文件窗口中,选择要导入描述文件的源目录。
- 5. 从下拉框中选择文件类型。
- 6. 从文件列表中选择文件,或在选择字段中输入文件名。
- 7. 从以下列表中选择导入策略:
	- 替换重复的描述文件前询问
	- 自动替换重复的描述文件
- 8. 选择确定。

### 导出颜色描述文件列表

- 1. 选择颜色 > 颜色描述文件 ...。
- 2. 在颜色描述文件列表中右键单击描述文件。 也可通过单击并拖动来选择列表中的多个描述文件,然后右键单击选择区域。
- 3. 选择导出 ...。
- 4. 选择要导出列表的目标目录。
- 5. 在选择字段中,输入描述文件列表的唯一名称。 或者,您也可从文件下拉框中选择一个已保存的列表覆盖它。这对更新以前保存的描述文件列表 非常有用。
- 6. 从以下列表中选择导出策略:
	- 描述文件属性 ( 逗号分隔值 )
	- 仅描述文件名
- 7. 选择确定。
- 8. 出现信息消息时,单击确定关闭消息框。

将颜色描述文件导出到 CD-RW

- 1. 在 CD-RW 驱动器中放入 CD-R 或 CD-RW。
- 2. 重新启动打印服务器软件。

#### 注意

执行此操作后, 下拉菜单才会包含 CD\_RW 1 选项。

- 3. 选择颜色 > 颜色描述文件 ...。
- 4. 突出显示要导出到 CD 的描述文件。
- 5. 右键单击并从菜单中选择导出 ...。
- 6. 在导出描述文件对话框中,访问目录选项箭头,并选择 CD-RW。
- 7. 选择确定。完成操作时将会弹出 CD,并打开一个窗口,告诉您操作已完成。
- 8. 单击确定关闭窗口。

### 将颜色描述文件列表保存到 CD-RW

- 1. 在 CD-RW 驱动器中放入 CD-R 或 CD-RW。
- 2. 重新启动 FreeFlow Print Server 软件。

#### 注意

执行此操作后, 下拉菜单才会包含 CD\_RW 1 选项。

- 3. 选择颜色用户 TRC。
- 4. 在用户 TRC 列表中,选择要导出的 TRC。
- 5. 右键单击要导出的 TRC 所在的组, 并选择导出 ...。
- 6. 在导出 TRC 窗口中, 访问"目录"选项箭头, 并选择 CD-RW。
- 7. 选择确定。
- 8. 完成操作时将会弹出 CD,并打开一个窗口,告诉您操作已完成。单击确定关闭此窗口。

#### 打印描述文件列表

- 1. 选择颜色 > 颜色描述文件 ...。
- 2. 在颜色描述文件列表中右键单击描述文件。 也可通过单击并拖动来选择列表中的多个描述文件,然后右键单击选择区域。
- 3. 选择打印列表 ...。
- 4. 选择要发送打印作业的目标打印队列。
- 5. 在双面 / 单面选择下拉框中,选择以下内容:
	- 单面
	- 双面
	- 头尾相接
- 6. 选择打印份数。
- 7. 从以下打印选项中选择:
	- 描述文件属性 ( 逗号分隔值 )
	- 仅描述文件名
- 8. 选择确定。

# 调整色彩平衡

# 什么是用户 TRC?

用户色调再现曲线 (Tone Reproduction Curves, TRC)为用户提供一种调整单个分色的颜色输出机 制。用户 TRC 是 4 条曲线的图形表示法, 每种分色 (青色、洋红色、黄色和黑色)对应一条曲线。

如果必须在打印服务器上进行调整颜色,则用户 TRC 方法是首选。用户应该使用这种方法调整颜 色,而不是用图像调整滑块或高级颜色设置。使用图像调整滑块无法预览,而且往往会明显延长作 业处理时间;而高级颜色设置用于色彩管理,不是用于修正打印机漂移。

用户 TRC:

- 可在颜色管理器、队列管理器、从文件打印服务或作业中创建。
- 可在队列、作业和页面级别应用。也就是说,可从队列管理器或作业中选择用户 TRC。在作业 中,所需的用户TRC可应用到所有页面,或仅应用到指定页面。
- 在处理后应用到作业。因此,重印作业的颜色再现可使用 TRC 进行调整。事实上,用户 TRC 是重 印作业可使用的几个画质功能之一
- 可导出到其它 FreeFlow Print Server, 也可从其它 FreeFlow Print Server 导入。

# 打开 " 用户 TRC 编辑 " 窗口

用户 TRC 可应用于作业或页面以调整特定作业的颜色输出。它们也可应用于队列以调整队列中所有 作业的颜色。

" 用户 TRC 编辑 " 窗口可通过以下某种方法打开:

使用下列任意方法对用户 TRC 所做的更改会显示在所有其它方法中。

- 从主屏:双击作业并依次选择画质选项卡和色彩调整 FAB。从调整类型菜单中,选择用户 TRC 并 单击编辑 / 预览。
- 从服务菜单:选择服务 > 从文件打印。依次选择画质选项卡和色彩调整 FAB。从调整类型菜单 中, 选择用户 TRC 并单击编辑 / 预览。
- 从队列菜单:选择队列 > 队列管理器。双击队列并依次选择画质选项卡和色彩调整 FAB。从调整 类型菜单中,选择用户 TRC 并单击编辑 / 预览。
- 从颜色菜单: 选择颜色 > 用户 TRC 并双击用户 TRC。 在此对话框中, TRC 可选择、编辑和预览,但不能应用于作业、页面或队列。

" 新 TRC - 编辑 " 窗口

选择新 TRC 打开新 TRC - 编辑窗口。图中随即显示恒等曲线。恒等曲线反映未对颜色通道进行颜色更 改时的状态。

#### 注意

如只需查看要编辑的曲线,请分别单击其它三条曲线的眼睛图标以关闭这些曲线。

此窗口中的各个选项定义如下:

- 编辑: 定义哪些曲线 (所有曲线、 C、 M、 Y 或 K) 可供编辑。如果调整了单条曲线,则不能选 择 " 所有曲线 " 选项。
- 眼睛图标: 定义示意图中显示哪些分离颜色。
- 选定点:表示当前选定点的 X 轴和 Y 轴的值。通过输入新值、单击输入 (X) 或输出 (Y) 框或在图 中拖动选定点可调整这两个值。
- 删除:删除当前选定点。
- 添加 ...:打开当前选定曲线的窗口,可直接输入 X 轴和 Y 轴值添加点。
- 撤消:取消对选定曲线所做的任何更改。您可撤消多次更改。
- 重做:取消 " 撤消 " 功能。
- 选项:选择此菜单显示更多选项:
	- 使曲线恢复默认值:将选定曲线重置为恒等曲线。
	- 使所有曲线恢复默认值:将所有曲线重置为恒等曲线。
	- 复制曲线:将选定曲线的值复制到图中其它曲线。
	- 打印曲线:将所选曲线打印到打印机上所选队列中。可打印用户 TRC 曲线,以确认曲线值或 保留作为所创建曲线的记录。
	- 注释:可输入曲线的描述性信息。

### 预览用户 TRC

对于 PostScript 和 PDF 作业,可预览 TRC 的效果。您可预览特定作业或作业中特定页面的 TRC 调整。 可执行 TRC 编辑, 还可在预览图像时实时查看。

注意

纸张图像是为除 PostScript 或 PDF 以外的格式显示的。

- 1. 您可预览单个页面或一组页面。单击更新 ...,作业预览指定范围窗口随即打开。执行以下其中一 项操作:
	- 要预览一个作业的所有页面,请选择全部。
	- 要预览一组页面,请清除全部复选框,并在到和从字段中输入页范围。
	- 要预览单个页面,请在到和从字段中输入相同的页码。
- 2. 您还可更改屏幕上的预览显示方式。从以下各项中选择:
	- 显示调整:选中此复选框可显示样本图像上所做的所有曲线调整。
	- 缩放:从菜单中选择一个值可放大或缩小样本图像。
- 3. 选择确定。

预览图像刷新为所选页范围中指示的第一个页面。

### 编辑用户 TRC

可执行 TRC (Tonal Reproduction Curves) 编辑, 还可在预览图像时实时查看。

#### 注意

纸张图像是为除 PostScript 或 PDF 以外的格式显示的。

1. 选择相应的编辑按钮来选择要编辑的颜色分隔曲线。

### 注意

默认情况下, " 青色 " 曲线被选中先行编辑;同时会选中所有曲线供查看。如果有曲线遮挡要编 辑的曲线,要隐藏遮挡曲线,请选择相应的眼睛图标。

- 2. 在曲线图形窗口中,将鼠标指针放在活动曲线上,单击曲线并将其拖成所需形状。使用此方法为 初始调整作快速粗略地更改。 输入值或单击输入框可进行精细调整。如果您知道具体需要哪种数字 CMYK 输出,则推荐使用这 种指定 CMYK 输入的做法。此控件用于非常具体的 C、 M、 Y 或 K 更改:
	- 添加控制点:
		- a. 将鼠标指针移到图形上。指针显示加号 (+) 时,表示通过鼠标单击可在曲线上添加控制点。

或者,选择添加 ...。一个窗口随即打开,供您输入控制点值。

- b. 要微调控制点,请输入值或使用 ( 输入 ) X 或 ( 输出 ) Y 框调整值。
- c. 选择添加按钮。控制点随即添加到 TRC 屏幕上。
- d. 选择关闭以退出添加控制点窗口。根据需要添加其它曲线。添加或移动控制点的 X 和 Y 坐 标后,将会在图形的线上看到一个圆圈。单击圆圈并将其拖到其它点上以形成新的曲线形 状。另请记住,每条曲线可设置多个控制点。
- 移动控制点:
	- a. 选择要移动的控制点。鼠标指针显示四向箭头时,表示您现在可移动控制点。
	- b. 要进行微调,请直接在 ( 输入 ) X 和 ( 输出 ) Y 字段中输入值 , 或使用 ( 输入 ) X 或 ( 输出 ) Y 框 调整值。 TRC 屏幕上的控制点便会相应移动。
	- c. 依次打开每条要编辑的曲线,并执行相应修正。
- 3. 如果要复位所有更改或恢复默认设置,请执行以下操作:
	- 从 CMYK 编辑按钮选择相应曲线,如果已进行更改,请选择撤消或重做箭头。撤消和重做选 项在预览图像时也可用。决定哪些控制点设置最符合作业需求时,这很有帮助。
	- 您可通过选择合适的 CMYK 编辑按钮,再选择选项 > 默认曲线,来将每个 CMYK 控制点恢复 为其默认值。要复位所有控制点,请选择选项 > 使所有曲线恢复默认值。
- 4. 在选项 > 注释字段中,可输入特定于曲线的描述性信息。例如,可输入关于 TRC 提供的色彩调整 或其用于哪些作业的简短描述。
- 5. 完成编辑过程后,请选择确定或应用以作进一步选择。从以下各项中选择:
	- $\bullet$  如果编辑了 TRC, 您可:
		- 覆盖现有 TRC: 编辑后的 TRC 将以您编辑的名称显示。更改已保存到现有 TRC 中。
		- 用新的 TRC 名称保存:在提供的字段中命名编辑后的 TRC。新的 TRC 随即添加到用户 TRC 菜单中。
		- 取消:放弃所做的编辑。
		- 编辑 TRC 时应注意以下情况:
	- 编辑 TRC 是一个全局事件。如果多个作业引用同一 TRC, 而该文件被更改, 则更改将影响引 用该 TRC 的所有作业。在这种情况下, 建议将该 TRC 另存为新文件, 以便消除对其它作业的 不需要的影响。

注意

### 创建新的用户 TRC

创建新的 TRC 的主要访问点是

作业属性中的画质选项卡。新的用户 TRC 也可从用户 TRC 管理窗口 (颜色 > 用户 TRC)来添加。 1. 要从用户 TRC 管理窗口 (颜色 > 用户 TRC)添加新的用户 TRC,请执行以下操作之一:

- 右键单击用户 TRC 窗口中的任何地方,并选择新建 ...。
- 从 TRC 菜单中,选择新建 ...。
- 从工具栏中选择新建 ... 图标。
- 2. 要从作业属性中的画质选项卡添加新的用户 TRC,请选择色彩调整,从调整类型 FAB 中选择新 TRC。
- 3. 在新 TRC 编辑窗口的名称框中输入唯一的名称。
- 4. 选择要开始编辑的颜色分隔曲线。

#### 注意

默认情况下, " 青色 " 曲线被选中先行编辑;同时会选中所有曲线供查看。如果有曲线遮挡要编 辑的曲线,要隐藏遮挡曲线,请选择相应的眼睛图标。

- 5. 在曲线图形窗口中,将鼠标指针放在活动曲线上,单击曲线并将其拖成所需形状。使用此方法为 初始调整作快速粗略地更改。 输入值或单击输入框可进行精细调整。如果您知道具体需要哪种数字 CMYK 输出,则推荐使用这 种指定 CMYK 输入的做法。此控件用于非常具体的 C、 M、 Y 或 K 更改:
	- 添加控制点:
		- a. 将鼠标指针移到图形上。指针显示加号 (+) 时,表示通过鼠标单击可在曲线上添加控制点。

注意

或者,选择添加 ...。一个窗口随即打开,供您输入控制点值。

- b. 要微调控制点,请输入值或使用 ( 输入 ) X 或 ( 输出 ) Y 框调整值。
- c. 选择添加按钮。控制点随即添加到 TRC 屏幕上。
- d. 选择关闭以退出添加控制点窗口。根据需要添加其它曲线。添加或移动控制点的 X 和 Y 坐 标后,将会在图形的线上看到一个圆圈。单击圆圈并将其拖到其它点上以形成新的曲线形 状。另请记住,每条曲线可设置多个控制点。
- 移动控制点:
	- a. 选择要移动的控制点。鼠标指针显示四向箭头时,表示您现在可移动控制点。
	- b. 要进行微调,请直接在 ( 输入 ) X 和 ( 输出 ) Y 字段中输入值 , 或使用 ( 输入 ) X 或 ( 输出 ) Y 框 调整值。 TRC 屏幕上的控制点便会相应移动。
- 6. 依次打开每条要编辑的曲线,并执行相应修正。
- 7. 对更改感到满意后,请选择确定以实施所有更改并退出新 TRC 窗口。

## 复制用户 TRC

您可复制任何用户 TRC。这对要保持原稿 TRC 不变和修改复制产生的 TRC 非常有用。

- 1. 选择要复制的 TRC。
- 2. 右键单击所选 TRC 并选择复制, 或者从 TRC 菜单中选择复制。
- 3. 复制窗口随即打开。更改用户 TRC 的名称,并按需编辑曲线。
- 4. 对更改感到满意后,请选择确定以实施所有更改并退出 " 复制 " 窗口。

### 删除用户 TRC

用户 TRC 可从用户 TRC 窗口删除。

- 1. 选择颜色 > 用户 TRC... 以打开用户 TRC 窗口
- 2. 选择要删除的 TRC。
- 3. 单击删除图标,或右键单击所选 TRC 并选择删除。
- 4. 单击关闭或选择其它功能。 如果作业引用的 TRC 不再存在,作业会出现故障。

## 打印 TRC 曲线

可打印用户 TRC 曲线, 以确认曲线值或保留作为所创建曲线的记录。

- 1. 单击选项 > 打印曲线 ...。
- 2. 打印窗口随即打开。默认情况下选中全部。如果不想打印所有曲线,请清除全部选项,选择一个 或多个曲线进行打印。
- 3. 从队列菜单选择提交 TRC 打印作业的队列。该作业将是单页的 TIFF。
- 4. 选择确定。 作业已提交到所选队列。

# 导出用户 TRC

用户 TRC 可导出到 CD 或 DVD、 USB 设备、打印服务器文件系统或 Windows 网络位置上。

- 1. 选择颜色 > 用户 TRC。
- 2. 在用户 TRC 列表中, 选择要导出的 TRC。
- 3. 右键单击所选 TRC 的组,并选择导出 ...。
- 4. 在导出 TRC 窗口的杳看位置菜单中, 选择以下选项之一:
	- CD-RW 在 CD 或 DVD 驱动器中放入 CD-R 或 CD-RW。
	- 文件系统 从显示的目录列表中,转到打印服务器上要保存用户 TRC 的目录。
	- Windows 网络 (SMB) 从显示的 Windows 网络 (SMB) 目录列表中,转到要保存用户 TRC 的机 器和目录。

#### 注意

您可能需要登录到要导出用户 TRC 的机器。

• USB - 从显示的目录列表中,转到要保存用户 TRC 的目录。

- 5. 选择确定。若是导出到文件系统或 Windows 网络, 则会显示一则消息, 告诉您操作已完成。若 是导出到 CD, 完成操作时会弹出 CD, 并会显示消息告诉您操作已完成。
- 6. 单击确定关闭显示的信息窗口
- 7. 单击关闭。

# 导入用户 TRC

您可从 CD 或 DVD、 USB 设备、打印服务器文件系统或 Windows 网络位置中导入用户 TRC。

- 1. 选择颜色 > 用户 TRC。
- 2. 右键单击用户 TRC 区域的任何地方并选择导入 ..., 或者从 TRC 菜单中选择导入 ...。
- 3. 在导入 TRC 窗口的杳看位置菜单中, 选择以下选项之一:
	- a. CD-RW 在 CD 或 DVD 驱动器中放入 CD-R 或 CD-RW。从显示的目录列表中,转到用户 TRC 所在的目录。
	- b. 文件系统从显示的目录列表中,转到用户 TRC 所在的目录。
	- c. Windows 网络 (SMB) 从显示的 Windows 网络 (SMB) 目录列表中,转到用户 TRC 所在的机器 和目录。

### 注意

您可能需要登录到用户 TRC 所在的机器。

d. USB 从显示的目录列表中,转到用户 TRC 所在的目录。

- 4. 选择要导入的用户 TRC。 每次导入只能选择一个 \*.trc 文件。
- 5. 选择导入。如果用户 TRC 已经存在, 则会显示消息。单击是覆盖现有 TRC。建议首次使用导入的 TRC 时都要进行校样打印。
- 6. 单击确定关闭显示的信息窗口。
- 7. 单击关闭。

# 关于专色

专色是专门指定的颜色。它们被打印服务器单独处理,从而确保打印的输出颜色与实际参考颜色相 符。

打印输出是通过混合特定量的青色 (C)、洋红色 (M)、黄色 (Y) 和黑色 (K) 印刷色模拟专色的。打印服 务器在专色列表窗口中显示专色的 CMYK 混合方法。

# 专色处理

启用专色处理时,打印服务器上已定义专色的混合方法,而且名称与文件中定义的专色名称完全相 同,颜色就使用打印服务器上的 CMYK 混合方法进行打印。任何源描述文件、渲染意图、目标描述 文件或用户 TRC 都不应用于专色。

如果专色列表中找不到合适的颜色名称,或者禁用了专色处理,那么将使用输入文件中定义的颜色 空间 (CMYK 或 RGB)作为替代,呈现专色。应用于颜色路径以外部分的源描述文件、渲染意图、 目标描述文件和用户 TRC 同样应用于专色。

在某些情况下,您可能想要禁用专色处理。例如:

- 如果作业包含文本、图形和图像的专色,那么您可能想要禁用专色处理,以避免文本和图形专色 看上去与图像专色不同。
- 如果作业包含与 CMYK 或 RGB 数据接近的专色数据, 那么您可能想要禁用专色处理, 使它们都以 CMYK 或 RGB 颜色空间处理。

## PANTONE® 颜色

PANTONE® 是专色的一种颜色参考系统。在涂层和无涂层纸张上打印 PANTONE® 专色的混合方法包 含在专色列表中。

如果编辑 PANTONE® 颜色,它会保持同名,但会分类为一种自定义颜色。始终保留 PANTONE® 颜色 的原始混合方法,您可以随时复原为原始混合方法和 PANTONE® 分类。

## 限制

在重现 FreeFlow Print Server 所生成颜色的过程中存在许多变化因素,而其中任何一个都可能影响专 色模拟的质量,包括:

- 使用的纸张类型
- 有效的最终分辨率
- 点结构和半色调
- 非 Fuji Xerox 墨粉和着色剂

FreeFlow Print Server 支持文本和图形的专色模拟。但不支持图像的专色处理。

# 创建新专色

使用一系列窗口可继续调整和打印专色样本,直到找到与所需颜色相配的颜色为止。

- 1. 选择颜色 > 专色列表 ...。
- 2. 选择新建颜色 ...。专色编辑器窗口随即打开。
- 3. 在颜色名称字段中输入新颜色的名称。 颜色名称必须与作业文件中的专色名称完全相同。
- 4. 使用颜色变化列表可选择颜色变化幅度的大小。
- 5. 使用以下某个方法来调整专色的 C、 M、 Y 和 K 值:
	- 在调整后字段中输入值。
	- 单击颜色变化以选择其 C、 M、 Y 和 K 值。

调整专色可将该颜色设置为图表中的新中间颜色并生成一组新的颜色变化。

- 6. 选择打印样本 ...。 打印专色样本窗口随即打开。
- 7. 选择队列和打印时间,然后选择确定。 请确保所选队列启用了专色处理。 立即打印将中断除 " 立即打印 " 作业之外的所有当前打印作业。打印将在其它 " 立即打印 " 作业 和所有其它活动作业完成后打印。

" 专色选择器 " 窗口随即打开,并打印专色样本。

- 8. 对照所需颜色,评估打印出的专色样本。 专色选择器窗口会显示与样本打印相同编号的颜色变化图和唯一标识。使用标识可帮助指定正确 的样本打印,以选择与所需颜色最相配的颜色。
	- 如果打印的专色样本的中间颜色 (1) 与所需颜色相配,请选择结束编辑。
	- 如果某个带编号的变化颜色与所需颜色相配,请单击该颜色,将它选择为最相配颜色,或在 最佳匹配字段中输入其编号,然后选择结束编辑。
	- 如果想要以某个变化颜色为基准打印新样本,请单击该颜色,将它选择为最相配颜色,然后 选择打印样本 ...。
	- 如果要进一步优化,请单击某个带编号的颜色,将它选择为最相配颜色,然后选择编辑颜 色。

# 编辑现有专色

使用一系列窗口可继续调整和打印专色样本,直到找到与所需颜色相配的颜色为止。

- 1. 选择颜色 > 专色列表 ...。
- 2. 双击要编辑的颜色。 如果编辑 PANTONE® 颜色,它会保持同名,但会分类为一种自定义颜色。始终保留 PANTONE® 颜色的原始混合方法,您可以随时复原为原始混合方法和 PANTONE® 分类。 专色编辑器窗口随即打开
- 3. 使用颜色变化列表可选择颜色变化幅度的大小。
- 4. 单击颜色变化以将其选为调整后的专色。 调整专色可将该颜色设置为图表中的新中间颜色并生成一组新的颜色变化。
- 5. 选择打印样本 ...。 打印专色样本窗口随即打开。
- 6. 选择队列和打印时间,然后选择确定。 请确保所选队列启用了专色处理。 立即打印将中断除 " 立即打印 " 作业之外的所有当前打印作业。打印将在其它 " 立即打印 " 作业 和所有其它活动作业完成后打印。
- " 专色选择器 " 窗口随即打开,并打印专色样本。 7. 对照所需颜色,评估打印出的专色样本。
- 专色选择器窗口会显示与样本打印相同编号的颜色变化图和唯一标识。使用标识可帮助指定正确 的样本打印,以选择与所需颜色最相配的颜色。
	- 如果打印的专色样本的中间颜色 (1) 与所需颜色相配,请选择结束编辑。
	- 如果某个带编号的变化颜色与所需颜色相配,请单击该颜色,将它选择为最相配颜色,或在 最佳匹配字段中输入其编号,然后选择结束编辑。
- 如果想要以某个变化颜色为基准打印新样本,请单击该颜色,将它选择为最相配颜色,然后 选择打印样本 ...。
- 如果要进一步优化,请单击某个带编号的颜色,将它选择为最相配颜色,然后选择编辑颜 色。

# 打印专色样本

使用一系列窗口可继续调整和打印专色样本,直到找到与所需颜色相配的颜色为止。

- 1. 选择颜色 > 专色列表 ...。
- 2. 在专色列表窗口中选择颜色。
- 3. 选择打印样本 ...。
- 打印专色样本窗口随即打开。
- 4. 选择队列。 打印样本时,采用队列设置。无法在作业层面设置拼版、数量和纸盘首选项等设置。将使用队列 中设置的目标描述文件打印样本。因此,通常需要事先设置队列。
- 5. 选择打印时间,然后选择 " 确定 "。 立即打印将中断除 " 立即打印 " 作业之外的所有当前打印作业。打印将在其它 " 立即打印 " 作业 和所有其它活动作业完成后打印。
- 6. 对照所需颜色,评估打印出的专色样本。 专色选择器窗口会显示与样本打印相同编号的颜色变化图和唯一标识。使用标识可帮助指定正确 的样本打印,以选择与所需颜色最相配的颜色。
	- 如果打印的专色样本的中间颜色 (1) 与所需颜色相配,请选择结束编辑。
	- 如果某个带编号的变化颜色与所需颜色相配,请单击该颜色,将它选择为最相配颜色,或在 最佳匹配字段中输入其编号,然后选择结束编辑。
	- 如果想要以某个变化颜色为基准打印新样本,请单击该颜色,将它选择为最相配颜色,然后 选择打印样本 ...。
	- 如果要进一步优化,请单击某个带编号的颜色,将它选择为最相配颜色,然后选择编辑颜 色。

# 打印颜色样本

- 1. 选择颜色 > 专色列表 ...。
- 2. 选择打印颜色样本 ...。
- 3. 选择队列。

打印颜色样本时,颜色样本采用队列设置。无法在作业层面设置拼版、数量和纸盘首选项等设 置。将使用队列中设置的目标描述文件打印颜色样本。因此,通常需要事先设置队列。

- 4. 选择打印时间,然后选择 " 确定 "。 立即打印将中断除 " 立即打印 " 作业之外的所有当前打印作业。打印将在其它 " 立即打印 " 作业 和所有其它活动作业完成后打印。
- 5. 选择要打印哪种类型的颜色样本:
	- PANTONE Coated
	- PANTONE Uncoated
	- PANTONE Goe Coated

# 将修改后的 PANTONE® 颜色复原为原始颜色混合方法

如果编辑 PANTONE® 颜色, 它会保持同名, 但会分类为一种自定义颜色。始终保留 PANTONE® 颜色 的原始混合方法,您可以随时复原为原始混合方法和 PANTONE® 分类。

- 1. 选择颜色 > 专色列表 ...。
- 2. 从专色列表控件中选择全部或自定义。 修改后的 PANTONE® 颜色被分类为自定义颜色。
- 3. 右键单击列表中的已修改颜色。
- 4. 选择复原。 PANTONE® 颜色将复原为原始颜色混合方法和 PANTONE® 类别。

# 删除自定义专色

删除仅适用于自定义专色。无法删除已修改和未修改的 PANTONE® 颜色。

- 1. 选择颜色 > 专色列表 ...。
- 2. 右键单击要删除的颜色。
- 3. 选择删除。
- 4. 显示确认窗口时,请选择是。

# 关于专色列表窗口

专色列表窗口列出您的 PANTONE® 和自定义专色,并可创建、修改、删除和打印专色。

右键单击任何专色,或在列表中选择某个颜色然后使用专色列表窗口中的按钮,可访问专色管理功 能。

如果专色表已随半色调描述文件更新,则您可以通过选择默认值从 PANTONE® 删除描述文件更新。 . 如果半色调描述文件尚未被应用到专色表上,则默认值按钮不会出现。

专色列表控件可更改哪些专色类型将显示在列表中。选择包括:

- All
- PANTONE Coated
- PANTONE Uncoated
- Custom 仅显示您创建的颜色 (新建颜色)或修改的 PANTONE® 颜色 (修改的颜色)。

在查找颜色字段中部分输入特定颜色的名称,然后选择查找下一个可在列表中找到该特定颜色。查 找颜色字段中的条目不区分大小写。

单击任何标记的标题可对专色列表进行排序。标题有:

- 自定义颜色 (图标) 显示图标,标出您创建的颜色 (新建颜色)和修改的 PANTONE® 颜色 (修改的颜色)。
- 颜色名称 专色的名称。
- CMYK 每个专色的青色、洋红色、黄色和黑色数值。
- 预览 (无标记) 每个专色的近似值。

# 关于专色编辑器窗口

使用专色编辑器窗口可从一组颜色变化中进行选择,以更改混合成专色的青色、洋红色、黄色和黑 色 (C、M、Y和K) 值。

该窗口中图表的中间颜色显示当前的专色。每种印刷颜色的颜色变化都沿着一条线分布在中间颜色 的周围。沿着每条线,每种颜色根据在颜色变化列表中选定的百分比,相对邻近颜色发生变化。中 等 (5% 增量)是默认选择。随着逐渐接近于所需颜色, 您可能想要调整颜色变化增量以进行更好 的控制。

将指针置于某个颜色上方时,将显示颜色的 C、 M、 Y 和 K 值,同时调整后色样将暂时显示为该颜 色。单击任何颜色时,该颜色将变为新的中间颜色,从该颜色将生成新的颜色变化。

编辑现有颜色时,可以选择复位以将调整后的 C、 M、 Y 和 K 值改回为原始值。

通过选择打印样本 ...,您可以打印调整后的专色及其变化颜色,以帮助您使打印输出与所需颜色相 配。选择确定将调整应用于专色而不进行打印。选择取消将关闭专色编辑器窗口而不应用任何更改。

# 关于打印颜色样本窗口

使用打印颜色样本窗口可设置选项,以一组变化颜色打印某个专色样本。

- 队列 选择将打印作业提交至的队列。
- 打印时间:
	- 立即打印将中断除 " 立即打印 " 作业之外的所有当前打印作业。
	- 打印将在其它 " 立即打印 " 作业和所有其它活动作业完成后打印。
- 确定 将根据您的选择生成打印。
- 取消 不打印就关闭窗口。

# 关于打印颜色样本窗口

使用打印颜色样本窗口可设置选项,控制如何打印 PANTONE® 颜色样本。

- 队列 选择将打印作业提交至的队列。
- 打印时间:
	- 立即打印将中断除 " 立即打印 " 作业之外的所有当前打印作业。
	- 打印将在其它 " 立即打印 " 作业和所有其它活动作业完成后打印。
- 类型
	- PANTONE Coated
	- PANTONE Uncoated
	- PANTONE GOE Coated

涂层、无涂层和 GOE 涂层纸张的颜色样本,被分开打印,这样它们可以打印在合适的纸张上。

- 确定 将根据您的选择生成打印。
- 取消 不打印就关闭窗口。

# 关于专色选择器窗口

每次打印专色样本时都将打开专色选择器窗口。

专色选择器窗口会显示与样本打印相同编号的颜色变化图和唯一标识。使用标识可帮助指定正确的 样本打印,以选择与所需颜色最相配的颜色。

当您将指针置于某一颜色上方时,将显示颜色的 C、 M、 Y 和 K 值。单击某个带编号的颜色可将其选 作所需颜色的最相配颜色。还可以在最佳匹配字段中输入颜色的编号。

使用一系列窗口可继续调整和打印专色样本,直到找到与所需颜色相配的颜色为止。

对照所需颜色,评估打印出的专色样本:

- 如果打印的专色样本的中间颜色 (1) 与所需颜色相配,请选择结束编辑。
- 如果某个带编号的变化颜色与所需颜色相配,请单击该颜色,将它选择为最相配颜色,或在最佳 匹配字段中输入其编号,然后选择结束编辑。
- 如果想要以某个变化颜色为基准打印新样本,请单击该颜色,将它选择为最相配颜色,然后选择 打印样本 ...。
- 如果要进一步优化,请单击某个带编号的颜色,将它选择为最相配颜色,然后选择编辑颜色。

# 其它作业级别和队列级别的色彩管理

本部分包含联机帮助其它部分未涉及的补充色彩管理信息。

# 颜色空间转换

颜色空间转换定义系统从输入颜色空间到输出颜色空间如何渲染对象 (即文本、图形和照片)。

系统将使用源 ICC 描述文件、基于对象类型的渲染意图和任务指定的目标描述文件三者来渲染对象。

# 灰色成分移除

彩色打印服务器支持 RGB 和 CIELab 颜色数据的灰色成分移除 (Gray Component Removal, GCR)。 灰色成分移除在光栅图像处理器中进行。

颜色 ICC 描述文件位于颜色 > 颜色描述文件下拉菜单中, 分别表示支持的三种不同 GCR 级别: 重、 中和淡。这些输出颜色 ICC 描述文件是根据 90 g/m2 - 94 白点纸张的 XRXDigitalText\_Plain\_90 描述文 件创建的。

如果未选中淡或重输出描述文件,打印服务器默认情况下对所有作业都应用中 GCR 颜色转换。这一 点既适用于 Fuji Xerox 提供的输出颜色描述文件,也适用于客户创建的输出颜色描述文件。

新的描述文件可在队列或作业级别进行设置,具体定义如下:

- XEROX DCxxxx-Heavy GCR: 此选择会降低颜色打印质量, 但会大大减少系统使用青色、品红色 和黄色墨粉的数量, 从而节省客户的 CMY 耗材支出。在系统使用较多 K (黑色)的暗调和中间 调区域通常会存在画质差异。
- XEROX DCxxxx-Max GCR: 此选项消耗最少的 C、 M 和 Y 墨粉, 但会降低颜色打印质量。
- XEROX DCxxxx-Medium GCR: 这是默认应用的选择。如果未选择重或淡 GCR 选项,打印服务器 则在 RIP 内将此 GCR 值应用于所有作业。
- XEROX DCxxxx-Light GCR: 此选择将会生成高质的白种人肤色色调和极佳的套色。此值将使系 统在输出中使用较多的 C、M 和 Y 墨粉和极少的 K 墨粉。此选择将会产生最佳画质, 但同时会使 用最多的 CMY 墨粉, 因此从耗材消耗方面而言它是最昂贵的选择。
- XEROX\_iGenX-Light\_GCR: 此选择将会生成高质的白种人肤色色调和极佳的套色。此值将使系统 在输出中使用较多的 C、 M 和 Y 墨粉和极少的 K 墨粉。此选择将会产生最佳画质,但同时会使用 最多的 CMY 墨粉,因此从耗材消耗方面而言它是最昂贵的选择。

# 使用灰色成分移除

- 1. 双击作业管理器中的作业或队列管理器中的队列,具体取决于要应用 GCR ICC 描述文件的级别。 作业或队列属性窗口随即打开。
- 2. 选择 " 画质 " 选项卡。
- 3. 选择 " 色彩管理 " 按钮。 显示 " 色彩管理 " 窗口。
- 4. 从目标描述文件下拉框中,根据所需输出选择 GCR 描述文件。
- 5. 如果通过队列管理器访问此选项,您可能还希望设置此选项的覆盖范围,以将设置应用于队列中 的所有作业。
- 6. 选择应用实施更改并仍然留在颜色管理窗口中,选择取消拒绝更改,或选择确定实施更改并退出 窗口。

# 使用灰度图像打印模式提高性能

从作业策略选项卡下的设置 > 系统首选项 ... 中可选择灰度图像打印模式。

• 成本最低的选项:如果选择慢速 - 黑白计费,则在作业流中遇到的所有黑白页面都将以灰度 图像打印模式打印,并以较低的黑白费率计费。但是,从黑色模式切换到色彩模式将强制跳 过字间距,并导致性能降低。

• 性能最佳的选项:如果选择高速 - 彩色计费,则系统不区分黑白页面和全彩页面。打印机遇 到黑白页面时不会切换到灰度图像打印模式,因此不会跳过字间距,最大限度地提高了性 能。但是,所有黑白页面都将以较高的彩色费率计费。

# 选择打印模式

选择打印模式以确定打印输出的特征。所选模式不同,设置也有所不同。

- 1. 从队列列表选择队列,打开该队列的属性。
- 2. 选择颜色选项卡。
- 3. 选择以下色彩模式之一:
	- Xerox Color Consistent (XCC) 打印模式:生成在所有 Fuji Xerox 彩色产品上相似的输出。XCC 定 义打印服务器转换未知颜色的方式,将 Fuji Xerox 彩色产品之间的差异缩到最小。
	- 自定义颜色打印模式:熟悉颜色的系统管理员可使用适合特定色彩调整属性的默认值和覆盖 值创建队列。这样新用户就可将作业提交到特定队列,进行可接受、可重复的颜色渲染。 设置自定义颜色打印模式时, GUI 将显示与 Meadows Color 打印模式关联的队列默认设 置。然后系统管理员可按需更改任何队列属性。
	- 颜色选项: 补漏白, 黑色叠印, 防锯齿。有关这些选项的更多信息, 请参阅"画质"选项。
	- 颜色画质:有关颜色画质的更多信息,请参阅 " 画质 " 选项。

# 使用开放式印前接口

- 1. 选择设置 > 开放式印前接口 ...。开放式印前接口配置窗口随即显示。
- 2. 选中复选框启用图像替换。
- 3. 选择开放式印前接口替换选项。选择不预扫描、预扫描或预扫描并收集。选项描述如下:
	- 不预扫描:不对作业执行预扫描。如果打印服务器在分解期间访问高分辨率图像时遇到问 题,选择此选项将导致作业出故障。
	- 预扫描:系统在接收作业时将扫描传入的 PostScript 文件,检查是否包含 " 开放式印前接口注 释 "。高分辨率作业将替换为低分辨率作业。
	- 预扫描并收集:系统将在接收作业的同时扫描有什么要求,这可消除网络延迟。从而最大限 度提高作业的 RIP 性能。

# 关于 " 色彩管理 " 窗口

色彩管理窗口可通过在画质选项卡上选择色彩管理进行访问。

该窗口由上方的颜色数据流图和下方的控件区组成。

颜色数据流图表示颜色数据的系统处理路径。此图总是反映控件区设置的当前状态,并在更改设置 时刷新。将鼠标指针放置于图上任何专色之上,将会显示一条工具提示,其中包括关于该特定专色 的更多信息。

" 色彩管理 " 窗口的下半部分是控件区。控件以选项卡形式排列,按颜色空间 (CMYK、 RGB 和 Grav)及相关处理选项 (专色和 PDF/X) 分组。目标描述文件影响所有颜色空间,所以不排在选项 卡内。

使用嵌入的描述文件和使用嵌入的渲染复选框可决定是遵守还是忽略作业中可能含有的任何嵌入的 描述文件或渲染意图。默认情况下,未选中这些复选框,这将忽略所有描述文件或渲染意图。选中 时,任何嵌入的描述文件或渲染意图都优先于队列的默认设置。如果作业中没有嵌入的描述文件或 渲染意图,那么即使选中了" 使用嵌入的描述文件"或" 使用嵌入的渲染意图"复选框, 也将使用队 列的默认设置。

对于 RGB, 建议选中使用嵌入的描述文件。打开此功能可获得最准确地符合文件创建者意图的输出。

每个选项卡都包含独立的渲染意图和颜色空间功能。这样系统就能根据是 CMYK 还是 RGB 进行具体 优化。例如,色度选择最适合 CMYK 颜色匹配,而图片感知值最适合 RGB 专业照片。

在 CMYK 选项卡上 , 直接 CMYK 菜单选项可用于启用直接 (直通) CMYK 工作流程。为图像和文本 / 图形选项都选择" 直接 CMYK" 时, 颜色流图将显示绕开了渲染意图和目标描述文件。

# 选择输入颜色空间

可以为队列或作业选择输入颜色空间。

- 1. 双击队列列表中的一个队列或主屏上的一个作业。 出现属性窗口。
- 2. 选择画质选项卡。
- 3. 选择 " 色彩管理 "。 色彩管理窗口随即显示。
- 4. 若要设置打印服务器处理输入颜色空间的方式,请选择相应的选项卡并进行需要的调整。
- 5. 选择确定保存设置并退出"色彩管理"窗口,或选择应用保存设置并继续设置属性,或选择取消 退出而不保存所编辑的设置。

# 关于 "CMYK" 选项卡

CMYK 选项卡显示在色彩管理窗口中。可通过在画质选项卡上选择 " 色彩管理 " 来访问 " 色彩管理 " 窗口。

该选项卡分为两个部分: CMYK 颜色空间和 CMYK 渲染意图。每个区域都有一个复选框,选中复选框 可在作业中使用嵌入的描述文件或渲染信息,清除复选框可忽略嵌入信息。

如果从队列属性窗口查看此选项卡,选项卡的顶部会有一个或两个覆盖图标。单击覆盖图标可锁定 (覆盖)或解除锁定选项卡中的设置。当锁定覆盖图标时,与覆盖关联的设置优先于作业中的设置。

CMYK 颜色空间区域包含两个菜单:图像和文本 / 图形。 CMYK 渲染意图区域包含三个菜单:图像、 文本和图形。使用这些菜单可对这三者分别进行调整,以让系统执行特定的 CMYK 优化。

在 CMYK 颜色空间区域中,同时选择图像和文本 / 图形菜单中的直接 CMYK 可绕过所有渲染意图和目 标描述文件设置。

# 关于 "RGB" 选项卡

RGB 选项卡显示在色彩管理窗口中。可通过在画质选项卡上选择 " 色彩管理 " 来访问 " 色彩管理 " 窗 口。

该选项卡分为两个部分: RGB 颜色空间和 RGB 渲染意图。每个区域都有一个复选框,选中复选框可 在作业中使用嵌入的描述文件或渲染信息,清除复选框可忽略嵌入信息。

如果从队列属性窗口查看此选项卡,选项卡的顶部会有一个或两个覆盖图标。单击覆盖图标可锁定 (覆盖)或解除锁定选项卡中的设置。当锁定覆盖图标时,与覆盖关联的设置优先于作业中的设置。

RGB 颜色空间区域包含两个菜单: 图像和文本 / 图形。 RGB 渲染意图区域包含三个菜单: 图像、文本 和图形。使用这些菜单可对这三者分别进行调整,以让系统执行特定的 RGB 优化。

使用 RGB 仿真区域可控制仿真处理。 RGB 仿真的默认设置为关。当设置为开时, RGB 处理遵循 CMYK 路径, 如数据流示意图中所示。如果您要符合行业标准, 而您的文件包含 RGB 和 CMYK 输入, 请打开 RGB 仿真, 这样您的 RGB 和 CMYK 元素就会相配。另外, 如果您的文档包含 RGB 和 CMYK 数 据,并且希望所有数据都相配,也请打开 RGB 仿真。 RGB 数据将通过在 CMYK 选项卡中选择的 CMYK 颜色空间转换为 CMYK。当 RGB 仿真设为开时:

- RGB 渲染意图调整不可用,因为 RGB 仿真的启用必须自动生成 "RGB 到 CMYK"DeviceLink ICC 描 述文件, Lab 颜色空间会应用图像调整。
- 画质选项卡上的一些设置不可用。

# 关于 " 灰色 " 选项卡

灰色选项卡显示在 " 色彩管理 " 窗口中。可通过在画质选项卡上选择色彩管理按钮对其进行访问。

此选项卡仅包含一个区域,即灰色颜色空间。该区域有一个复选框,选中此复选框可在作业中使用 嵌入的描述文件或嵌入的渲染信息,清除此复选框可忽略嵌入信息。

如果从队列属性窗口查看此选项卡,选项卡的顶部会有一个覆盖图标。单击覆盖图标可锁定 (覆 盖)或解除锁定选项卡的设置。当锁定覆盖图标时,与覆盖关联的设置优先于作业中的设置。

灰色颜色空间区域包含两个菜单:图像和文本 / 图形。使用这些菜单可对这三者分别进行调整,以 让系统执行特定的灰色优化。

# 关于 " 专色 " 选项卡

专色选项卡显示在 " 色彩管理 " 窗口中。可通过在画质选项卡上选择 " 色彩管理 " 来访问 " 色彩管理 " 窗口。

如果从队列属性窗口查看此选项卡,选项卡的顶部会有一个或两个覆盖图标。单击覆盖图标可锁定 (覆盖)或解除锁定选项卡中的设置。当锁定覆盖图标时,与覆盖关联的设置优先于作业中的设置。

专色处理可启用也可禁用。禁用颜色路径后,将使用替代的颜色空间,而不是专色。

打印服务器认可专色表中定义的所有 PANTONE® 和专色。 PostScript 和 PDF 文件中的专色可使用 PostScript setcustomcolor 操作符以及分色与 DeviceN 颜色操作符进行指定。如果在专色表中找不到专 色,则将使用替代的颜色空间。

为说明该功能的作用,假定以下场景:您可能希望打印含专色文本、图形和图像的文档。在屏幕上 显示文档时,专色数据正常显示。但文档打印后,颜色看上去与屏幕显示有明显差别。原因就是打 印服务器不支持图像的专色处理。您可能想禁用专色处理,消除此问题。

又如,假设您有相邻的专色对象和 CMYK 对象,而要它们相配。如果禁用专色处理,专色数据就会 按 CMYK 路径进行处理, 这样两个对象看上去就相同了。

# 关于 PDF/X 选项卡

PDF/X 选项卡处于 " 颜色管理 " 窗口。可通过在画质选项卡上选择 " 色彩管理 " 来访问 " 色彩管理 " 窗口。

如果从队列属性窗口查看此选项卡,选项卡的顶部会有一个或两个覆盖图标。单击覆盖图标可锁定 (覆盖)或解除锁定选项卡中的设置。当锁定覆盖图标时,与覆盖关联的设置优先于作业中的设置。

通过选择作为 PDF/X 处理可以启用 PDF/X 处理。启用时,将应用 PDF/X 作业中指定的输出意图描述 文件。而 CMYK 和 RGB 选项卡上的某些设置将被忽略,因为它们与 PDF/X 不兼容。与 PDF/X 不兼容 的 PDF 作业使用颜色管理窗口中指定的颜色设置进行正常打印。

如果选择对 PDF/X 作业禁用 RGB 仿真, 那么目标描述文件将仅应用于设备 CMYK 颜色。

队列模式必须设置为 " 标准 " 才能启用 PDF/X 支持。队列模式设置为灰度、 Xerox Consistent Color 或 本机设备颜色选项时, PDF/X 控件将自动清除,变为不可用。

## 选择输出颜色空间

- 1. 选择画质选项卡。
- 2. 单击色彩管理 ... 按钮。色彩管理窗口随即显示。
- 3. 要设置目标描述文件,请单击下拉菜单,为您使用的半色调选择最近的描述文件。 有关特定输出或目标描述文件的更多信息, 或者要使用灰色成分移除 (GCR) 描述文件, 请选择" 使用灰色成分移除 "。
- 4. 从 CMYK 和 RGB 选项卡中,进行渲染意图的所需设置。
- 5. 选择"确定"实施更改并退出"色彩管理"窗口,或者选择"应用"保存当前更改并继续更改。

# 启用和禁用专色处理

可以对某个队列或作业启用或禁用专色处理。

- 1. 在队列列表中双击队列,或从 " 主屏 " 双击作业。 属性窗口随即打开。
- 2. 选择画质选项卡。
- 3. 选择色彩管理 ...。
- 4. 选择专色选项卡。
- 5. 选择单选按钮以启用或禁用专色处理
- 6. 选择确定。
### 启用或禁用 PDF/X 处理

要在 PDF/VT 文件内正确处理 PDF/X4 内容, 必须启用 PDF/X 处理。

- 1. 在队列列表中双击队列,或从 " 主屏 " 双击作业。
	- 属性窗口随即打开。
- 2. 选择画质选项卡。
- 3. 选择色彩管理 ...。
- 4. 选择 PDF/X 选项卡。
- 5. 要在 PDF/X-1a 或 PDF/X-3 作业包含输出意图描述文件的情况下启用 PDF/X 处理:
	- a. 选择作为 PDF/X 处理。

将抽取输出意图描述文件信息并将其应用于队列或所选作业。而 CMYK 和 RGB 选项卡上 的某些设置将被忽略,因为它们与 PDF/X 不兼容。

启用 PDF/X 处理时,不包含输出意图描述文件的 PDF 作业将通过标准的 PDF 路径进行打 印。其它 PDL 也将正常打印。

画质选项卡上的颜色模式必须设置为标准才能启用 PDF/X 支持。队列模式设置为灰度、 Xerox Consistent Color 或本机设备颜色选项时, PDF/X 控件将自动切换为关闭,变为不 可用。

- b. 要将目标描述文件仅应用于设备 CMYK 颜色, 请选择禁用 RGB 仿真。
- 6. 要禁用 PDF/X 处理, 请确保清除作为 PDF/X 处理复选框。
- 7. 选择确定。

### 设置作业渲染

有时,图像中要求的颜色在目标打印机的色域之外,不能精确再现。渲染提供源图像色域和打印机 色域之间的颜色映射。选择映射到打印机时最适合源文件中图像的 " 渲染 " 选项。

此窗口上的默认设置对大多数打印作业都能提供最佳结果。除非您了解更改设置后会对输出造成的 影响,否则请勿更改设置。

- 1. 选择队列 > 队列管理器 ...。
- 2. 双击队列列表中的一个队列。
- 3. 选择画质选项卡。
- 4. 选择色彩管理 ... 按钮。色彩管理窗口随即打开。
- 5. 在 CMYK 和 RGB 选项卡上的渲染意图区域中, 选择使用嵌入的渲染以使用已嵌入作业中的渲染, 或者在以下选项中选择:

您可以为图像、文本和图形选择不同的渲染选项。例如,为了适当地优化每种输出类型,可以为 图像选择图片感知,为文本选择纯色,为图形选择相对色度。

又如,如果图形上有文本,且文本默认为"纯色"而图形默认为"饱和度",那么输出可能和您 的预期不同。把文本的渲染改为 " 饱和度 " 将使图形与饱和度意图相匹配。

- 饱和度: 优化商业图形 (例如图表和图形) 的渲染。保持 100% K, 使其具有良好的文字显 示效果。
- 图片感知:优化照片图像的渲染。保留人眼感知的颜色间的视觉关系。全部或大多数颜色都 会按比例调整以适应输出色域,但其关系不变。
- 相对色度:并且优化专色和徽标的渲染。但是此转换使用了源描述文件中指定的附加信息 (比如色调和饱和度),以选择打印机色域内最适当的值。位于输出颜色空间范围内的颜色保 持不变。只有超出该范围的颜色才会更改为输出颜色空间内尽可能最接近的颜色。
- 纯色 (用于文本): 优化文本和线条的渲染。"纯色"旨在淡化半色调纹路, 以改进小文字的 可视效果。保持 100% K, 使其具有良好的文字显示效果。
- 绝对色度:通过标识打印机色域内最接近的值,优化专色和徽标的渲染。
- 6. 选择确定实施更改并退出,或选择应用保存当前更改并继续更改。
- 7. 关闭属性窗口。

# FreeFlow Print Server 常见问题 (FAQ)

本部分帮助集向您提供关于如何使用系统执行常见任务的信息。

它不代替其它在某个点上提供的文档,而仅仅是达到 " 操作员求助热线 " 级别的任务的笼统指导。

## 使用子集装订和错位输出所需的功能选项

### Nuvera 打印机的子集输出选项可用性详细信息

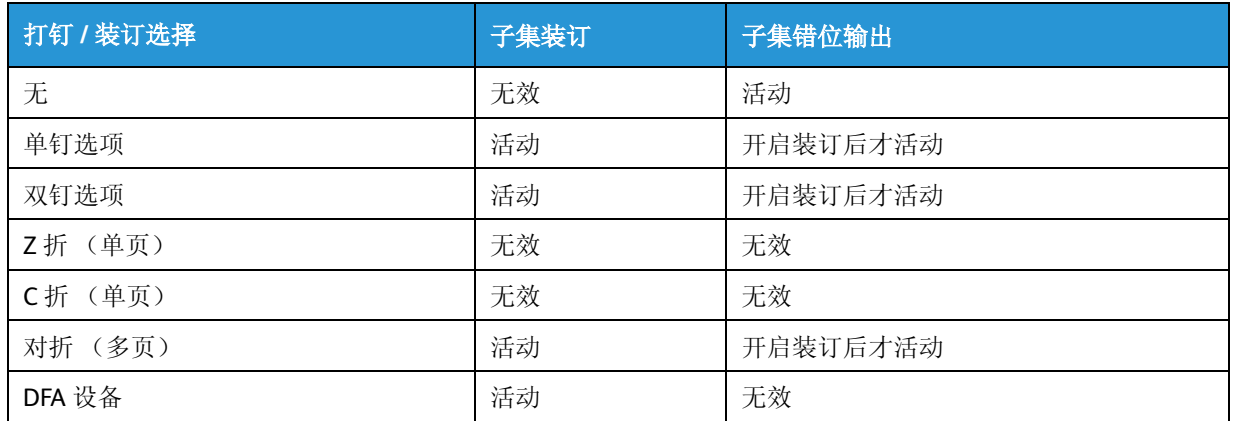

### DC24x/25x/260 和 Xerox 4110/4590 EPS 打印机的子集输出选 项可用性详细信息

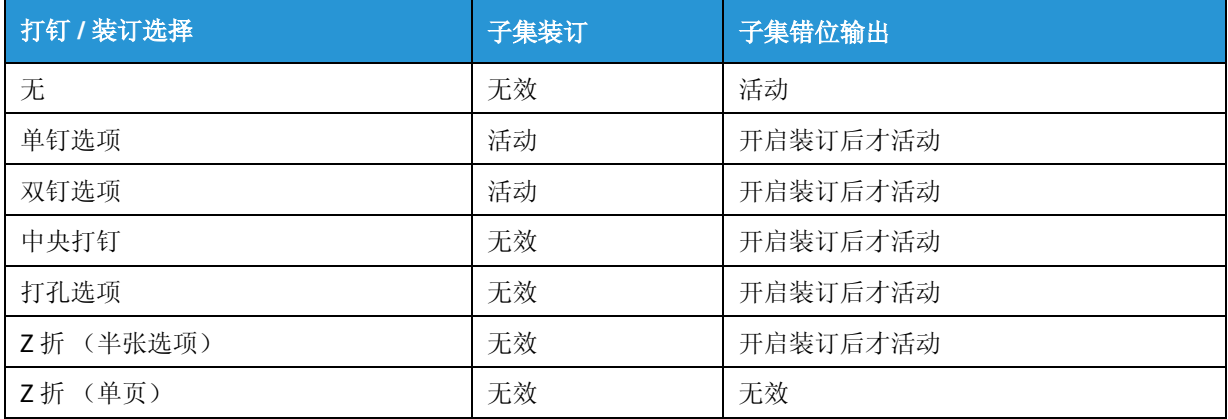

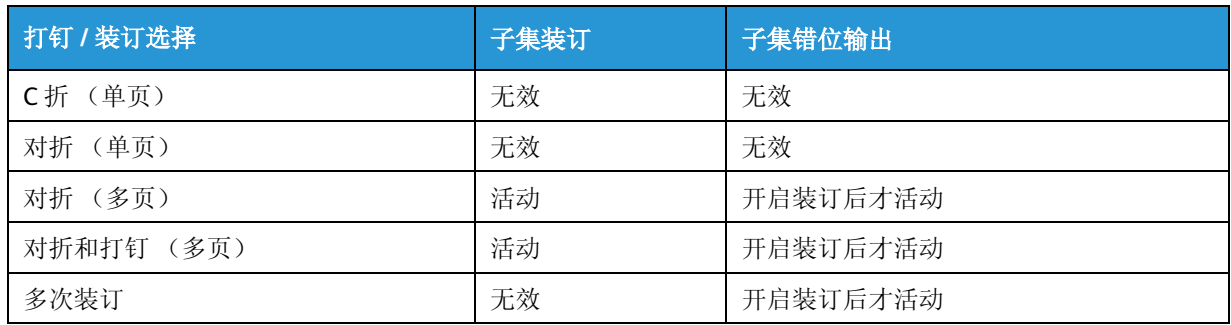

### 配备装订器的 DocuTech 61xx 和 DocuTech 1xx 套色打印机的 子集输出选项可用性详细信息

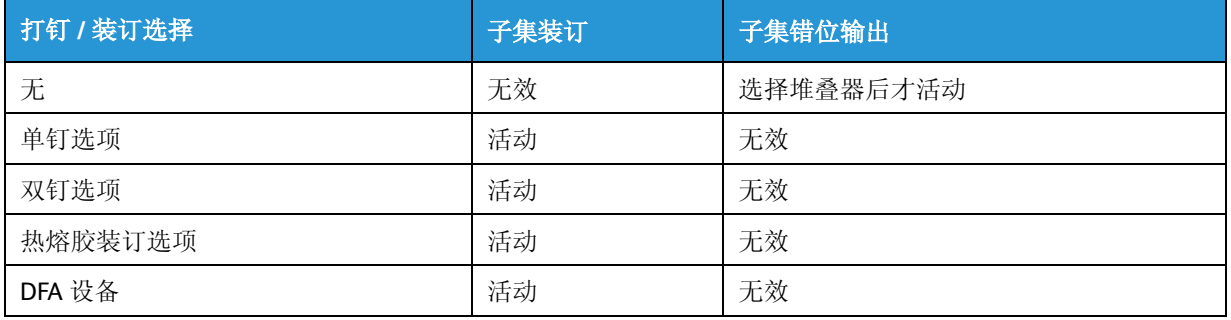

### 未配备装订器的 DocuTech 1xx 套色打印机的子集输出选项可 用性详细信息

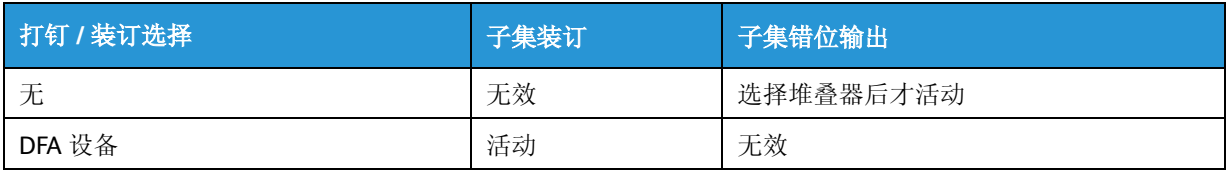

### 未配备装订器的 DC 7000 / 8000 打印机的子集输出选项可用 性详细信息

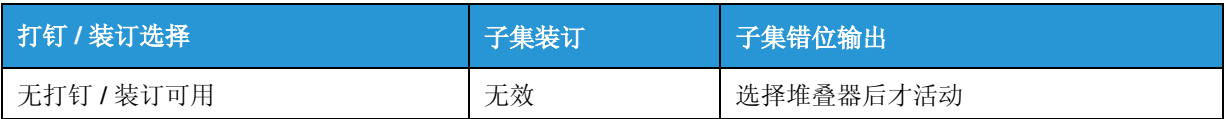

### 配备装订器的 DC 7000 / 8000 打印机的子集输出选项可用性 详细信息

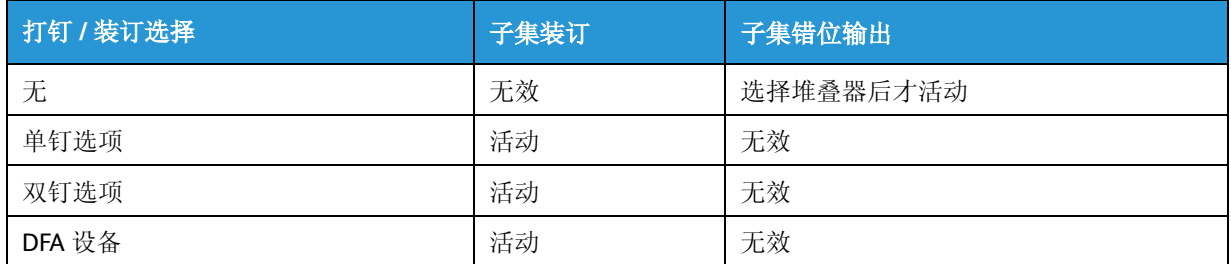

### iGen 打印机的子集输出选项可用性详细信息

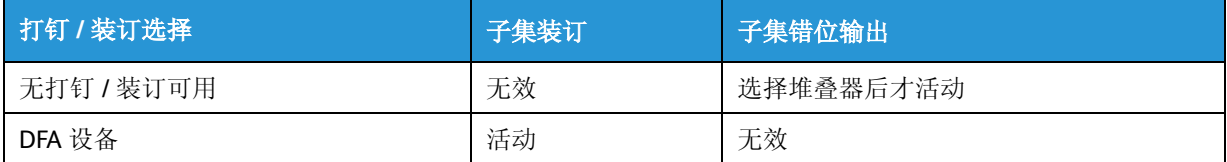

## 常规作业设置任务

作业到达打印服务器后,可选择进行各种设置,以使作业准确地按照预期的外观进行打印。您可能 希望更改作业属性、进行画质调整、设置纸张,以及设置或关闭标题条页面。

### 如何添加和设置封页?

- 1. 双击作业。
	- 如启用了保留 PDL 文件,则只能修改已完成作业。
- 2. 选择特殊页选项卡。
- 3. 选择封面 ... 或封底 ...。 如果需要让封面和封底具有相同特征,则请选择使封面和封底相同。否则,必须分别设置作业内 每个封面的纸张和打印面特征。
- 4. 从打印位置下拉菜单选择要打印封面的位置:
	- 仅内侧
	- 仅外侧
	- 两面
- 5. 选择纸张或纸张特征。
- 6. 完成封页属性设置后,单击添加封页按钮。

### 如何添加和设置插页?

插页将作业的页面分开。插页可使用未印纸或预印纸。插页与活页不同,活页用于分隔整个作业。

1. 双击作业。

如启用了保留 PDL 文件,则可修改已完成作业。

- 2. 选择特殊页选项卡。
- 3. 选择插页。
- 4. 在此页码之后字段中输入要放置插页的页码和 / 或页范围 (用逗号分隔)。 如果插页影响封面打印,则不能对带有封面的作业设置插页。例如,打印在封页的正反面上的两 个页面之间不允许插页。

#### 注意

可使用 " 此页码之后 " 框指定任何单页或页范围的组合。范围可重叠,且可在作业的任何页面之 后设置多个插页。指定的值将应用于所有编辑的插页页面和范围。

#### 注意

插页请求优先于例外页请求。如果设置了两个或更多的特殊页 (封页、插页或例外页),可能会 出现图像排序冲突。请验证设置的选项没有冲突。

- 5. 使用插页数量字段输入要放置在该位置的插页数。
- 6. 完成插页属性设置后,单击添加插页按钮。
- 7. 单击关闭退出窗口。

### 如何在 2-up 或书帖作业中添加插页?

此时不能将插页添加到 2-up 和书帖作业中。所有页面级别的设置都应该在提交前在客户机工作站上 完成,提交完成后,即可使用作业属性 > 输出选项卡来设置版面选项,但没有在书帖或 2-up 作业中 放置插页的选项。因此,如果希望在拼版作业中包含特定种类的页面,则需要在客户机工作站上设 置该页面。

### 如何添加活页?

- 1. 打开作业管理器。
- 2. 双击要编辑的作业。作业属性窗口随即打开。
- 3. 选择输出选项卡。
- 4. 选择活页 FAB。
- 5. 要使用活页,请洗择启用。活页纸张字段变为活动状态。
- 6. 选择纸张。
- 7. 单击确定应用更改并退出窗口。

确保打印系统支持选择的属性。

### 如何调整作业出血边缘?

- 1. 打开作业管理器。
- 2. 双击要编辑的作业。作业属性窗口随即打开。
- 3. 选择输出选项卡。
- 4. 选择版面 FAB。
- 5. 从版式菜单选择小册子或精装小册子。
- 6. 选择设置 ...。
- 7. 从以下各项中选择:
	- 出血 / 裁切尺寸

对于所有版式,均可指定原稿文档中是否存在图像出血。如果指定了出血,则需要指定裁 切尺寸。裁切尺寸是原稿文档的裁切尺寸,而不是缩放后的拼版图像的裁切尺寸。如果指 定的裁切尺寸大于自动检测到的原稿文档尺寸,则图像将在较大裁切框内居中。出血和裁 切尺寸的存在还用于在输出纸上放置裁切标记。指定的裁切标记将放置在裁切框边缘四 周。装订线和外侧边距随出血一起指定时,出血图像在应用后将随相应的裁切标记一起显 示在装订线和 / 或外侧边距空白内。

• 删除图像出血

为书帖样式的版面 (小册子和精装小册子)设置出血和裁切尺寸时,可指定与书帖输出纸 的中心折线一起删除的图像出血量。将提供两个有关如何处理沿折线出血的选项 (出血模 式); 可选择 " 折页出血 " 或设置自定义出血量。选择 " 折页出血 " 时, 整个出血区域将 从左侧图像的右边缘删除,并且整个出血区域还将连同中心折线一起从右侧图像的左边缘 删除。这可使两个图像的裁切框沿着折线互相刷新。如果选择自定义出血,则用户可手动 指定要沿着中心折线从每个图像删除的出血区域量,从而按照指定量朝着折线向内移动各 个裁切框。请注意,与装订线类似,自定义出血量是相对于未定比例的原稿文档尺寸而言 的。书帖作业出血和装订线相互排斥。如果选择了出血,则装订线将不能设置。另一方 面,仍然可选择爬移。

### 如何更改作业属性?

- 1. 双击作业。
- 2. 访问包含要更改设置的选项卡。
- 3. 完成作业设置编辑后,请选择确定。

### 如何更改纸盘属性?

此步骤类似于更改纸张设置。

## 如何更改平订 / 打钉位置?

此操作仅适用于打钉选项可用的产品。

- 1. 打开作业管理器。
- 2. 双击要编辑的作业。作业属性窗口随即打开。
- 3. 选择输出选项卡。
- 4. 选择打钉 / 装订 FAB。
- 5. 从打钉 / 装订菜单中选择打钉选项。
- 6. 从显示的图中选择选择打钉位置 … 选项。 " 纸张 " 选项卡上选择的纸张尺寸决定打钉位置。
- 7. 需要时选择子集选项。
- 8. 选择 " 应用 "。
- 9. 选择 " 确定 "。

### 如何更改纸张设置 (纸盘纸张更改)?

专用纸盘中的纸张设置只有信任用户或管理员才可更改。完全可调整的纸盘设置可由任何用户更改。

- 1. 选择打印机 > 纸盘 ...。
- 2. 右键单击纸盘并选择属性 ...。
- 3. 置纸盘:如果要在纸盘中使用特定的纸张类型,必须设置纸盘使之识别纸张。将光标移到 " 摘要 " 字段中的纸张模拟图标上方,即可显示纸盘和送纸器信息。
	- 双击纸盘以更改纸张属性。
	- 纸盘属性窗口随即打开。
- 4. 通过执行以下操作之一选择纸张:
- 5. 验证指定的纸盘中是否已加载设置的纸张。

### 注意

确保打印系统支持选择的属性。

6. 选择 " 确定 "。

### 如何将书帖作业转换为标准作业又如何将标准 作业转换为书帖作业?

如果希望将标准作业转换为书帖作业,只需设置书帖作业即可。

但是,如果希望将书帖作业转换为标准作业,则必须通过在重新提交前在客户机工作站上编辑原稿 作业来完成。

### <span id="page-260-0"></span>如何复制队列?

有时,现有队列已包含新队列所需的大部分属性。在这种情况下,只需复制现有队列并修改其属性 即可创建新队列。

- 1. 选择队列 > 队列管理器 ...。
- 2. 从队列下拉菜单中, 选择复制 ...。复制队列窗口随即打开。
- 3. 在队列名称字段中,输入可帮助您辨别队列的有意义名称。例如,如果设置队列是用于释放作 业,其名称可以是 PRINTER20RELEASE。名称可包含字母和 / 或数字,最多可达 25 个字符 (包 括下划线)。

#### 注意

当创建队列是用于 lp/lpr 打印时,队列名称必须限制在 14 个字符以内。如果超过 14 个字符, lp/ lpr 网关将看不到该队列名称。这是网关的限制。

#### 注意

打印机名称为只读。它包含已连接打印机的名称。

- 4. 选择作业份数。所有发送到此队列的作业如果本身未指明打印份数,将按照选择的作业份数进行 打印。选择 1 到 99,999 之间的数字。如果希望 " 数量 " 设置优先于与各个作业关联的设置,选择 覆盖。
- 5. 设置队列优先级,范围是 1 (最高优先级)到 100 (最低优先级)。默认优先级是 50。每个打印 机队列都分配有一个优先级。优先级告诉系统处理队列的顺序。先处理优先级最高的队列中的所 有作业,后处理优先级较低的队列中的作业。如果不设置优先级,则在创建队列时为其分配默认 优先级 50。如果多个队列的优先级相同,则顺序地处理队列。
- 6. 如果需要,使用以下选项卡可进行扩展选项选择:
	- 设置选项卡:" 设置 " 选项卡包含队列属性 FAB。
	- 纸张选项卡:选择队列默认纸张。
	- 输出选项卡:可用于选择队列输出选项。
	- 图像编辑选项卡:提供支持修改原稿图像以供输出的功能。
	- 画质窗口:包含多种功能,可用于设置根据打印文件类型和所用字体提高打印画质的功能。
	- PDL 设置选项卡:选择分解器 (处理)选项。

#### 注意

如果系统上没有有效的 PostScript 许可证,您在格式选项列表中可以看到 PostScript,但它将变 灰,不能选择。

- 7. 选择复制队列完成复制队列设置。
- 8. 选择关闭退出复制队列窗口。
- 9. 在队列列表中,右键单击复制的队列并选择接受作业, 使队列能够进行作业处理。
- 10. 关闭队列管理器窗口。

### <span id="page-261-0"></span>如何创建队列?

当需要控制流程或以其它方式处理文档时,请创建新队列。

- 1. 选择队列 > 新建队列 ...。
- 2. 在队列名称字段中,输入可帮助您辨别队列的有意义名称。例如,如果设置队列是用于释放作 业, 其名称可以是 PRINTER20RELEASE。名称可以包含字母和 / 或数字, 最多可达 25 个字符 (包括下划线)。

#### 注意

当创建队列是用于 lp/lpr 打印时,队列名称必须限制在 14 个字符以内。如果超过 14 个字符, lp/ lpr 网关将看不到该队列名称。这是网关的限制。

- 3. 选择作业份数。所有发送到此队列的作业如果本身未指明打印份数,将按照选择的作业份数进行 打印。选择 1 到 99,999 之间的数字。如果希望 " 数量 " 设置优先于与各个作业关联的设置,选择 覆盖。
- 4. 设置队列优先级,范围是 1 (最高优先级)到 100 (最低优先级)。默认优先级是 50。每个打印 机队列都分配有一个优先级。优先级告诉系统处理队列的顺序。先处理优先级最高的队列中的所 有作业,后处理优先级较低的队列中的作业。如果不设置优先级,则在创建队列时为其分配默认 优先级 50。如果多个队列的优先级相同,则顺序地处理队列。
- 5. 如果并行 RIP 功能可用, 选择启用或禁用。

#### 注意

此功能只有在系统包含有效的 PPR 许可证时才出现。

使用并行 RIP 的典型站点应具有至少两个队列。一个是针对页面并行工作流程设置的队列,另一 个是针对未知 / 非 DSC 合规工作流程 (比如对象缓存)设置的队列。 这使站点可分别充分利用并行 RIP 和 VIPP 缓存。

### 注意

此步骤对 PPR 用户很重要, 尤其是对想利用页面并行功能, 但又不能使用符合规范的 PostScript 文件 (例如 DSC 和 Page Independence)的用户。

- 6. 使用以下选项卡可进行扩展选项选择:
	- 设置选项卡:设置选项卡包含队列属性 FAB。
	- 纸张选项卡:选择队列默认纸张。
	- 输出选项卡:可用于选择队列输出选项。
	- 画质窗口:包含多种功能,可用于设置根据打印文件类型和所用字体提高打印画质的功能。
	- 图像编辑选项卡:提供支持修改原稿图像以供输出的功能。
- 7. 选择添加队列完成新建队列设置。
- 8. 选择关闭退出新建队列窗口。
- 9. 在队列列表中,右键单击新建队列并选择接受作业,使队列能够进行作业处理。

## 如何删除作业?

删除作业可从系统中移除作业。

- 1. 打开作业管理器。
- 2. 单击任何列出的作业。
- 3. 通过执行以下操作之一删除作业:
	- 右键单击作业并选择删除。
	- 选择作业并从 " 作业 " 菜单中选择删除。
	- 从工具栏中选择删除图标。
- 4. 选择是从系统中删除作业。

## 如果确定最佳并行 RIP 选项?

要确定最佳并行 RIP 选项,请参阅下表。

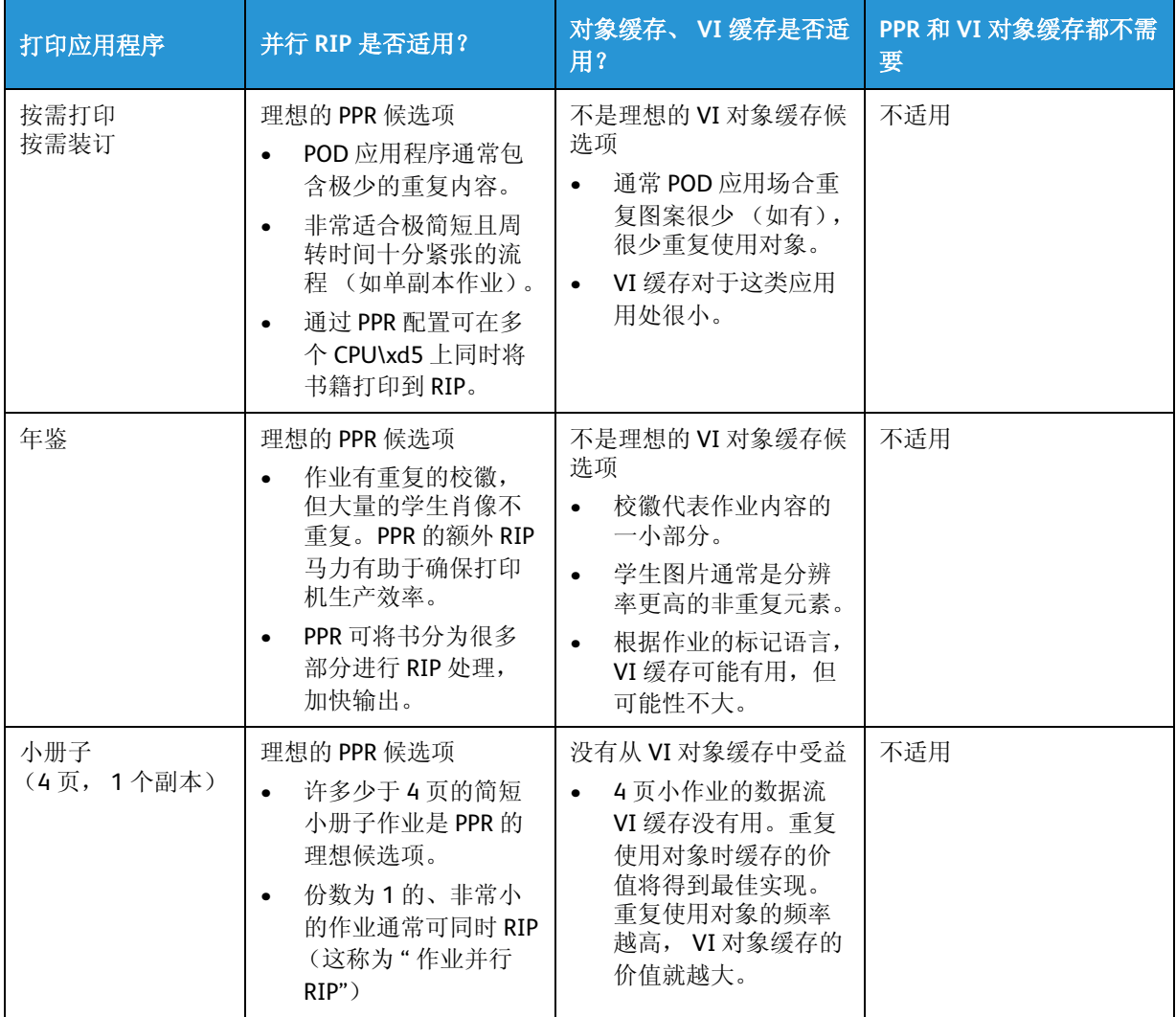

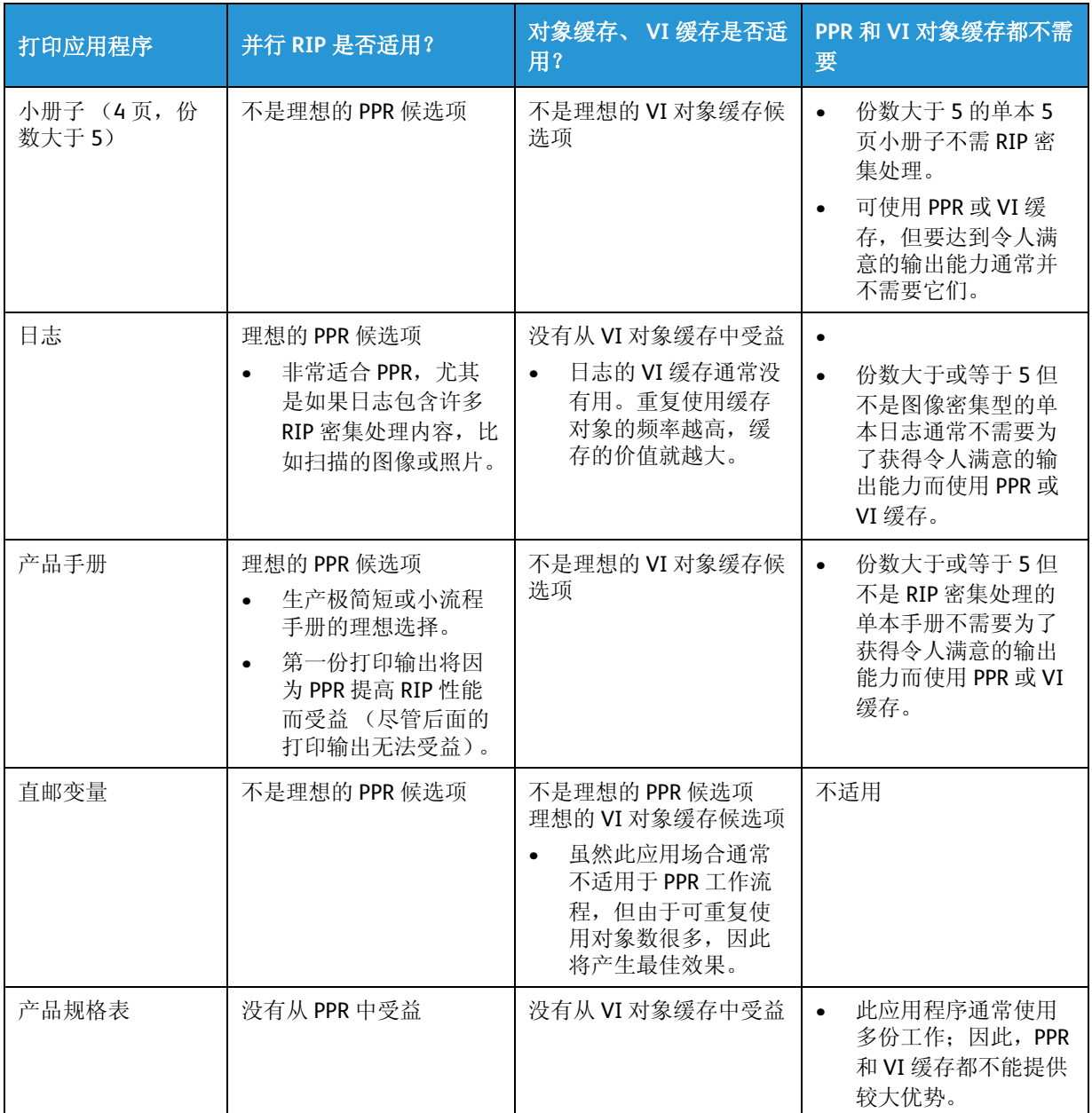

#### 定义:

并行 RIP、页面并行 RIP (PPR): "并行 RIP" 选项可用于各种基于 FreeFlow Print Server 的产品。此选项 使用内存、 CPU 和专有软件组合来处理复杂作业。打印作业被拆分为很多部分 (PPR), 以并行方式进 行处理。可用并行处理器的数量取决于系统。此外,还可使用并行方式处理若干小作业;这称为" 作业并行 RIP"。

VI 对象缓存: 许多可变打印作业包含可重复使用的资源和对象。多个页面描述语言支持此功能, 它 们通过在整个文档中多次引用单个对象创建打印文件。优化的 PDF、优化的 PostScript、 PPML 和 VIPP 使用此概念最大限度地缩小文件、最大限度地提高 RIP 速度。

### 如何将作业指向特定纸盘?

作业将自动发送到包含相应纸张的纸盘。如果多个纸盘包含相应纸张,而您首选某个纸盘,则只需 在打印管理器中禁用其它纸盘。

- 1. 要禁用纸盘:
	- 右键单击某个纸盘并从菜单中选择禁用纸盘。
	- 选择一个纸盘并从纸盘下拉菜单中选择禁用纸盘。
	- 选择一个纸盘并从工具栏中选择禁用纸盘图标。

## 如何导出 / 保存帐目日志?

可将帐目日志导出为可由其它应用程序使用的文件,以便为客户创建计数报告,或另存为过去事务 的电子记录。

- 1. 选择管理 > 帐目 ...。
- 2. 单击导出 ...。
- 3. 通过执行以下某个操作来选择导出的帐目日志文件的目标。
	- 从目录菜单选择 UNIX 文件位置或介质类型。
	- 在选择字段中输入文件名。默认设置为 "AccExport\_<system serial number>\_<date>\_<time>"。 系统仅对支持足够长度名称的介质提供默认名称。否则,不提供默认名称。

注意

对于 MS\_DOS 兼容性, 输入 8 个或更少字符。

- 4. 从导出记录字段选择以下其中一项:
	- 注意

除版本 2 之外的所有版本都可使用附加选项。

- 要导出所有记录,请勾选全部。
- 清除全部,并输入要导出的作业标识号范围。
- 选择作业标识并输入作业标识号,可导出所有与作业标识关联的特定记录。
- 5. 从文件属性下拉菜单中,选择导出的帐目日志的格式版本。
	- 版本 2: 它是 DocuTech 61xx with DocuSP 1.4 或更早版本以及 DocuTech 65/DocuPrint 65 with DocuSP 1.1 或更早版本所支持的版本。选择此版本仅导出适合这些版本的 DocuSP 的帐目字 段。类型字段显示压缩 DocuSP,而编码字段显示 ASCII。
	- 版本 3.x:导出帐目日志中除补漏白外的所有条目。导出的文件为固定格式,长度不变。 类型字段显示完全 DocuSP,编码字段显示 ASCII (3.0) 或 EBCIDIC (3.1)。此版本导出可能 不适用于所有打印产品的帐目日志条目,它符合 DocuSP 2.x 功能。
	- 版本 4.x:导出包括补漏白在内的所有条目。导出的文件为固定格式,长度不变。 类型字段显示完全 DocuSP,编码字段显示 ASCII (4.0) 或 EBCIDIC (4.1)。此版本导出可能 不适用于所有打印产品的帐目日志条目,它符合 DocuSP 3.1 功能。
	- 版本 5.x 将导出所有条目,包括颜色属性条目。导出的文件为固定格式,长度不变。 类型字段显示完全 DocuSP,编码字段显示 ASCII (5.0) 或 EBCIDIC (5.1)。此版本导出可能 不适用于所有打印产品的帐目日志条目,它符合 DocuSP 3.5 功能。
	- 版本 6.x 包含帐户标识、用户标识和附加作业数据,以便标识运行作业的人以及向用户分配 的帐户。
- 6. 为导出的帐目日志选择类型:
	- 完全 DocuSP:以日志条目长度固定为特点的文件属性类型。所有空值都以空白表示,中间插 入分隔符。
	- 压缩 DocuSP: 仅用于版本 2, 此文件属性类型使日志条目仅包含与 DocuSP 1.4 相关的数据。 使用此方法的日志条目长度可变。
- 7. 为导出的帐目日志选择编码选项:
	- ASCII: 以 "0" 结尾的格式 (例如 5.0) 是基于 ASCII 的导出文件。
	- EBCDIC:以 "1" 结尾的格式 (例如 5.1)是基于 EBCDIC 的导出文件。
- 8. 为导出的帐目日志数据选择文件格式:
	- " 名称 值 " 对:一种数据库文件格式,包含针对每个日志条目中的每个变量的 "name = value" 分组。文件中按记录带属性名称的显示顺序包含记录属性。字段值用冒号分隔,记录 用回车分隔。
	- 记录版面定义:另一种数据库文件格式,它在文件前面定义变量顺序,这样方便无需名称即 可使用分隔的变量。此类数据库非常适合转换为标准数据库和电子表格软件。

文件属性字段的默认值为:版本是 2,类型是压缩 DocuSP,编码是 ASCII。

- 9. 选择确定以启动导出进程。
- 10. 导出文件后,选择确定。
- 11. 选择确定退出导出帐目窗口。

### 如何保留作业?

- 1. 打开作业管理器。
- 2. 右键单击要保留的作业。
- 3. 选择上下文 > 保留。

若要执行此任务,必须以管理员或操作员身份登录。

作业将从活动列表中删除并放置在已暂停列表中。

### 如何在指定页前面插入一组页面?

此时只能向文档插入特殊页,比如封页、插页、带耳纸等。

## 如何中断作业以打印其它作业?

- 1. 打开作业管理器。
- 2. 右键单击要立即打印的作业。
- 3. 选择上下文 > 立即打印。作业将开始 RIP 并中断当前正在打印的作业。

注意

若要执行此任务,必须以管理员或操作员身份登录。

### 复制作业时如何反转页面?

#### 注意

并不是所有此处描述的功能都可用,这取决于系统配置。

使用复制服务时可启用反相和图像镜像功能来反转页面:

- 1. 打开复制服务。
- 2. 选择图像编辑选项卡。
- 3. 选择反相 / 图像镜像 FAB。
- 4. 从以下各项中选择:
	- 负片图像:启用后,可使用此功能将原稿文档打印为反转或负片图像。结果是黑色像素显示 白色,白色像素显示黑色。此功能对复印直接复印件特别有用,即白色在黑色之上;但复印 时图像应看上去是正常的,即黑色在白色之上。纸张模拟反映了此功能对文档的影响。

" 负片图像 " 设置在应用 " 去边 " 前执行。

• 图像镜像:启用后,可使用此功能跨过输入文档的进纸边打印镜像图像。此功能对需要反转 图像外观方向的动画行业非常有用。其它应用还包括扫描旧建筑图和工程图。它们的主绘图 使用油墨印在背面上,方便化学重现系统进行处理。纸张模拟反映了此功能对文档的影响。 镜像图像的输出取决于输入方向。例如,如果原稿文档在输稿器上按从左到右或从上往下 方向放置,则镜像图像也以此方向输出。

### 如何将字体加载到打印服务器上?

为了将字体加载到 FreeFlow Print Server 中, 强烈建议您将字体放置在 CD-ROM 上, 因为这是传输的 最轻松方法,并可确保字体转换过程中 Macintosh 或 Windows 字体的原始数据得到保留。

#### 注意

格式必须与 Windows 兼容。如果 CD 是标准的 Windows/Mac 兼容 Joliet 格式, 则文件名必须少于 32 个字符。确保字体未被压缩 (.ZIP 或 .SIT)。

- 1. 确保以管理员身份登录。
- 2. 如果字体存储在介质上,请将介质插入相应驱动器。
- 3. 从管理菜单中选择 PostScript/PDF/PCL 字体 ...。
- 4. 从字体类型菜单中,选择以下字体类型之一:
	- PostScript 软字体
	- PCL 字库盒字体
- 5. 选择加载 ...。导入字体窗口随即打开。
- 6. 从目录下拉窗口中选择相应的目录或介质类型。如果字体是从介质上加载的,打印服务器会读取 介质,并显示介质上存储的字体。如果选择了 UNIX 文件系统选项,请选择相应的目录。
- 7. 从文件字段选择要加载的字体。
- 8. 选择安装。等待字体完成加载,然后从系统移除存储介质。 主字体窗口显示已加载的字体。
- 9. 要显示可用的字体列表,请选择列出字体。
- 10. 如果字体通过可移动介质提供,请选择目录字段右上角中的弹出图标。

#### 注意

需要重新启动 FreeFlow Print Server 软件, 才能使字体变为可用。

11. 选择关闭退出安装窗口。

### 如何调整画质?

- 1. 在当前或已暂停列表中双击作业。
- 2. 选择画质选项卡。
- 3. 选择图像调整 FAB。
	- 使用滑动条来调整打印浓度。默认值设置为 0 (零)。 " 打印浓度 " 选项显示在滑动条下方。
	- 从模式下拉菜单中选择设置。DocuTech 135 打印浓度设置的打印输出与 DocuTech 135 打印机 的输出外观相似。
	- 也可通过选择相应的按钮,使用画质默认设置。
	- 通过标记相应的单选按钮,确定是要打开还是要关闭墨粉节省模式。
- 4. 选择确定或继续设置作业属性。您的选择将会显示在图像调整 FAB 上。
- 5. 选择选项 FAB, 以访问 PostScript 叠印、黑色叠印、防锯齿和补漏白控件。编辑这些设置后,选 择应用。您的设置将列在 FAB 上。
- 6. 选择图像调整 FAB 来调整亮度、对比度、饱和度和偏色设置。编辑这些设置后,选择应用。您的 设置将列在 FAB 上。
- 7. 选择用户 TRC FAB。所有创建的用户 TRC 均可通过下拉菜单来访问。您也可通过选择查看曲线 ... 来查看曲线。编辑这些设置后,选择应用。您的设置将列在 FAB 上。
- 8. 选择半色调 FAB。可从以下项中选择:
	- 系统指定
	- 200 点 ( 主要 )
	- 150 点
	- 200 线
	- 300 线
	- 600 线

### 注意

根据拥有打印机的类型,可能显示不同的半色调选项。

- 9. 完成这些选择后,选择应用。您的设置将列在 FAB 上。您的设置将列在 FAB 上。
- 10. 选择图像重新取样 FAB 可选择插值方法。从以下选项中选择:
	- 系统指定
	- 邻近采样
	- 双线性
- 11. 如果需要,单击色彩管理 ... 打开色彩管理窗口。
- 12. 选择以下其中一项:
	- 选择确定保存设置并退出作业属性选项卡组。
	- 选择应用保存设置并继续设置作业属性。
	- 选择取消退出选项卡组,而不保存已编辑的设置。

### 如何暂停和恢复打印机?

作业被暂停时,它将停止打印和扫描。需要进行调整(比如更换墨粉)时请考虑暂停打印机,而不 是暂停作业。暂停的作业不会再次处理。作业被暂停后,只有重新处理才能打印。

- 1. 从内容菜单中选择位于主窗口右上角的暂停。
- 2. 要恢复打印进程,请选择恢复。
- 3. 恢复 / 取消作业窗口同时显示已暂停的扫描和打印作业,并提供以下选项:

#### 注意

如果扫描仪出故障,则必须重新插入整套原稿,才能保持文档完整性。

- 恢复打印机:当前打印作业继续打印进程。
- 全部恢复:同时恢复打印机和扫描仪处理。

#### 注意

IPDS 作业不会流化 / 处理,系统中的其它非 IPDS 作业将在 IPDS 作业被发送到已暂停系统时停 止处理。

### 如何执行多页裁切?

当前不能从文档裁切页面。文档必须事先在客户机工作站上编辑再重新提交。这同样适用于 " 从文 件打印 " 作业;重印作业当前无编辑功能。

### 如何执行 5.5x8.5 双面打印?

要在 5.5 x 8.5 页面上执行双面打印,必须在提交前在客户机应用程序上将原始尺寸设置为 5.5 x 8.5, 然后执行以下步骤:

- 1. 打开作业管理器。
- 2. 双击要编辑的作业。作业属性窗口随即打开。
- 3. 选择输出选项卡。
- 4. 选择基本设定 FAB。
- 5. 在双面 / 单面选择下拉菜单中, 选择双面。
- 6. 单击确定,保存更改并返回作业管理器主窗口。

### 如何头尾相接打印 2-up 作业?

- 1. 打开作业管理器。
- 2. 双击要编辑的作业。作业属性窗口随即打开。
- 3. 选择输出选项卡。
- 4. 选择基本设定 FAB。
- 5. 在双面 / 单面选择下拉菜单中, 选择双面。
- 6. 选择背面旋转。
- 7. 选择版面 FAB。
- 8. 从版面下拉菜单中,选择需要的 2-up 版面 (即 2-up 右边翻转、 2-up 剪切并堆叠)。
- 9. 单击确定,保存更改并返回作业管理器主窗口。

### 如何头尾相接打印作业?

- 1. 打开作业管理器。
- 2. 双击要编辑的作业。 " 作业属性 " 窗口随即打开。
- 3. 选择输出选项卡。
- 4. 选择基本设定 FAB。
- 5. 在"双面 / 单面选择"下拉菜单中, 选择双面。
- 6. 选择背面旋转。
- 7. 单击确定,保存更改并返回作业管理器主窗口。

### 如何以反转顺序打印作业?

输出顺序决定打印页面交付到输出设备的顺序,从头到尾或从尾到头。

- 1. 打开作业管理器。
- 2. 在活动或暂停列表中双击作业。
- 3. 选择输出选项卡。
- 4. 选择打钉 / 装订 FAB。
- 5. 从输出顺序菜单中选择:
	- 系统指定:允许系统确定最适合给定作业的顺序。
	- 1-N (升序): 打印页面从头到尾交付, 尾页在最上面。
	- N 1 (降序):打印页面从尾到头交付,第一页在最上面。

## 如何在较大纸张上打印信纸大小?

您可能在较大纸张上打印信纸或法定尺寸的作业,但系统无法将实际图像放大到新的较大纸张上。 如果您希望在打印作业中放大图像,则必须先在客户机工作站上完成操作,再重新提交作业。

## 如何打印帐目日志?

您可打印特定条目或整个帐目日志。日志打印在 8.5 x 11 英寸或标准 A4 纸上。可选择要打印的份数 和单双面。

### 注意

日志条目以接收顺序打印。先打印旧条目。每页打印一条日志记录。

- 1. 选择管理 > 帐目 ...。
- 2. 选择打印 ...。
- 3. 从队列下拉菜单中选择打印队列。
- 4. 从下拉菜单中选择双面 / 单面选择。
- 5. 在数量字段中输入要打印的份数。
- 6. 选择要打印的页数字段中的日志条目选项,以选择要打印的页面:
	- 选择全部打印整个帐目日志。
	- 如果希望打印部分帐目日志,清除全部并输入作业标识号范围。
	- 选择作业标识选项,并输入要打印特定记录的作业标识号。
- 7. 选择确定打印帐目日志。

### 如何确定作业优先级 / 优先处理作业?

确定作业优先级的操作与优先处理作业相同。可将打印队列中的某个作业提升到队列顶部,除非有 作业正在打印或正在处理。在此情况下,作业可提升到当前正在打印 / 正在处理的作业下方 / 之后。

- 1. 打开作业管理器。
- 2. 右键单击要优先处理的作业。
- 3. 从上下文菜单中选择优先处理。作业将在队列中向上移动一个位置。
- 4. 继续选择优先处理,直到作业达到队列中正在打印作业的下一个位置为止。

### 注意

若要执行此任务,必须以管理员或操作员身份登录。

## 如何设置小册子 / 书帖作业?

### 注意

此步骤仅限在系统上存在拼版小册子时才能使用。

- 1. 确保已启用拼版小册子制作器 (SBM):
	- a. 选择打印机:装订 ...。
	- b. 如果未启用 SBM,请右键单击它并选择启用。
- 2. 打开作业管理器。
- 3. 双击要编辑的作业。作业属性窗口随即打开。
- 4. 选择输出选项卡。
- 5. 选择版面 FAB。
- 6. 从版面下拉菜单中, 选择拼版小册子选项之一:
	- 小册子
	- 精装小册子
- 7. 选择打钉 / 装订 FAB。
- 8. 从输出位置下拉菜单中选择 SBM。
- 9. 选择确定,保存设置并返回作业管理器主窗口。
- 10. 右键单击作业并选择释放。

### 如何设置作业装订方式?

- 1. 双击要编辑的作业。
- 2. 选择输出选项卡。
- 3. 单击打钉 / 装订 FAB。
- 4. 从打钉 / 装订菜单中选择装订选项。
- 5. 将光标放置在纸张模拟图标上以查看每个可用选项的描述,并单击要使用的图标。
- 6. 如果打印机支持打钉位置,并且选择了打钉,则可选择打钉位置。 " 纸张 " 选项卡上选择的纸张尺寸决定打钉位置。
- 7. 需要时选择子集装订选项。
- 8. 选择 " 应用 "。
- 9. 选择 " 确定 "。

### 如何执行作业校样打印?

- 1. 打开作业管理器。
- 2. 右键单击要校样打印的作业。
- 3. 选择上下文 > 校样打印。

若要执行此任务,必须以管理员或操作员身份登录。

校样打印作业经过 RIP 处理并打印,然后完成暂停的作业。

### 如何解决纸张设置冲突 (必需纸张未加 载)?

要解决纸张设置冲突,请单击主 GUI 窗口的 " 状态 " 窗口中的 Stock Not Loaded 消息。随即弹出一条 消息,向您提供作业上已设置纸张的详细信息。然后,在打印机管理器中检查纸盘设置,以确定是 否需要加载纸张。

### 如何使用 " 设定现有纸张 " 选项?

从作业管理器、队列管理器和 " 从文件打印 " 可以使用 " 设定现有纸张 " 按钮。此选项可以防止不必 要的 " 未放入纸张 " 故障。

FreeFlow Print Server 搜索匹配所请求纸张的打印纸盘时,不考虑设为 " 现有纸张 " 的纸张属性。

以下示例为使用 " 设定现有纸张 " 功能的一些情况。

1. 让客户机提交将打印在正确尺寸纸张上的作业。 创建新队列。在 " 纸张 " 选项卡上,选择 " 设定现有纸张 " 按钮。这将尺寸之外的所有纸张属性 设为"现有纸张",表示这些属性并不重要。

在打印量不大的打印机上,这是队列纸张设置的默认值。

示例情况 A: 提交的作业指定 USLetter, 客户机未指定其他纸张属性。 FreeFlow Print Server 搜索 进纸器,找到进纸器 1 到 6 中加载的 USLetter。进纸器 6 的容量最大,因此从进纸器 6 进行作业 打印。

#### 注意

最常用的纸张必须放在最大容量的纸盘中,此为首先纸盘。不要将限制使用的昂贵纸张放在最大 容量的纸盘中。如果所有匹配的纸盘容量相等,则优先选择最小的纸盘编号。

示例情况 B:从客户机提交的作业指定 USLetter 120 gsm。没有进纸器加载了 USLetter 120 gsm。 如果启用了"基于资源的调度"(RBS), 则作业变为非法, 在作业属性中非法选项卡请求 USLetter 120 gsm。

如果禁用 RBS, 作业 RIP, 当其邻近要打印的行时, 发生"未放入纸张"故障, 请求 USLetter 120 gsm。

2. 让客户机提交将打印在正确尺寸未涂层纸张上的作业,防止意外使用了昂贵的涂层纸张。 管理员为队列选择纸张选项卡上的"设定现有纸张",因此除尺寸之外的属性默认为"现有纸张 "。之后,管理员将涂层属性更改为未涂层。

因此,进入队列的作业仅使用未涂层纸张,打印在作业中请求的纸张尺寸上。

如果作业需要涂层纸张,客户机会明确选择涂层,该作业传票设置优先于未涂层队列默认值。

3. 让数据流中嵌入动态介质选择和变化的可变数据作业可供打印 (如通过 setpagedevice 呼叫)。 选择纸张名称选择旁的"设定现有纸张"按钮,用户即可创建队列,运行这些类型的作业。除尺 寸以外的所有属性被设为"现有纸张";尺寸仍为 USLetter[A4] 默认值。运行作业时,将使用文 件中请求的介质属性 (仅这些属性)选择纸张。如果作业文件中的尺寸与队列默认尺寸不同, 则前者优先。

### 注意

打印机开始使用纸张打印后,将仅打印在相同属性的纸张上。如果作业在运行中途停止,将仅切 换至包含相同纸张定义的纸盘。但是,如果作业被"保留"后再"释放",或者在校样运行和最 终释放运行之间,则这不适用。

如果校样纸张必须匹配打印纸张,或者保留后再释放作业时,务必指定重要的属性。

### 如何选择按份堆叠?

- 1. 通过主屏, 在活动或已暂停列表中双击作业。如启用了保留 PDL 文件, 则可访问已完成作业。
- 2. 选择输出选项卡。
- 3. 选择打钉 / 装订 FAB 设置打钉、装订、错位和输出位置选项。
- 4. 从错位输出下拉菜单中选择错位输出:
	- 无:不执行错位。这是默认选择。
	- 每套配页副本:每套打印副本之间出现错位。
	- 每个不配页纸叠:每套打印纸叠之间出现错位。
	- 每套副本和纸叠:每套打印副本和纸叠之间出现错位。

#### 注意

只有选择的 " 输出位置 " 可处理错位堆叠时,才能使用错位选项。

- 5. 如果选择"每套配页副本"或"每套副本和纸叠",则显示"配页副本错位间隔"选项。 若要更改错位的套数,选择一个值。默认选择为 1。
- 6. 选择错位输出子集并设置每个子集页数值。 错位输出子集在每个指定页码后的纸堆 (不配页纸堆)中插入错位输出。

### 如何设置先进先出 (FIFO) 打印?

- 1. 选择设置 > 系统首选项 ...。
- 2. 选择作业处理选项卡。
- 3. 设置调度模式: 调度模式指定在作业纸张或装订选项不可用时系统如何处理作业。从以下各项中选择:

#### 注意

只有系统管理员才能更改此设置。

- 基于资源的调度:系统决定打印作业所需要的资源是否可用。如果打印所需资源不可用,则 将作业标识为非法的,系统将继续 RIP 和打印其它作业。使作业变为非法的必需资源一旦可 用后,作业将被调度和释放进行打印。
- FIFO (先进先出): FIFO 作业按照系统上的启动顺序进行调度和打印。如果打印作业需要软 资源,比如需要加载纸张,或者纸盘被禁用,则系统将出现功能故障,并暂停打印。如果打 印作业需要硬件资源,比如禁用打钉器或关闭装订机,则系统会认为作业出错,并继续打印 其它作业。
- 4. 选择确定。

### 如何关闭标题页面、错误和属性报告页面?

您可设置队列,使队列打印包含特定于文件的信息 / 消息的标题条页面、错误页和属性报告。但是, 您可能希望关闭此功能,尤其是如果缺少提交作业的人手,或避免浪费昂贵的纸张。

- 1. 选择队列: > 队列管理器 ...。
- 2. 双击队列打开队列属性窗口。
- 3. 选择设置选项卡。
- 4. 选择管理页 。
- 5. 要禁用标题条、错误和属性报告页面,请为要关闭的每个页面选择无。

### 如何使用定影器宽度开关来优化画质?

本产品的定影组件装配有一个开关,当现场有多个定影器时允许您选择不同的宽度位置,一个定影 器用于较小尺寸的纸,另一个用于较大尺寸的纸。设置宽度开关到所需设置,减少或消除对定影器 的磨损, 延长其使用寿命。

打印服务器支持多定影器选项,使您能够在作业基础上优化系统画质。基于资源的时序安排 (RBS) 和先进先出 (FIFO)作业基于该定影器宽度设置。如果定影器不支持为某作业定义的纸宽,则本作 业不可行。当加载了适当的定影器时, 安排 RSB 作业并自动打印; 安排 FIFO 作业并按系统启动顺序 打印。

有关设置定影器宽度开关的信息,请参阅 Xerox 颜色 J75 用户指南和 Xerox 颜色 C75 用户指南。

### 如何使用节电模式?

以系统管理员或操作员的身份登录系统后,即可使用 " 节电模式 " 选项。

### 注意

如果打印机处于"节电模式",则必须退出"节电模式",然后才能访问"节电模式设置"。从打 印机菜单中选择退出节电模式。

- 1. 选择打印机 > 节电模式设置 ...。
- 2. 设置显示器关闭:
	- a. 选择设置显示器关闭模式。启用后,延迟时间字段即变为活动状态。
	- b. 键入或使用滑动条来设置关闭显示器前经过的分钟数。
- 3. 可通过标记对应的复选框,选择低功耗模式和 / 或睡眠模式。如果同时选择了低功耗模式和睡眠 模式,则睡眠模式在低功耗模式到时后激活。
	- 低功耗模式:达到指定空闲期限后系统进入低功耗模式。低功耗模式遇到打印请求和某些其 它系统事件时终止。
	- 睡眠模式:与低功耗模式类似,但此模式中用户和某些设备会完全断电。处于低功耗模式一 段指定时间后,系统会进入睡眠模式,或如果禁用低功耗模式,则在指定空闲时间后进入睡 眠模式。睡眠模式遇到打印请求和某些其它系统事件时终止。
- 4. 指定不活动时间持续多久后打印机节电模式才启动。在 " 低功耗模式 " 和 " 睡眠模式 " 字段中, 通过键入值或使用滑动条来输入分钟数。 最长不活动时间显示在模式滑动条右边。
- 5. 选择确定保存设置并退出对话框窗口。

### 注意

单击默认值将节电模式设置恢复为默认值。

### 作业版面和装订

FreeFlow Print Server 提供许多作业版面和装订选项。可使用这些选项实现需要的打印输出。

### 在主作业窗口中操作作业

在"主屏"窗口中,可执行各种活动,包括保留、校样打印、保存、中断和打印作业,以及在队列中 向上移动作业。

### 队列管理主题

以下主题与队列管理相关:

- [如何创建队列?](#page-261-0)
- [如何复制队列?](#page-260-0)

### 如何控制使用的目标描述文件?

打印颜色样本时,需要有指向颜色样本的作业或队列。颜色样本用于将所有颜色 (包括专色)渲染 入打印机 CMYK。

可以使用在 " 画质 ">" 色彩管理 ">" 目标描述文件 " 中作业或队列层面上设置的特定目标描述文件。 或者可以选择"目标描述文件"下的"使用纸张描述文件",这表示应用于作业或队列的描述文件与 正在使用的纸张有关联。可以在 " 色彩关联 "> " 纸张组 " 中查看与纸张关联的描述文件。

仅在 CMYK 颜色空间菜单中选择直接 CMYK 时,才不使用目标描述文件。直接 CMYK 表示作业已具 有 CMYK,不需要转换。

### 纸张设置 / 纸盘使用

以下主题与纸张设置以及纸盘设置和使用相关。

### " 加载的纸张 " 菜单的纸张和纸盘描述

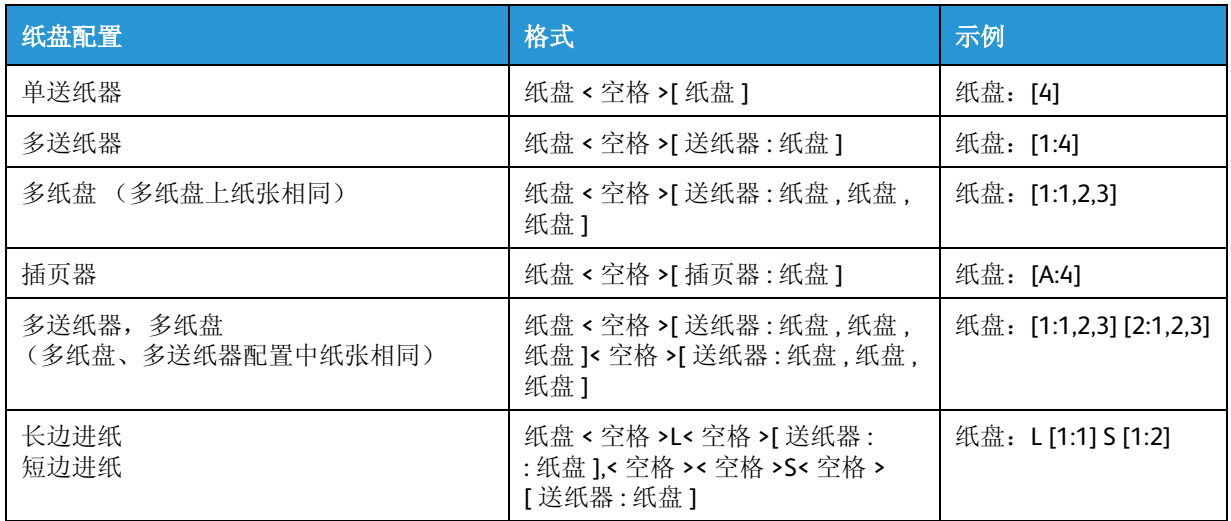

表 1. " 加载的纸张 " 菜单的纸张和纸盘描述

## " 名称 " 菜单的纸张和纸盘描述

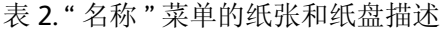

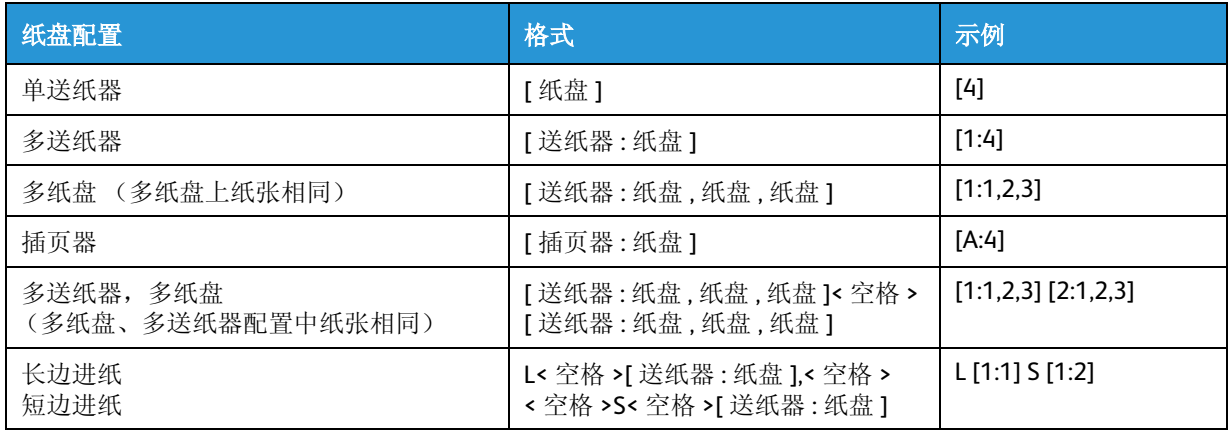

### 纸盘确认保存行为

下表说明纸盘中的纸张与命名约定之间产生的条件。

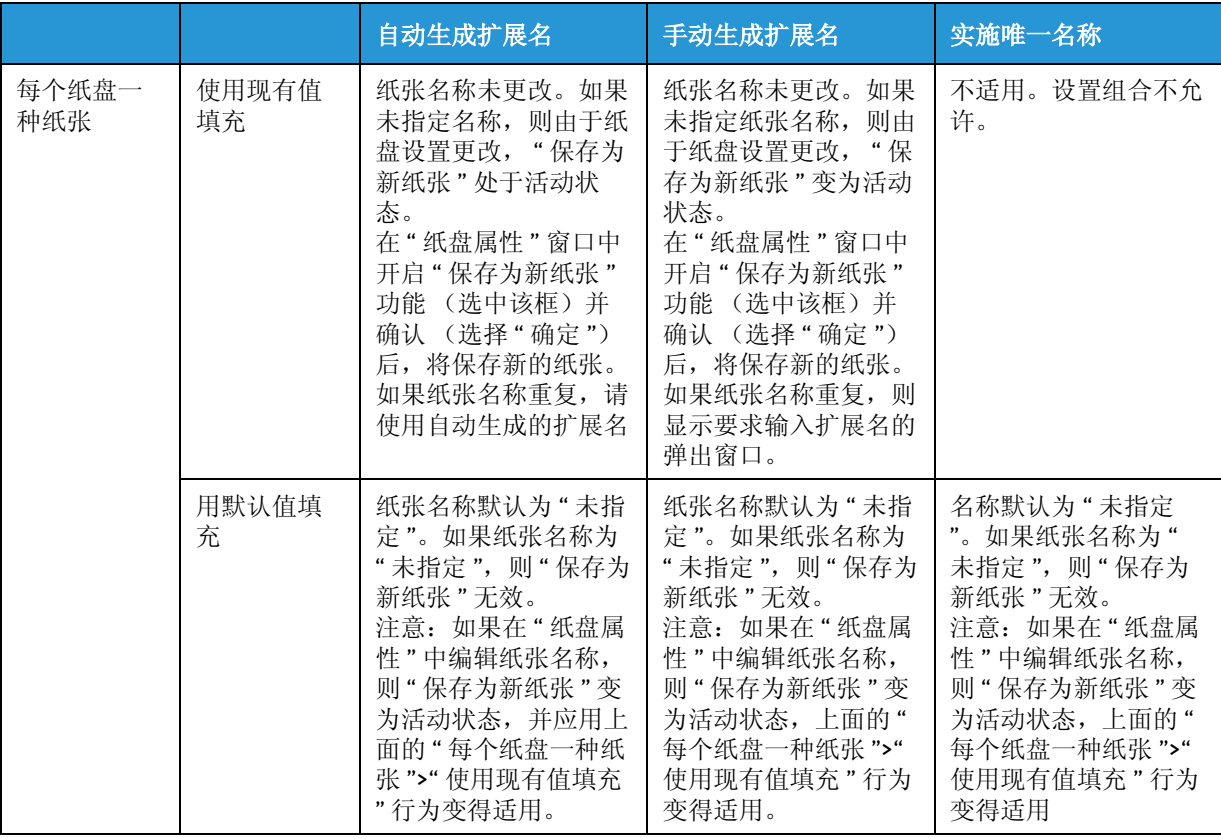

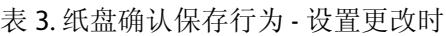

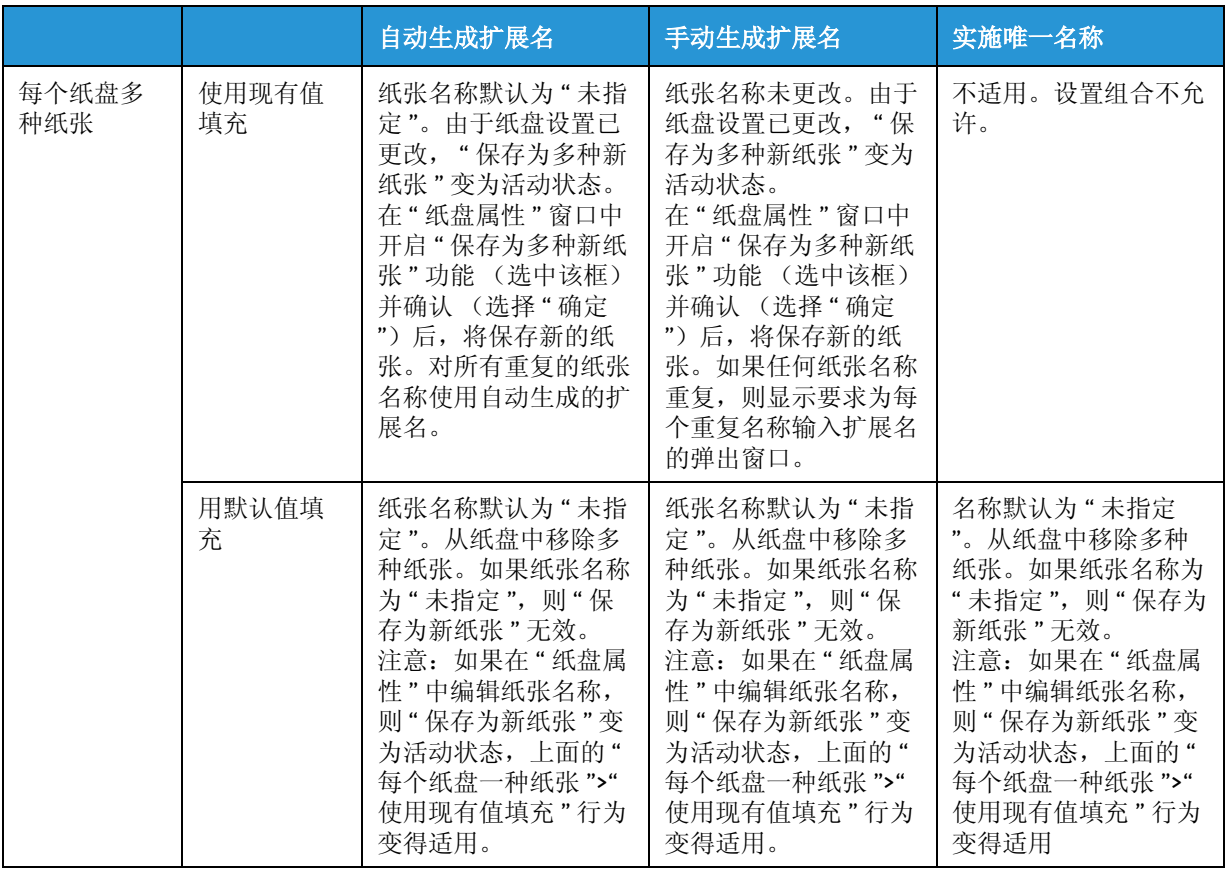

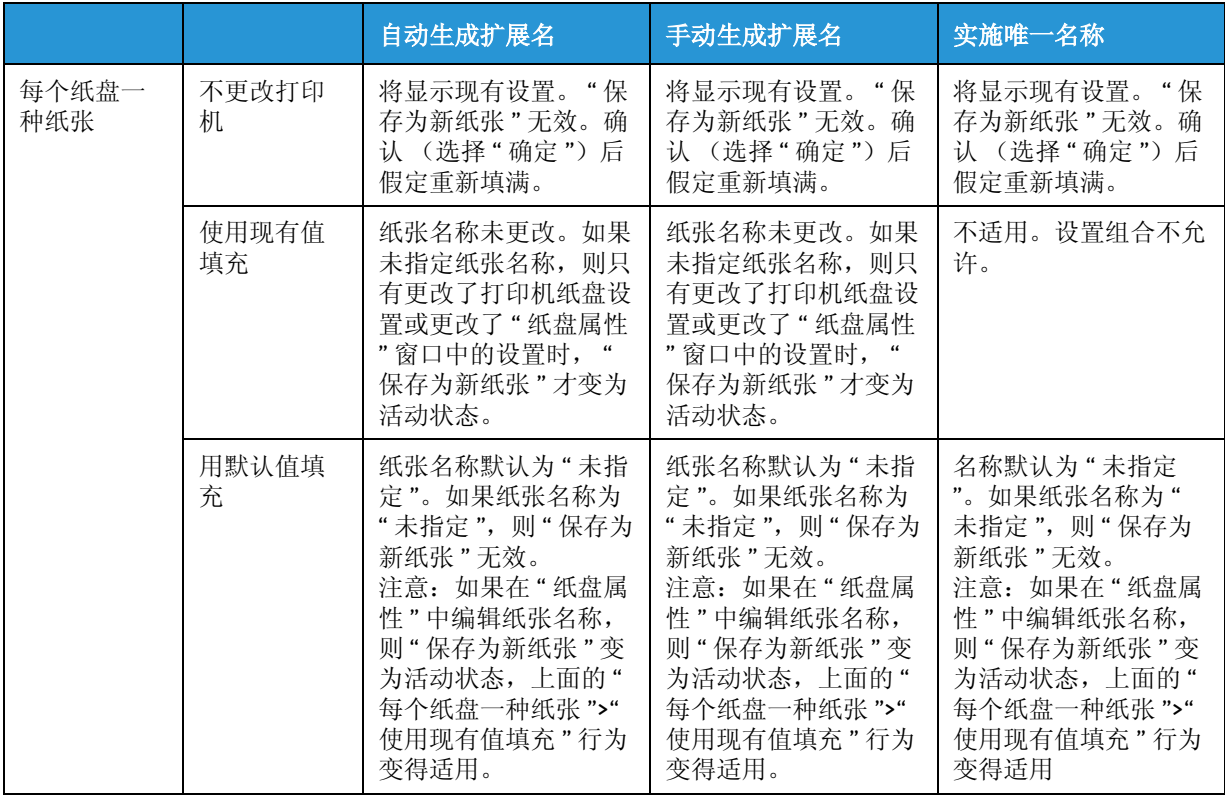

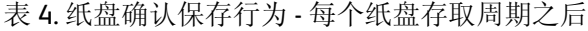

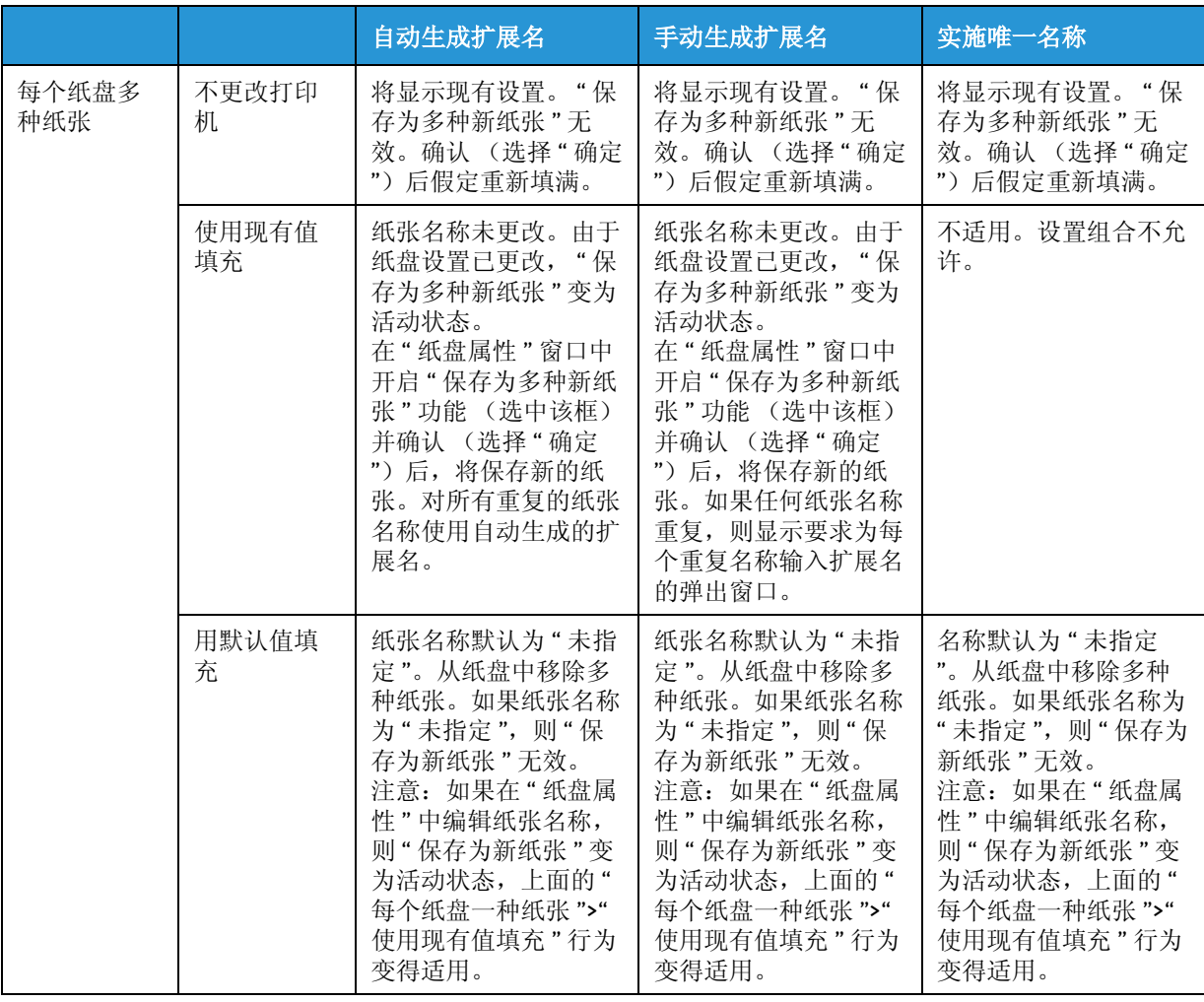

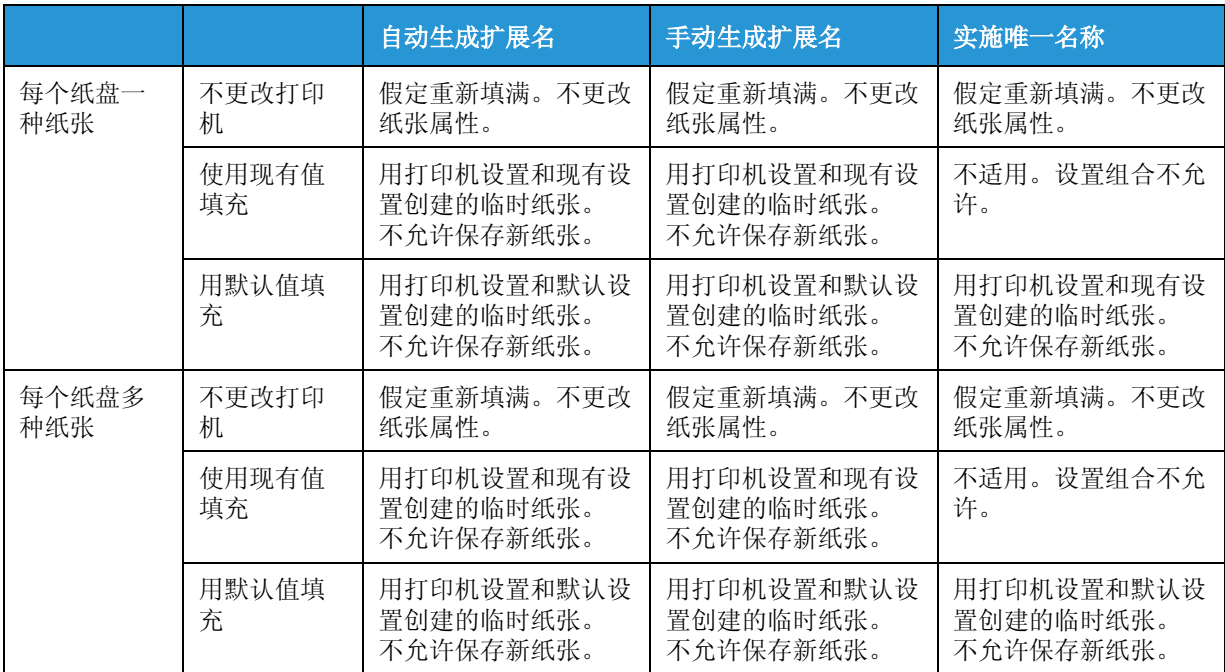

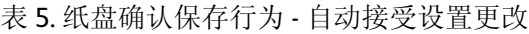

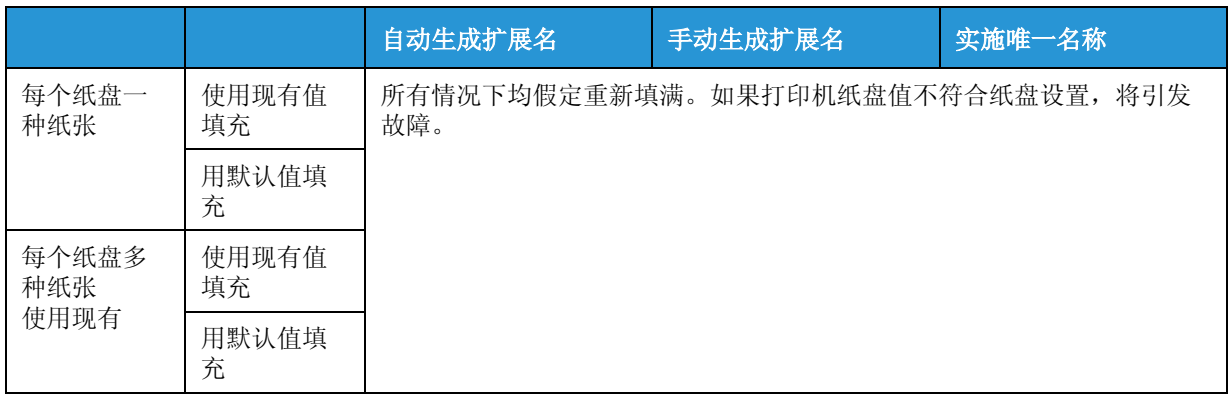

FreeFlow Print Server 常见问题 (FAQ)

# 术语表

### 中止

在完成前终止程序、打印或非打印任务。

### 帐户

识别作业的方式。帐户由字母、数字和符号混合构成。如果未输入帐户,系统会指示未指定。

#### **AppleTalk**

Apple Macintosh 操作系统自带的网络通信协议。 使用 FreeFlow Print Server 9.0 或更高版本时,不支持 AppleTalk。

### 应用程序软件

客户机工作站上驻留的软件,用于创建打印文档。

#### **ASCII**

美国信息互换标准代码 (American Standard Code for Information Interchange): 为了实现数据处理设 备与数据通信设备之间的兼容性,由美国国家标准学会 (American National Standards Institute) 制定 的表示字母、数字和其它字符的标准化代码。

#### 标题条页面

根据每个打印请求打印的页面,将显示提交打印请求的用户、请求标识、打印请求的时间以及有关 打印作业的其它信息。

### 装订

将打印页面和封页装订成册。

### 分页箱

位于装订器内的分页器。分页箱为每份打印副本分配页面。

#### 位图

一种电子图像。它由图片元素 (像素或点)的矩阵构成,位值 1 表示图片元素带图像,位值 0 表示 图片元素无成像。单位平方面积中图片元素的数量即显示设备分辨率。

### 引导

将初始指令加载到计算机存储器。然后由这些指令指示其余程序的加载。

#### 缓冲区

存储器中用于临时存储从一个位置传输到另一个位置的数据的区域。

### 墨盒字体

使用软盘、 CD ROM 或 UNIX 目录添加到打印服务器的字体, 或者作为作业请求的一部分通过队列下 载的字体。这些字体不需要时可从系统中删除。

### 警告

提醒用户注意安全信息,以免损坏设备。

#### 客户机软件

向打印服务器提交打印作业的软件。

#### 配页

一种堆叠打印页面的方法。打印按 1-2-3、 1-2-3、 1-2-3 页面顺序分组。另请参阅 " 不配页 "

#### 命令

指示系统执行特定操作的语句。

### 命令行

用户输入的一串语句 (可能还带有变量),指示系统执行某个操作或一系列操作。

#### 控制器

打印系统的主要组件,管理通过网络发送的打印作业的排队和处理,还管理各种其它任务。

#### 数据流

从一个设备传递到另一个设备的数据格式。

#### 分解器

根据 PDL 文件生成位图图像的打印服务器子系统。

### 分解服务

打印服务中的一个过程,通过使用各种应用程序和选项将文件另存为 TIFF 图像文件。

### 默认

软件为某个变量自动分配的、在操作员取消或更改前一直有效的特定值。此设置的目的是使用可用 设置生成最佳效果。另请参阅 " 系统指定 "。

### 设备

任何接受 PDL 作业并产生输出的设备。能够转换 PDL 并输出文本和图像的激光打印机就是一种设 备。类似的设备术语还有打印机、打印设备、输出设备和光栅设备。

### 设备相关

与特定型号的设备关联的功能。设备相关功能的输出结果随打印设备而异。

### 诊断

用于诊断系统中的问题或帮助维修人员查明问题原因的程序。

### 目录

以名称区分的、文件和子目录的逻辑分组。

#### **DocuSP**

在工作站上运行的 Fuji Xerox 应用程序软件,它是客户机和打印机之间的接口。DocuSP 现在称为 Fuji Xerox FreeFlow Print Server。

#### **dpi**

每英寸点数。

#### 驱动程序

将外围设备接入操作系统的程序。

### 墨粉

由树脂和炭黑着色剂构成的细小颗粒,喷涂并熔合在页面上形成图像。

#### 双面

在一张纸的两个面上进行打印。

#### 边缘处理

进纸边加网被采用来防止边到边打印的文档出现缠绕定影器的现象。它沿着进纸边使图像变浅,从 而减少墨粉量。一些文档在纸张的一条边上包含浓厚的图像,导致该区域的墨粉量增加。如果该区 域在纸张的进纸边上,过多的墨粉就可能使纸张缠绕定影器,进而使打印机卡纸。

### 错误消息

系统上或错误页上显示的消息,通知您作业处理过程中出现了错误或故障。

#### 错误页

打印作业结束时显示的包含错误消息的页面 (如有错误)。

#### 以太网

由同轴电缆和相关组件构成的网络架构标准,用于工作站与工作站、工作站与文件服务器以及工作 站与外围设备之间的连接。此通信系统使工作站用户能够共享信息和服务。

### 例外页

作业中设置了特殊页特征的页面。例外页可以有不同的纸张尺寸、颜色、成像面或其它 FreeFlow Print Server 上可用的选项。

### 扩展名

文件名中句点后面的部分。在某些情况下,通过扩展名可辨别文件类型。例如,.ps 指的是 PostScript 文件。

#### 故障

妨碍正确处理打印作业的状况,需要操作员手动干预。例如,卡纸。

### 文件名

文件或目录的名称。

### 填充

PostScript 图形操作, 在图形里用一些颜色进行喷涂, 如黑色或图案。

#### 装订

文档离开印刷机后所执行的操作。例如,热熔胶装订就是一种装订操作。

#### 固定磁盘

计算机中永久安装的磁盘驱动器。同硬盘。

### 字体

一整套具有共同特征的字母数字字符和符号,比如字样、字号、磅值和着重号。计算机将字体图像 以位图或轮廓图格式存储在数据文件中。例如, 10 号细黑斜体。
## 字体渲染程序

通过这个选项,系统管理员可选择使用哪个光栅处理器来处理包含可缩放字体的 PCL 作业。还可为 选定的光栅处理器设置其它参数,以提高 Intellifont 和 True Type 字体的打印效果。

## 格式

文档版面,包括页边距、页长、行间距和字体;准备磁盘接受数据。

## 帧

数据包中的数据单位,其规范通过网络架构和网络通信协议来定义。

#### **FreeFlow Print Server**

在工作站上运行的 Fuji Xerox 应用程序软件, 它是客户机和打印机之间的接口。

#### **FTP**

文件传输协议: 构建于 TCP/IP 上的网络协议层, 用于通过网络安全地传输文件。

#### 缠绕定影器

输出纸粘在定影器辊子上,并缠绕住辊子,从而造成卡纸的现象。

## 网关

用于连接若干不兼容网络的网络交换设备。

#### 图形用户界面 **(GUI)**

基于图形的用户界面。以更直观、更有效的方式允许用户进行交互的输入 / 输出界面。 GUI 包含窗 口、图标和下拉 / 弹出菜单。

#### 灰度

每个图片元素 (像素或点)都定义为一个灰色值 (与黑色值或白色值相对)的图像。图像文件根据 其分辨率可以有各种灰色值。要在只能打印纯黑点的设备上打印灰度图像,需要应用半色调加网。

#### **GUI**

请参阅 " 图形用户界面 "。

#### 半比特

在像素位置上模拟像素局部变化。它补充打印另一个像素,让打印机消除波纹。结果是像素的峰和 谷都变平滑了。

## 半色调加网

用于胶印、排版和激光打印过程的工具,它将连续色调 (照片)图像转换为点。这样即可使用某个 打印过程打印图像。

#### 硬盘

计算机中永久安装的磁盘驱动器。同固定磁盘。

## 头头相接

页面反面的打印输出效果,装订好的文档打开来像一本书。

## 头尾相接

页面反面的打印输出效果,装订好的文档打开来像一本日历。

## 高光

对象处于特殊状态时的醒目指示。通常用于表示选中了某个项目。

## 保留

延迟打印选定的作业。

## 湿度

打印机湿度。

#### **HTTP**

超文本传输协议 (Hypertext Transfer Protocol): 万维网上使用的通信协议。

#### 图标

主体窗口的小图示。使用图标后,可节省屏幕空间并方便窗口访问。

#### 图像

大量样本值的矩阵列。每个样本值都表示某一灰度值或颜色。也称为 " 样本图像 "。

#### 画质

一个选项,系统管理员可设置各种功能,根据打印的 PDL 文件类型和使用的字体类型,提高图像打 印质量。

## 图像位移

作业选项,用户可使用此选项沿着 X 轴和 / 或 Y 轴水平和 / 或垂直移动图像来调整图像在页面上的打 印位置。

## 非法作业

打印机无法使用其资源 (比如黄色纸、带耳纸等)的作业。资源可用后,作业即可打印。

## 插值

将一种分辨率的位图数据转换成另一种分辨率的位图数据的算法。

## 插页器

一种为打印机提供额外纸盘的设备,可使用预印式样或插页插入作业,而无需经过定影器处理。

## 内部字体

安装时加载的驻存字体之一。

## **IOT**

图像输出终端 (Image Output Terminal): 打印机或复印机中实际在纸张上作标记的部件。

## **IP**

TCP/IP 通信套件中的因特网协议。

## 作业

与一组打印指令关联的文档文件。包含打印数据、打印选项数据以及处理和打印文档所需的其它信 息。

## 作业流

从作业的创建到打印完成的整个作业流程。

## 作业传送

一个 FreeFlow Print Server 选项,可使用此选项将作业从一个系统传送到另一个系统。

#### 作业插页

分隔特定作业页的页面。

## 作业管理器

打印机控制模块,允许在从收到作业开始到作业打印完毕为止这一段时间内对作业进行管理和处理。

## 作业大小

打印主数据文件的大小,以字节为单位。

## 作业状态

打印作业在打印队列中的状态。

## 作业提交

向服务器发送附有作业传票的文档的过程。

## 作业传票

一种文件,其中包含确定打印机如何打印文档的所有设置。例如,典型的作业传票包含有关纸张类 型、单面或双面、装订机或带耳纸以及副本份数的信息。它还包含文档是否设置了任何装订选项 (比如打钉、装订等)的信息。

#### **LAN**

局域网 (Local Area Network): 通过线缆连接计算机和外围设备的网络。

## 横向

一种在页面上水平布置页面图像的页面方向,与纵向相比,生成的图像宽度比长度大。

## 日志

包含事件记录的文件,比如消息、错误以及作业和帐户信息。

## 登录

通过输入用户名和密码 (可选)获得系统访问权限的过程。

## 注销

在系统上退出用户工作会话的过程。

#### 长边进纸 (**Long Edge Feed**, **LEF**)

纸张长边先进入成像系统的进纸方向。另请参阅 " 短边进纸 "。

#### **lpr**

指因特网协议套件中提供的打印协议,也指部分实施该协议的程序。就是用于提交作业的命令。

#### 菜单

选项列表中包含的一组控件。

## 最小粗细值

最小线条宽度,以像素为单位。

# 重合失调

由于多种原因导致颜色未正确对齐的结果,包括纸张伸出和印刷机对齐等。重合失调可导致白色间 隙和色调位移。另请参阅 " 补漏白 "。

## 模块

软件内的各个控制单元。 FreeFlow Print Server 包含以下模块: 作业管理器、打印机管理器、重印管 理器、队列管理器、颜色管理器和管理。

## 波纹

在彩色打印中一个加网角度叠印另一个加网角度而产生的图案。

#### 命名纸张

指定了特定名称的特定纸张,从而使此类纸张及其关联的特征 (颜色、重量和尺寸等)在纸张列表 中更易识别。

#### 错位输出

一种传递打印输出的堆叠选项,其放置方式是每份打印作业的边缘与其它打印作业的边缘错开几英 寸。

## 操作系统 **(OS)**

控制计算机硬件低级操作的计算机软件,包括与存储器、磁盘驱动器和外围设备之间的输入输出。

## 操作员

FreeFlow Print Server 系统的一个登录级别。操作员通常指打印操作员,拥有的访问权限比系统管理 员少,比普通用户多。

#### 顺序纸张

按特定顺序放入纸盘中的纸张,如带耳纸。

#### 方向

页面图像与实际页面相对的位置,说明打印图像是与纸张的长边平行(横向)还是与纸张的短边平 行 (纵向)。

#### 密码

与用户名关联的字母和数字组合。密码保护用户帐户的安全。

## 路径

文件在磁盘上的路径。

## **PCL**

打印机命令语言(Printer Command Language): 由 HP 开发的面向文本的语言, 主要用于 HP 产品或打 印机。它还与许多其它打印机兼容。它使用各种字体支持图形、文本和图像。

## **PDL**

页面描述语言 (Page Description Language): 一种文件格式, 向打印机提供一组描述一个或多个页面 外观的指令。比如, PostScript 和 PCL 都是页面描述语言。

## **PDF/VT**

可移植文件格式 / 可变商业票据:PDF/VT 功能适用于可变数据和商业票据打印。 PDF/VT 打印作业的 一个示例就是具有透明胶片的彩色图页和单色账单页。

## 外围设备

连接计算机或工作站的设备,通常用于输入或输出。比如,打印机和调制解调器都属于外围设备。

## 许可权

指定谁具有读取、写入或执行访问权限的文件或目录属性。

## 字间距

每英寸字符数。

# 像素

图片元素 (picture element) 的缩写。输出设备的扫描行上可定位的最小元素。像素具有有限的尺寸, 具体取决于设备分辨率。例如, 300 spi 打印机上的像素宽为 1/300 英寸。

# 平台

硬件和操作系统软件的组合。

## 纵向

一种在页面上垂直布置页面图像的页面方向,与横向相比,生成的图像高度比宽度大。

#### **PostScript**

由 Adobe Systems, Inc. 开发的页面描述语言,它使用各种字体支持图形、文本和图像。它与打印机无 关。

## **PostScript** 线条命令

一种 PostScript 图形操作,用一种颜色 (比如黑色)喷涂整个线条。

## 关闭电源

关闭系统。

## 开机

启动系统。

## 节电模式

一种打印机模式,用于在不使用打印机时最大限度地减少耗电量。 节电模式可手动也可自动激活。

#### **ppm**

每分钟打印的页数。

## 首选项

软件首选设置,可设置如何控制语言和字体等。

#### 首选纸盘

打印机中包含最常用纸张的纸盘。打印机可设置为默认使用此纸盘,直到纸张用完为止。

#### 主要纸张

主要纸张是指打印机中最常用的纸张。

## 打印应用程序软件

客户机工作站上驻留的软件,用于创建打印文档。

#### 打印客户机

分布式系统中的应用程序或计算机,负责收集服务请求并将请求提交给服务器。

#### 打印作业

表示打印请求的对象,请求在逻辑打印机上合并打印一个或多个文档。

#### 立即打印

作业管理器选项,用户可使用此选项中断当前正在打印的作业以打印其它选定作业。

#### 打印选项

一组可用于控制打印作业处理的选项。打印选项包括单面或双面打印、介质选择、配页、平订等。 打印选项可作为作业的一部分发送给打印服务器,以提供自动作业处理。

## 打印队列

临时存储通过网络发送的打印作业的队列。

#### 打印服务

打印服务接受打印请求并执行指示的操作。

#### 打印机

将页面图像打印到物理页面上的硬件组件。

#### 打印机管理器

用于设置和管理打印机功能 (比如纸盘、纸张、堆叠和纸张尺寸检查)的软件组件。

#### 优先级

队列的打印顺序。

## 校样打印作业

如果选择此选项,则将打印一份文档。其优点是,打印机操作员在开始长时间的打印运行前有机会 查看文档。作业校样打印时,不像将作业释放到打印机那样从队列中移除作业。这还可帮助您免去 从工作站重新提交作业的麻烦。

#### 优先处理

将作业移到队列中所有等待打印作业的前面。

## 公用网

企业范围的主要网络,由通过网关和路由器相连的多个段构成。

## 队列

打印服务器上的子目录,在打印服务器将作业传递到打印机之前存储作业的地方。

#### 队列管理器

用于创建、管理和修改队列的软件组件。

## **RAM**

随机存取存储器 (Random Access Memory)。用于临时存储数据和软件命令的动态存储器,存储的数 据和命令供程序立即处理任务之用。

#### 光栅图像处理器 (**Raster Image Processor**, **RIP**)

一种硬件和 / 或软件,通过将要打印的文本和图像转换为像素阵列,对图像进行光栅化处理。

## 光栅处理器

属于软件的一部分,将由矢量或线段组成的图形对象转换为点,以输出到光栅图形加网设备和打印 机。

## 重新启动

将初始指令重新加载到计算机存储器。然后由这些指令指示其余程序的加载。

## 释放

使选定的保留作业进入打印。作业放在队列中所有正在打印和等待打印的作业之后。

#### 重印管理器

一种软件组件,允许重印通过分解服务保存的作业。

#### 驻存字体

安装时加载到服务器上的字体,这些字体无法删除。

#### 分辨率

一种度量单位,每单位平方面积的图片元素 (像素或点)的数量。

#### **RIP**

请参阅 " 光栅图像处理器 "。

#### 旋转

从当前位置转动页面图像。 0 (零)度表示不旋转。

#### 路由器

用于连接网络或者类似架构或者其它架构的设备,以将每个网络中的数据传输隔离开来。

## 样本作业

打印结果已知的特定 PDL 格式的打印文件。样本作业在主题打印机上的输出结果是已知的,因此其 输出常常被当作确定打印机是否正常工作的诊断工具。

#### **SBM**

拼版小册子制作器。

#### 可缩放字体

向打印机描述如何绘制字体字符的数学公式。由于只需存储一个公式就可生成各种大小的字符,因 此所需内存比位图字体少很多。

## 滚动条

一个控件,用于移动窗口或工作区设置中显示的数据视图。

#### 滚动

使用滚动条查看无法在一个窗格中显示完整的数据。

## 选择

从选项列表中进行选择,比如菜单中的选项。

## 服务器

计算机网络中为网络用户提供特定服务 (比如数据存储和计算机服务)的设备。

## 设置

用于定义值的控件。

短边进纸 (**Short Edge Feed**, **SEF**)

纸张短边先进入成像系统的激光打印方式。另请参阅 " 长边进纸 "。

#### 单面

仅在纸张的一面上进行打印。

# 滑块

用于设置值、直观显示设置的控件。

## 活页

插入打印作业的两个文档副本之间的额外纸张或其它介质。

#### **SNMP**

简单网络管理协议 (Simple Network Management Protocol):网络管理中普遍使用的协议。

## 软字体

初始安装后的任意时间使用软盘、 CD ROM 或 UNIX 目录加载到服务器的字体,或者作为作业请求的 一部分通过队列下载的字体。这些字体不需要时可删除。

## **spi**

每英寸专色数。

## 假脱机空间

打印服务器上用于在打印机队列中存储打印请求的空间。

#### 堆叠

对配页输出和 / 或不配页输出进行错位堆叠。这样打印堆或副本即可错列传递。

## 打钉

一种装订选项,使用预制线对每个打印副本打钉。

## 状态

系统组件的当前状况。

## 状态消息

应用程序生成的信息,通知您有关进度的消息。

## 平订

一种装订选项,在每个打印副本中切割并插入穿线的缝针进行装订。

#### **Stochastic** 加网

此过程使用随机放置的点,而不是沿指定加网角度分布的传统半色调点。 Stochastic 加网这一概念是 随机放置的点,不会产生波纹图案。 Stochastic 加网防止了干扰图案,但可能导致颗粒和其它可见的 人为处理痕迹。

## 纸张

用于打印的各种纸张。

## 纸张列表

界面中提供的列表,列出打印机上当前已加载或可加载的所有纸张类型。

#### 纸张名称

为某种纸张指定的名称,从而使纸张及其关联的特征 (颜色、重量和尺寸等)在纸张列表中更易识 别。

## 字符串

作为程序的一个数据单位来处理的一串字母数字字符。

## 线条

字符或线条的磅值或宽度。

## 子网掩码

一组 4 字节的地址,它区分 4 字节网络主机地址中哪部分是网络地址、哪部分是主机地址。掩码中 的 1 对应网络地址的位。掩码中的 0 对应主机地址的位。

## 系统管理员

通常负责配置、操作和维护网络系统和工作站的人员。系统管理员可访问和控制除服务数据和功能 以外的所有系统与作业数据。

#### 系统指定

系统决定最适合给定作业的设置。这些设置可以是输出位置、输出顺序或分辨率。 " 系统指定 " 设置 通常可更改,方法是在 " 设置 : 首选项 " 窗口中选择各种 FreeFlow Print Server 系统选项。另请参阅 " 默认"。

#### **2D Overstrike**

2D Overstrike 是 PCL 画质控件, 使每个扫描行在快速和慢速两个扫描方向都移动一个像素, 然后与原 始扫描行合并。这将使非常暗的图案打印为全黑线条。

#### 双面

双面选项启用或禁用双面打印。

#### **2X scaling**

2X scaling 是 PCL 画质控件, 按系数 2 缩放图案。此过程适合于打印 300 dpi 的用户自定义图案。

#### **Tagged Image File Format (TIFF)**

由 Aldus 和 Microsoft 共同开发的扫描彩色和黑白图像的常用图像格式,是数字信息交换中一种支持 面广且可靠万能的位图格式。

#### **TCP/IP**

传输控制协议 / 因特网协议 (Transmission Control Protocol/Internet Protocol): FreeFlow Print Server 支 持的常用网络通信协议。它是设备相互交换信息的一套通信约定。

## 输出能力

测量打印机的打印速度,以每分钟打印的页数表示。

## **TIFF**

请参阅 "Tagged Image File Format"。

#### 墨粉

树脂和炭黑颗粒。墨粉可接受电荷,用于形成静电印刷。

# 补漏白

用于补偿打印引擎或印刷机重合失调的一种图像处理技术。

## **UFST**

通用字体缩放技术 (Universal Font Scaling Technology) 是多种字体光栅处理器之一。USFT 控件设置用 于调整 Intellifont 可缩放字体的粗细值。

## 不配页

一种堆叠打印页面的方法。文档将每个页面分在一起进行打印。打印两份 3 页文档,页面顺序应该 是 1-1-1, 2-2-2。另请参阅 " 配页 "。

## **UNIX**

一种计算机操作系统,通常用于网络环境中。它由分层次结构的命令、 shell、文件和目录系统构成。

## 未指定纸张

提供给系统的打印限制最少的纸张名称。

#### **VIPP**

Variable Information Prodction PrintWare:通过设置和使用 VIPP 缓存队列,可重复使用需要的、经过 RIP 处理的文档对象。

#### 虚拟打印机

打印机的逻辑名称,允许对提交的作业应用不同的默认属性组合。打印操作员和系统管理员定义虚 拟打印机名称和关联的属性及值集合。

#### 普通用户

具有最小访问权限。此用户无需登录。

## 热启动

电源仍然处于打开状态下而重新启动打印服务器。

## 警告

提醒用户注意安全信息,以防止人身伤害。

# 重量

指纸张重量,以每平方米克数 (gsm) 或磅为单位。纸张重量通常打印在平板纸包装纸上。

# 工作站

能够处理数据但专门用来与网络交互的计算机。

#### **write black**

激光器在感光器要打印黑色标记的位置上成像。此技术提高了均匀打印线条、文本和半色调点细节 的能力,从而生成均匀、平滑的灰色调和图形。

## **write white**

激光器在感光器要打印白色标记的位置上成像。

## **X** 轴

网格的水平轴。

# **Y** 轴

网格的垂直轴。

# 区域

AppleTalk intranet 中用户自定义的设备逻辑分组,使查找网络服务更加轻松。

# 索引

英文 ADS 单点登录 , [188](#page-187-0), [189](#page-188-0) 登录 , [188](#page-187-0), [189](#page-188-0) ADS 用户名 , [188](#page-187-0), [189](#page-188-0) appletalk 阶段类型 , [188](#page-187-1) 通过许可证管理器启用 , [188](#page-187-2) CMYK 选项卡 , [250](#page-249-0) DFA 设备 , [255](#page-254-0) FreeFlow Print Server 关于 , [11](#page-10-0) 联机帮助, [11](#page-10-1) FreeFlow Print Server FAQ 复制作业时如何反转页面? , [267](#page-266-0) 如果确定最佳并行 RIP 选项? , [263](#page-262-0) 如何保留作业? , [266](#page-265-0) 如何创建队列? , [262](#page-261-0) 如何打印帐目日志? , [272](#page-271-0) 如何导出 / 保存帐目日志? , [265](#page-264-0) 如何调整画质? , [269](#page-268-0) 如何调整作业出血边缘? , [259](#page-258-0) 如何复制队列? , [261](#page-260-0) 如何更改平订 / 打钉位置? , [260](#page-259-0) 如何更改纸盘属性? , [259](#page-258-1) 如何更改纸张设置 (纸盘纸张更改)? , [260](#page-259-1) 如何更改作业属性? , [259](#page-258-2) 如何关闭标题页面、错误和属性报告页面? , [276](#page-275-0) 如何将书帖作业转换为标准作业又如何将标 准作业转换为书帖作业? , [260](#page-259-2) 如何将字体加载到打印服务器上? , [268](#page-267-0) 如何将作业指向特定纸盘? , [265](#page-264-1) 如何解决纸张设置冲突 (必需纸张未加 载) ?, [274](#page-273-0) 如何确定作业优先级 / 优先处理作业? , [272](#page-271-1) 如何删除作业? , [263](#page-262-1) 如何设置先进先出 (FIFO) 打印? , [275](#page-274-0) 如何设置小册子 / 书帖作业? , [273](#page-272-0) 如何设置作业装订方式? , [273](#page-272-1) 如何使用节电模式? , [277](#page-276-0) 如何添加和设置插页? , [258](#page-257-0) 如何添加和设置封页? , [257](#page-256-0) 如何添加活页? , [258](#page-257-1) 如何头尾相接打印 2-up 作业? , [270](#page-269-0) 如何头尾相接打印作业? , [271](#page-270-0)

如何选择按份堆叠? , [275](#page-274-1) 如何以反转顺序打印作业? , [271](#page-270-1) 如何在 2-up 或书帖作业中添加插页? , [258](#page-257-2) 如何在较大纸张上打印信纸大小? , [272](#page-271-2) 如何在指定页前面插入一组页面? , [267](#page-266-1) 如何暂停和恢复打印机? , [270](#page-269-1) 如何执行 5.5 x 8.5 双面打印? , [270](#page-269-2) 如何执行多页裁切? , [270](#page-269-3) 如何执行作业校样打印? , [273](#page-272-2) 如何中断作业以打印其它作业? , [267](#page-266-2) FreeFlow Print Server GUI, [11](#page-10-2) 查看属性 , [13](#page-12-0) FTP 或 SFTP, [50](#page-49-0) HTTP 代理 , [179](#page-178-0) IPP 启用 , [183](#page-182-0) IPP 网关 , [183](#page-182-1) Joliet 格式 CD, [268](#page-267-0) LPD 设置 , [179](#page-178-1) netware NDS 平构文件库 , [183](#page-182-2) novell 网络编号 , [184](#page-183-0) 队列服务器 , [185](#page-184-0) netware 服务器 设置 , [184](#page-183-1) OPI 使用 , [171](#page-170-0) PCL, [268](#page-267-0) PCL 驻存字体 , [218](#page-217-0) PDL, [268](#page-267-0) PostScript, [268](#page-267-0) postscript 驻存字体 , [218](#page-217-0) remote services 使用 , [154](#page-153-0) SIT, [268](#page-267-0) SNMP 配置 , [180](#page-179-0) 启用 , [181](#page-180-0) SNMP trap 参数 , [182](#page-181-0) SNMP 公共设置 , [182](#page-181-1) SNMP 国际化 , [181](#page-180-1) SNMP 设置 访问 , [180](#page-179-1) SNMP 序列号 查看 , [181](#page-180-2)

# SSL/TLS 签署的证书 认证中心 , [206](#page-205-0) 自签署证书

设置 , [206](#page-204-0) SSL/TLS 证书 移除 , [207](#page-206-0) SSNMP 序列号 配置 , [181](#page-180-2) VI 项目数据包过滤器 , [82](#page-81-0) VPC, [82](#page-81-0) VPCF, [82](#page-81-1) VPCF 错误代码 , [85](#page-84-0) VPC 过滤器 , [82](#page-81-0) 使用 UI, [83](#page-82-0) VPC 过滤器错误代码 , [85](#page-84-0) ZIP, [268](#page-267-0)

# A

安全模式 启用 , [161](#page-160-0) 安全性 查看描述文件属性 , [191](#page-190-0), [192](#page-191-0) 默认描述文件 , [191](#page-190-0) 选择当前描述文件 , [191](#page-190-0), [192](#page-191-1) 选择默认描述文件 , [191](#page-190-0), [192](#page-191-1) 安全性描述文件 INETD 选项卡 , [194](#page-193-0) INIT 选项卡 , [194](#page-193-1) RPC 选项卡 , [194](#page-193-2) 常规选项卡 , [193](#page-192-0) 创建新的 , [191](#page-190-1), [192](#page-191-2) 复制 , [191](#page-190-0), [192](#page-191-2) 系统选项卡 , [194](#page-193-3)

# B

半色调加网 在队列管理器中设置 , [93](#page-92-0) 半色调描述文件 , [230](#page-229-0) 保存描述文件列表 , [233](#page-232-0) 保留 PDL, [198](#page-197-0) 保留作业 , [24](#page-23-0) 备份配置 , [159](#page-158-0) 编码设置 , [189](#page-188-1) 部署和打印 , [83](#page-82-0)

# C

菜单 , [12](#page-11-0), [21](#page-20-0) 查看菜单 , [128](#page-127-0) 创建新队列 , [74](#page-73-0) 从队列中删除过滤器 , [83](#page-82-1) D

打钉 , [255](#page-254-0) 打印 校样作业 , [40](#page-39-0) 打印报告 , [30](#page-29-0) 打印服务 , [21](#page-20-1) 文件选项卡 使用 , [21](#page-20-2) 校样作业 , [24](#page-23-0) 选项卡 , [21](#page-20-0) 已保存作业 编辑 , [44](#page-43-0) 作业 复制 , [36](#page-35-0) 打印服务菜单 , [21](#page-20-0) 打印后删除 , [83](#page-82-0) 打印机菜单 , [119](#page-118-0) 边缘处理 设置 , [123](#page-122-0) 打印机状态 , [119](#page-118-1) 访问打印机状态 , [119](#page-118-1) 节电 , [121](#page-120-0) 解锁装订器 , [119](#page-118-2) 清除打印机故障 , [120](#page-119-0) 设置双面 / 单面选择, [123](#page-122-1) 样张当前作业 , [123](#page-122-2) 使用 , [123](#page-122-2) 纸张库 , [132](#page-131-0) 重新定位输出 使用 , [125](#page-124-0) 打印机电源打开 , [156](#page-155-0) 打印机电源关闭 , [156](#page-155-1) 打印机故障 , [120](#page-119-1) 打印机管理器 , [126](#page-125-0), [127](#page-126-0) 保存的纸盘设置 , [130](#page-129-0) 保存纸盘设置 , [129](#page-128-0) 查看菜单 , [145](#page-144-0) 堆叠器控制 , [145](#page-144-1) 堆叠器选项卡菜单 , [145](#page-144-2) 堆叠选项卡 , [145](#page-144-3), [146](#page-145-0) 管理 , [128](#page-127-1) 画质 调整 , [148](#page-147-0) 画质选项卡 , [147](#page-146-0) 菜单 , [148](#page-147-1) 字段 , [148](#page-147-1) 加载 , [130](#page-129-0) 删除纸盘设置 , [130](#page-129-1) 设备描述文件 , [139](#page-138-0), [140](#page-139-0) 设置 , [128](#page-127-2)

外部装订器 , [138](#page-137-0) 纸盘 , [128](#page-127-1) 纸盘选项, [128](#page-127-3) 纸张 , [130](#page-129-2) 纸张列表, [133](#page-132-0) 装订窗口菜单 , [137](#page-136-0) 装订窗口字段 , [137](#page-136-1) 装订选项 , [138](#page-137-1) 装订选项卡 , [137](#page-136-2) 打印机消息字段 , [12](#page-11-1) 打印机状态控制窗口 , [120](#page-119-2) 导出报告 , [30](#page-29-1) 导出列表 , [234](#page-233-0) 导入列表 , [234](#page-233-1) 导入字体 , [268](#page-267-0) 登录 , [115](#page-114-0) 登录 / 注销 , [115](#page-114-1) 登录菜单 , [116](#page-115-0) 登录消息字段 , [115](#page-114-2) 登录至菜单 , [115](#page-114-2) 低功耗模式 , [277](#page-276-0) 堆叠器 , [255](#page-254-0) 设置 , [146](#page-145-1) 使用 , [146](#page-145-1) 队列服务器 配置 , [185](#page-184-1), [186](#page-185-0) 队列管理 , [71](#page-70-0) 队列管理器 ASCII 使用 , [110](#page-109-0) pdl 设置 使用 , [101](#page-100-0) 半色调加网 , [93](#page-92-0) 插值选项, [94](#page-93-0) 查看菜单 , [73](#page-72-0) 创建队列 , [74](#page-73-1) 创建新队列 , [74](#page-73-2) 打钉 / 装订, [89](#page-88-0) 队列菜单,[73](#page-72-1) 队列列表控制 使用 , [113](#page-112-0) 队列属性 , [72](#page-71-0) 覆盖 , [74](#page-73-3) 关于 , [72](#page-71-1) 画质选项 设置 , [97](#page-96-0) 画质选项卡 , [90](#page-89-0) 基本设定 , [89](#page-88-1) 控制队列行为 , [111](#page-110-0) 目标 , [78](#page-77-0) 内容菜单 , [80](#page-79-0) 启用队列 , [74](#page-73-1) 删除队列 , [111](#page-110-1) 设置队列保留作业 , [112](#page-111-0)

设置队列释放作业 , [112](#page-111-1) 设置选项卡 , [81](#page-80-0) 使用 , [76](#page-75-0), [81](#page-80-1) 输出选项卡 , [88](#page-87-0) 图像编辑选项卡 , [98](#page-97-0) 使用 , [98](#page-97-1) 图像重新取样选项 , [94](#page-93-0) 颜色选项, [95](#page-94-0) 允许队列接受作业 , [112](#page-110-2) 纸张选项卡,[88](#page-87-1) 使用 , [88](#page-87-1) 阻止队列接受作业 , [112](#page-110-3) 作业输入模式, [79](#page-78-0) 队列管理器主窗口 , [72](#page-71-1)

F

服务菜单 , [163](#page-162-0) 覆盖硬盘 , [155](#page-154-0) 复制服务 关于 , [11](#page-10-3)

## G

更改队列属性 , [80](#page-79-1) 更改密码 , [116](#page-115-0) 更改密码 ..., [116](#page-115-0) 更换半色调系列 , [231](#page-230-0) 工具栏菜单 , [128](#page-127-0) 功能访问按钮 , [32](#page-31-0) 故障清除 , [120](#page-119-2) 管理菜单 , [213](#page-212-0) PDL 字体 , [217](#page-216-0) 查看字体 , [217](#page-216-1) 加载其它字体 , [218](#page-217-1) 使用 , [213](#page-212-1) 帐目 , [213](#page-212-2) 管理页 使用 , [47](#page-46-0) 过滤器 , [82](#page-81-0)

## H

核准 PDF, [30](#page-29-2) 灰色选项卡 , [251](#page-250-0) 恢复 , [158](#page-157-0), [159](#page-158-1) 恢复处理 , [151](#page-150-0) 恢复打印机 , [151](#page-150-1) 恢复配置 , [160](#page-159-0)

# J

键 导航 , [15](#page-14-0)

激活 , [15](#page-14-0) 键盘操作 , [14](#page-13-0) 键盘快捷键 , [14](#page-13-0) 将过滤器添加到队列 , [82](#page-81-2) 节电 立即 , [121](#page-120-1), [277](#page-276-0) 设置 , [121](#page-120-1) 退出 , [121](#page-120-1) 紧急关机 , [157](#page-156-0) 执行 , [158](#page-157-1) 仅部署 , [83](#page-82-0) 旧密码字段 , [116](#page-115-0)

# K

框架类型 , [184](#page-183-0)

## L

联机网关设置 , [189](#page-188-2) 列出字体 , [268](#page-267-0)

## M

密码 安全 , [115](#page-114-0) 强 , [116](#page-115-0) 弱 , [116](#page-115-1) 密码安全 , [116](#page-115-2) 默认队列 设置 , [113](#page-112-1) 默认屏幕 , [11](#page-10-3)

# P

配置文件 备份 , [159](#page-158-1) 配置文件恢复 , [160](#page-159-0)

# Q

区域名称 , [188](#page-187-1)

## R

软件安装 使用 , [155](#page-154-1)

# S

扫描到文件服务 关于 , [13](#page-12-1) 色彩管理 , [221](#page-220-0) 关于 , [221](#page-220-1)

306

色彩管理颜色描述文件选项卡 查看菜单 , [229](#page-228-0) 删除队列 , [111](#page-110-1) 删除列表 , [233](#page-232-1) 设置 (印前检查),[30](#page-29-3) 设置菜单 , [169](#page-168-0) CD 驱动器 , [170](#page-169-0) FTP, [208](#page-206-1) IP 过滤器 , [208](#page-206-2) 安全性描述文件 , [191](#page-190-0) 功能许可证 查看 , [172](#page-171-0), [173](#page-172-0) 开放式印前接口 , [171](#page-170-1) 使用 FTP, [208](#page-207-0) 网络 , [173](#page-172-1) 用户和组 , [208](#page-207-1) 远程诊断 , [208](#page-206-1) 组授权 , [210](#page-208-0) 设置队列上的过滤器 , [82](#page-81-2) 设置队列属性 , [80](#page-79-1) 设置新的系列 , [232](#page-231-0) 使用 VPC 过滤器 UI, [83](#page-82-0) 首选项 IP 地址 编辑 , [204](#page-202-0) 删除 , [204](#page-203-0) SSL/TLS 管理证书 , [205](#page-204-1) 区域选择 , [195](#page-194-0) 远程 UI 特点 , [205](#page-203-1) 远程 UI 限制 , [205](#page-203-1) 远程用户界面 , [203](#page-202-1) 纸张和纸盘 , [203](#page-202-2) 字体站点策略 , [203](#page-202-3) 作业策略 , [200](#page-199-0) 作业处理选项 , [198](#page-197-0) 输出选项卡 , [88](#page-87-0) 输出选项卡 使用 , [89](#page-88-2) 输入代理信息 , [179](#page-178-0) 睡眠模式 , [277](#page-276-0)

## W

外部装订器 设置 , [138](#page-137-2) 网关 编码 , [189](#page-188-3) 网络文件共享 , [50](#page-49-1) SMB, [50](#page-49-1) 网络文件共享 FTP 或 SFTP, [50](#page-49-0)

# X

系统 打开电源 , [156](#page-155-2) 系统备份 , [158](#page-157-0) 系统菜单 , [151](#page-150-2) remote services, [154](#page-153-1) 安全模式 , [161](#page-160-1) 备份 , [158](#page-157-0) 打开 / 关闭电源 , [156](#page-155-2) 复位作业标识 , [151](#page-150-3) 软件安装 , [155](#page-154-1) 使用 , [151](#page-150-4) 延迟关闭和重新启动 , [157](#page-156-1) 系统管理及配置 , [13](#page-12-2) 系统恢复 , [160](#page-159-0) 系统配置 备份 , [159](#page-158-0) 查看 , [169](#page-168-1) 访问 , [169](#page-168-1) 项目数据包 , [82](#page-81-0) 项目数据包过滤器 , [82](#page-81-0) 许可证管理器查看 , [172](#page-171-0), [173](#page-172-0) 许可证属性 , [173](#page-172-0) 访问 , [172](#page-171-0) 许可证文件 加载 , [172](#page-171-0), [173](#page-172-0)

# Y

颜色管理器 OPI 使用 , [249](#page-248-0) 半色调描述文件 添加 , [232](#page-231-1) 窗口, [221](#page-220-2) 打印描述文件列表 , [235](#page-234-0) 打印模式 选择 , [249](#page-248-1) 关联选项卡 , [222](#page-221-0) 使用 , [223](#page-222-0) 关联选项卡菜单 , [222](#page-221-1) 灰度图像打印模式 , [203](#page-201-0), [248](#page-247-0) 灰色成分移除 , [248](#page-247-1) 校准打印机 , [226](#page-225-0) 颜色描述文件选项卡 , [228](#page-227-0), [229](#page-228-0) 查看菜单 , [228](#page-227-0) 颜色组属性 , [223](#page-222-0) 用户 TRC 创建新的 , [239](#page-238-0) 新的 , [236](#page-235-0) 用户 TRC 菜单 , [237](#page-236-0) 专色编辑器窗口 , [246](#page-245-0) 专色列表窗口 , [245](#page-244-0)

颜色空间转换 , [247](#page-246-0) 颜色描述文件 保存描述文件列表 , [233](#page-232-2), [235](#page-234-1) 导出到 CDRW 列表 , [234](#page-233-2) 导出列表 , [234](#page-233-3) 导入列表 , [234](#page-233-4) 删除 , [233](#page-232-3) 设置新的系列 , [232](#page-231-2) 指定描述文件系列 , [233](#page-232-4) 颜色描述文件选项卡 , [229](#page-228-0) 颜色组 导出 , [225](#page-224-0) 导入 , [225](#page-224-1) 恢复默认值 , [225](#page-224-2) 将纸张移动到 , [224](#page-223-0) 删除 , [225](#page-224-3) 设置为默认 , [224](#page-223-1) 属性 , [223](#page-222-0) 新的 , [224](#page-223-2) 颜色组属性 , [223](#page-222-1) 已保存作业 打印 , [44](#page-43-1) 印前检查 , [29](#page-28-0) 错误报告 , [30](#page-29-4) 打印报告 , [30](#page-29-0) 导出报告 , [30](#page-29-1) 设置 , [30](#page-29-3) 印前检查并释放 , [29](#page-28-1) 原始 TCP/IP 启用 , [180](#page-179-2)

# Z

暂停处理 , [151](#page-150-0) 暂停打印机 , [151](#page-150-1) 帐目日志 , [214](#page-213-0) 查看 , [213](#page-212-3) 打印中 , [215](#page-214-0) 导出 , [215](#page-214-1), [265](#page-264-0) 清除 , [214](#page-213-1) 远程清除 , [214](#page-213-0) 纸盘菜单 , [127](#page-126-0) 纸盘选项卡 , [126](#page-125-0), [127](#page-126-0), [128](#page-127-0) 纸张管理 , [132](#page-131-1) 纸张库窗口, [132](#page-131-0) 纸张列表, [132](#page-131-2) 纸张选项卡,[87](#page-86-0) 重新启动 FreeFlow Print Server 软件 , [157](#page-156-2) 重新启动系统 , [156](#page-155-2) 主 GUI, [12](#page-11-2) 按钮说明 , [13](#page-12-1) 主窗口 , [72](#page-71-1) 助记键 , [19](#page-18-0)

注销 , [116](#page-115-3) 专色 编辑 , [243](#page-242-0) 创建新 , [242](#page-241-0) 打印颜色样本 , [244](#page-243-0) 打印样本 , [244](#page-243-1) 复原为原始值 , [245](#page-244-1) 删除自定义专色 , [245](#page-244-2) 子集错位输出 , [255](#page-254-0) 子集装订 , [255](#page-254-0) 自定义菜单 , [165](#page-164-0) 工作区设置 , [166](#page-165-0), [167](#page-166-0) 文本大小 , [167](#page-166-1) 自动导出 / 清除 , [214](#page-213-0) 自动关闭 , [121](#page-120-1) 设置 , [121](#page-120-1) 字体 , [268](#page-267-0) 作业 保存 , [43](#page-42-0) 更改作业属性 , [35](#page-34-0) 立即打印 , [39](#page-38-0) 取消 , [36](#page-35-1) 删除 , [36](#page-35-2) 移动 , [36](#page-35-3) 预览 , [33](#page-32-0) 重命名 , [35](#page-34-1) 作业标识 复位 , [151](#page-150-3) 作业传送 , [37](#page-36-0) 设置打印系统名,[38](#page-37-0) 作业管理 , [27](#page-26-0) 作业管理器 , [27](#page-26-1) 版面 高级设置 , [56](#page-55-0) 警告 , [57](#page-56-0) 版式 设置 , [55](#page-54-0) 补漏白设置 , [60](#page-59-0), [93](#page-92-1) 菜单 , [31](#page-30-0) 插页 创建 , [65](#page-64-0) 打钉 / 装订选项卡 使用 , [53](#page-52-0) 打印作业 , [34](#page-33-0) 封页 编辑 , [66](#page-65-0) 创建 , [66](#page-65-1) 删除 , [67](#page-66-0) 故障选项卡,[67](#page-66-1) 画质选项 , [58](#page-57-0), [59](#page-58-0), [91](#page-90-0), [92](#page-91-0) 活页 使用 , [54](#page-53-0) 进行图像调整 , [69](#page-68-0) 清除故障作业 , [67](#page-66-1)

设置选项卡 , [45](#page-44-0) 使用 , [45](#page-44-1) 设置渲染 , [64](#page-63-0), [95](#page-94-1), [98](#page-97-2) 时间戳记 , [67](#page-66-2) 使用 DRI, [44](#page-43-2) 释放作业进行打印 , [35](#page-34-2) 输出选项卡 , [52](#page-51-0) 使用 , [52](#page-51-1) 图像编辑选项卡 , [64](#page-63-1) 使用 , [64](#page-63-1) 需要的资源 , [67](#page-66-3) 选项冲突变灰功能 , [33](#page-32-1) 已保存作业选项卡 , [43](#page-42-1) 预览作业 , [33](#page-32-2) 查看缩略图 , [33](#page-32-3) 查看作业报告 , [34](#page-33-1) 将预览导出到 pdf, [34](#page-33-2) 预览一组页面 , [33](#page-32-0) 源色 , [63](#page-62-0), [94](#page-93-1), [97](#page-96-1) 纸张选项卡,[51](#page-50-0) 使用 , [51](#page-50-1) 作业列表 , [28](#page-27-0) 作业属性,[32](#page-31-0) 作业管理器窗口, [27](#page-26-2) 作业校样 , [24](#page-23-1) 作业印前检查 , [29](#page-28-0) 作业渲染 , [64](#page-63-0), [95](#page-94-1), [98](#page-97-2)

FreeFlow® Print Server 9.0

Fuji Xerox Co., Ltd.

No. ME6279C3-1 ( 第 1 版 )

2013 年 3 月

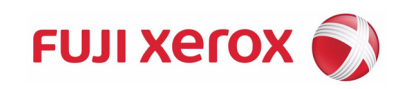